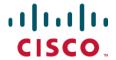

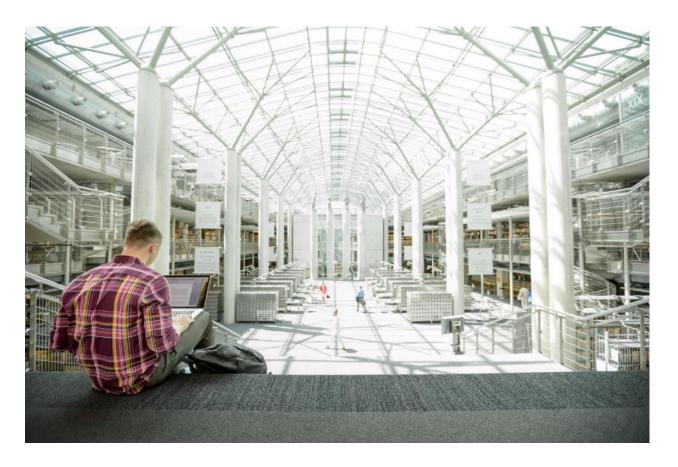

VersaStack with VMware vSphere 6.7, Cisco UCS 4th Generation Fabric, and IBM FS9100 NVMe-accelerated Storage

Deployment Guide for VersaStack with VMware vSphere 6.7 U2, Cisco UCS Manager 4.0(4), and IBM Spectrum Virtualize 8.2.1

Last Updated: November 19, 2019

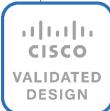

# About the Cisco Validated Design Program

The Cisco Validated Design (CVD) Program consists of systems and solutions designed, tested, and documented to facilitate faster, more reliable, and more predictable customer deployments. For more information, go to:

### http://www.cisco.com/go/designzone.

ALL DESIGNS, SPECIFICATIONS, STATEMENTS, INFORMATION, AND RECOMMENDATIONS (COLLECTIVELY, "DESIGNS") IN THIS MANUAL ARE PRESENTED "AS IS," WITH ALL FAULTS. CISCO AND ITS SUPPLIERS DISCLAIM ALL WARRANTIES, INCLUDING, WITHOUT LIMITATION, THE WARRANTY OF MERCHANTABILITY, FITNESS FOR A PARTICULAR PURPOSE AND NONINFRINGEMENT OR ARISING FROM A COURSE OF DEALING, USAGE, OR TRADE PRACTICE. IN NO EVENT SHALL CISCO OR ITS SUPPLIERS BE LIABLE FOR ANY INDIRECT, SPECIAL, CONSEQUENTIAL, OR INCIDENTAL DAMAGES, INCLUDING, WITHOUT LIMITATION, LOST PROFITS OR LOSS OR DAMAGE TO DATA ARISING OUT OF THE USE OR INABILITY TO USE THE DESIGNS, EVEN IF CISCO OR ITS SUPPLIERS HAVE BEEN ADVISED OF THE POSSIBILITY OF SUCH DAMAGES.

THE DESIGNS ARE SUBJECT TO CHANGE WITHOUT NOTICE. USERS ARE SOLELY RESPONSIBLE FOR THEIR APPLICATION OF THE DESIGNS. THE DESIGNS DO NOT CONSTITUTE THE TECHNICAL OR OTHER PROFESSIONAL ADVICE OF CISCO, ITS SUPPLIERS OR PARTNERS. USERS SHOULD CONSULT THEIR OWN TECHNICAL ADVISORS BEFORE IMPLEMENTING THE DESIGNS. RESULTS MAY VARY DEPENDING ON FACTORS NOT TESTED BY CISCO.

CCDE, CCENT, Cisco Eos, Cisco Lumin, Cisco Nexus, Cisco StadiumVision, Cisco TelePresence, Cisco WebEx, the Cisco logo, DCE, and Welcome to the Human Network are trademarks; Changing the Way We Work, Live, Play, and Learn and Cisco Store are service marks; and Access Registrar, Aironet, AsyncOS, Bringing the Meeting To You, Catalyst, CCDA, CCDP, CCIE, CCIP, CCNA, CCNP, CCSP, CCVP, Cisco, the Cisco Certified Internetwork Expert logo, Cisco IOS, Cisco Press, Cisco Systems, Cisco Systems Capital, the Cisco Systems logo, Cisco Unified Computing System (Cisco UCS), Cisco UCS B-Series Blade Servers, Cisco UCS C-Series Rack Servers, Cisco UCS S-Series Storage Servers, Cisco UCS Manager, Cisco UCS Management Software, Cisco Unified Fabric, Cisco Application Centric Infrastructure, Cisco Nexus 9000 Series, Cisco Nexus 7000 Series. Cisco Prime Data Center Network Manager, Cisco NX-OS Software, Cisco MDS Series, Cisco Unity, Collaboration Without Limitation, EtherFast, EtherSwitch, Event Center, Fast Step, Follow Me Browsing, FormShare, GigaDrive, HomeLink, Internet Quotient, IOS, iPhone, iQuick Study, LightStream, Linksys, MediaTone, MeetingPlace, MeetingPlace Chime Sound, MGX, Networkers, Networking Academy, Network Registrar, PCNow, PIX, PowerPanels, ProConnect, ScriptShare, SenderBase, SMARTnet, Spectrum Expert, StackWise, The Fastest Way to Increase Your Internet Quotient, TransPath, WebEx, and the WebEx logo are registered trademarks of Cisco Systems, Inc. and/or its affiliates in the United States and certain other countries.

All other trademarks mentioned in this document or website are the property of their respective owners. The use of the word partner does not imply a partnership relationship between Cisco and any other company. (0809R)

© 2019 Cisco Systems, Inc. All rights reserved.

# Table of Contents

| Executive Summary                                                                   | 8  |
|-------------------------------------------------------------------------------------|----|
| Solution Overview                                                                   |    |
| Introduction                                                                        |    |
| Audience                                                                            |    |
| Purpose of this Document                                                            | Ç  |
| Solution Design                                                                     | 11 |
| Architecture                                                                        | 11 |
| Physical Topology                                                                   | 11 |
| Software Revisions                                                                  | 12 |
| Configuration Guidelines                                                            | 13 |
| Physical Infrastructure                                                             | 12 |
| Cisco UCS Connectivity to Nexus Switches                                            | 12 |
| IBM FS9100 Connectivity to Nexus Switches                                           | 16 |
| Cisco UCS connectivity to SAN Fabric                                                | 17 |
| Network Configuration                                                               | 19 |
| Physical Connectivity                                                               | 19 |
| Cisco Nexus 9000 Initial Configuration Setup                                        | 19 |
| Cisco Nexus A                                                                       | 19 |
| Cisco Nexus B                                                                       | 20 |
| Enable Appropriate Cisco Nexus 9000 Features and Settings                           | 21 |
| Enable Licenses                                                                     | 21 |
| Set Global Configurations                                                           | 22 |
| Setup NTP (optional)                                                                | 22 |
| Cisco Nexus 9000 A and Cisco Nexus 9000 B                                           | 22 |
| Add NTP Distribution Interface                                                      | 22 |
| Create VLANs for VersaStack IP Traffic                                              | 23 |
| Cisco Nexus 9000 A and Cisco Nexus 9000 B                                           | 23 |
| Configure Virtual Port Channel Domain                                               | 24 |
| Cisco Nexus 9000 A                                                                  | 24 |
| Cisco Nexus 9000 B                                                                  | 24 |
| Configure Network Interfaces for the vPC Peer Links                                 | 25 |
| Cisco Nexus 9000 A                                                                  | 25 |
| Cisco Nexus 9000 B                                                                  | 26 |
| Configure Network Interfaces to Cisco UCS Fabric Interconnects                      | 27 |
| Cisco Nexus 9000 A                                                                  | 27 |
| Cisco Nexus 9000 B                                                                  | 29 |
| Enable UDLD for Cisco UCS Interfaces                                                | 31 |
| Cisco Nexus A and Cisco Nexus B                                                     | 31 |
| Configure Network Interfaces Connected to IBM FS9100 iSCSI Ports (iSCSI Deployment) | 31 |

| Management Uplink into Existing Network Infrastructure | 34 |
|--------------------------------------------------------|----|
| Cisco Nexus 9000 A and B using Port Channel Example    | 34 |
| Switch Testing Commands                                | 35 |
| Cisco MDS 9132T Configuration (FC Deployment)          | 35 |
| Physical Connectivity                                  | 35 |
| VersaStack Cisco MDS Base Configuration                | 36 |
| Cisco MDS 9132T Initial Configuration Setup            | 38 |
| Add Second NTP server                                  | 38 |
| Configure Individual Ports                             | 39 |
| Create VSANs                                           | 42 |
| nitial Storage Configuration                           | 44 |
| IBM FlashSystem 9100                                   | 44 |
| IBM Service Support Representative (SSR) Configuration | 46 |
| Customer Configuration Setup Tasks via the GUI         | 54 |
| System Dashboard, and Post-Initialization Setup Tasks  | 63 |
| Create Storage Pools and Allocate Storage              | 66 |
| IBM FS9100 iSCSI Configuration (iSCSI Deployment)      | 71 |
| Modify Interface MTU                                   | 76 |
| Cisco UCS Server Configuration                         | 77 |
| Cisco UCS Initial Configuration                        | 77 |
| Cisco UCS 6454 A                                       | 77 |
| Cisco UCS 6454 B                                       | 78 |
| Cisco UCS Setup                                        | 78 |
| Log into Cisco UCS Manager                             | 78 |
| Upgrade Cisco UCS Manager Software to Version 4.0(4c)  | 78 |
| Anonymous Reporting                                    | 78 |
| Configure Cisco UCS Call Home                          | 79 |
| Add a Block of Management IP Addresses for KVM Access  | 80 |
| Synchronize Cisco UCS to NTP                           | 81 |
| Add Additional DNS Server(s)                           | 82 |
| Add an Additional Administrator User                   | 82 |
| Enable Port Auto-Discovery Policy                      | 83 |
| Enable Info Policy for Neighbor Discovery              | 84 |
| Edit Chassis Discovery Policy                          | 84 |
| Enable Server and Uplink Ports                         | 85 |
| Acknowledge Cisco UCS Chassis and FEX                  | 86 |
| Enable Fibre Channel Ports (FC Deployment)             | 87 |
| Create VSAN for the Fibre Channel Interfaces           | 87 |
| Create Port Channels for the Fibre Channel Interfaces  | 89 |
| Create Port Channels for Ethernet Uplinks              | 91 |
| Add LIDLD to Unlink Port Channels                      | 92 |

| Create MAC Address Pools                                                                                  | 94  |
|----------------------------------------------------------------------------------------------------|-----|
| Create UUID Suffix Pool                                                                                   | 96  |
| Create Server Pool                                                                                        | 97  |
| Create a WWNN Address Pool for FC based Storage Access                                                    | 98  |
| Create a WWPN Address Pools for FC Based Storage Access                                                   | 99  |
| Create IQN Pools for iSCSI Boot and LUN Access (iSCSI Deployment)                                         | 101 |
| Create IP Pools for iSCSI Boot and LUN Access (iSCSI Deployment)                                          | 103 |
| Create VLANs                                                                                              | 105 |
| Create Host Firmware Package                                                                              | 106 |
| Set Jumbo Frames in Cisco UCS Fabric                                                                      | 107 |
| Create Local Disk Configuration Policy                                                                    | 108 |
| Create Network Control Policy for Cisco Discovery Protocol (CDP) and Link Layer Discovery Protocol (LLDP) | 109 |
| Create Power Control Policy                                                                               | 110 |
| Create Server Pool Qualification Policy (Optional)                                                        | 111 |
| Create Server BIOS Policy                                                                                 | 112 |
| Update Default Maintenance Policy                                                                         | 115 |
| Create vNIC/vHBA Placement Policy                                                                         | 116 |
| Create vNIC Templates                                                                                     | 117 |
| Create Management vNICs                                                                                   | 118 |
| Create vMotion vNICs                                                                                      | 122 |
| Create Application vNICs                                                                                  | 126 |
| Create iSCSI vNICs                                                                                        | 130 |
| Create LAN Connectivity Policy                                                                            | 134 |
| Add iSCSI vNICs in LAN Policy (iSCSI Deployment)                                                          | 143 |
| Create vHBA Templates for FC Connectivity (FC Deployment)                                                 | 146 |
| Create FC SAN Connectivity Policies (FC Deployment)                                                       | 148 |
| Create iSCSI Boot Policy (iSCSI Deployment)                                                               | 150 |
| Create FC Boot Policies (FC Deployment)                                                                   | 151 |
| Create iSCSI Boot Service Profile Template (iSCSI Deployment)                                             | 159 |
| Configure Storage Provisioning                                                                            | 160 |
| Configure Networking Options                                                                              | 160 |
| Configure Storage Options                                                                                 | 161 |
| Configure Zoning Options                                                                                  | 161 |
| Configure vNIC/HBA Placement                                                                              | 161 |
| Configure vMedia Policy                                                                                   | 161 |
| Configure Server Boot Order                                                                               | 161 |
| Configure Maintenance Policy                                                                              | 168 |
| Configure Server Assignment                                                                               | 169 |
| Configure Operational Policies                                                                            | 170 |
| Create iSCSI Boot Service Profiles (iSCSI Deployment)                                                     | 171 |
| Create FC Boot Service Profile Template (FC Deployment)                                                   | 172 |

| Configure Storage Provisioning                                    | 173 |
|-------------------------------------------------------------------|-----|
| Configure Networking Options                                      | 174 |
| Configure SAN Connectivity                                        | 175 |
| Configure Zoning                                                  | 176 |
| Configure vNIC/HBA Placement                                      | 176 |
| Configure vMedia Policy                                           | 177 |
| Configure Server Boot Order                                       | 177 |
| Configure Maintenance Policy                                      | 178 |
| Configure Server Assignment                                       | 179 |
| Configure Operational Policies                                    |     |
| Create FC Boot Service Profiles (FC Deployment)                   | 181 |
| Backup the Cisco UCS Manager Configuration                        |     |
| Add Servers                                                       | 183 |
| Gather Necessary WWPN Information (FC Deployment)                 | 183 |
| Gather Necessary IQN Information (iSCSI Deployment)               |     |
| BM FS9100 iSCSI Storage Configuration (iSCSI Deployment)          |     |
| Create Volumes on the Storage System                              | 186 |
| Create Host Cluster & Host objects                                |     |
| Add Hosts to Host Cluster                                         | 192 |
| Map Volumes to Hosts and Host Cluster                             | 194 |
| BM FS9100 Fibre Channel Storage Configuration (FC Deployment)     | 199 |
| Create Device Aliases and SAN Zoning                              | 199 |
| Cisco MDS - A Switch                                              | 199 |
| Cisco MDS - B Switch                                              | 202 |
| IBM FS9100 FC Configuration                                       | 204 |
| Create Volumes on the Storage System                              | 205 |
| Create Host Cluster & Host Objects                                | 207 |
| Map Volumes to Hosts and Host Cluster                             | 211 |
| VMware vSphere Setup for Cisco UCS Host Environment               | 215 |
| VMware ESXi 6.7 U2                                                | 215 |
| Log into Cisco UCS Manager                                        | 215 |
| Install ESXi on the UCS Servers                                   | 215 |
| Set Up Management Networking for ESXi Hosts                       | 217 |
| VMware vSphere Configuration                                      | 220 |
| Log into VMware ESXi Hosts Using VMware vSphere Client            | 220 |
| Install VMware Drivers for the Cisco Virtual Interface Card (VIC) | 221 |
| Mount Required Datastores                                         | 222 |
| Configure NTP on ESXi Hosts                                       | 224 |
| Move VM Swap File Location                                        |     |
| Deploy VMware vCenter Appliance 6.7 (Optional)                    | 226 |
| Adjust vCenter CPU Settings                                       | 233 |

| Set Up VMware vCenter Server                                         | 234 |
|----------------------------------------------------------------------|-----|
| Setup Data Center, Cluster, DRS and HA for ESXi Nodes                | 235 |
| Add the VMware ESXi Hosts Using the VMware vSphere Web Client        | 236 |
| ESXi Dump Collector Setup for iSCSI Hosts (iSCSI Configuration Only) | 241 |
| Configure ESXi Networking                                            | 242 |
| Update Management vSwitch0 Configuration                             | 242 |
| Create vSwitch1 for vMotion                                          | 246 |
| Configure iSCSI Adapters (iSCSI Deployment Only)                     | 257 |
| Create a VMware vDS for Application and Production Networks          | 268 |
| Add the ESXi Hosts to the vDS                                        | 274 |
| References                                                           | 288 |
| Products and Solutions                                               | 288 |
| Interoperability Matrixes                                            | 289 |
| Appendix                                                             | 290 |
| VersaStack Configuration Backups                                     | 290 |
| Cisco UCS Backup                                                     | 290 |
| Cisco Nexus and MDS Backups                                          | 292 |
| VMware VCSA Backup                                                   | 293 |
| About the Authors                                                    | 295 |
|                                                                      |     |

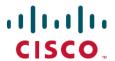

# **Executive Summary**

Cisco Validated Designs (CVDs) deliver systems and solutions that are designed, tested, and documented to facilitate and improve customer deployments. These designs incorporate a wide range of technologies and products into a portfolio of solutions that have been developed to address the business needs of the customers and to guide them from design to deployment.

Customers looking to deploy applications using shared data center infrastructure face a number of challenges. A recurrent infrastructure challenge is to achieve the levels of IT agility and efficiency that can effectively meet the company business objectives. Addressing these challenges requires having an optimal solution with the following key characteristics:

- Availability: Help ensure applications and services availability at all times with no single point of failure
  - Flexibility: Ability to support new services without requiring underlying infrastructure modifications
  - Efficiency: Facilitate efficient operation of the infrastructure through re-usable policies
  - Manageability: Ease of deployment and ongoing management to minimize operating costs
  - Scalability: Ability to expand and grow with significant investment protection
- Compatibility: Minimize risk by ensuring compatibility of integrated components
  - Extensibility: Extensible platform with support for various management applications and configuration tools

Cisco and IBM have partnered to deliver a series of VersaStack solutions that enable strategic data center platforms with the above characteristics. VersaStack solution delivers an integrated architecture that incorporates compute, storage and network design best practices thereby minimizing IT risks by validating the integrated architecture to ensure compatibility between various components. The solution also addresses IT pain points by providing documented design guidance, deployment guidance and support that can be used in various stages (planning, designing and implementation) of a deployment.

The VersaStack solution, described in this CVD, delivers a Converged Infrastructure platform (CI) specifically designed for high-performance Virtual Server Infrastructure (VSI), which is a validated solution jointly developed by Cisco and IBM. In this deployment, IBM® FlashSystem 9100 combines the performance of flash and Non-Volatile Memory Express (NVMe) with the reliability and innovation of IBM FlashCore technology and the rich features of IBM Spectrum Virtualize. With the addition of Cisco UCS M5 servers including 2<sup>nd</sup> gen Intel Xeon Scalable processors and Cisco UCS 6400 series Fabric Interconnects, the solution provides superior compute performance and network throughput with 10/25/40/100GbE support for ethernet using Nexus 9000 series switches in the LAN and 32G support for fibre channel connectivity with the Cisco MDS 9000 portfolio of switches in the SAN.

#### The design showcases:

- Cisco UCS 6400 Series Fabric Interconnects (FI)
- Cisco UCS 5108 Blade Server chassis
- Cisco Unified Computing System (Cisco UCS) servers with 2<sup>nd</sup> gen Intel Xeon scalable processors
- Cisco Nexus 9336C-FX2 Switches running NX-OS mode
- Cisco MDS 9132T Fabric Switches
- IBM FlashSystem 9100 NVMe-accelerated Storage
- VMware vSphere 6.7 Update 2

# Solution Overview

### Introduction

VersaStack solution is a pre-designed, integrated and validated architecture for the data center that combines Cisco UCS servers, Cisco Nexus family of switches, Cisco MDS fabric switches, IBM Storage offerings into a single, flexible architecture. VersaStack is designed for high availability, with no single points of failure, while maintaining cost-effectiveness and flexibility in design to support a wide variety of workloads.

VersaStack designs can support different hypervisor options, bare metal servers and can also be sized and optimized based on customer workload requirements. The VersaStack design discussed in this document has been validated for resiliency (under fair load) and fault tolerance during system upgrades, component failures, and partial loss of power scenarios.

This document discusses the design of the high-performance VersaStack with flash and NVMe based solution. The solution is a predesigned, best-practice data center architecture with VMware vSphere built on the Cisco Unified Computing System (Cisco UCS). The solution architecture presents a robust infrastructure viable for a wide range of application workloads implemented as a Virtual Server Infrastructure (VSI).

### **Audience**

The intended audience of this document includes, but is not limited to, sales engineers, field consultants, professional services, IT managers, architects, partner engineering, and customers who want to take advantage of an infrastructure built to deliver IT efficiency and enable IT innovation.

# Purpose of this Document

This document provides step-by-step configuration and implementation guidelines for setting up VersaStack. The following design elements distinguish this version of VersaStack from previous models:

- Support for UCS 6454 Fabric Interconnects
- Support for VIC 1400 series adapter cards on UCS M5 servers
- Support for Cisco UCS C480 M5 ML Servers, not validated in this document
- Support for the Second Generation Intel® Xeon® Scalable processor (Cascade Lake) refresh and Intel® Optane™ Data Center persistent memory modules on UCS Intel-based M5 servers
- Improved memory RAS features on M5 servers
- IBM FlashSystem 9100 release 8.2.1.6
- Support for the Cisco UCS release 4.0(4c)
- Validation of 25GbE IP-based storage design with Nexus NX-OS switches supporting iSCSI based storage access
- Validation of VMware vSphere 6.7 U2
- 100 Gigabit per second Ethernet Connectivity
- 32 Gigabit per second Fibre Channel Connectivity

The design that will be implemented is discussed in the VersaStack with VMware vSphere 6.7 Design Guide found at:

https://www.cisco.com/c/en/us/td/docs/unified computing/ucs/UCS CVDs/versastack vmw67 ibmfs9100 desi an.html

For more information on the complete portfolio of VersaStack solutions, please refer to the VersaStack guides:

http://www.cisco.com/c/en/us/solutions/enterprise/data-center-designs-cloud-computing/versastack-designs.html

# Solution Design

### **Architecture**

This VersaStack design aligns with the converged infrastructure configurations and best practices as identified in the previous VersaStack releases. The solution focuses on integration of IBM Flash System 9100 in to VersaStack architecture with Cisco UCS 4<sup>th</sup> Generation and support for VMware vSphere 6.7 U2.

The system includes hardware and software compatibility support between all components and aligns to the configuration best practices for each of these components. All core hardware components and software releases are listed and supported on the following lists:

http://www.cisco.com/en/US/products/ps10477/prod\_technical\_reference\_list.html

and IBM Interoperability Matrix:

http://www-03.ibm.com/systems/support/storage/ssic/interoperability.wss

The system supports high availability at network, compute and storage layers such that no single point of failure exists in the design. The system utilizes 10/25/40/100 Gbps Ethernet jumbo-frame based connectivity combined with port aggregation technologies such as virtual port-channels (VPC) for non-blocking LAN traffic forwarding. A dual SAN 32Gbps environment provides redundant storage access from compute devices to the storage controllers.

# Physical Topology

The VersaStack infrastructure satisfies the high-availability design requirements and is physically redundant across the network, compute and storage stacks. Figure 1 provides a high-level topology of the system connectivity.

To provide the compute to storage system connectivity, this design guides highlights two different storage connectivity options:

- Option 1: iSCSI based storage access through Cisco Nexus Fabric
- Option 2: FC based storage access through Cisco MDS Fabric

This VersaStack design utilizes Cisco UCS platform with Cisco UCS B200 M5 half-width blades and UCS C220 M5 servers connected and managed through Cisco UCS 6454 Fabric Interconnects and the integrated Cisco UCS manager. These high-performance servers are configured as stateless compute nodes where ESXi 6.7 U2 hypervisor is loaded using SAN (iSCSI and FC) boot. The boot disks to store ESXi hypervisor image and configuration along with the block based datastores to host application Virtual Machines (VMs) are provisioned on the IBM FS9100 storage array.

This design has following physical connectivity between the components of VersaStack:

- 4 X 10 Gb Ethernet connections port-channeled between the Cisco UCS 5108 Blade Chassis and the Cisco UCS Fabric Interconnects
- 25 Gb Ethernet connections port-channeled between the Cisco UCS C-Series rackmounts and the Cisco UCS Fabric Interconnects
- 100 Gb Ethernet connections port-channeled between the Cisco UCS Fabric Interconnect and Cisco Nexus 9000s

- 32 Gb Fibre Channel connections port-channeled between the Cisco UCS Fabric Interconnect and Cisco MDS 9132T
- 16 Gb Fibre Channel connections between the Cisco MDS 9132T and IBM FS9100 storage array for fibre channel block storage access
- 25 Gb Ethernet connections between the Cisco Nexus 9000s and IBM FS9100 storage array for iSCSI block storage access

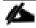

Any supported connectivity to existing customer IP and SAN Networks from the VersaStack core infrastructure is allowed.

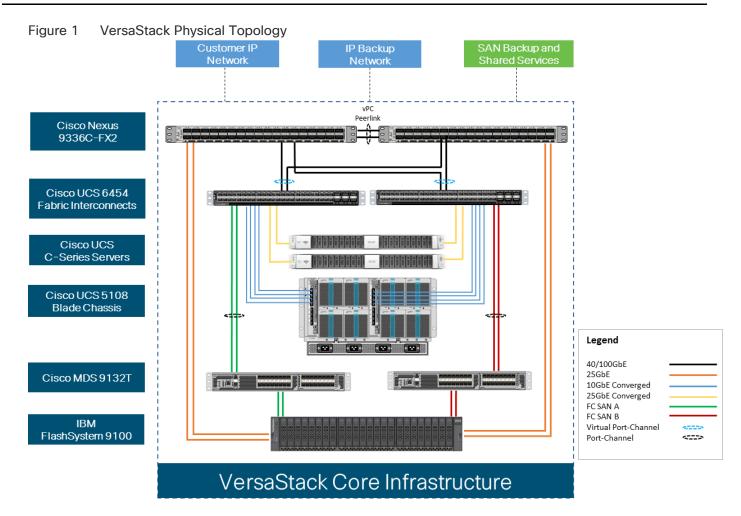

This document guides customers through the low-level steps for deploying the base architecture. These procedures explain everything from physical cabling to network, compute, and storage device configurations.

For detailed information about the VersaStack design, see:

https://www.cisco.com/c/en/us/td/docs/unified computing/ucs/UCS CVDs/versastack vmw67 ibmfs9100 design.html

# Software Revisions

Table 1 lists the hardware and software versions used for the solution validation.

It is important to note that Cisco, IBM, and VMware have interoperability matrices that should be referenced to determine support for any specific implementation of VersaStack. See the following links for more information:

- IBM System Storage Interoperation Center
- Cisco UCS Hardware and Software Interoperability Tool
- VMware Compatibility Guide

#### Table 1 Hardware and Software Revisions

| Layer    | Device                                                                                      | Image        | Comments                                                                                                    |
|----------|---------------------------------------------------------------------------------------------|--------------|----------------------------------------------------------------------------------------------------|
| Compute  | Cisco UCS Fabric<br>Interconnects 6400 Series,<br>Cisco UCS B-200 M5, Cisco<br>UCS C-220 M5 | 4.0(4c)      | Includes the Cisco UCS-IOM<br>2208XP, Cisco UCS<br>Manager, Cisco UCS VIC<br>1440 and Cisco UCS VIC<br>1457 |
|          | Cisco nenic Driver                                                                          | 1.0.29.0     | Ethernet driver for Cisco VIC                                                                               |
|          | Cisco fnic Driver                                                                           | 4.0.0.40     | FCoE driver for Cisco VIC                                                                                   |
| Network  | Cisco Nexus Switches                                                                        | 7.0(3)17(6)  | NXOS                                                                                                    |
|          | Cisco MDS 9132T                                                                             | 8.4(1)       | FC switch firmware version                                                                                  |
| Storage  | IBM FlashSystem 9100                                                                        | 8.2.1.6      | Software version                                                                                            |
| Software | VMware vSphere ESXi                                                                         | 6.7 update 2 | Software version                                                                                            |
|          | VMware vCenter                                                                              | 6.7 update 2 | Software version                                                                                            |

# Configuration Guidelines

This document provides details for configuring a fully redundant, highly available VersaStack configuration. Therefore, appropriate references are provided to indicate the component being configured at each step, such as 01 and 02 or A and B. For example, the Cisco UCS fabric interconnects are identified as FI-A or FI-B. This document is intended to enable customers and partners to fully configure the customer environment and during this process, various steps may require the use of customer-specific naming conventions, IP addresses, and VLAN schemes, as well as appropriate MAC addresses.

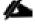

This document details network (Nexus and MDS), compute (Cisco UCS), virtualization (VMware) and related IBM FS9100 storage configurations (host to storage system connectivity).

Table 2 lists various VLANs, VSANs and subnets used to setup VersaStack infrastructure to provide connectivity between core elements of the design.

Table 2 VersaStack Infrastructure Configuration

| VLAN Name | VLAN | Subnet | Usage |
|-----------|------|--------|-------|

| VLAN Name  | VLAN | Subnet           | Usage                                                                                  |
|------------|------|------------------|----------------------------------------------------------------------------------------|
| IB-MGMT    | 11   | 192.168.160.0/22 | Management VLAN to access and manage the servers                                       |
| iSCSI-A    | 3161 | 10.29.161.0/24   | iSCSI-A path for booting both B<br>Series and C Series servers and<br>datastore access |
| iSCSI-B    | 3162 | 10.29.162.0/24   | iSCSI-B path for booting both B<br>Series and C Series servers and<br>datastore access |
| vMotion    | 3173 | 10.29.173.0/24   | VMware vMotion traffic                                                                 |
| Native-2   | 2    | N/A              | VLAN 2 used as Native VLAN instead of default VLAN (1)                                 |
| VM Network | 3174 | 10.29.174.0/24   | VLAN to carry data traffic for both<br>VM and bare-metal Servers                       |
| VSAN-A     | 101  | N/A              | Fabric A VSAN for FC Storage access                                                    |
| VSAN-B     | 102  | N/A              | Fabric B VSAN for FC Storage access                                                    |

# Physical Infrastructure

The information in this section is provided as a reference for cabling the equipment in VersaStack environment. To simplify the documentation, the architecture shown in Figure 2 is broken down into network, compute and storage related physical connectivity details.

This document assumes that the out-of-band management ports are plugged into an existing management infrastructure at the deployment site. These interfaces will be used in various configuration steps.

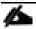

Customers can choose interfaces and ports of their liking but failure to follow the exact connectivity shown in figures below will result in changes to the deployment procedures since specific port information is used in various configuration steps

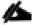

The Nexus 9336C-FX2 switches used in this design support 10/25/40/100 Gbps on all the ports. The switch supports breakout interfaces, each 100Gbps port on the switch can be split in to 4 X 25Gbps interfaces. The QSFP breakout cable has been leveraged to connect 25Gbps iSCSI ethernet ports on the FS9100 storage array to the 100Gbps QSFP port on the switch end. With this connectivity, IBM SFP transceiver on the FS9100 are not required.

# Cisco UCS Connectivity to Nexus Switches

For physical connectivity details of Cisco UCS to the Cisco Nexus switches, refer to Figure 2.

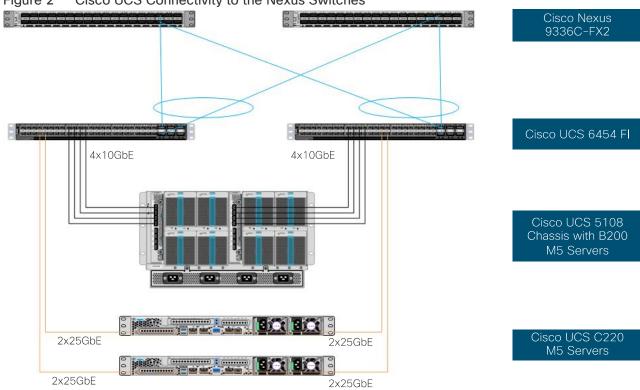

Figure 2 Cisco UCS Connectivity to the Nexus Switches

Table 3 Cisco UCS Connectivity to Nexus Switches

| Local Device                    | Local Port | Connection | Remote Device           | Remote<br>Port |
|---------------------------------|------------|------------|-------------------------|----------------|
| Cisco UCS Fabric Interconnect A | Eth1/17    | 10GbE      | Cisco UCS Chassis FEX A | IOM 1/1        |
| Cisco UCS Fabric Interconnect A | Eth1/18    | 10GbE      | Cisco UCS Chassis FEX A | IOM 1/2        |
| Cisco UCS Fabric Interconnect A | Eth1/19    | 10GbE      | Cisco UCS Chassis FEX A | IOM 1/3        |
| Cisco UCS Fabric Interconnect A | Eth1/20    | 10GbE      | Cisco UCS Chassis FEX A | IOM 1/4        |
| Cisco UCS Fabric Interconnect A | Eth1/53    | 100GbE     | Cisco Nexus 9336C-FX2 A | Eth1/31        |
| Cisco UCS Fabric Interconnect A | Eth1/54    | 100GbE     | Cisco Nexus 9336C-FX2 B | Eth1/31        |
| Cisco UCS Fabric Interconnect B | Eth1/17    | 10GbE      | Cisco UCS Chassis FEX B | IOM 1/1        |
| Cisco UCS Fabric Interconnect B | Eth1/18    | 10GbE      | Cisco UCS Chassis FEX B | IOM 1/2        |
| Cisco UCS Fabric Interconnect B | Eth1/19    | 10GbE      | Cisco UCS Chassis FEX B | IOM 1/3        |
| Cisco UCS Fabric Interconnect B | Eth1/20    | 10GbE      | Cisco UCS Chassis FEX B | IOM 1/4        |
| Cisco UCS Fabric Interconnect B | Eth1/53    | 100GbE     | Cisco Nexus 9336C-FX2 A | Eth1/32        |

| Local Device                    | Local Port            | Connection | Remote Device                   | Remote<br>Port      |
|---------------------------------|-----------------------|------------|---------------------------------|---------------------|
| Cisco UCS Fabric Interconnect B | Eth1/54               | 100GbE     | Cisco Nexus 9336C-FX2 B         | Eth1/32             |
| Cisco UCS C220 M5 Server 1      | VIC Port 1,<br>Port 3 | 25GbE      | Cisco UCS Fabric Interconnect A | Eth1/21,<br>Eth1/22 |
| Cisco UCS C220 M5 Server 1      | VIC Port 2,<br>Port 4 | 25GbE      | Cisco UCS Fabric Interconnect B | Eth1/21,<br>Eth1/22 |
| Cisco UCS C220 M5 Server 2      | VIC Port 1,<br>Port 3 | 25GbE      | Cisco UCS Fabric Interconnect A | Eth1/23,<br>Eth1/24 |
| Cisco UCS C220 M5 Server 2      | VIC Port 2,<br>Port 4 | 25GbE      | Cisco UCS Fabric Interconnect B | Eth1/23,<br>Eth1/24 |
| Cisco Nexus 9336C-FX2 A         | Eth1/33               | 100GbE     | Cisco Nexus 9336C-FX2 B         | Eth1/33             |
| Cisco Nexus 9336C-FX2 A         | Eth1/34               | 100GbE     | Cisco Nexus 9336C-FX2 B         | Eth1/34             |

# IBM FS9100 Connectivity to Nexus Switches

For physical connectivity details of IBM FS9100 node canisters to the Cisco Nexus Switches, refer to Table 3. This deployment shows connectivity for a pair of IBM FS9100 node canisters. Additional nodes can be connected to open ports on Nexus switches as needed.

Figure 3 IBM FS9100 Connectivity to Nexus 9k Switches

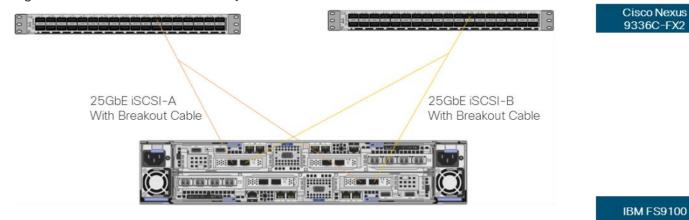

Table 4 IBM FS9100 Connectivity to the Nexus Switches

| Local Device      | Local Port | Connection | Remote Device           | Remote<br>Port |
|-------------------|------------|------------|-------------------------|----------------|
| IBM FS9100 node 1 | Port 5     | 25GbE      | Cisco Nexus 9336C-FX2 A | Eth1/11/1*     |
| IBM FS9100 node 1 | Port 6     | 25GbE      | Cisco Nexus 9336C-FX2 B | Eth1/11/1*     |
| IBM FS9100 node 2 | Port 5     | 25GbE      | Cisco Nexus 9336C-FX2 A | Eth1/11/2*     |

| Local Device      | Local Port | Connection | Remote Device           | Remote<br>Port |
|-------------------|------------|------------|-------------------------|----------------|
| IBM FS9100 node 2 | Port 6     | 25GbE      | Cisco Nexus 9336C-FX2 B | Eth1/11/2*     |

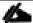

\* Breakout interfaces with one 100G QSFP port on the Nexus 9336C-FX2 is split in to 4 X 25Gbps SFP interfaces connected to the IBM FS9100. Cisco QSFP100G-4SFP25G breakout cable has been leveraged for this connectivity.

# Cisco UCS connectivity to SAN Fabric

For physical connectivity details of Cisco UCS to an MDS 9132T based redundant SAN fabric, refer to Figure 4.

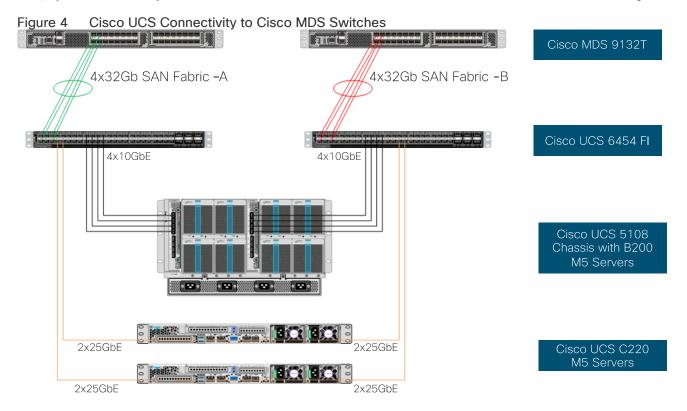

Table 5 Cisco UCS Connectivity to Cisco MDS Switches

| Local Device                    | Local Port | Connection | Remote Device     | Remote<br>Port |
|---------------------------------|------------|------------|-------------------|----------------|
| Cisco UCS Fabric Interconnect A | FC1/1      | 32Gbps     | Cisco MDS 9132T A | FC1/1          |
| Cisco UCS Fabric Interconnect A | FC1/2      | 32Gbps     | Cisco MDS 9132T A | FC1/2          |
| Cisco UCS Fabric Interconnect A | FC1/3      | 32Gbps     | Cisco MDS 9132T A | FC1/3          |
| Cisco UCS Fabric Interconnect A | FC1/4      | 32Gbps     | Cisco MDS 9132T A | FC1/4          |
| Cisco UCS Fabric Interconnect B | FC1/1      | 32Gbps     | Cisco MDS 9132T B | FC1/1          |

| Local Device                    | Local Port | Connection | Remote Device     | Remote<br>Port |
|---------------------------------|------------|------------|-------------------|----------------|
| Cisco UCS Fabric Interconnect B | FC1/2      | 32Gbps     | Cisco MDS 9132T B | FC1/2          |
| Cisco UCS Fabric Interconnect B | FC1/3      | 32Gbps     | Cisco MDS 9132T B | FC1/3          |
| Cisco UCS Fabric Interconnect B | FC1/4      | 32Gbps     | Cisco MDS 9132T B | FC1/4          |

Figure 5 illustrates FC connectivity for IBM FS9100 storage array. Additional nodes can be connected and configured by following the same design guidelines.

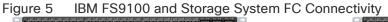

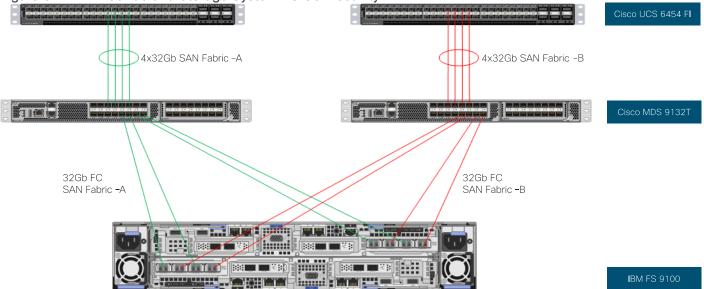

Table 6 IBM FS9100 Storage System FC Connectivity

| Local Device               | Local Ports | Connection | Remote Device     | Remote Port |
|----------------------------|-------------|------------|-------------------|-------------|
| IBM FS9100 Node Canister 1 | Port 1      | 16Gbps     | Cisco MDS 9132T A | FC1/5       |
| IBM FS9100 Node Canister 1 | Port 2      | 16Gbps     | Cisco MDS 9132T B | FC1/5       |
| IBM FS9100 Node Canister 1 | Port 3      | 16Gbps     | Cisco MDS 9132T A | FC1/6       |
| IBM FS9100 Node Canister 1 | Port 4      | 16Gbps     | Cisco MDS 9132T B | FC1/6       |
| IBM FS9100 Node Canister 2 | Port 1      | 16Gbps     | Cisco MDS 9132T A | FC1/7       |
| IBM FS9100 Node Canister 2 | Port 2      | 16Gbps     | Cisco MDS 9132T B | FC1/7       |
| IBM FS9100 Node Canister 2 | Port 3      | 16Gbps     | Cisco MDS 9132T A | FC1/8       |
| IBM FS9100 Node Canister 2 | Port 4      | 16Gbps     | Cisco MDS 9132T B | FC1/8       |

# **Network Configuration**

The procedures in this section describe how to configure the Cisco Nexus switches for use in a base VersaStack environment. This procedure assumes the use of Nexus 9336C-FX2 switches running 7.0(3)I7(6) code. Configuration on a differing model of Nexus 9000 series switch should be comparable but may differ slightly with model and changes in NX-OS release. The Cisco Nexus 9336C-FX2 switch and NX-OS 7.0(3)I7(6) release were used in validation of this VersaStack solution, so steps will reflect this model and release.

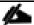

Connectivity between the Nexus switches and IBM FS9100 for iSCSI access depends on the Nexus 9000 switch model used within the architecture. If any supported Nexus switch with 25Gbps capable SFP ports is used, breakout cable is not required and ports from the switch to IBM FS9100 can be connected directly using the SFP transceivers on both sides.

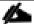

With Cisco Nexus 9000 release 7.0(3)I7(6), autonegotiation (40G/100G) is not supported on ports 1-6 and 33-36 on the Cisco Nexus 9336C-FX2 switch. If these ports are used for connectivity, port speed and duplex should be hard set at both ends of the connection.

# Physical Connectivity

Physical cabling should be completed by following the diagram and table references in the previous sections.

# Cisco Nexus 9000 Initial Configuration Setup

The steps provided in this section details for the initial Cisco Nexus 9336C-FX2 Switch setup. In this case, we are connected using a Cisco Terminal Server that is connected via the console port on the switch.

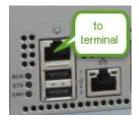

### Cisco Nexus A

To set up the initial configuration for the first Cisco Nexus switch <nexus-A-hostname>, follow these steps:

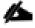

On initial boot and connection to the serial or console port of the switch, the NX-OS setup should automatically start and attempt to enter Power on Auto Provisioning.

1. Configure the switch:

Abort Power On Auto Provisioning [yes - continue with normal setup, skip - bypass password and basic configuration, no - continue with Power On Auto Provisioning] (yes/skip/no)[no]: yes

Disabling POAP.....Disabling POAP

```
poap: Rolling back, please wait... (This may take 5-15 minutes)
         ---- System Admin Account Setup ----
Do you want to enforce secure password standard (yes/no) [y]: Enter
Enter the password for "admin": <password>
Confirm the password for "admin": <password>
Would you like to enter the basic configuration dialog (yes/no): yes
Create another login account (yes/no) [n]: Enter
Configure read-only SNMP community string (yes/no) [n]: Enter
Configure read-write SNMP community string (yes/no) [n]: Enter
Enter the switch name: <nexus-A-hostname>
Continue with Out-of-band (mgmt0) management configuration? (yes/no) [y]: Enter
Mgmt0 IPv4 address: <nexus-A-mgmt0-ip>
Mgmt0 IPv4 netmask: <nexus-A-mgmt0-netmask>
Configure the default gateway? (yes/no) [y]: Enter
IPv4 address of the default gateway: <nexus-A-mgmt0-gw>
Configure advanced IP options? (yes/no) [n]: Enter
Enable the telnet service? (yes/no) [n]: Enter
Enable the ssh service? (yes/no) [y]: Enter
Type of ssh key you would like to generate (dsa/rsa) [rsa]: Enter
Number of rsa key bits <1024-2048> [1024]: Enter
Configure the ntp server? (yes/no) [n]: y
NTP server IPv4 address: <global-ntp-server-ip>
Configure default interface layer (L3/L2) [L2]: Enter
Configure default switchport interface state (shut/noshut) [noshut]: shut
Configure CoPP system profile (strict/moderate/lenient/dense/skip) [strict]: Enter
Would you like to edit the configuration? (yes/no) [n]: Enter
```

2. Review the configuration summary before enabling the configuration.

### Cisco Nexus B

To set up the initial configuration for the second Cisco Nexus switch, follow these steps:

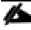

On initial boot and connection to the serial or console port of the switch, the NX-OS setup should automatically start and attempt to enter Power on Auto Provisioning.

1. Configure the switch:

```
Abort Power On Auto Provisioning [yes - continue with normal setup, skip - bypass password and basic
configuration, no - continue with Power On Auto Provisioning] (yes/skip/no)[no]: yes
Disabling POAP.....Disabling POAP
poap: Rolling back, please wait... (This may take 5-15 minutes)
         ---- System Admin Account Setup ----
Do you want to enforce secure password standard (yes/no) [y]: Enter
Enter the password for "admin": <password>
Confirm the password for "admin": <password>
Would you like to enter the basic configuration dialog (yes/no): yes
Create another login account (yes/no) [n]: Enter
Configure read-only SNMP community string (yes/no) [n]: Enter
Configure read-write SNMP community string (yes/no) [n]: Enter
Enter the switch name: <nexus-B-hostname>
Continue with Out-of-band (mgmt0) management configuration? (yes/no) [y]: Enter
Mgmt0 IPv4 address: <nexus-B-mgmt0-ip>
Mgmt0 IPv4 netmask: <nexus-B-mgmt0-netmask>
Configure the default gateway? (yes/no) [y]: Enter
IPv4 address of the default gateway: <nexus-B-mgmt0-gw>
Configure advanced IP options? (yes/no) [n]: Enter
Enable the telnet service? (yes/no) [n]: Enter
Enable the ssh service? (yes/no) [y]: Enter
Type of ssh key you would like to generate (dsa/rsa) [rsa]: Enter
Number of rsa key bits <1024-2048> [1024]: Enter
Configure the ntp server? (yes/no) [n]: y
NTP server IPv4 address: <global-ntp-server-ip>
Configure default interface layer (L3/L2) [L2]: Enter
Configure default switchport interface state (shut/noshut) [noshut]: shut
Configure CoPP system profile (strict/moderate/lenient/dense/skip) [strict]: Enter
Would you like to edit the configuration? (yes/no) [n]: Enter
```

2. Review the configuration summary before enabling the configuration.

# Enable Appropriate Cisco Nexus 9000 Features and Settings

### **Enable Licenses**

Cisco Nexus 9000 A and Cisco Nexus 9000 B

To license the Cisco Nexus switches, follow these steps:

- 1. Log in a admin.
- 2. Run the following commands:

```
config terminal
feature udld
feature lacp
feature vpc
```

## Set Global Configurations

### Cisco Nexus 9000 A and Cisco Nexus 9000 B

To set global configurations, follow these steps on both switches:

```
spanning-tree port type network default
spanning-tree port type edge bpduguard default
spanning-tree port type edge bpdufilter default
port-channel load-balance src-dst 14port
ip route 0.0.0.0/0 <ib-mgmt-vlan-gateway>
copy run start
```

# Setup NTP (optional)

The following procedure can be used to optionally enable the NTP service on the Nexus switches. The procedure includes the setup of NTP distribution on both the mgmt0 port and the in-band management VLAN. The interface-vlan feature and ntp commands are used to set this up. This procedure also assumes that the default VRF is used to route the in-band management VLAN.

### Cisco Nexus 9000 A and Cisco Nexus 9000 B

1. Run the following commands

```
feature interface-vlan

ntp server <global-ntp-server-ip> use-vrf management

ntp master 3
```

### Add NTP Distribution Interface

#### Cisco Nexus A

1. From the global configuration mode, run the following commands:

```
interface Vlan<IB-Mgmt VLAN id>
ip address <switch-a-ntp-ip>/<ib-mgmt-vlan-netmask-length>
```

```
no shutdown
exit

ntp peer <switch-b-ntp-ip> use-vrf default
```

### Cisco Nexus B

1. From the global configuration mode, run the following commands:

```
interface Vlan<IB-Mgmt VLAN id>
ip address <switch-b-ntp-ip>/<ib-mgmt-vlan-netmask-length>
no shutdown
exit
ntp peer <switch-a-ntp-ip> use-vrf default
```

# Create VLANs for VersaStack IP Traffic

## Cisco Nexus 9000 A and Cisco Nexus 9000 B

To create the necessary virtual local area networks (VLANs), follow this step on both switches:

1. From the global configuration mode, run the following commands:

```
vlan <IB-MGMT-VLAN
vlan <Native VLAN id>
name Native-VLAN
vlan <vMotion VLAN id>
name vMotion-VLAN
vlan <VM Traffic VLAN id>
name VM-Traffic-VLAN
vlan <iSCSI-A_VLAN_id>
name iSCSI-A-VLAN
vlan <iSCSI-B_VLAN id>
name iSCSI-B_VLAN id>
name iSCSI-B_VLAN id>
```

# Configure Virtual Port Channel Domain

### Cisco Nexus 9000 A

To configure vPC domain for switch A, follow these steps:

1. From the global configuration mode, create a new vPC domain:

```
vpc domain 10
```

2. Make the Nexus 9000A the primary vPC peer by defining a low priority value:

```
role priority 10
```

3. Use the management interfaces on the supervisors of the Nexus 9000s to establish a keepalive link:

```
peer-keepalive destination <Mgmt. IP address for Switch B> source <Mgmt. IP address for Switch A>
```

4. Enable the following features for this vPC domain:

```
peer-switch

delay restore 150

peer-gateway

ip arp synchronize

auto-recovery

copy run start
```

### Cisco Nexus 9000 B

To configure the vPC domain for switch B, follow these steps:

1. From the global configuration mode, create a new vPC domain:

```
vpc domain 10
```

2. Make the Nexus 9000A the primary vPC peer by defining a low priority value:

```
role priority 20
```

3. Use the management interfaces on the supervisors of the Nexus 9000s to establish a keepalive link:

```
peer-keepalive destination <Mgmt. IP address for Switch A> source <Mgmt. IP address for Switch B>
```

4. Enable the following features for this vPC domain:

```
peer-switch
delay restore 150
peer-gateway
ip arp synchronize
```

```
auto-recovery
copy run start
```

# Configure Network Interfaces for the vPC Peer Links

To configure the network interfaces for the vPC Peer links, follow these steps:

### Cisco Nexus 9000 A

1. Define a port description for the interfaces connecting to vPC Peer <nexus-B-hostname>.

```
interface Eth1/33
description VPC Peer <Nexus-B Switch Name>:1/33
interface Eth1/34
description VPC Peer <Nexus-B Switch Name>:1/34
```

2. Apply a port channel to both vPC Peer links and bring up the interfaces.

```
interface Eth1/33,Eth1/34
channel-group 10 mode active
no shutdown
```

3. Define a description for the port-channel connecting to <nexus\_B\_hostname>.

```
interface Po10
description vPC peer-link
```

4. Make the port-channel a switchport and configure a trunk to allow in-band management, VM traffic, vMotion and the native VLAN.

```
switchport
switchport mode trunk
switchport trunk native vlan <Native VLAN id>
switchport trunk allowed vlan <IB-MGMT VLAN id>, <vMotion VLAN id>, <VM Traffic VLAN id>, <iSCSI-A
VLAN id>, <iSCSI-B VLAN id>
```

5. Make the port channel and associated interfaces spanning tree network ports.

```
spanning-tree port type network
```

6. Set port speed and duplex.

```
speed 100000
```

```
duplex full no negotiate
```

7. Make this port-channel the VPC peer link and bring it up.

```
vpc peer-link
no shutdown
copy run start
```

# Cisco Nexus 9000 B

1. Define a port description for the interfaces connecting to VPC Peer <nexus\_A\_hostname>.

```
interface Eth1/33
description VPC Peer <Nexus-A Switch Name>:1/33
interface Eth1/34
description VPC Peer <Nexus-A Switch Name>:1/34
```

2. Apply a port channel to both VPC Peer links and bring up the interfaces.

```
interface Eth1/33,Eth1/34
channel-group 10 mode active
no shutdown
```

3. Define a description for the port-channel connecting to <nexus\_A\_hostname>.

```
interface Po10
description vPC peer-link
```

4. Make the port-channel a switchport and configure a trunk to allow in-band management, VM traffic, vMotion and the native VLAN.

```
switchport
switchport mode trunk
switchport trunk native vlan <Native VLAN id>
switchport trunk allowed vlan <IB-MGMT VLAN id>, <vMotion VLAN id>, <VM Traffic VLAN id>, <iSCSI-A
VLAN id>, <iSCSI-B VLAN id>
```

5. Make the port channel and associated interfaces spanning tree network ports.

```
spanning-tree port type network
```

6. Set port speed and duplex.

```
speed 100000
duplex full
no negotiate
```

7. Make this port-channel the VPC peer link and bring it up.

```
vpc peer-link
no shutdown
copy run start
```

# Configure Network Interfaces to Cisco UCS Fabric Interconnects

To configure the network interfaces for the Cisco UCS Fabric Interconnects, follow these steps:

#### Cisco Nexus 9000 A

1. Define a description for the port-channel connecting to <UCS Cluster Name>-A.

```
interface Po13

description <UCS Cluster Name>-A
```

2. Make the port-channel a switchport and configure a trunk to allow in-band management, VM traffic, vMotion, iSCSI and the native VLANs.

```
switchport
switchport mode trunk
switchport trunk native vlan <Native VLAN id>
switchport trunk allowed vlan <IB-MGMT VLAN id>, <vMotion VLAN id>, <VM Traffic VLAN id>, <iSCSI-A
VLAN id>, <iSCSI-B VLAN id>
```

3. Set port speed and duplex.

```
speed 100000
duplex full
no negotiate auto
```

4. Make the port channel and associated interfaces spanning tree edge ports.

```
spanning-tree port type edge trunk
```

5. Set the MTU to be 9216 to support jumbo frames.

```
mtu 9216
```

6. Make this a VPC port-channel and bring it up.

```
vpc 13
no shutdown
```

7. Define a port description for the interface connecting to <UCS Cluster Name>-A.

```
interface Eth1/31
description <UCS Cluster Name>-A:53
```

8. Apply it to a port channel and bring up the interface.

```
channel-group 13 force mode active
no shutdown
```

9. Define a description for the port-channel connecting to <UCS Cluster Name>-B.

```
interface Po14
description <UCS Cluster Name>-B
```

10. Make the port-channel a switchport and configure a trunk to allow in-band management, VM traffic, vMotion and the native VLANs.

```
switchport
switchport mode trunk
switchport trunk native vlan <Native VLAN id>
switchport trunk allowed vlan <IB-MGMT VLAN id>, <vMotion VLAN id>, <VM Traffic VLAN id>, <iSCSI-A
VLAN id>, <iSCSI-B VLAN id>
```

11. Set port speed.

```
speed 100000
duplex full
no negotiate auto
```

12. Make the port channel and associated interfaces spanning tree edge ports.

```
spanning-tree port type edge trunk
```

13. Set the MTU to be 9216 to support jumbo frames.

```
mtu 9216
```

14. Make this a VPC port-channel and bring it up.

```
vpc 14
no shutdown
```

15. Define a port description for the interface connecting to <UCS Cluster Name>-B.

```
interface Eth1/32
description <UCS Cluster Name>-B:1/53
```

16. Apply it to a port channel and bring up the interface.

```
channel-group 14 force mode active
no shutdown
copy run start
```

### Cisco Nexus 9000 B

1. Define a description for the port-channel connecting to <UCS Cluster Name>-B.

```
interface Po13

description <UCS Cluster Name>-A
```

2. Make the port-channel a switchport and configure a trunk to allow in-band management, VM traffic, vMotion and the native VLANs.

```
switchport
switchport mode trunk
switchport trunk native vlan <Native VLAN id>
switchport trunk allowed vlan <IB-MGMT VLAN id>, <vMotion VLAN id>, <VM Traffic VLAN id>, <iSCSI-A
VLAN id>, <iSCSI-B VLAN id>
```

3. Set port speed.

```
speed 100000
duplex full
no negotiate auto
```

4. Make the port channel and associated interfaces spanning tree edge ports.

```
spanning-tree port type edge trunk
```

5. Set the MTU to 9216 to support jumbo frames.

```
mtu 9216
```

6. Make this a VPC port-channel and bring it up.

```
vpc 13
no shutdown
```

7. Define a port description for the interface connecting to <UCS Cluster Name>-B.

```
interface Eth1/31
description <UCS Cluster Name>-A:1/54
```

8. Apply it to a port channel and bring up the interface.

```
channel-group 13 force mode active
no shutdown
```

9. Define a description for the port-channel connecting to <UCS Cluster Name>-A.

```
interface Po14
description <UCS Cluster Name>-B
```

10. Make the port-channel a switchport and configure a trunk to allow in-band management, VM traffic, vMotion and the native VLANs.

```
switchport
switchport mode trunk
switchport trunk native vlan <Native VLAN id>
switchport trunk allowed vlan <IB-MGMT VLAN id>, <vMotion VLAN id>, <VM Traffic VLAN id>, <iSCSI-A
VLAN id>, <iSCSI-B VLAN id>
```

11. Set port speed.

```
speed 100000
duplex full
no negotiate auto
```

12. Make the port channel and associated interfaces spanning tree edge ports.

```
spanning-tree port type edge trunk
```

13. Set the MTU to be 9216 to support jumbo frames.

```
mtu 9216
```

14. Make this a VPC port-channel and bring it up.

```
vpc 14
no shutdown
```

15. Define a port description for the interface connecting to <UCS Cluster Name>-A.

```
interface Eth1/32
description <UCS Cluster Name>-B:1/54
```

16. Apply it to a port channel and bring up the interface.

```
channel-group 14 force mode active
no shutdown
copy run start
```

### Enable UDLD for Cisco UCS Interfaces

Enable aggressive unidirectional link detection (UDLD) on interfaces connected to Cisco UCS.

### Cisco Nexus A and Cisco Nexus B

1. From the global configuration mode, run either of the following commands depending on the connectivity:

```
#For Copper cable or twinnax connections use the following command
udld aggressive
#For fibre optic connections use the following command
udld enable
```

# Configure Network Interfaces Connected to IBM FS9100 iSCSI Ports (iSCSI Deployment)

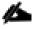

This configuration step can be skipped if the UCS environment does not need access to storage using iSCSI.

To configure the network interfaces for IBM FS9100 iSCSI ports, follow these steps:

#### Cisco Nexus 9000 A & B

The 100Gbs design in this document uses a pair of Nexus 9336C-FX2 switches built with all ports being capable of the 100Gbps Quad Small Form Factor Pluggable Plus (QSFP+) type. The IBM FS9100 has 25GbpsSFP+ ports for iSCSI connectivity. The 100Gbps QSFP+ ports on the Nexus 9336C-FX2 switches in this design have been connected to the IBM FS9100 iSCSI ethernet SFP+ ports using a QSFP+ Breakout Cable.

Configuration of the QSFP+ ports will use the interface breakout command as shown in this example to turn the 100G interface Ethernet 1/11 into 4x25G interfaces on both the Nexus switches:

```
show running-config interface Ethernet1/11
interface Ethernet1/11
no switchport
interface breakout module 1 port 11 map 25g-4x
show running-config interface Ethernet1/11/1-4
interface Ethernet1/11/1
interface Ethernet1/11/2
interface Ethernet1/11/3
interface Ethernet1/11/4
```

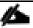

Connectivity between the Nexus switches and IBM FS9100 for iSCSI access depends on the Nexus 9000 switch model used within the architecture. If any supported Nexus switch with 25Gbps capable SFP ports is used, breakout cable is not required and ports from the switch to IBM FS9100 can be connected directly using the SFP transceivers on both sides.

#### Cisco Nexus 9000 A

1. Define a description for the Ethernet port connecting to <FS9100 Node1, P5>.

```
interface Ethernet1/11/1
description <FS9100-Node1-iSCSI-P5>
```

2. Make the Interface access port and configure the switchport access VLAN.

```
switchport mode access
switchport access vlan <iSCSI-A VLAN id>
```

3. Make the interface spanning normal.

```
spanning-tree port type edge
```

4. Set the MTU to be 9216 to support jumbo frames.

```
mtu 9216
no shutdown
copy run start
```

5. Define a description for the Ethernet port connecting to <FS9100 Node2, P5>.

```
interface Ethernet1/11/2
description <FS9100-Node2-iSCSI-P5>
```

6. Make the Interface a access port and configure the switchport access VLAN.

```
switchport mode access
switchport access vlan <iSCSI-A VLAN id>
```

7. Make the interface spanning normal.

```
spanning-tree port type edge
```

8. Set the MTU to be 9216 to support jumbo frames.

```
mtu 9216
no shutdown
copy run start
```

#### Cisco Nexus 9000 B

1. Define a description for the Ethernet port connecting to <FS9100 Node1, P6>.

```
interface Ethernet1/11/1
description <FS9100-Node1-iSCSI-P6>
```

2. Make the Interface access port and configure the switchport access VLAN.

```
switchport mode access
switchport access vlan <iSCSI-B VLAN id>
```

3. Make the interface spanning normal.

```
spanning-tree port type edge
```

4. Set the MTU to be 9216 to support jumbo frames.

```
mtu 9216
no shutdown
copy run start
```

5. Define a description for the Ethernet port connecting to <FS9100 Node1, P6>.

```
interface Ethernet1/11/2
description <FS9100-Node2-iSCSI-P6>
```

6. Make the Interface a access port and configure the switchport access VLAN.

```
switchport mode access
```

switchport access vlan <iSCSI-B VLAN id>

7. Make the interface spanning normal.

```
spanning-tree port type edge
```

8. Set the MTU to be 9216 to support jumbo frames.

```
mtu 9216
no shutdown
copy run start
```

# Management Uplink into Existing Network Infrastructure

Depending on the available network infrastructure, several methods and features can be used to uplink the VersaStack Pod environment. If an existing Cisco Nexus environment is present, we recommend using vPCs to uplink the Cisco Nexus switches included in the VersaStack environment into the infrastructure. The following procedure can be used to create an uplink vPC to the existing environment.

# Cisco Nexus 9000 A and B using Port Channel Example

To enable management access across the IP switching environment leveraging port channel in config mode run the following commands:

1. Define a description for the port-channel connecting to management switch.

```
interface po6
description IB-MGMT
```

2. Configure the port as an access VLAN carrying the InBand management VLAN traffic.

```
switchport
switchport mode access
switchport access vlan <IB-MGMT VLAN id>
```

3. Make the port channel and associated interfaces normal spanning tree ports.

```
spanning-tree port type normal
```

4. Make this a VPC port-channel and bring it up.

```
vpc 6
no shutdown
```

5. Define a port description for the interface connecting to the management plane.

```
interface Eth1/30
```

```
description IB-MGMT-SWITCH_uplink
```

6. Apply it to a port channel and bring up the interface.

```
channel-group 6 force mode active
no shutdown
```

7. Save the running configuration to start-up in both Nexus 9000s and run commands to look at port and port channel.

```
Copy run start
sh int eth1/30 br
sh port-channel summary
```

# Switch Testing Commands

The following commands can be used to check for correct switch configuration:

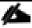

Some of these commands need to run after further configuration of the VersaStack components are complete to see complete results.

```
show run
show vpc
show port-channel summary
show ntp peer-status
show cdp neighbors
show lldp neighbors
show udld neighbors
show run int
show int
```

# Cisco MDS 9132T Configuration (FC Deployment)

This section explains how to configure the Cisco MDS 9000s for use in a VersaStack environment. Follow the steps precisely because failure to do so could result in an improper configuration.

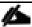

If directly connecting storage to the Cisco UCS fabric interconnects or if only iSCSI storage access is required, skip this section.

## Physical Connectivity

Follow the physical connectivity guidelines for VersaStack as explained in the section Physical Infrastructure.

## VersaStack Cisco MDS Base Configuration

The following procedures describe how to configure the Cisco MDS switches for use in a base VersaStack environment. This procedure assumes you are using the Cisco MDS 9132T with NX-OS 8.3(1).

#### Cisco MDS 9132T A

To set up the initial configuration for the Cisco MDS A switch, <mds-A-hostname>, follow these steps:

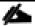

On initial boot and connection to the serial or console port of the switch, the NX-OS setup should automatically start and attempt to enter Power on Auto Provisioning. Enter y to get to the System Admin Account Setup.

#### Cisco MDS 9132T A

1. Configure the switch using command line.

```
---- System Admin Account Setup ----
Do you want to enforce secure password standard (yes/no) [y]: Enter
Enter the password for "admin": <password>
Confirm the password for "admin": <password>
Would you like to enter the basic configuration dialog (yes/no): yes
Create another login account (yes/no) [n]: Enter
Configure read-only SNMP community string (yes/no) [n]: Enter
Configure read-write SNMP community string (yes/no) [n]: Enter
Enter the switch name : <mds-A-hostname>
Continue with Out-of-band (mgmt0) management configuration? (yes/no) [y]: Enter
Mgmt0 IPv4 address : <mds-A-mgmt0-ip>
Mgmt0 IPv4 netmask : <mds-A-mgmt0-netmask>
Configure the default gateway? (yes/no) [y]: Enter
IPv4 address of the default gateway : <mds-A-mgmt0-gw>
Configure advanced IP options? (yes/no) [n]: Enter
Enable the ssh service? (yes/no) [y]: Enter
Type of ssh key you would like to generate (dsa/rsa) [rsa]: Enter
Number of rsa key bits <1024-2048> [1024]: Enter
Enable the telnet service? (yes/no) [n]: Enter
Configure congestion/no_credit drop for fc interfaces? (yes/no)
                                                                  [y]: Enter
Enter the type of drop to configure congestion/no credit drop? (con/no) [c]: Enter
Enter milliseconds in multiples of 10 for congestion-drop for logical-type edge
in range (<200-500>/default), where default is 500. [d]: Enter
Enable the http-server? (yes/no) [y]: Enter
Configure clock? (yes/no) [n]: Enter
```

```
Configure timezone? (yes/no) [n]: Enter

Configure summertime? (yes/no) [n]: Enter

Configure the ntp server? (yes/no) [n]: yes

NTP server IPv4 address: <nexus-A-mgmt0-ip>

Configure default switchport interface state (shut/noshut) [shut]: Enter

Configure default switchport trunk mode (on/off/auto) [on]: auto

Configure default switchport port mode F (yes/no) [n]: yes

Configure default zone policy (permit/deny) [deny]: Enter

Enable full zoneset distribution? (yes/no) [n]: Enter

Configure default zone mode (basic/enhanced) [basic]: Enter
```

2. Review the configuration summary before enabling the configuration.

#### Cisco MDS 9132T B

1. Configure the switch using command line.

```
---- System Admin Account Setup ----
Do you want to enforce secure password standard (yes/no) [y]: Enter
Enter the password for "admin": <password>
Confirm the password for "admin": <password>
Would you like to enter the basic configuration dialog (yes/no): yes
Create another login account (yes/no) [n]: Enter
Configure read-only SNMP community string (yes/no) [n]: Enter
Configure read-write SNMP community string (yes/no) [n]: Enter
Enter the switch name : <mds-B-hostname>
Continue with Out-of-band (mgmt0) management configuration? (yes/no) [y]: Enter
Mgmt0 IPv4 address : <mds-B-mgmt0-ip>
Mgmt0 IPv4 netmask : <mds-B-mgmt0-netmask>
Configure the default gateway? (yes/no) [y]: Enter
IPv4 address of the default gateway : <mds-B-mgmt0-gw>
Configure advanced IP options? (yes/no) [n]: Enter
Enable the ssh service? (yes/no) [y]: Enter
Type of ssh key you would like to generate (dsa/rsa) [rsa]: Enter
Number of rsa key bits <1024-2048> [1024]: Enter
Enable the telnet service? (yes/no) [n]: Enter
Configure congestion/no credit drop for fc interfaces? (yes/no)
                                                                  [y]: Enter
Enter the type of drop to configure congestion/no credit drop? (con/no) [c]: Enter
```

```
Enter milliseconds in multiples of 10 for congestion-drop for logical-type edge in range (<200-500>/default), where default is 500. [d]: Enter

Enable the http-server? (yes/no) [y]: Enter

Configure clock? (yes/no) [n]: Enter

Configure timezone? (yes/no) [n]: Enter

Configure summertime? (yes/no) [n]: Enter

Configure the ntp server? (yes/no) [n]: yes

NTP server IPv4 address : <nexus-A-mgmt0-ip>

Configure default switchport interface state (shut/noshut) [shut]: Enter

Configure default switchport trunk mode (on/off/auto) [on]: auto

Configure default switchport port mode F (yes/no) [n]: yes

Configure default zone policy (permit/deny) [deny]: Enter

Enable full zoneset distribution? (yes/no) [n]: Enter

Configure default zone mode (basic/enhanced) [basic]: Enter
```

2. Review the configuration summary before enabling the configuration.

## Cisco MDS 9132T Initial Configuration Setup

To perform Cisco MDS Initial configuration, follow these steps:

#### **Enable Licenses**

### Cisco MDS 9132T A and Cisco MDS 9132T B

To enable the correct features on the Cisco MDS switches, follow these steps:

- 1. Login as admin.
- 2. Run the following commands:

```
Configure terminal

feature npiv

feature fport-channel-trunk

feature lldp

device-alias mode enhanced

device-alias commit
```

## Add Second NTP server

## Cisco MDS 9132T A and Cisco MDS 9132T B

To configure the second NTP server, follow this step:

1. From the global configuration mode, run the following command:

```
ntp server <nexus-B-mgmt0-ip>
```

## Configure Individual Ports

To configure Cisco MDS individual ports used for Cisco UCS and IBM FS9100 connectivity, follow these steps:

### Cisco MDS 9132T A

To configure individual ports and port-channels for switch A, follow this step:

From the global configuration mode, run the following commands:

```
interface fc1/1
switchport description <ucs-clustername>-a:1/1
channel-group 1 force
no shutdown
exit
interface fc1/2
switchport description <ucs-clustername>-a:1/2
channel-group 1 force
no shutdown
exit
interface fc1/3
switchport description <ucs-clustername>-a:1/3
channel-group 1 force
no shutdown
exit
interface fc1/4
switchport description <ucs-clustername>-a:1/4
channel-group 1 force
no shutdown
exit
interface fc1/5
switchport description <FS9100-Node1-FC1>
switchport speed 16000
no shutdown
```

```
exit
interface fc1/6
switchport description <FS9100-Node1-FC3>
switchport speed 16000
no shutdown
exit
interface fc1/7
switchport description <FS9100-Node2-FC1>
switchport speed 16000
no shutdown
exit
interface fc1/8
switchport description <FS9100-Node2-FC3>
switchport speed 16000
no shutdown
exit
interface port-channel1
channel mode active
switchport description <ucs-clustername>-a
no shutdown
exit
```

### Cisco MDS 9132T B

To configure individual ports and port-channels for switch B, follow this step:

From the global configuration mode, run the following commands:

```
interface fc1/1
switchport description <ucs-clustername>-b:1/1
channel-group 2 force
no shutdown
exit
interface fc1/2
```

```
switchport description <ucs-clustername>-b:1/2
channel-group 2 force
no shutdown
exit
interface fc1/3
switchport description <ucs-clustername>-b:1/3
channel-group 2 force
no shutdown
exit
interface fc1/4
switchport description <ucs-clustername>-b:1/4
channel-group 2 force
no shutdown
exit
interface fc1/5
switchport description <FS9100-Node1-FC2>
switchport speed 16000
no shutdown
exit
interface fc1/6
switchport description <FS9100-Node1-FC4>
switchport speed 16000
no shutdown
exit
interface fc1/7
switchport description <FS9100-Node2-FC2>
switchport speed 16000
no shutdown
exit
interface fc1/8
```

```
switchport description <FS9100-Node2-FC4>
switchport speed 16000
no shutdown
exit

interface port-channel2
channel mode active
switchport description <ucs-clustername>-b
no shutdown
exit
```

## Create VSANs

### Cisco MDS 9132T A

To create the necessary VSANs for fabric A and add ports to them, follow these steps:

From the global configuration mode, run the following commands:

```
vsan database
vsan <vsan-a-id>
vsan <vsan-a-id> name Fabric-A
exit
zone smart-zoning enable vsan <vsan-a-id>
vsan database
vsan <vsan-a-id> interface fc1/5
vsan <vsan-a-id> interface fc1/6
vsan <vsan-a-id> interface fc1/7
vsan <vsan-a-id> interface fc1/8
vsan <vsan-a-id> interface fc1/8
vsan <vsan-a-id> interface port-channel1
exit
```

### Cisco MDS 9132T B

To create the necessary VSANs for fabric B and add ports to them, follow these steps:

From the global configuration mode, run the following commands:

```
vsan database

vsan <vsan-b-id>
vsan <vsan-b-id> name Fabric-B
```

```
exit
zone smart-zoning enable vsan <vsan-b-id>
vsan database
vsan <vsan-b-id> interface fc1/5
vsan <vsan-b-id> interface fc1/6
vsan <vsan-b-id> interface fc1/7
vsan <vsan-b-id> interface fc1/8
vsan <vsan-b-id> interface port-channel2
exit
```

# Initial Storage Configuration

## IBM FlashSystem 9100

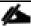

FlashSystem 9100 systems have specific connection requirements. Care must be taken to note the orientation of each node canister in the control enclosure.

The FlashSystem 9100 control enclosure contains two node canisters. A label on the control enclosure identifies each node canister and power supply unit (PSU). As Figure 6 shows, node canister 1 is on top and node canister 2 is on the bottom. Because the node canisters are inverted, the location of the ports and the port numbering are oriented differently on each node canister. It is important to remember this orientation when installing adapters and cables.

Figure 6 Orientation of the Node Canisters and PSUs

4321

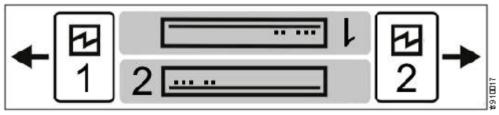

For example, Figure 7 shows the top node canister. On this canister, the PCle slot and port numbering goes from right to left. PCle adapter slot 1 contains a 4-port 16 Gbps Fibre Channel adapter, PCle slot 2 contains a 2-port 25 Gbps iWARP Ethernet adapter, and PCle slot 3 contains a 4-port 12 Gbps SAS adapter. The onboard Ethernet and USB ports are also shown.

Figure 7 Orientation of Ports on Node Canister 1

Ethernet
USB 2 USB 1 4 3 2 1

PCle 3 PCle 2 PCle 1

Figure 8 shows the bottom node canister. This node canister has the same type and number of adapters installed. However, on the bottom canister, the PCI slot and port numbering goes from left to right.

2 1

Figure 8 Orientation of Ports on Node Canister 2

PCle 1
1 2 3 4
1 2
1 2 3 4

Ethernet
1 2
3 4

USB 1 USB 2
3 4

Four 10 Gb Ethernet ports on each node canister provide system management connections and iSCSI host connectivity. A separate technician port provides access to initialization and service assistant functions. Table 7 describes each port.

Table 7 Summary of Onboard Ethernet Ports

| On board Ethernet Port | Speed   | Function                                                        |
|------------------------|---------|-----------------------------------------------------------------|
| 1                      | 10 Gbps | Management IP, Service IP, Host I/O                             |
| 2                      | 10 Gbps | Secondary Management IP, Host I/O                               |
| 3                      | 10 Gbps | Host I/O                                                        |
| 4                      | 10 Gbps | Host I/O                                                        |
| Т                      | 1 Gbps  | Technician Port - DHCP/DNS for direct attach service management |

The following connections are required for FlashSystem 9100 control enclosures:

- Each control enclosure requires two Ethernet cables to connect it to an Ethernet switch. One cable connects to port 1 of the top node canister, and the other cable connects to port 1 of the bottom node canister. For 10 Gbps ports, the minimum link speed is 1 Gbps. Both Internet Protocol Version 4 (IPv4) and Internet Protocol Version 6 (IPv6) are supported.
- To ensure system failover operations, Ethernet port 1 on each node canister must be connected to the same set of subnets. If used, Ethernet port 2 on each node canister must also be connected to the same set of subnets. However, the subnets for Ethernet port 1 do not have to be the same as Ethernet port 2.
- If you have more than one control enclosure in your system, the control enclosures communicate through their Fibre Channel ports.
- Each FlashSystem 9100 node canister also has three PCle interface slots to support optional host interface adapters. The host interface adapters can be supported in any of the interface slots. Table 8 provides an overview of the host interface adapters.
- The 2-port SAS host interface adapter supports expansion enclosures. In total, FlashSystem 9100 control enclosures can have up to 20 chain-linked expansion enclosures, 10 per port.

Table 8 Summary of Supported Host Interface Adapters

|                           |         | t intoriaco / taaptoro                             |                 |                    |
|---------------------------|---------|----------------------------------------------------|-----------------|--------------------|
| Protocol                  | Feature | Ports                                              | FRU part number | Quantity supported |
| 16 Gbs Fibre Channel      | AHB3    | 4                                                  | 01YM333         | 0-3                |
| 25 Gbs Ethernet<br>(RoCE) | AHB6    | 2                                                  | 01YM283         | 0-3                |
| 25 Gbs Ethernet (iWARP)   | AHB7    | 2                                                  | 01YM285         | 0-3                |
| 12 Gb SAS Expansion       | АНВА    | 4, but only 2 are active for SAS expansion chains. | 01YM338         | 0-1                |

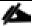

Each node canister within the control enclosure (I/O group) must be configured with the same host interface adapters.

Each node canister has four onboard 10 Gbps Ethernet ports. A node canister can also support up to three 2-port 25 Gbps Ethernet host interface adapters.

Table 9 lists the fabric types that can be used for communicating between hosts, nodes, and RAID storage systems. These fabric types can be used at the same time.

Table 9 Communications types

| ,                                         | •            |                        |              |
|-------------------------------------------|--------------|------------------------|--------------|
| Communications type                       | Host to node | Node to storage system | Node to node |
| Fibre Channel SAN                         | Yes          | Yes                    | Yes          |
| iSCSI  10 Gbps Ethernet  25 Gbps Ethernet | Yes          | Yes                    | No           |
| iSER 25 Gbps Ethernet                     | Yes          | No                     | No           |

The feature codes for the 16 Gbps Fibre Channel adapter, 25Gbps iWarp adapter, and the 25Gbps RoCE adapter each include standard SFP transceivers for each adapter. In this design the 25Gbps RoCE adapter has been leveraged for iSCSI connectivity and the ports are connected to the Cisco Nexus 9336C-FX2 switches using breakout cables, SFP transceivers are not required with this connectivity.

The 2-port 25 GB Ethernet adapter for iWARP and the 2-port 25GB Ethernet adapter for RDMA over Converged Ethernet (RoCE) both support iSER host attachment. However, RoCE and iWARP are not cross-compatible; therefore, it is important to use the adapter that matches the iSER implementation on your SAN if iSER is planned to be implemented in the future.

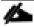

This document implements traditional iSCSI, iSER based iSCSI implementation can be configured with the support of iSER on Cisco VIC 1400 series when available with the future releases of Cisco UCS software.

## IBM Service Support Representative (SSR) Configuration

To install the FlashSystem 9100 hardware, an IBM SSR must complete the following tasks:

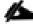

You must complete the planning tasks and provide completed worksheets to the IBM SSR before they can proceed with installing and initializing your system.

 An IBM SSR unpacks and installs the AF7/AF8 control enclosures and any optional SAS expansion enclosures in the rack. Referring to the worksheets that you completed, the IBM SSR completes the cabling.

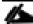

If the IBM SSR is aware of your intent to add the FlashSystem 9100 to an existing system, the IBM SSR installs the FlashSystem 9100 control enclosure for you but does not initialize a system on it. If you are planning on adding a FlashSystem 9100 control enclosure to an existing Storwize® V7000 system, inform the IBM SSR of this intention. In these cases, the IBM SSR installs the FlashSystem 9100 control enclosure for you, but does not initialize a system on it, because the existing system is already initialized.

After the hardware is installed, an IBM SSR connects a workstation to an AF7/AF8 control enclosure technician port and completes the following tasks:

- Configuring the system with a name, and management and service IP addresses.
- Logging in to the control enclosure using the management GUI and completing the system setup wizard using information from the customer-supplied worksheets.

The SSR configuration steps are documented below.

### Initialize the System

The initial configuration requires a workstation be locally attached to the Ethernet port labelled "T" on the Upper node canister in the FS9100 enclosure. "T" refers to Tech Port and will allocate an IP address to the connected workstation using DHCP and will redirect any DNS queries to the System Initialization page. This page shows the status of each node canister in the enclosure and will guide you through the initialization process.

To initialize the system, follow these steps:

1. Ensure both node canisters have been detected and click Proceed.

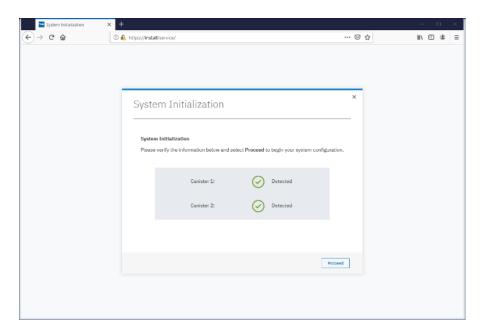

2. Click Next through the Welcome screen.

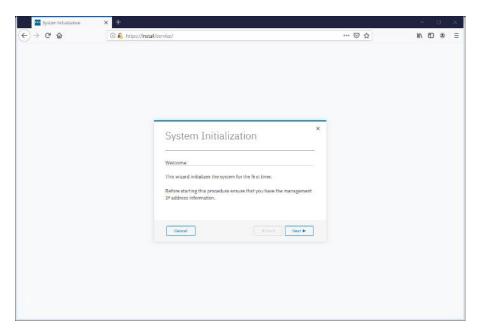

3. Select the option to define the enclosure as the first in a new system

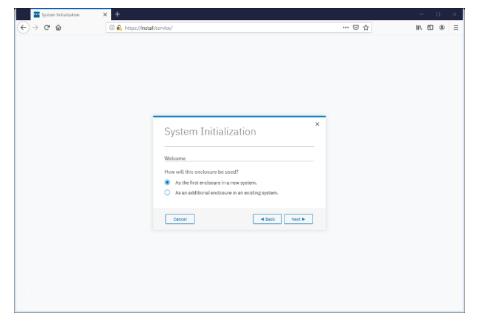

4. Enter the network details for the management interface for the new system. This IP address is sometimes referred to as the Management IP, or Cluster IP and will be used to manage the FS9100 system via the web interface or CLI via SSH.

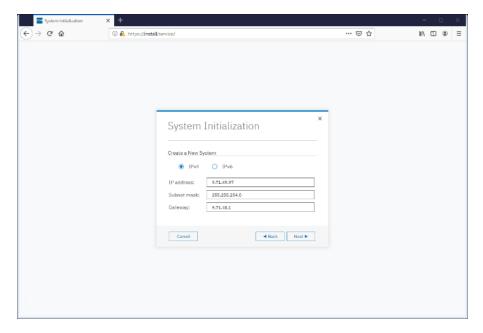

5. Acknowledge the Task Completion message.

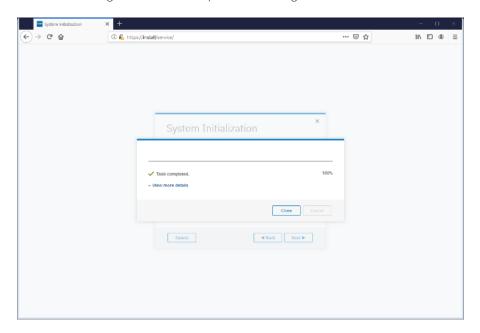

6. The initial configuration steps are now complete, and the system will now restart the Web Server.

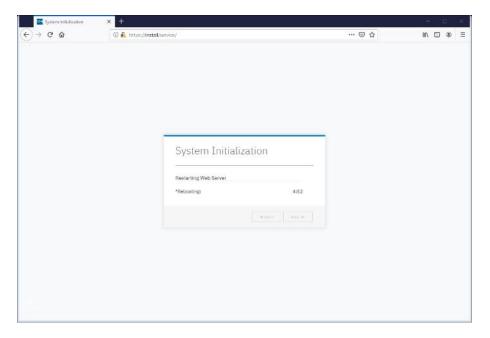

## Prepare FS9100 for Customer Environments

Now the Management IP is enabled, all future configuration steps are made with this interface.

To prepare the FS9100 for customer environments, follow these steps:

1. Log in using the default credentials:

Username: superuser Password: passw0rd

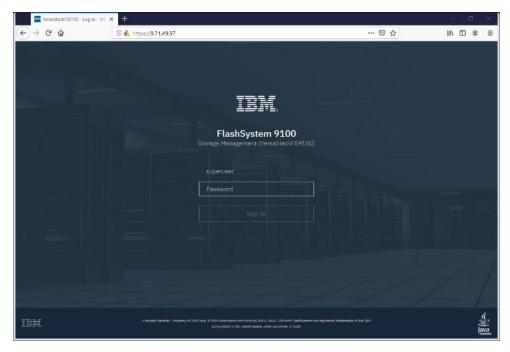

2. Click Next to proceed through the configuration wizard.

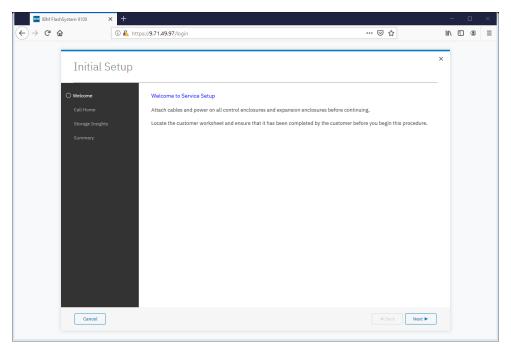

3. For optimal configuration, check the box to enable the Call Home feature.

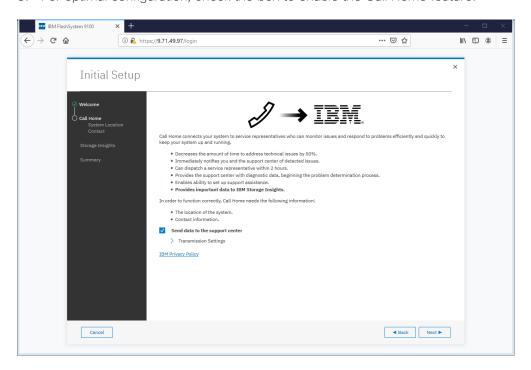

4. Detail the System Location.

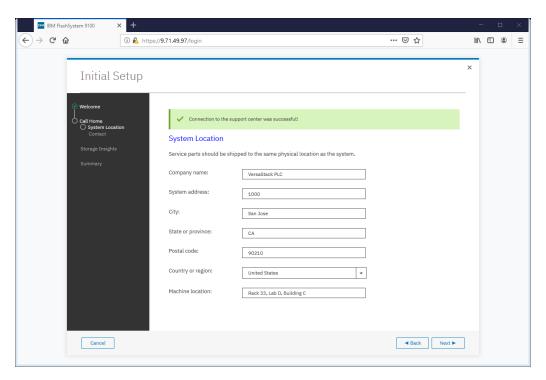

5. Specify the contact details.

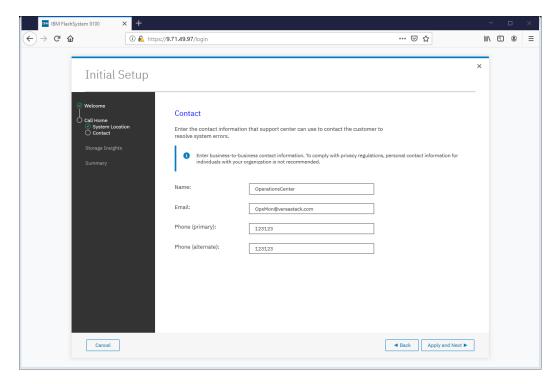

6. Specify the customer's IBM ID and contact details.

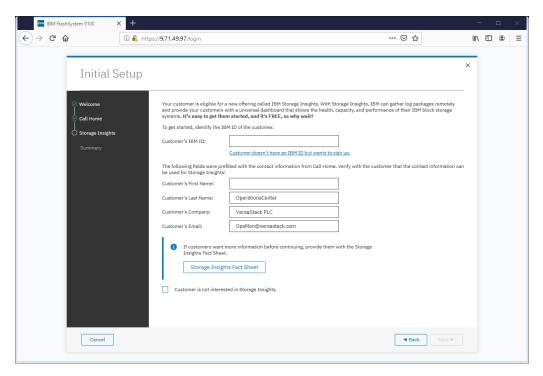

7. Click Next to finalize the IBM Storage Insights registration.

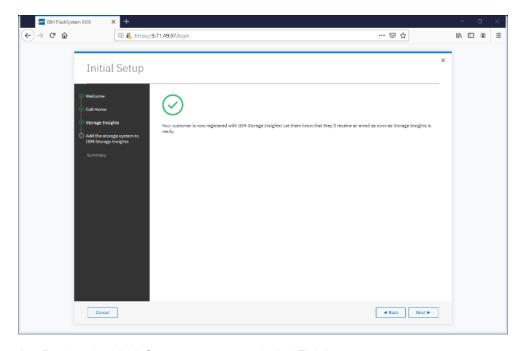

8. Review the Initial Setup summary and click Finish.

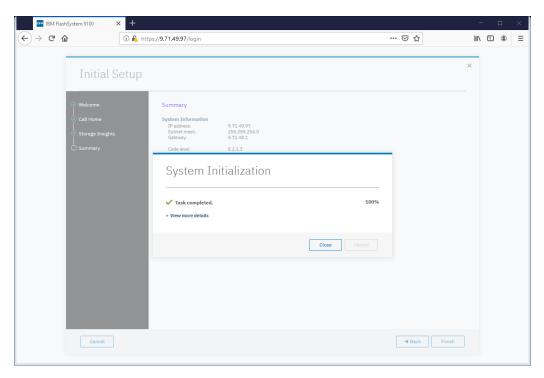

9. Click Close to complete the Service Initialization.

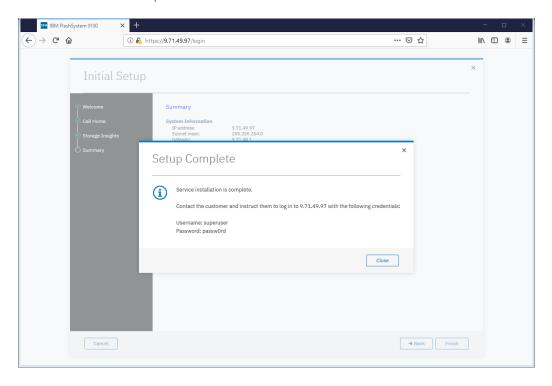

# Customer Configuration Setup Tasks via the GUI

After completing the initial tasks above, launch the management GUI and continue configuring the IBM FlashSystem 9100.

To configure the customer's tasks, follow these steps:

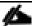

Following e-Learning module introduces the IBM FlashSystem 9100 management interface and provides an overview of the system setup tasks, including configuring the system, migrating and configuring storage, creating hosts, creating and mapping volumes, and configuring email notifications: <u>Getting Started</u>

1. Log into the management GUI using the cluster IP address configured above.

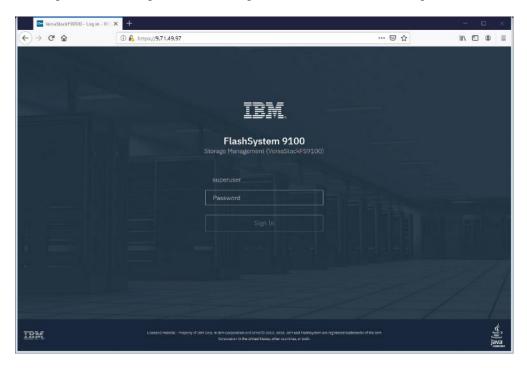

2. Log in using the default credentials:

Username: superuser Password: passw0rd

3. Click Next to skip the Welcome message.

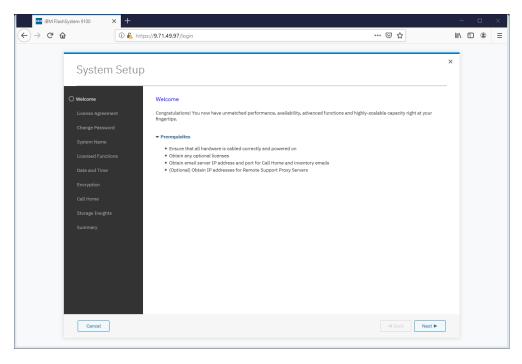

4. Read and accept the license agreement. Click Accept.

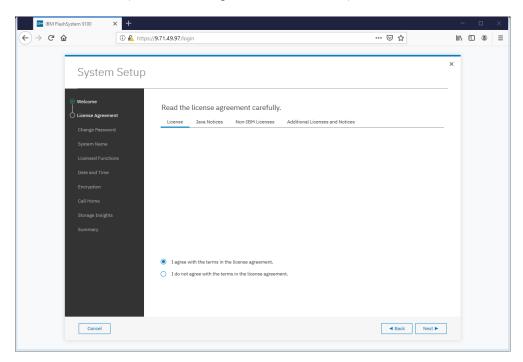

5. Define new credentials for the superuser user account.

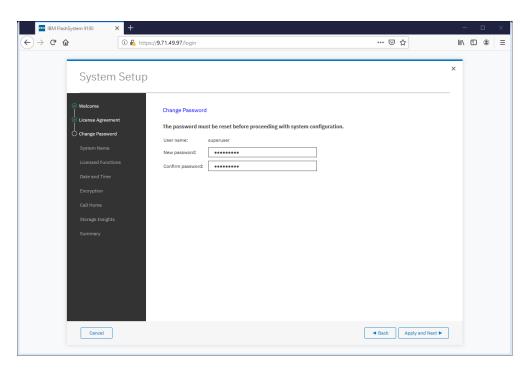

6. Enter the System Name and click Apply and Next to proceed.

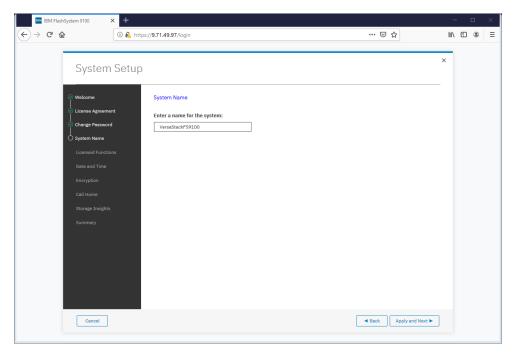

7. Enter the license details that was purchased for FlashCopy, Remote Mirroring, Easy Tier, and External Virtualization. Click Apply and Next to proceed.

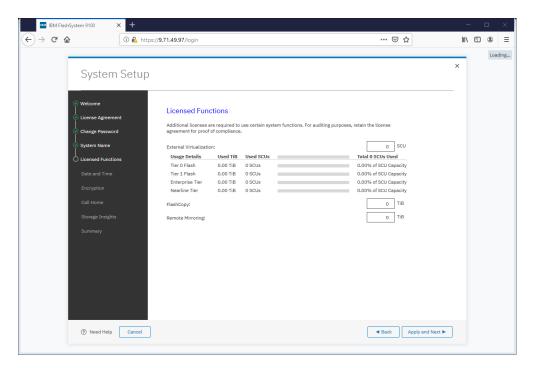

8. Configure the date and time settings, inputting NTP server details if available. Click Apply and Next to proceed.

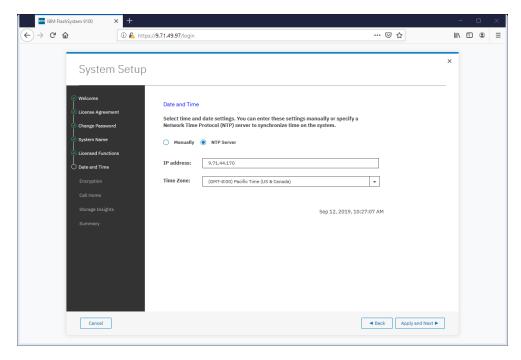

9. Enable the Encryption feature (or leave it disabled). Click Next to proceed.

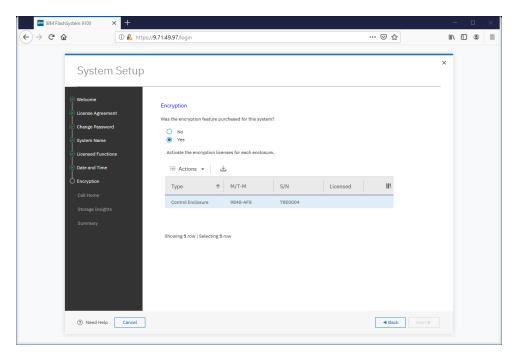

10. If using the encryption, select either Manual or Automatic activation and enter the authorization code or license key accordingly.

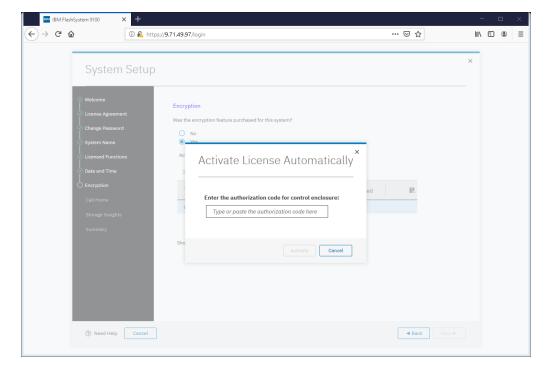

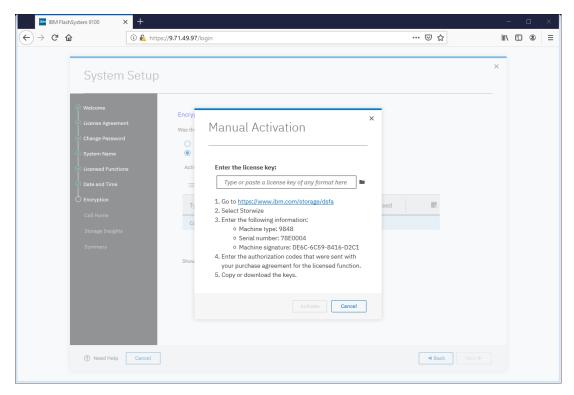

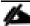

It is highly recommended to configure email event notifications which will automatically notify IBM support centers when problems occur.

11. Enter the complete company name and address and then click Next.

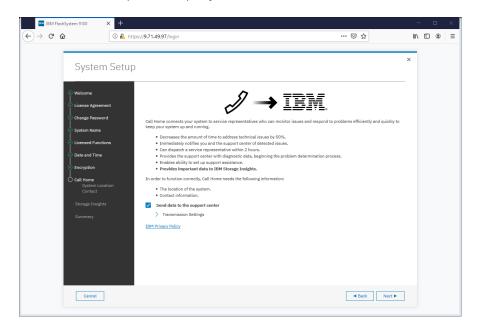

12. Enter the contact person for the support center calls. Click Apply and Next.

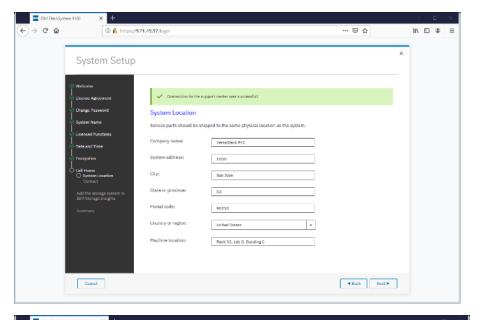

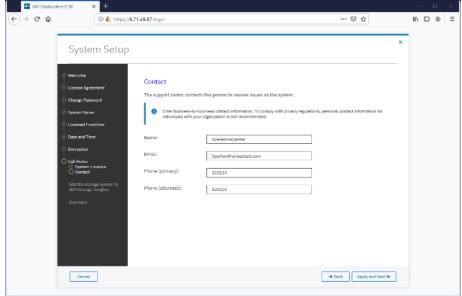

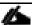

IBM Storage Insights is required to enable performance/health monitoring required by remote IBM Support representatives when assisting with any support issues.

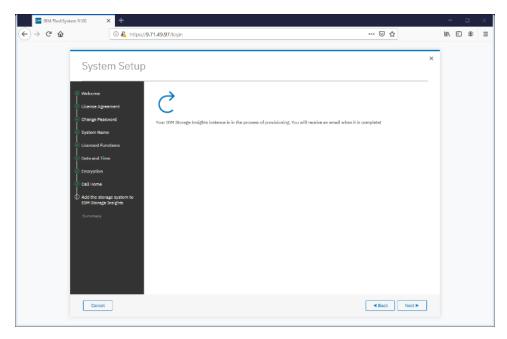

13. Review the final summary page and click Finish to complete the System Setup wizard.

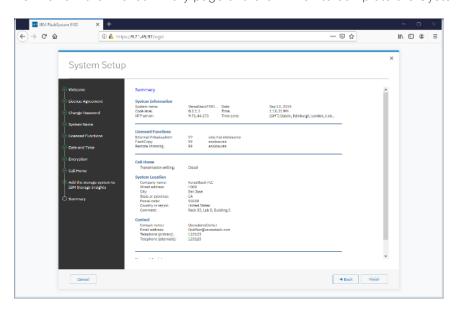

14. Setup Completed. Click Close.

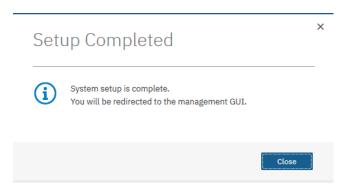

## System Dashboard, and Post-Initialization Setup Tasks

To configure the necessary post-initialization setup tasks, follow these steps:

1. The System view of IBM FS9100 is now available, as shown below.

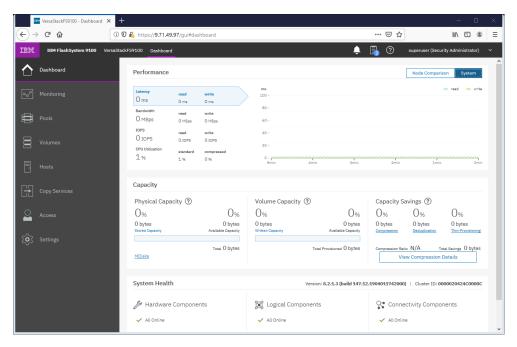

- 2. In the left side menu, hover over each of the icons on the Navigation Dock to become familiar with the options.
- 3. Verify the configured Management IP Address (Cluster IP) and configuring Service Assistant IP addresses for each node canister in the system.
- 4. On the Network screen, highlight the Management IP Addresses section. Then click the number 1 interface on the left-hand side to bring up the Ethernet port IP menu. If required, change the IP address if necessary and click OK.

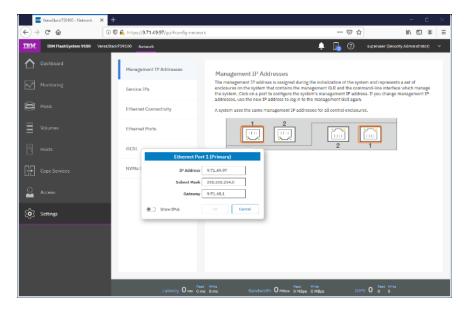

5. While still on the Network screen, select 1) Service IP Addresses from the list on the left and select each Node Canister Upper/Lower in turn, and change the IP address for port 1, click OK.

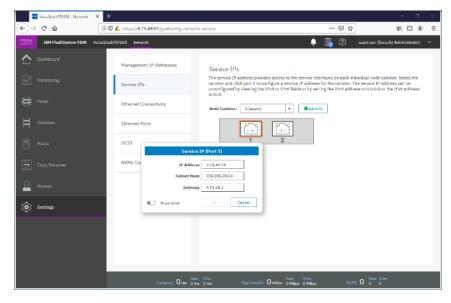

6. Repeat this process for port 1 on the other Node Canisters.

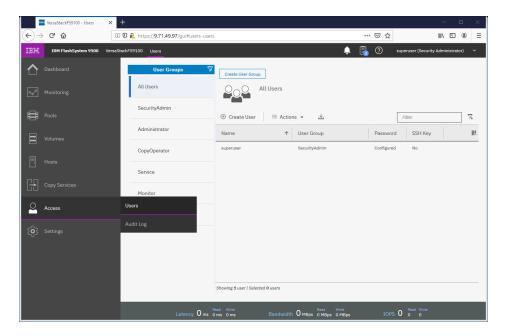

7. Click the Access icon from the Navigation Dock on the left and select Users to access the Users screen.

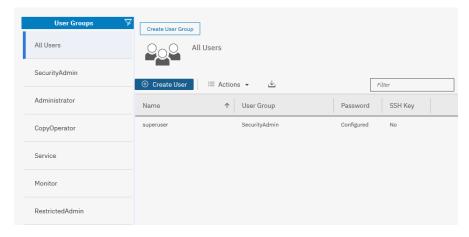

8. Select Create User.

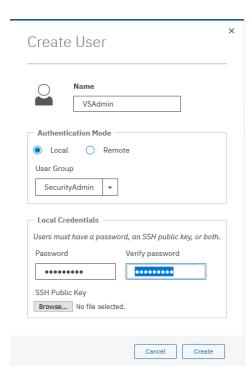

9. Enter a new name for an alternative admin account. Leave the SecurityAdmin default as the User Group, and input the new password, then click Create. Optionally, an SSH Public Key generated on a Unix server through the command "ssh-keygen -t rsa" can be copied to a public key file and associated with this user through the Choose File button.

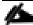

Consider using Remote Authentication (via LDAP) to centrally manage authentication, roles, and responsibilities. For more information on Remote Authentication, refer to Redbook: <a href="mailto:lmplementing-the-IBM System Storage SAN Volume Controller with IBM Spectrum Virtualize V8.2.1">lmplementing the IBM System Storage SAN Volume Controller with IBM Spectrum Virtualize V8.2.1</a>.

### Create Storage Pools and Allocate Storage

Typically, the NVMe drives within the FlashSystem 9100 enclosure are grouped together into a Distributed RAID array (sometimes referred to as a Managed Disk or mdisk) and are added to a storage resource called a Storage Pool (sometimes referred to as Managed Disk Group or mdiskgrp. Volumes are then created within this storage pool and presented to the host(s) within the UCS chassis. Data from a UCS host is striped across multiple drives for performance, efficiency and redundancy.

### Data Reduction Pools, SCSI UNMAP, and Data Deduplication

If enabling Data reduction on the pool during creation, the pool will be created as a Data Reduction Pool (DRP). Data Reduction Pools are a new type of storage pool, implementing techniques such as thin-provisioning, compression, and deduplication to reduce the amount of physical capacity required to store data.

When using modern operating systems that support SCSI UNMAP, the storage pool also enables the automatic de-allocation and reclaim capacity occupied by deleted data and, for the first time, enable this reclaimed capacity to be reused by other volumes in the pool.

Data deduplication is one of the methods of reducing storage needs by eliminating redundant copies of data. Existing or new data is categorized into chunks that are examined for redundancy. If duplicate chunks are

detected, then pointers are shifted to reference a single copy of the chunk, and the duplicate data sets are then released.

Deduplication has several benefits, such as storing more data per physical storage system, saving energy by using fewer disk drives, and decreasing the amount of data that must be sent across a network to another storage for backup replication and for disaster recovery.

However, these data savings come at a cost. There is a performance overhead when using DRPs when compared to traditional storage pools. And a percentage of the capacity of a DRP is reserved for system usage. For more information on Data Reduction Pools and techniques, refer to the Redbook publication: Implementing the IBM System Storage SAN Volume Controller.

1. Select Pools from the Navigation Dock and select MDisk by Pools.

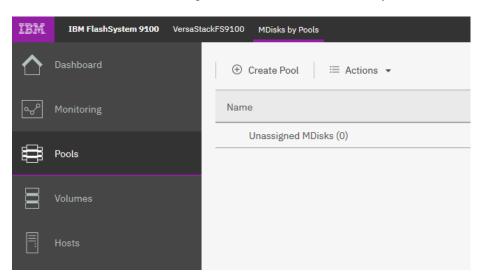

2. Click Create Pool and enter the name of the new storage pool. Click Create.

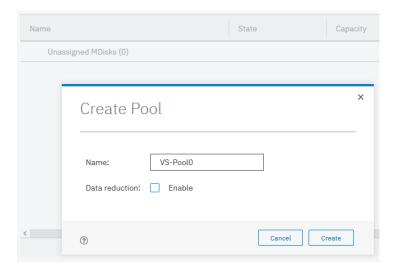

3. Identify the available drives along the bottom of the window

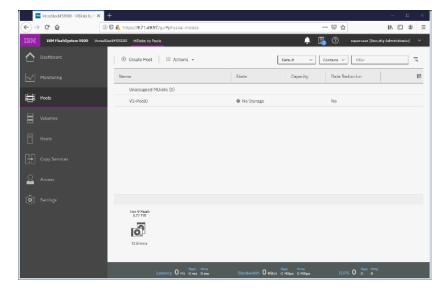

4. Right-click the new Pool and select Add Storage.

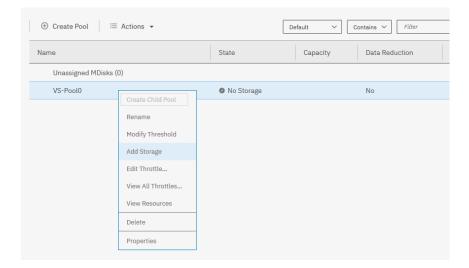

5. Select Internal to utilize drives within the enclosure, rather than from externally virtualized storage controllers.

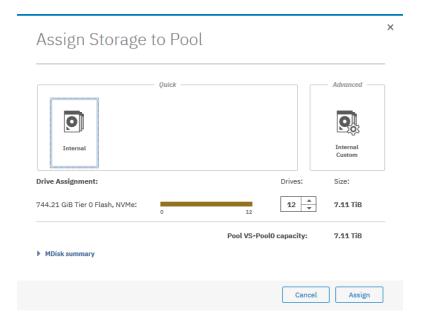

6. The Managed Disk (mdisk) has now been created and allocated to the storage pool.

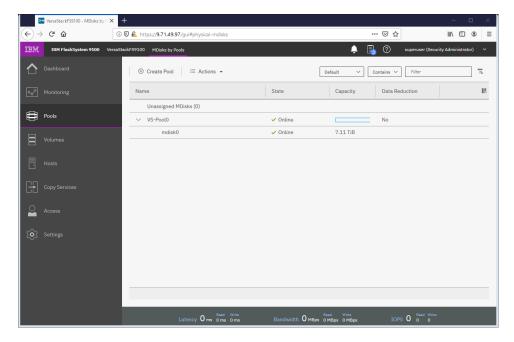

7. Reference the Running Tasks window to monitor the array initialization.

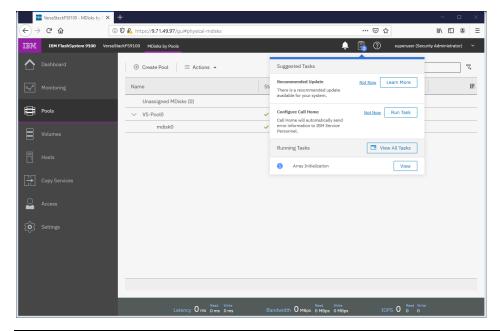

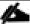

During the initialization, the array performance will be sub-optimal. Where possible, wait for the array initialization to complete before running resource intensive workloads.

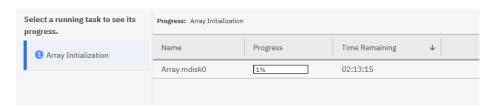

8. Select Internal, review the drive assignments and then select Assign.

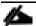

Depending on customer configuration, select Internal Custom to manually create tired storage pools grouping together disk by capabilities. In this deployment, Flash and Enterprise class disk are utilized for Silver pool and Nearline disks are utilized for Bronze storage pool.

- 9. Validate the pools are online and have the relevant storage assigned.
- 10. Select Volumes from the Navigation Dock and then select Volumes.

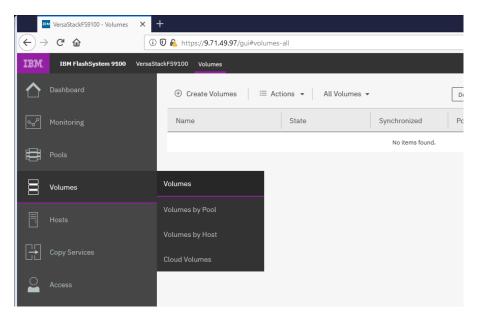

11. Click Create Volumes.

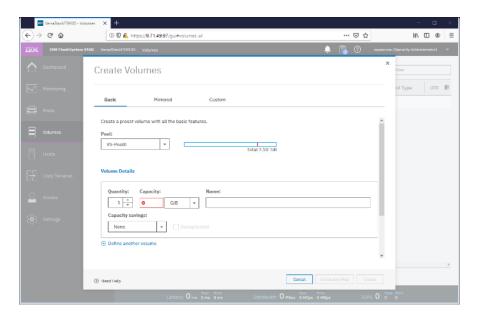

- 12. Define the volume characteristics, paying attention to any capacity saving, and/or high availability requirements, and specify a friendly name. Click Create.
- 13. Validate the created volumes.

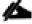

Creating volumes will be explained in following sections of this document

# IBM FS9100 iSCSI Configuration (iSCSI Deployment)

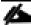

Cisco UCS configuration requires information about the iSCSI IQNs on IBM FS9100. Therefore, as part of the initial storage configuration, iSCSI ports are configured on IBM FS9100

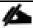

This configuration step can be skipped if the UCS environment does not need to access storage environment using iSCSI.

Two 25G ports from each of the IBM FS9100 node canisters are connected to each of Nexus 9336C-FX2 switches. These ports are configured as shown in Table 10.

Table 10 IBM FS9100 iSCSI Interface Configuration

| System          | Port | Path    | VLAN | IP address       |
|-----------------|------|---------|------|------------------|
| Node canister 1 | 5    | iSCSI-A | 3161 | 10.29.161.249/24 |
| Node canister 1 | 6    | iSCSI-B | 3162 | 10.29.162.249/24 |
| Node canister 2 | 5    | iSCSI-A | 3161 | 10.29.161.250/24 |
| Node canister 2 | 6    | iSCSI-B | 3162 | 10.29.162.250/24 |

To configure the IBM FS9100 system for iSCSI storage access, follow these steps:

- 1. Log into the IBM Management Interface GUI and navigate to Settings > Network.
- 2. Click the iSCSI icon and enter the system and node names as shown:

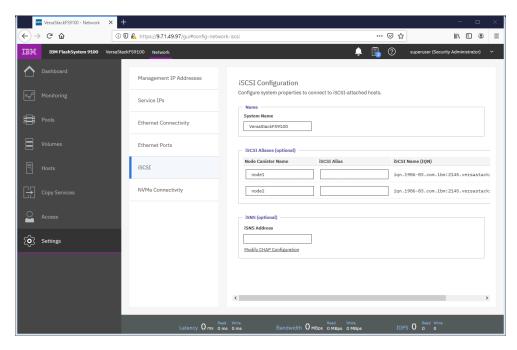

3. Note the resulting iSCSI Name (IQN) in the Table 11 to be used later in the configuration procedure

Table 11 IBM FS9100 IQN

| TUDIO II IDIVITOGIO | े विष                                            |
|---------------------|--------------------------------------------------|
| Node                | Example iSCSI name (IQN)                         |
| Node 1              | iqn.1986-03.com.ibm:2145.versastack-fs9100.node1 |
| Node 2              | iqn.1986-03.com.ibm:2145.versastack-fs9100.node2 |

4. Click the Ethernet Ports icon

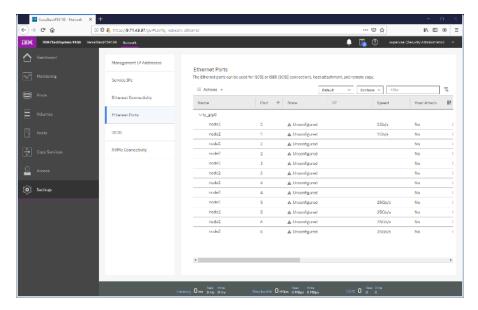

5. Click Actions and choose Modify iSCSI Hosts.

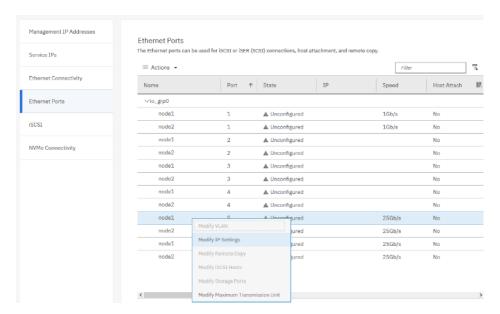

- 6. Make sure IPv4 iSCSI hosts field is set to enable if not, change the setting to Enabled and click Modify.
- 7. If already set, click Cancel to close the configuration box.
- 8. For each of the four ports listed in Table 10 Table 10, repeat steps 1-7.
- 9. Right-click the appropriate port and choose Modify IP Settings.
- 10. Enter the IP address, Subnet Mask and Gateway information in Table 10.

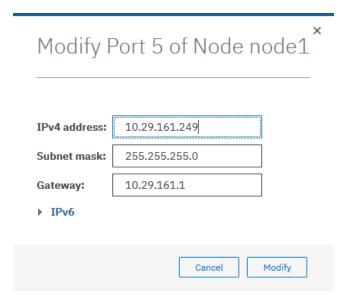

- 11. Click Modify.
- 12. Right-click the newly updated port and choose Modify VLAN.

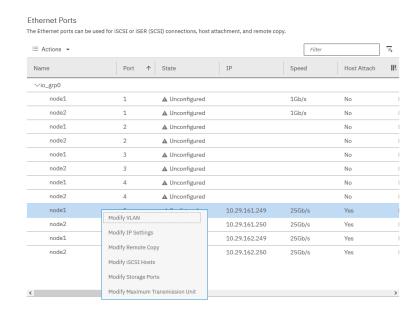

13. Check the box to Enable VLAN.

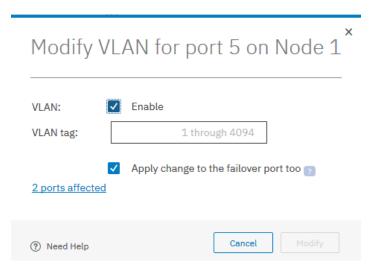

14. Enter the appropriate VLAN from Table 2 .

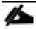

This is only needed if the VLAN is not set as native VLAN in the UCS, do not enable VLAN if the iSCSI VLAN is set as native VLAN.

- 15. Keep the Apply change to the failover port too check box checked.
- 16. Click Modify.
- 17. Repeat the steps for all for iSCSI ports listed in Table 10.
- 18. Verify all ports are configured as shown below. The output below shows configuration for two FS9100 node canisters.

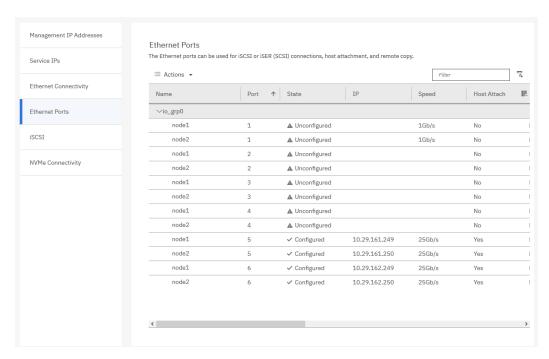

### Modify Interface MTU

Use the cfgportip CLI command to set Jumbo Frames (MTU 9000). The default value of port MTU is 1500. An MTU of 9000 (jumbo frames) provides improved CPU utilization and increased efficiency by reducing the overhead and increasing the size of the payload.

To modify the interface MTU, follow these steps:

1. The MTU configuration can be verified using the command:

```
FS9100info lsportip <port number> | grep mtu
```

2. SSH to the IBM FS9100 management IP address and use following CLI command to set the MTU for ports 5 and 6 in the FS9100 in iogrp 0:

```
FS9100task cfgportip -mtu 9000 -iogrp 0 5 FS9100task cfgportip -mtu 9000 -iogrp 0 6
```

This completes the initial configuration of the IBM systems. The next section explains the Cisco UCS configuration.

# Cisco UCS Server Configuration

This section explains the Cisco UCS setup for VersaStack infrastructure. This section includes setup for both iSCSI as well as FC SAN boot and storage access.

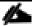

If a customer environment does require implementing some of the storage protocols explained in this deployment guide, the relevant configuration sections can be skipped.

### Cisco UCS Initial Configuration

This section provides detailed procedures for configuring the Cisco Unified Computing System (Cisco UCS) for use in a VersaStack environment. The steps are necessary to provision the Cisco UCS C-Series and B-Series servers and should be followed precisely to avoid configuration errors.

#### Cisco UCS 6454 A

To configure the Cisco UCS for use in a VersaStack environment, follow these steps:

1. Connect to the console port on the first Cisco UCS 6454 fabric interconnect.

```
Enter the configuration method. (console/gui) ? console
Enter the setup mode; setup newly or restore from backup.(setup/restore)? setup
You have chosen to setup a new Fabric interconnect? Continue? (y/n): y
Enforce strong password? (y/n) [y]: y
Enter the password for "admin": <password>
Confirm the password for "admin": <password>
Is this Fabric interconnect part of a cluster(select no for standalone)? (yes/no) [n]: yes
Which switch fabric (A/B)[]: A
Enter the system name: <Name of the System>
Physical Switch Mgmt0 IP address: <Mgmt. IP address for Fabric A>
Physical Switch Mgmt0 IPv4 netmask: <Mgmt. IP Subnet Mask>
IPv4 address of the default gateway: <Default GW for the Mgmt. IP >
Cluster IPv4 address: <Cluster Mgmt. IP address>
Configure the DNS Server IP address? (yes/no) [n]: y
DNS IP address: <DNS IP address>
Configure the default domain name? (yes/no) [n]: y
Default domain name: <DNS Domain Name>
Join centralized management environment (UCS Central)? (yes/no) [n]: n
Apply and save configuration (select no if you want to re-enter)? (yes/no): yes
```

2. Wait for the login prompt to make sure that the configuration has been saved.

#### Cisco UCS 6454 B

To configure the second Cisco UCS Fabric Interconnect for use in a VersaStack environment, follow these steps:

1. Connect to the console port on the second Cisco UCS 6454 fabric interconnect.

```
Enter the configuration method. (console/gui) ? console

Installer has detected the presence of a peer Fabric interconnect. This

Fabric interconnect will be added to the cluster. Continue (y|n)? y

Enter the admin password for the peer Fabric interconnect: <Admin Password>

Connecting to peer Fabric interconnect... done

Retrieving config from peer Fabric interconnect... done

Peer Fabric interconnect Mgmt0 IPv4 Address: <Address provided in last step>

Peer Fabric interconnect Mgmt0 IPv4 Netmask: <Mask provided in last step>

Cluster IPv4 address : <Cluster IP provided in last step>

Peer FI is IPv4 Cluster enabled. Please Provide Local Fabric Interconnect Mgmt0 IPv4 Address

Physical switch Mgmt0 IP address: < Mgmt. IP address for Fabric B>

Apply and save the configuration (select no if you want to re-enter)?

(yes/no): yes
```

2. Wait for the login prompt to make sure that the configuration has been saved.

# Cisco UCS Setup

#### Log into Cisco UCS Manager

To log in to the Cisco Unified Computing System (UCS) environment, follow these steps:

- 1. Open a web browser and navigate to the Cisco UCS 6454 fabric interconnect cluster address.
- 2. Click the Launch UCS Manager link to launch the Cisco UCS Manager User Interface.
- 3. When prompted, enter admin as the username and enter the administrative password.
- 4. Click Login to log in to Cisco UCS Manager.

#### Upgrade Cisco UCS Manager Software to Version 4.0(4c)

This document assumes the use of Cisco UCS 4.0(4c). To upgrade the Cisco UCS Manager software and the UCS 6454 Fabric Interconnect software to version 4.0(4c), refer to Cisco UCS Manager Install and Upgrade Guides.

#### **Anonymous Reporting**

To enable anonymous reporting, follow this step:

1. In the Anonymous Reporting window, select whether to send anonymous data to Cisco for improving future products. If you select Yes, enter the IP address of your SMTP Server. Click OK.

#### Anonymous Reporting

Cisco Systems, Inc. will be collecting feature configuration and usage statistics which will be sent to Cisco Smart Call Home server anonymously. This data helps us prioritize the features and improvements that will most benefit our customers.

If you decide to enable this feature in future, you can do so from the "Anonymous Reporting" in the Call Home settings under the Admin tab.

View Sample Data

Do you authorize the disclosure of this information to Cisco Smart CallHome?

Yes No

Don't show this message again.

# Configure Cisco UCS Call Home

It is highly recommended by Cisco to configure Call Home in Cisco UCS Manager. Configuring Call Home will accelerate resolution of support cases. To configure Call Home, follow these steps:

- 1. In Cisco UCS Manager, click the Admin tab in the navigation pane on left.
- 2. Select All > Communication Management > Call Home.
- 3. Change the State to On.
- 4. Fill in all the fields according to your Management preferences and click Save Changes and OK to complete configuring Call Home.

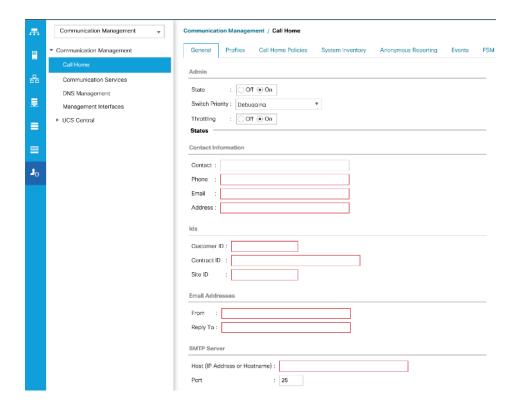

## Add a Block of Management IP Addresses for KVM Access

To create a block of IP addresses for out of band (mgmt0) server Keyboard, Video, Mouse (KVM) access in the Cisco UCS environment, follow these steps:

- 1. In Cisco UCS Manager, click the LAN tab in the navigation pane.
- 2. Expand Pools > root > IP Pools.
- 3. Right-click IP Pool ext-mgmt and choose Create Block of IPv4 Addresses.
- 4. Enter the starting IP address of the block, the number of IP addresses required, and the subnet and gateway information. Click OK.

### 

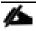

### This block of IP addresses should be in the out of band management subnet.

OK

Cancel

- 5. Click OK.
- 6. Click OK in the confirmation message.

## Synchronize Cisco UCS to NTP

To synchronize the Cisco UCS environment to the NTP server, follow these steps:

- 1. In Cisco UCS Manager, click the Admin tab in the navigation pane.
- 2. Select All > Timezone Management > Timezone.
- 3. In the Properties pane, select the appropriate time zone in the Timezone menu.
- 4. Click Save Changes, and then click OK.
- 5. Click Add NTP Server.
- 6. Enter <NTP Server IP Address> and click OK.
- 7. Click OK.

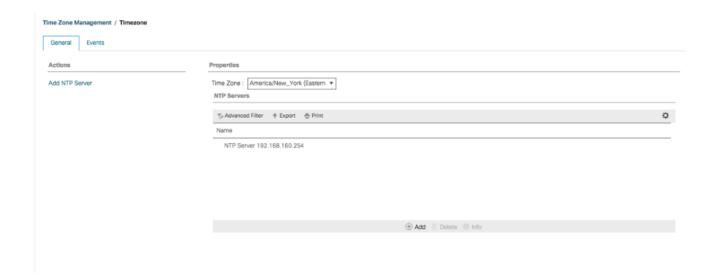

# Add Additional DNS Server(s)

To add one or more additional DNS servers to the UCS environment, follow these steps:

- 1. In Cisco UCS Manager, click Admin.
- 2. Expand All > Communications Management.
- 3. Select DNS Management.
- 4. In the Properties pane, select Specify DNS Server.
- 5. Enter the IP address of the additional DNS server.

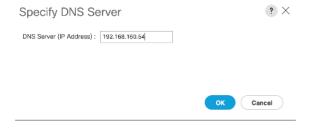

6. Click OK and then click OK again. Repeat this process for any additional DNS servers.

#### Add an Additional Administrator User

To add an additional locally authenticated Administrative user (flexadmin) to the Cisco UCS environment in case issues arise with the admin user, follow these steps:

- 1. In Cisco UCS Manager, click Admin.
- 2. Expand User Management > User Services > Locally Authenticated Users.
- 3. Right-click Locally Authenticated Users and select Create User.

- 4. In the Create User fields it is only necessary to fill in the Login ID, Password, and Confirm Password fields. Fill in the Create User fields according to your local security policy.
- 5. Leave the Account Status field set to Active.
- 6. Set Account Expires according to your local security policy.
- 7. Under Roles, select admin.
- 8. Leave Password Required selected for the SSH Type field.

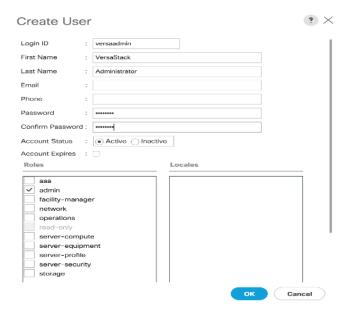

9. Click OK and then Click OK again to complete adding the user.

# Enable Port Auto-Discovery Policy

To enable the port auto-discovery policy, follow these steps:

- Setting the port auto-discovery policy enables automatic discovery of Cisco UCS B-Series chassis server ports.
- 2. In Cisco UCS Manager, click Equipment, select All > Equipment in the Navigation Pane, and select the Policies tab on the right.
- 3. Under Port Auto-Discovery Policy, set Auto Configure Server Port to Enabled.

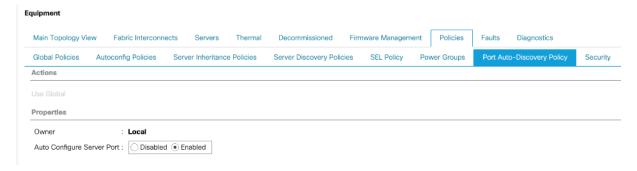

4. Click Save Changes and then OK.

## Enable Info Policy for Neighbor Discovery

Enabling the info policy enables Fabric Interconnect neighbor information to be displayed. To modify the info policy, follow these steps:

- 1. In Cisco UCS Manager, click Equipment, select All > Equipment in the Navigation Pane, and select the Policies tab on the right.
- 2. Under Global Policies, scroll down to Info Policy and select Enabled for Action.

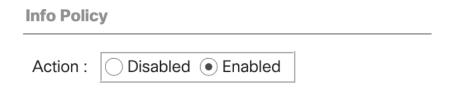

- 3. Click Save Changes and then OK.
- 4. Under Equipment, select Fabric Interconnect A (primary). On the right, select the Neighbors tab. CDP information is shown under the LAN tab and LLDP information is shown under the LLDP tab.

# Edit Chassis Discovery Policy

Setting the discovery policy simplifies the addition of B-Series Cisco UCS chassis and of additional fabric extenders for further C-Series connectivity. To modify the chassis discovery policy, follow these steps:

- 1. In Cisco UCS Manager, click the Equipment tab in the navigation pane and select Equipment from the list in the left pane.
- 2. In the right pane, click the Policies tab.
- 3. Under Global Policies, set the Chassis/FEX Discovery Policy to match the minimum the number of uplink ports that are cabled between any chassis IOM or fabric extender (FEX) and the fabric interconnects.

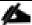

If varying numbers of links between chassis and the Fabric Interconnects will be used, leave Action set to 1 Link.

4. On the 6454 Fabric Interconnects, the Link Grouping Preference is automatically set to Port Channel and is greyed out. On a 6300 Series or 6200 Series Fabric Interconnect, set the Link Grouping Preference to Port Channel. If Backplane Speed Preference appears, leave it set at 40G.

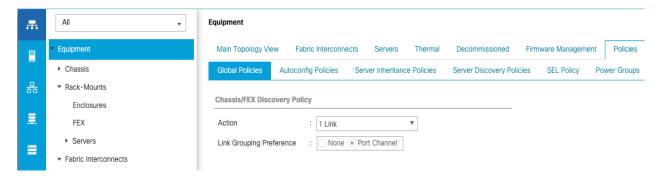

- 5. If any changes have been made, Click Save Changes.
- 6. Click OK.

### **Enable Server and Uplink Ports**

To enable and verify server and uplink ports, follow these steps:

- 1. In Cisco UCS Manager, click the Equipment tab in the navigation pane.
- 2. Select Equipment > Fabric Interconnects > Fabric Interconnect A (primary) > Fixed Module.
- 3. Expand Fixed Module.
- 4. Expand and select Ethernet Ports.
- 5. Select the ports that are connected to the Cisco UCS 5108 chassis and UCS C-Series servers, one by one, right-click and select Configure as Server Port.

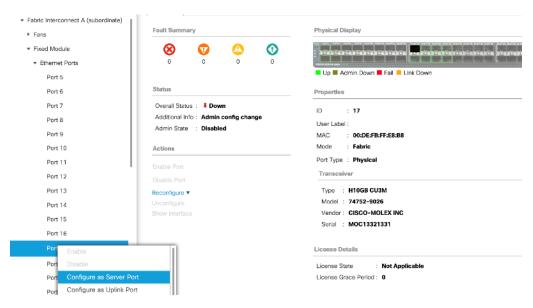

6. Click Yes to confirm server ports and click OK.

7. Verify that the ports connected to the UCS 5108 chassis and C-series servers are now configured as Server ports by selecting Fabric Interconnect A in the left and Physical Ports tab in the right pane.

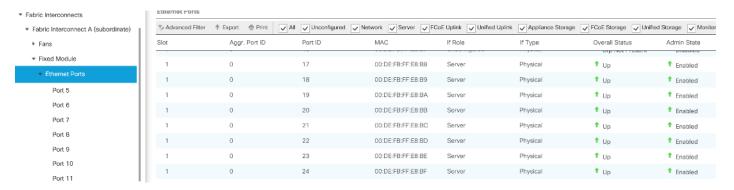

8. Select the ports that are connected to the Cisco Nexus 9336C-FX2 switches, one by one, right-click and select Configure as Uplink Port.

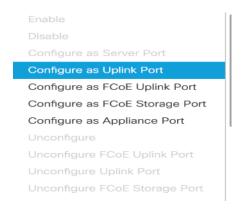

- 9. Click Yes to confirm uplink ports and click OK.
- 10. Verify that the uplink ports are now configured as Network ports by selecting Fabric Interconnect A in the left and Physical Ports tab in the right pane.
- 11. Select Equipment > Fabric Interconnects > Fabric Interconnect B (subordinate) > Fixed Module.
- 12. Repeat above steps to configure server and uplink ports on Fabric Interconnect B.

# Acknowledge Cisco UCS Chassis and FEX

When the UCS FI ports are configured as server ports, UCS chassis is automatically discovered and may need to be acknowledged. To acknowledge all Cisco UCS chassis, follow these steps:

- 1. In Cisco UCS Manager, click the Equipment tab in the navigation pane.
- 2. Expand Chassis and select each chassis that is listed.
- 3. Right-click each chassis and select Acknowledge Chassis.
- 4. Click Yes and then click OK to complete acknowledging the chassis.
- 5. If Nexus FEXes are part of the configuration, expand Rack Mounts and FEX.

- 6. Right-click each FEX that is listed and select Acknowledge FEX.
- 7. Click Yes and then click OK to complete acknowledging the FEX.

### Enable Fibre Channel Ports (FC Deployment)

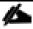

The FC port and uplink configurations can be skipped if the UCS environment does not need access to IBM storage using fibre channel.

Fibre Channel port configurations differ between the 6454, 6332-16UP and the 6248UP Fabric Interconnects. All Fabric Interconnects have a slider mechanism within the Cisco UCS Manager GUI interface, but the fibre channel port selection options for the 6454 are from the first 8 ports starting from the first port and configured in increments of 4 ports from the left. For the 6332-16UP the port selection options are from the first 16 ports starting from the first port, and configured in increments of the first 6, 12, or all 16 of the unified ports. With the 6248UP, the port selection options will start from the right of the 32 fixed ports, or the right of the 16 ports of the expansion module, going down in contiguous increments of 2. The remainder of this section shows configuration of the 6454. Modify as necessary for the 6332-16UP or 6248UP.

To enable FC uplink ports, follow these steps.

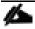

This step requires a reboot. To avoid an unnecessary switchover, configure the subordinate Fabric Interconnect first.

- 1. In the Equipment tab, select the Fabric Interconnect B (subordinate FI in this example), and in the Actions pane, select Configure Unified Ports, and click Yes on the splash screen.
- 2. Within the Configured Fixed Ports pop-up window move the gray slider bar from the left to the right to select either 4 or 8 ports to be set as FC Uplinks.
- 3. Slide the lever to change the ports 1-4 to Fiber Channel. Click Finish followed by Yes to the reboot message. Click OK.

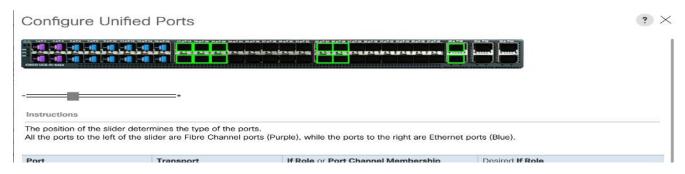

4. When the subordinate has completed reboot, repeat the procedure to configure FC ports on primary Fabric Interconnect. As before, the Fabric Interconnect will reboot after the configuration is complete.

#### Create VSAN for the Fibre Channel Interfaces

To configure the necessary virtual storage area networks (VSANs) for FC uplinks for the Cisco UCS environment, follow these steps:

1. In Cisco UCS Manager, click the SAN tab in the navigation pane.

- 2. Expand the SAN > SAN Cloud and select Fabric A.
- 3. Right-click VSANs and choose Create VSAN.
- 4. Enter VSAN-A as the name of the VSAN for fabric A.
- 5. Keep the Disabled option selected for FC Zoning.
- 6. Click the Fabric A radio button.
- 7. Enter 101 as the VSAN ID for Fabric A.
- 8. Enter 101 as the FCoE VLAN ID for fabric A. Click OK twice.

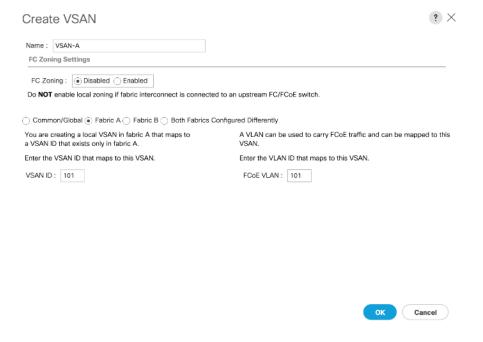

- 9. In the SAN tab, expand SAN > SAN Cloud > Fabric-B.
- 10. Right-click VSANs and choose Create VSAN.
- 11. Enter vsan-в as the name of the VSAN for fabric В.
- 12. Keep the Disabled option selected for FC Zoning.
- 13. Click the Fabric B radio button.
- 14. Enter 102 as the VSAN ID for Fabric B. Enter 102 as the FCoE VLAN ID for Fabric B. Click OK twice.

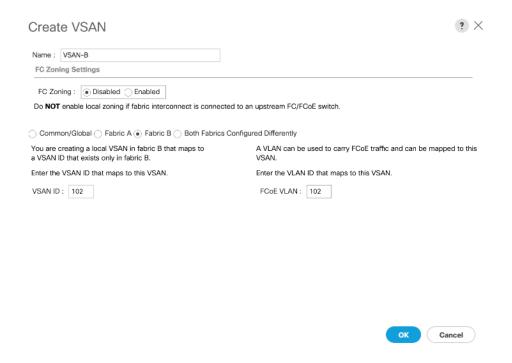

### Create Port Channels for the Fibre Channel Interfaces

To configure the necessary port channels for the Cisco UCS environment, follow these steps:

#### Fabric-A

- 1. In the navigation pane, under SAN > SAN Cloud, expand the Fabric A tree.
- 2. Right-click FC Port Channels and choose Create Port Channel.
- 3. Enter 1 for the port channel ID and Po1 for the port channel name.
- 4. Click Next then choose ports 1-4 and click >> to add the ports to the port channel. Click Finish.

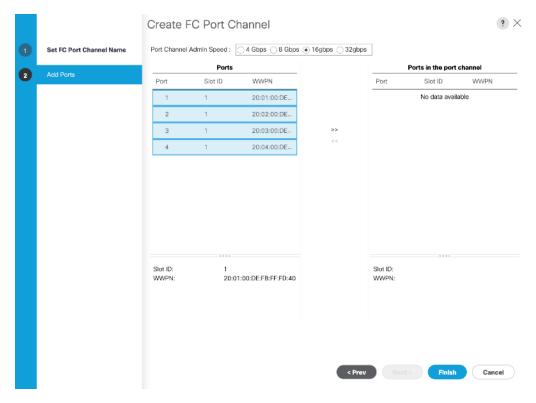

- 5. Click OK.
- 6. Select FC Port-Channel 1 from the menu in the left pane and from the VSAN drop-down field, select VSAN 101 in the right pane.

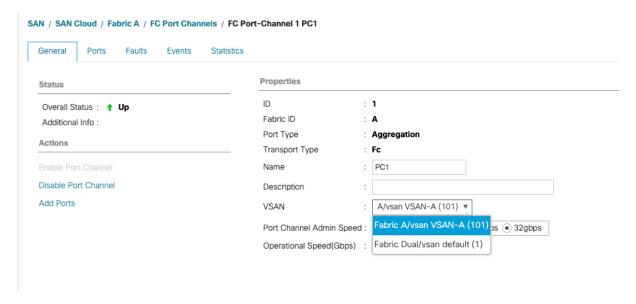

7. Click Save Changes and then click OK.

#### Fabric-B

1. Click the SAN tab. In the navigation pane, under SAN > SAN Cloud, expand the Fabric B.

- 2. Right-click FC Port Channels and choose Create Port Channel.
- 3. Enter 2 for the port channel ID and Po2 for the port channel name. Click Next.
- 4. Choose ports 1-4 and click >> to add the ports to the port channel.
- 5. Click Finish, and then click OK.
- 6. Select FC Port-Channel 2 from the menu in the left pane and from the VSAN drop-down list, select VSAN 102 in the right pane.
- 7. Click Save Changes and then click OK.

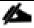

To initialize a quick sync of the connections to the MDS switch, right-click the recently created port channels, disable port channel and then re-enable the port channel.

### Create Port Channels for Ethernet Uplinks

To configure the necessary Ethernet port channels out of the Cisco UCS environment, follow these steps:

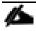

In this procedure, two port channels are created one from each Fabric Interconnect (A and B) to both the Cisco Nexus 9336C-FX2 switches.

- 1. In Cisco UCS Manager, click the LAN tab in the navigation pane.
- 2. Under LAN > LAN Cloud, expand the Fabric A tree.
- 3. Right-click Port Channels and choose Create Port Channel.
- 4. Enter 13 as the unique ID of the port channel.
- 5. Enter Po13 as the name of the port channel and click Next.

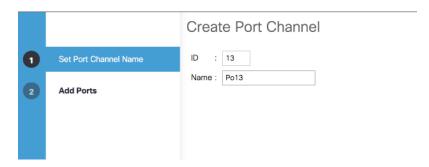

- 6. Select the network uplink ports to be added to the port channel.
- 7. Click >> to add the ports to the port channel (53 and 54 in this design).

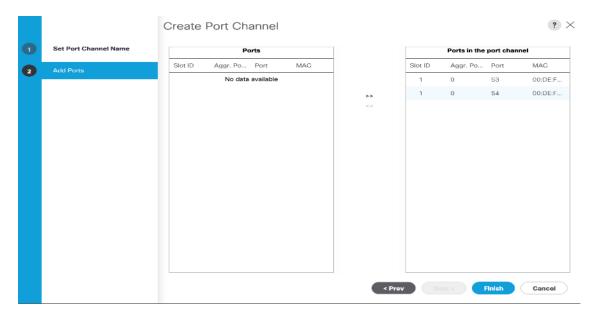

- 8. Click Finish to create the port channel and then click OK.
- 9. In the navigation pane, under LAN > LAN Cloud > Fabric A > Port Channels, select Port-Channel 13. Select 100 Gbps for the Admin Speed.
- 10. Click Save Changes and OK. After a few minutes, verify that the Overall Status is Up and the Operational Speed is correct.
- 11. In the navigation pane, under LAN > LAN Cloud, expand the Fabric B tree.
- 12. Right-click Port Channels and choose Create Port Channel.
- 13. Enter 14 as the unique ID of the port channel.
- 14. Enter Po14 as the name of the port channel and click Next.
- 15. Select the network uplink ports (53 and 54 in this design) to be added to the port channel.
- 16. Click >> to add the ports to the port channel.
- 17. Click Finish to create the port channel and click OK.
- 18. In the navigation pane, under LAN > LAN Cloud > Fabric B > Port Channels, select Port-Channel 14. Select 100 Gbps for the Admin Speed.
- 19. Click Save Changes and OK. After a few minutes, verify that the Overall Status is Up and the Operational Speed is correct.

# Add UDLD to Uplink Port Channels

To configure the unidirectional link detection (UDLD) on the Uplink Port Channels to the Nexus switches, follow these steps:

1. In Cisco UCS Manager, click LAN.

- 2. Expand Policies > LAN Cloud > UDLD Link Policy.
- 3. Right-click UDLD Link Policy and select Create UDLD Link Policy.
- 4. If the uplink cables to the Nexus switches are copper cables, name the Policy UDLD-Aggressive and select Enabled for the Admin State and Aggressive for the Mode. If the uplink cables to the Nexus switches are fibre optic cables, name the Policy UDLD-Normal Aggressive and select Enabled for the Admin State and Aggressive for the Mode. In the validation lab configuration, UDLD-Aggressive was created.

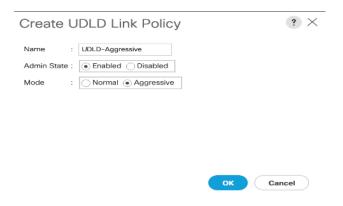

5. Click OK, then click OK again to complete creating the policy.

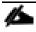

It is important that the Nexus switch port UDLD configurations (Aggressive or Normal) match the UCS port UDLD configurations.

- 6. Expand Policies > LAN Cloud > Link Profile.
- 7. Right-click Link Profile and select Create Link Profile.
- 8. Give the Link Profile the same name as the UDLD Link Policy above and select the UDLD Link Policy created above.

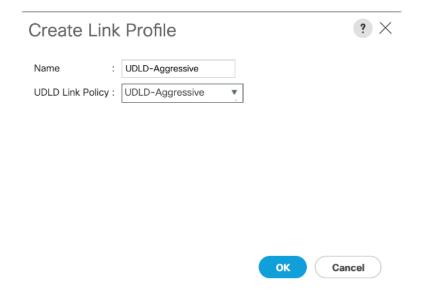

- 9. Click OK, then click OK again to complete creating the profile.
- 10. In the navigation pane, under LAN > LAN Cloud > Fabric A > Port Channels, expand Port-Channel 13.
- 11. Select the first Eth Interface under Port-Channel 13. From the drop-down list, select the Link Profile created above, click Save Changes and OK. Repeat this process for each Eth Interface under Port-Channel 13 and for each Eth Interface under Port-Channel 14 on Fabric B.

LAN / LAN Cloud / Fabric A / Port Channels / Port-Channel 13 vPC13 / Eth Interface 1/53

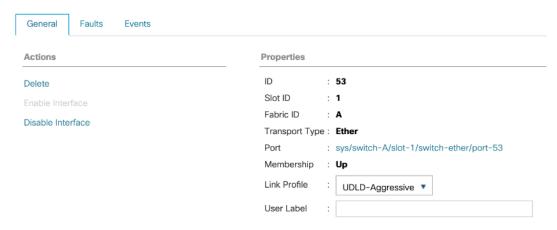

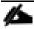

To see that UDLD is set up correctly, log into each Nexus switch and type show udld neighbors.

#### Create MAC Address Pools

To configure the necessary MAC address pools for the Cisco UCS environment, follow these steps:

- 1. In Cisco UCS Manager, click the LAN tab in the navigation pane.
- 2. Select Pools > root.

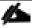

In this procedure, two MAC address pools are created, one for each switching fabric.

- 3. Right-click MAC Pools under the root organization.
- 4. Select Create MAC Pool to create the MAC address pool.
- 5. Enter MAC-Pool-A as the name of the MAC pool.
- 6. Optional: Enter a description for the MAC pool.
- 7. Select the option Sequential for the Assignment Order field and click Next.

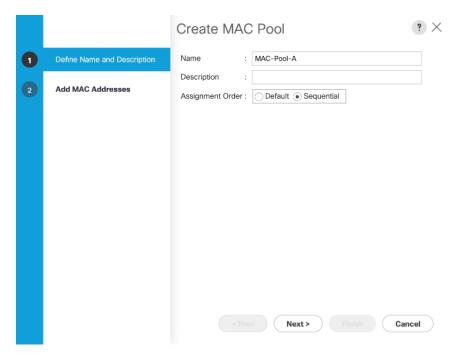

- 8. Click Add.
- 9. Specify a starting MAC address.

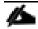

It is recommended to place 0A in the second last octet of the starting MAC address to identify all of the MAC addresses as Fabric A addresses. It is also recommended to not change the first three octets of the MAC address.

10. Specify a size for the MAC address pool that is sufficient to support the available blade or rack server resources. Remember that multiple Cisco VIC vNICs will be created on each server and each vNIC will be assigned a MAC address.

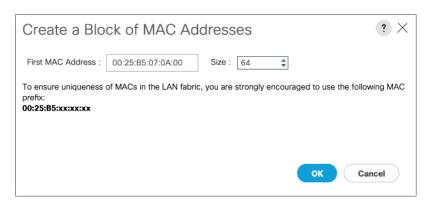

- 11. Click OK and then click Finish.
- 12. In the confirmation message, click OK.
- 13. Right-click MAC Pools under the root organization.
- 14. Select Create MAC Pool to create the MAC address pool.

- 15. Enter MAC-Pool-B as the name of the MAC pool.
- 16. Optional: Enter a description for the MAC pool.
- 17. Select the Sequential Assignment Order and click Next.
- 18. Click Add.
- 19. Specify a starting MAC address.

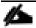

It is recommended to place 0B in the second last octet of the starting MAC address to identify all the MAC addresses in this pool as fabric B addresses. It is also recommended to not change the first three octets of the MAC address.

20. Specify a size for the MAC address pool that is sufficient to support the available blade or rack server resources.

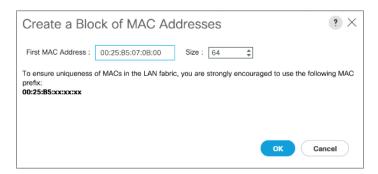

- 21. Click OK and then click Finish.
- 22. In the confirmation message, click OK.

### Create UUID Suffix Pool

To configure the necessary universally unique identifier (UUID) suffix pool for the Cisco UCS environment, follow these steps:

- 1. In Cisco UCS Manager, click the Servers tab in the navigation pane.
- 2. Select Pools > root.
- 3. Right-click UUID Suffix Pools and choose Create UUID Suffix Pool.
- 4. Enter UUID-Pool as the name of the UUID suffix pool.
- 5. Optional: Enter a description for the UUID suffix pool.
- 6. Keep the prefix at the derived option.
- 7. Change the Assignment Order to Sequential.
- 8. Click Next.

- 9. Click Add to add a block of UUIDs.
- 10. Keep the From field at the default setting.
- 11. Specify a size for the UUID block that is sufficient to support the available blade or rack server resources.

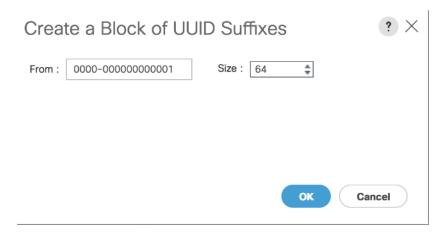

12. Click OK. Click Finish and then click OK.

### Create Server Pool

To configure the necessary server pool for the Cisco UCS environment, follow these steps:

- 1. In Cisco UCS Manager, click the Servers tab in the navigation pane.
- 2. Select Pools > root.
- 3. Right-click Server Pools and choose Create Server Pool.
- 4. Enter Infra-Server-Pool as the name of the server pool.
- 5. Optional: Enter a description for the server pool.
- 6. Click Next.

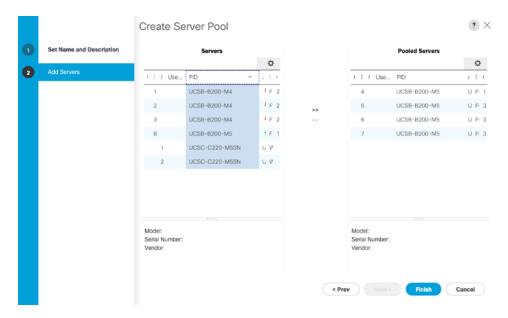

- 7. Select at least two (or more) servers to be used for the setting up the VMware environment and click >> to add them to the Infra-Server-Pool server pool.
- 8. Click Finish and click OK.

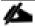

If Cisco UCS C-Series servers are leveraged in the design, create storage pool by selecting the appropriate server models intended to be used.

# Create a WWNN Address Pool for FC based Storage Access

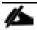

This configuration step can be skipped if the UCS environment does not need to access storage environment using FC.

For FC boot as well as access to FC LUNs, create a World Wide Node Name (WWNN) pool by following these steps:

- 1. In Cisco UCS Manager, click the SAN tab in the navigation pane.
- 2. Select Pools > root.
- Right-click WWNN Pools under the root organization and choose Create WWNN Pool to create the WWNN address pool.
- 4. Enter wwnn-pool as the name of the WWNN pool.
- 5. Optional: Enter a description for the WWNN pool.
- 6. Select the Sequential Assignment Order and click Next.
- 7. Click Add.
- 8. Specify a starting WWNN address.

9. Specify a size for the WWNN address pool that is sufficient to support the available blade or rack server resources. Each server will receive one WWNN.

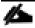

Modifications of the WWNN block, as well as the WWPN and MAC Addresses, can convey identifying information for the Cisco UCS domain.

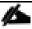

When there are multiple UCS domains sitting in adjacency, it is important that these blocks; the WWNN, WWPN, and MAC, hold differing values between each set. Modify the values accordingly to make them unique.

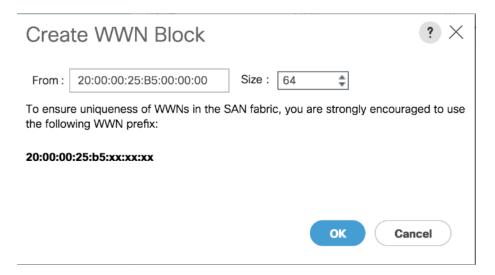

- 10. Click OK and click Finish.
- 11. In the confirmation message, click OK.

# Create a WWPN Address Pools for FC Based Storage Access

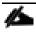

This configuration step can be skipped if the UCS environment does not need access to storage environment using FC.

If you are providing FC boot or access to FC LUNs, create a World Wide Port Name (WWPN) pool for each SAN switching fabric by completing the following steps:

- 1. In Cisco UCS Manager, click the SAN tab in the navigation pane.
- 2. Select Pools > root.
- 3. Right-click WWPN Pools under the root organization and choose Create WWPN Pool to create the first WWPN address pool.
- 4. Enter wwpn-pool-A as the name of the WWPN pool.

- 5. Optional: Enter a description for the WWPN pool.
- 6. Select the Sequential Assignment Order and click Next.
- 7. Click Add.
- 8. Specify a starting WWPN address.

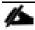

It is recommended to place 0A in the second last octet of the starting WWPN address to identify all of the WWPN addresses as Fabric A addresses.

9. Specify a size for the WWPN address pool that is sufficient to support the available blade or rack server resources. Each server's Fabric A vHBA will receive one WWPN from this pool.

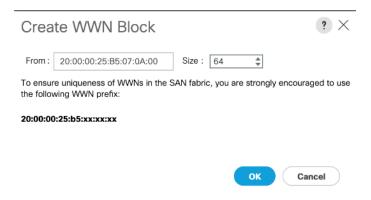

- 10. Click OK and click Finish.
- 11. In the confirmation message, click OK.
- 12. Right-click WWPN Pools under the root organization and choose Create WWPN Pool to create the second WWPN address pool.
- 13. Enter wwpn-pool-B as the name of the WWPN pool.
- 14. Optional: Enter a description for the WWPN pool.
- 15. Select the Sequential Assignment Order and click Next.
- 16. Click Add.
- 17. Specify a starting WWPN address.

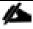

It is recommended to place 0B in the second last octet of the starting WWPN address to identify all of the WWPN addresses as Fabric B addresses.

18. Specify a size for the WWPN address pool that is sufficient to support the available blade or rack server resources. Each server's Fabric B vHBA will receive one WWPN from this pool.

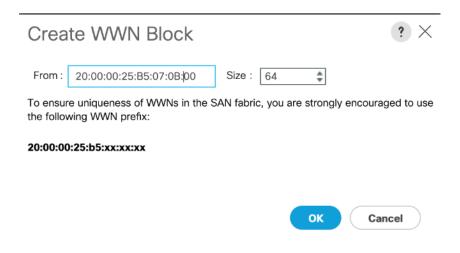

- 19. Click OK and click Finish.
- 20. In the confirmation message, click OK.

## Create IQN Pools for iSCSI Boot and LUN Access (iSCSI Deployment)

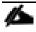

This configuration step can be skipped if the UCS environment does not need access to storage using iSCSI.

To enable iSCSI boot and provide access to iSCSI LUNs, configure the necessary IQN pools in the Cisco UCS Manager by completing the following steps:

- 1. In the UCS Manager, select the SAN tab.
- 2. Select Pools > root.
- 3. Right-click IQN Pools under the root organization and choose Create IQN Suffix Pool to create the IQN pool.
- 4. Enter Infra-IQN-Pool for the name of the IQN pool.
- 5. Optional: Enter a description for the IQN pool.
- 6. Enter iqn.1992-08.com.cisco as the prefix
- 7. Select the option Sequential for Assignment Order field. Click Next.

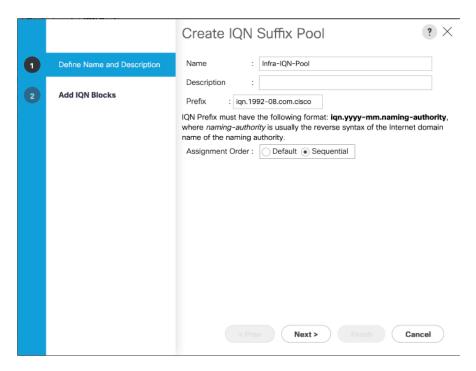

- 8. Click Add.
- 9. Enter an identifier with ucs-host as the suffix. Optionally a rack number or any other identifier can be added to the suffix to make the IQN unique within a DC.
- 10. Enter 1 in the From field.
- 11. Specify a size of the IQN block sufficient to support the available server resources. Each server will receive one IQN.
- 12. Click OK.

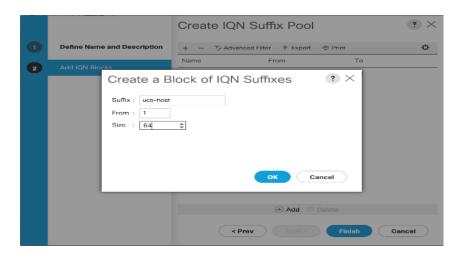

13. Click Finish. In the message box that displays, click OK.

## Create IP Pools for iSCSI Boot and LUN Access (iSCSI Deployment)

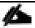

This configuration step can be skipped if the UCS environment does not need access to storage using iSCSI.

For enabling iSCSI storage access, these steps provide details for configuring the necessary IP pools in the Cisco UCS Manager:

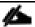

#### Two IP pools are created, one for each switching fabric.

- 1. In Cisco UCS Manager, select the LAN tab.
- 2. Select Pools > root.
- 3. Right-click IP Pools under the root organization and choose Create IP Pool to create the IP pool.
- 4. Enter iscsi-initiator-A for the name of the IP pool.
- 5. Optional: Enter a description of the IP pool.
- 6. Select the option Sequential for the Assignment Order field. Click Next.

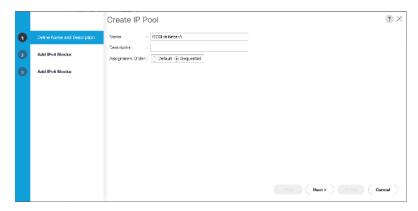

- 7. Click Add.
- 8. In the From field, enter the beginning of the range to assign an iSCSI IP addresses. These addresses are covered in Table 2.
- 9. Enter the Subnet Mask.
- 10. Set the size with sufficient address range to accommodate the servers. Click OK.

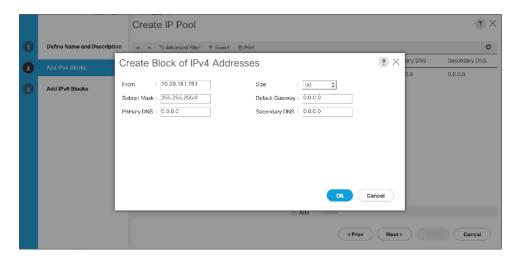

- 11. Click Next and then click Finish.
- 12. Click OK in the confirmation message.
- 13. Right-click IP Pools under the root organization and choose Create IP Pool to create the IP pool.
- 14. Enter iscsI-initiator-B for the name of the IP pool.
- 15. Optional: Enter a description of the IP pool.
- 16. Select the Sequential option for the Assignment Order field. Click Next.
- 17. Click Add.
- 18. In the From field, enter the beginning of the range to assign an iSCSI IP addresses. These addresses are covered in Table 2 .
- 19. Enter the Subnet Mask.
- 20. Set the size with sufficient address range to accommodate the servers. Click OK.

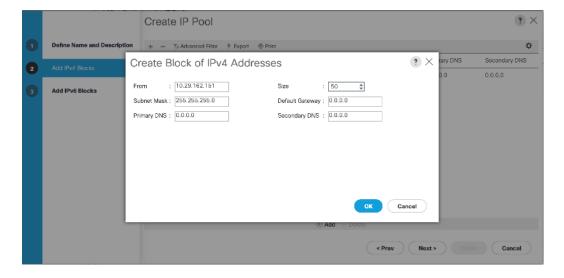

- 21. Click Next and then click Finish.
- 22. Click OK in the confirmation message.

### Create VLANs

To configure the necessary VLANs in the Cisco UCS Manager, follow these steps for all the VLANs listed in Table 12:

Table 12 VLANs on Cisco UCS

| VLAN Name        | VLAN |
|------------------|------|
| IB-Mgmt          | 11   |
| iSCSI-A*         | 3161 |
| iSCSI-B*         | 3162 |
| Out of Band Mgmt | 3171 |
| VM Traffic       | 3174 |
| vMotion          | 3173 |
| Native-2         | 2    |

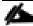

### \* iSCSI-A and iSCSI-B VLANs are required for iSCSI deployments only.

- 1. In Cisco UCS Manager, click the LAN tab in the navigation pane.
- 2. Select LAN > LAN Cloud.
- 3. Right-click VLANs and choose Create VLANs.
- 4. Enter name from the VLAN Name column.
- 5. Keep the Common/Global option selected for the scope of the VLAN.
- 6. Enter the VLAN ID associated with the name.
- 7. Keep the Sharing Type as None.
- 8. Click OK and then click OK again.

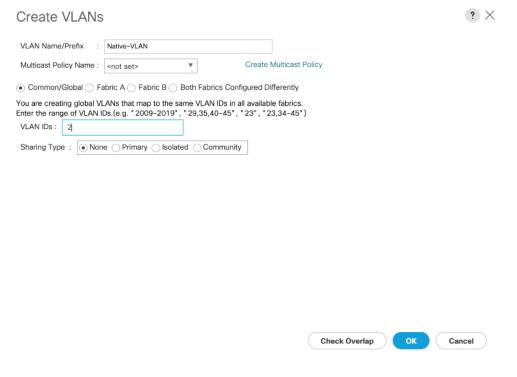

- 9. Click Yes and then click OK twice.
- 10. Repeat these steps for all the VLANs in Table 12.

# Create Host Firmware Package

Firmware management policies allow the administrator to select the corresponding packages for a given server configuration. These policies often include packages for adapter, BIOS, board controller, FC adapters, host bus adapter (HBA) option ROM, and storage controller.

To create a firmware management policy for a given server configuration in the Cisco UCS environment, follow these steps:

- 1. In Cisco UCS Manager, click the Servers tab in the navigation pane.
- 2. Select Policies > root.
- 3. Right-click Host Firmware Packages and choose Create Host Firmware Package.
- 4. Enter Infra-FW-Pack as the name of the host firmware package.
- 5. Keep the Host Firmware Package as Simple.
- 6. Select the version 4.0(4c) for both the Blade and Rack Packages.
- 7. Click OK to create the host firmware package.
- 8. Click OK.

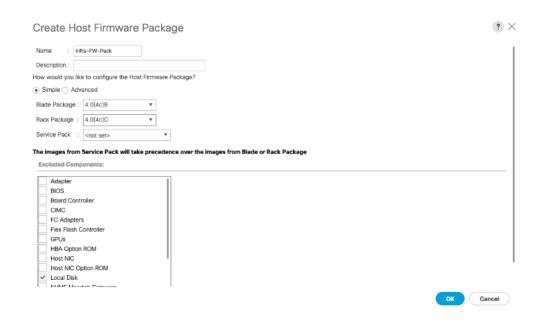

#### Set Jumbo Frames in Cisco UCS Fabric

Jumbo Frames are used in VersaStack for the iSCSI storage protocols. The normal best practice in VersaStack has been to set the MTU of the Best Effort QoS System Class in Cisco UCS Manager to 9216 for Jumbo Frames. In the Cisco UCS 6454 Fabric Interconnect the MTU for the Best Effort QoS System Class is fixed at normal and cannot be changed. Testing has shown that even with this setting of normal in the 6454, Jumbo Frames can pass through the Cisco UCS fabric without being dropped. The screenshot below is from Cisco UCS Manager on a 6454 Fabric Interconnect, where the MTU for the Best Effort class is not configurable. To configure jumbo frames in the Cisco UCS fabric in a 6300 or 6200 series Fabric Interconnect, follow these steps:

To configure jumbo frames in the Cisco UCS fabric, follow these steps:

- 1. In Cisco UCS Manager, click the LAN tab in the navigation pane.
- 2. Select LAN > LAN Cloud > QoS System Class.
- 3. In the right pane, click the General tab.
- 4. On the Best Effort row, enter 9216 in the box under the MTU column.
- 5. Click Save Changes in the bottom of the window.

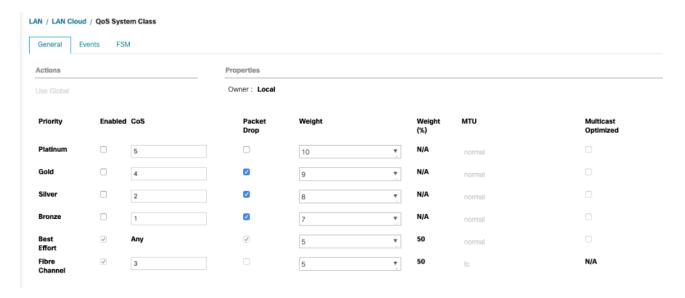

6. Click OK.

# Create Local Disk Configuration Policy

When using an external storage system for OS boot, a local disk configuration for the Cisco UCS environment is necessary because the servers in the environment will not contain a local disk.

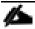

#### This policy should not be applied to the servers that contain local disks.

To create a local disk configuration policy for no local disks, follow these steps:

- 1. In Cisco UCS Manager, click the Servers tab in the navigation pane.
- 2. Select Policies > root.
- 3. Right-click Local Disk Config Policies and choose Create Local Disk Configuration Policy.
- 4. Enter SAN-Boot as the local disk configuration policy name.
- 5. Change the mode to No Local Storage.
- 6. Click OK to create the local disk configuration policy.

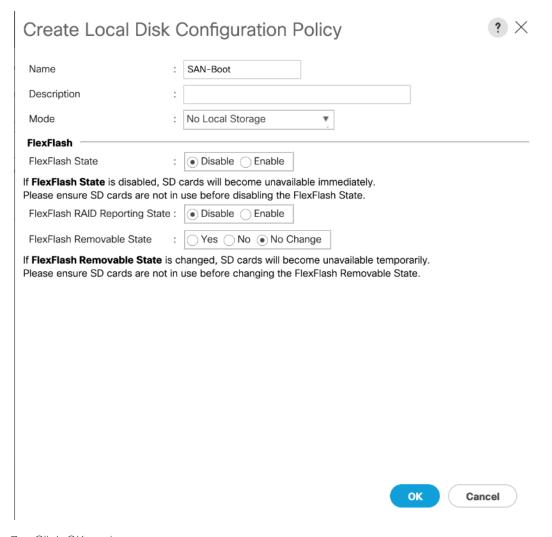

7. Click OK again.

# Create Network Control Policy for Cisco Discovery Protocol (CDP) and Link Layer Discovery Protocol (LLDP)

To create a network control policy that enables Link Layer Discovery Protocol (LLDP) on virtual network ports, follow these steps:

- 1. In Cisco UCS Manager, click the LAN tab in the navigation pane.
- 2. Select Policies > root.
- 3. Right-click Network Control Policies and choose Create Network Control Policy.
- 4. Enter Enable-CDP-LLDP as the policy name.
- 5. For CDP, select Enabled option.
- 6. For LLDP, scroll down and select Enabled for both Transit and Receive.

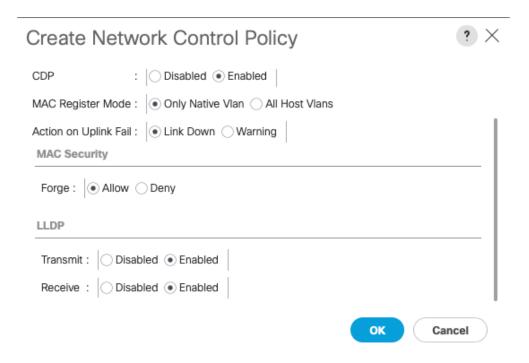

- 7. Click OK to create the network control policy.
- 8. Click OK.

# Create Power Control Policy

To create a power control policy for the Cisco UCS environment, follow these steps:

- 1. In Cisco UCS Manager, click the Servers tab in the navigation pane.
- 2. Select Policies > root.
- 3. Right-click Power Control Policies and choose Create Power Control Policy.
- 4. Enter No-Power-Cap as the power control policy name.
- 5. Change the power capping setting to No Cap.
- 6. Click OK to create the power control policy.
- 7. Click OK.

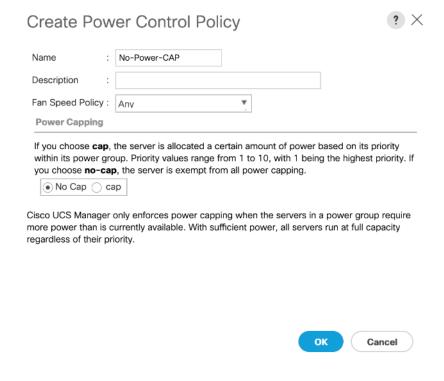

# Create Server Pool Qualification Policy (Optional)

To create an optional server pool qualification policy for the Cisco UCS environment, follow these steps:

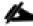

#### This example creates a policy for selecting a Cisco UCS B200-M5 server.

- 1. In Cisco UCS Manager, click the Servers tab in the navigation pane.
- 2. Select Policies > root.
- 3. Right-click Server Pool Policy Qualifications and choose Create Server Pool Policy Qualification.
- 4. Enter UCSB-B200-M5 as the name for the policy.
- 5. Choose Create Server PID Qualifications.
- 6. Select UCSB-B200-M5 as the PID.

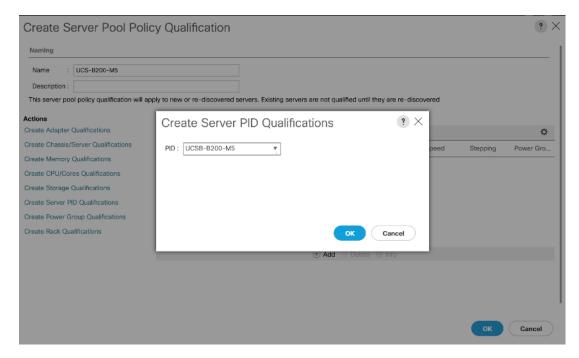

- 7. Click OK.
- 8. Click OK to create the server pool policy qualification.

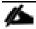

The server pool qualification policy name and the PID values varies if the UCS C-Series or other B-Series server models are used, select appropriate values based on the server model being used.

# Create Server BIOS Policy

To create a server BIOS policy for the Cisco UCS environment, follow these steps:

- 1. In Cisco UCS Manager, click the Servers tab in the navigation pane.
- 2. Select Policies > root.
- 3. Right-click BIOS Policies and choose Create BIOS Policy.
- 4. Enter Infra-Host-BIOS as the BIOS policy name.

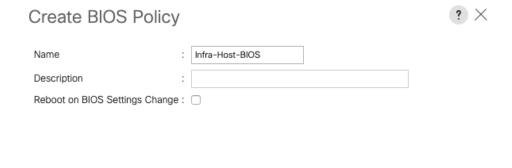

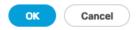

- 5. Click OK, then OK again to create the BIOS Policy.
- 6. Select the newly created BIOS Policy.
- 7. Set the following within the Main tab of the Policy:
  - a. CDN Control -> Enabled
  - b. Quiet Boot -> Disabled

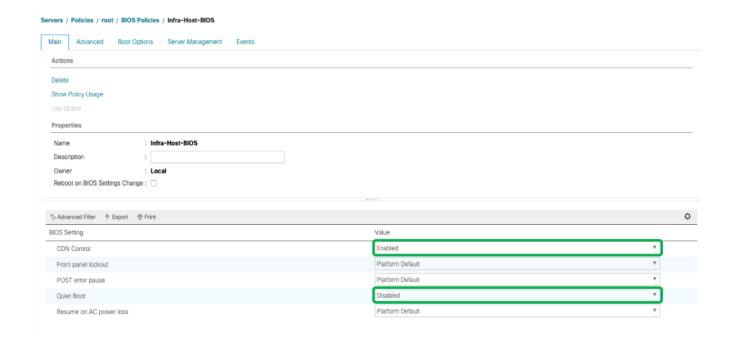

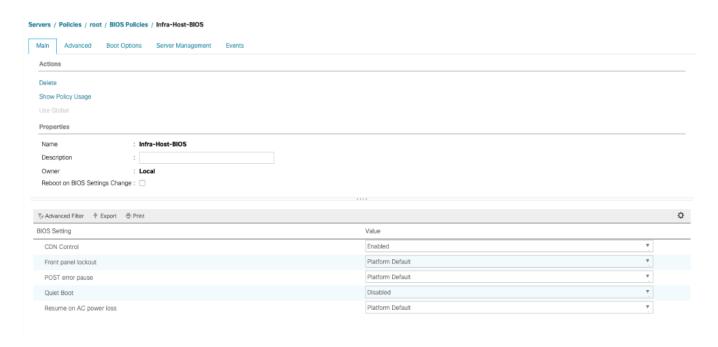

- 8. Click the Advanced tab, leaving the Processor tab selected within the Advanced tab. Set the following within the Processor tab:
  - a. DRAM Clock Throttling -> Performance
  - b. Frequency Floor Override -> Enabled

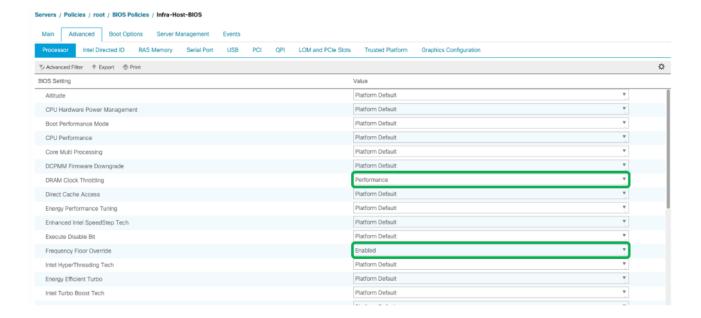

- 9. Scroll down to the remaining Processor options and select:
  - a. Processor C State -> Disabled
  - b. Processor C1E -> Disabled

- c. Processor C3 Report -> Disabled
- d. Processor C7 Report -> Disabled
- e. Energy Performance -> Performance

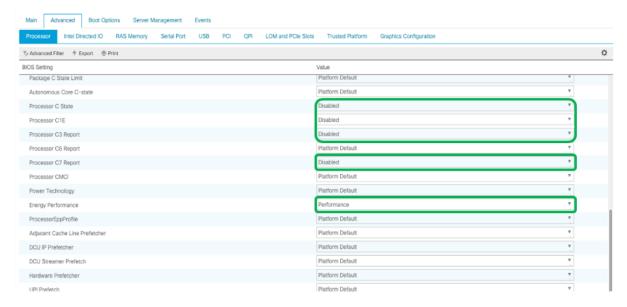

- 10. Click the RAS Memory tab, and select:
  - a. LV DDR Mode -> Performance Mode

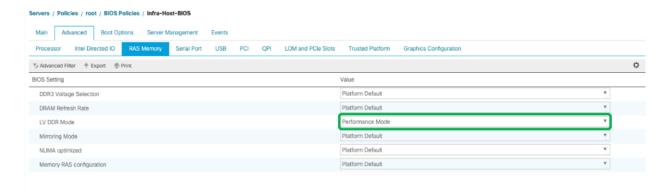

- 11. Click Save Changes to modify the BIOS policy.
- 12. Click OK.

# Update Default Maintenance Policy

To update the default Maintenance Policy, follow these steps:

- 1. In Cisco UCS Manager, click the Servers tab in the navigation pane.
- 2. Select Policies > root and then select Maintenance Policies > default.

- 3. Change the Reboot Policy to User Ack.
- 4. Check the box to enable On Next Boot
- 5. Click Save Changes.
- 6. Click OK to accept the change.

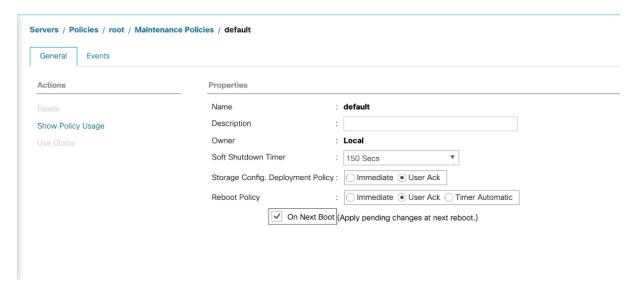

## Create vNIC/vHBA Placement Policy

To create a vNIC/vHBA placement policy for the infrastructure hosts, follow these steps:

- 1. In Cisco UCS Manager, click the Servers tab in the navigation pane.
- 2. Select Policies > root.
- 3. Right-click vNIC/vHBA Placement Policies and choose Create Placement Policy.
- 4. Enter Infra-Policy as the name of the placement policy.
- 5. Click 1 and select Assigned Only.
- 6. Click OK and then click OK again.

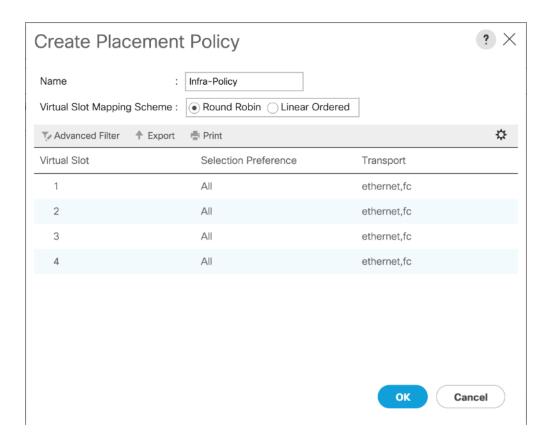

## Create vNIC Templates

Eight different vNIC Templates are covered in Table 13. Not all VNICs need to be created in all deployments. The vNICs templates covered below are for iSCSI vNICs, infrastructure (management, vMotion etc.) vNICs, and data vNICs (VM traffic) for VMware VDS. Refer to Usage column in Table 13 to see if a vNIC is needed for a particular ESXi host.

Table 13 NIC Templates and Associated VLANs

| Name           | Fabric ID | VLANs             | Native VLAN | MAC Pool   | Usage          |
|----------------|-----------|-------------------|-------------|------------|----------------|
| vNIC_Mgmt_A    | А         | IB-Mgmt, Native-2 | Native-2    | MAC-Pool-A | All ESXi Hosts |
|                |           |                   |             |            |                |
|                |           |                   |             |            |                |
| vNIC_Mgmt_B    | В         | IB-Mgmt, Native-2 | Native-2    | MAC-Pool-B | All ESXi Hosts |
| vNIC_vMotion_A | А         | vMotion           | vMotion     | MAC-Pool-A | All ESXi Hosts |
|                |           |                   |             |            |                |
|                |           |                   |             |            |                |
| vNIC_vMotion_B | А         | vMotion           | vMotion     | MAC-Pool-B | All ESXi Hosts |
|                |           |                   |             |            |                |
|                |           |                   |             |            |                |
| vNIC_VM_A      | А         | VM Network        | Native-2    | MAC-Pool-A | All ESXi Hosts |
|                |           |                   |             |            |                |
|                |           |                   |             |            |                |

| Name         | Fabric ID | VLANs      | Native VLAN | MAC Pool   | Usage            |
|--------------|-----------|------------|-------------|------------|------------------|
| vNIC_VM_B    | А         | VM Network | Native-2    | MAC-Pool-B | All ESXi Hosts   |
|              |           |            |             |            |                  |
|              |           |            |             |            |                  |
|              |           |            |             |            |                  |
| vNIC_iSCSI_A | А         | iSCSI-A    | iSCSI-A     | MAC-Pool-A | iSCSI hosts only |
|              |           |            |             |            |                  |
|              |           |            |             |            |                  |
| vNIC_iSCSI_B | В         | iSCSI-B    | iSCSI-B     | MAC-Pool-B | iSCSI hosts only |
| _            |           |            |             |            |                  |

## Create Management vNICs

For the vNIC\_Mgmt\_A Template, follow these steps:

- 1. In Cisco UCS Manager, click the LAN tab in the navigation pane.
- Select Policies > root.
- 3. Right-click vNIC Templates.
- 4. Select Create vNIC Template.
- 5. Enter vNIC Mgmt A as the vNIC template name.
- 6. Keep Fabric A selected.
- 7. Optional: select the Enable Failover checkbox.

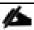

Selecting Failover can improve link failover time by handling it at the hardware level and can guard against any potential for NIC failure not being detected by the virtual switch.

- 8. Select Primary Template for the Redundancy Type.
- 9. Leave Peer Redundancy Template as <not set>

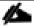

Redundancy Type and specification of Redundancy Template are configuration options to later allow changes to the Primary Template to automatically adjust onto the Secondary Template.

- 10. Under Target, make sure that the VM checkbox is not selected.
- 11. Select Updating Template as the Template Type.

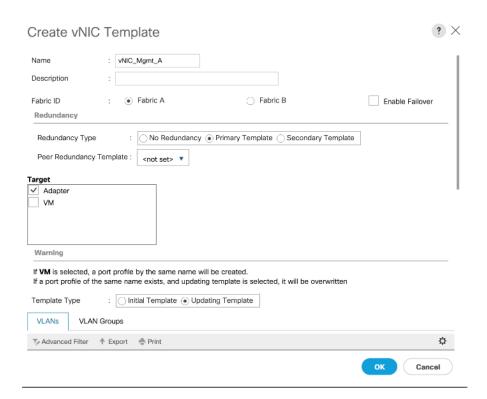

- 12. Under VLANs, select the checkboxes for IB-Mgmt and Native-VLAN VLANs.
- 13. Set Native-VLAN as the native VLAN.
- 14. Leave vNIC Name selected for the CDN Source.
- 15. Leave 1500 for the MTU.
- 16. In the MAC Pool list, select MAC\_Pool\_A.
- 17. In the Network Control Policy list, select Enable-CDP-LLDP.

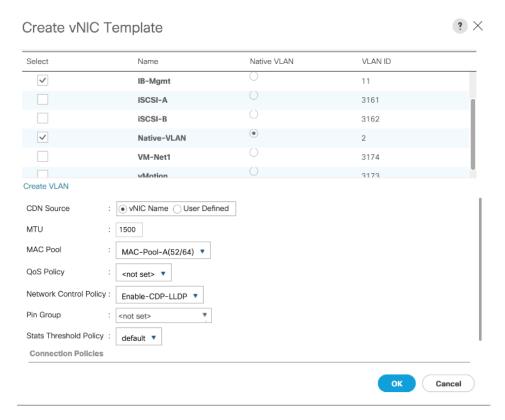

- 18. Click OK to create the vNIC template.
- 19. Click OK.

For the vNIC\_Mgmt\_B Template, follow these steps:

- 1. In the navigation pane, select the LAN tab.
- 2. Select Policies > root.
- 3. Right-click vNIC Templates.
- 4. Select Create vNIC Template
- 5. Enter vNIC Mgmt B as the vNIC template name.
- 6. Select Fabric B.
- 7. Select Secondary Template for Redundancy Type.
- 8. For the Peer Redundancy Template drop-down, select vNIC Mgmt A.

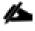

With Peer Redundancy Template selected, Failover specification, Template Type, VLANs, CDN Source, MTU, and Network Control Policy are all pulled from the Primary Template.

9. Under Target, make sure the VM checkbox is not selected.

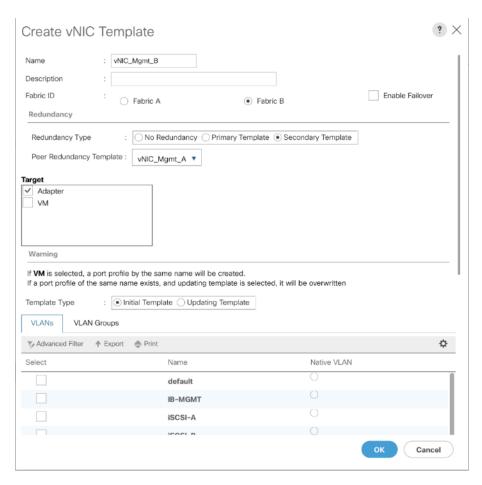

10. In the MAC Pool list, select MAC Pool B.

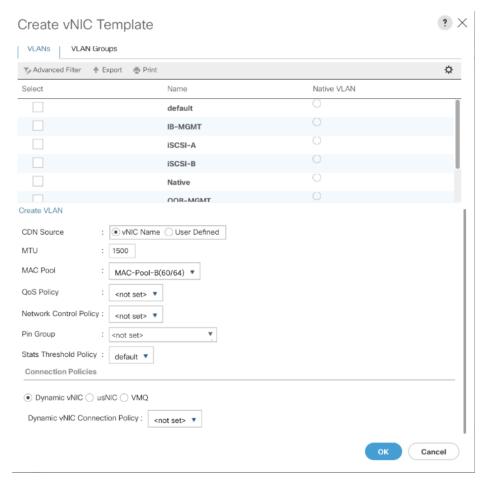

- 11. Click OK to create the vNIC template.
- 12. Click OK.

#### Create vMotion vNICs

For the vNIC\_vMotion\_A Template, follow these steps:

- 1. In Cisco UCS Manager, click the LAN tab in the navigation pane.
- 2. Select Policies > root.
- 3. Right-click vNIC Templates.
- 4. Select Create vNIC Template.
- 5. Enter vNIC vMotion A as the vNIC template name.
- 6. Keep Fabric A selected.
- 7. Optional: select the Enable Failover checkbox.
- 8. Select Primary Template for the Redundancy Type.

- 9. Leave Peer Redundancy Template as <not set>
- 10. Under Target, make sure that the VM checkbox is not selected.
- 11. Select Updating Template as the Template Type.

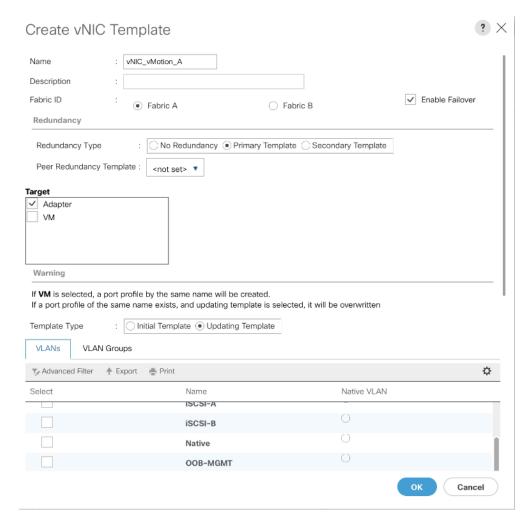

- 12. Under VLANs, select the checkboxes vMotion as the only VLAN.
- 13. Set vMotion as the native VLAN.
- 14. For MTU, enter 9000.
- 15. In the MAC Pool list, select MAC Pool A.
- 16. In the Network Control Policy list, select Enable-CDP-LLDP.

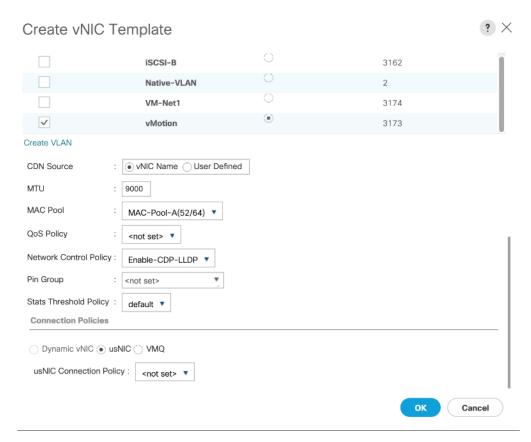

- 17. Click OK to create the vNIC template.
- 18. Click OK.

For the vNIC\_vMotion\_B Template, follow these steps:

- 1. In the navigation pane, select the LAN tab.
- 2. Select Policies > root.
- 3. Right-click vNIC Templates.
- 4. Select Create vNIC Template.
- 5. Enter vNIC vMotion B as the vNIC template name.
- 6. Select Fabric B.
- 7. Select Secondary Template for Redundancy Type.
- 8. For the Peer Redundancy Template drop-down, select vNIC\_vMotion\_A.

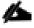

With Peer Redundancy Template selected, MAC Pool will be the main configuration option left for this vNIC template.

9. Under Target, make sure the VM checkbox is not selected.

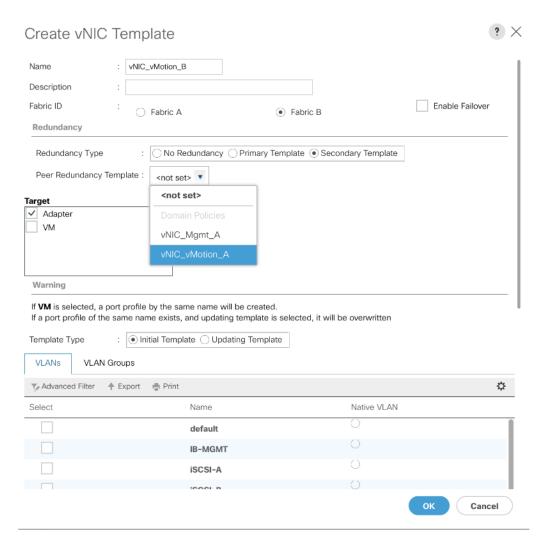

10. the MAC Pool list, select MAC Pool B.

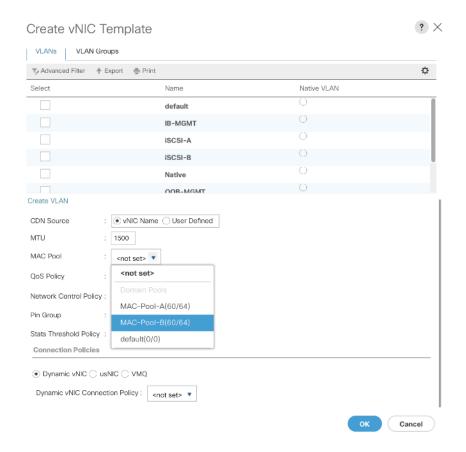

- 11. Click OK to create the vNIC template.
- 12. Click OK.

## Create Application vNICs

To create the vNIC\_VM\_A Template, follow these steps:

- 1. In Cisco UCS Manager, click the LAN tab in the navigation pane.
- 2. Select Policies > root.
- 3. Right-click vNIC Templates.
- 4. Select Create vNIC Template.
- 5. Enter vNIC VM A as the vNIC template name.
- 6. Keep Fabric A selected.
- 7. Optional: select the Enable Failover checkbox.
- 8. Select Primary Template for the Redundancy Type.
- 9. Leave Peer Redundancy Template as <not set>.

- 10. Under Target, make sure that the VM checkbox is not selected.
- 11. Select Updating Template as the Template Type.
- 12. Set default as the native VLAN.

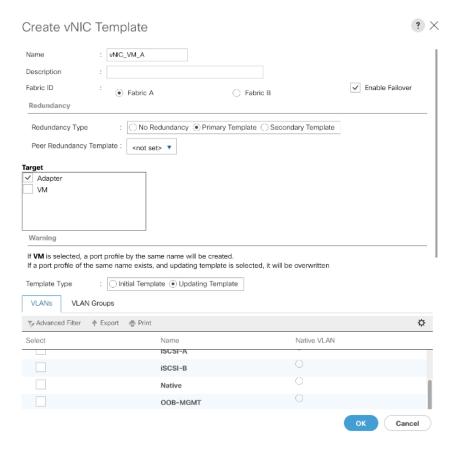

- 13. Under VLANs, select the checkboxes for any application or production VLANs that should be delivered to the ESXi hosts.
- 14. For MTU, enter 9000.
- 15. In the MAC Pool list, select MAC Pool A.
- 16. In the Network Control Policy list, select Enable-CDP-LLDP.

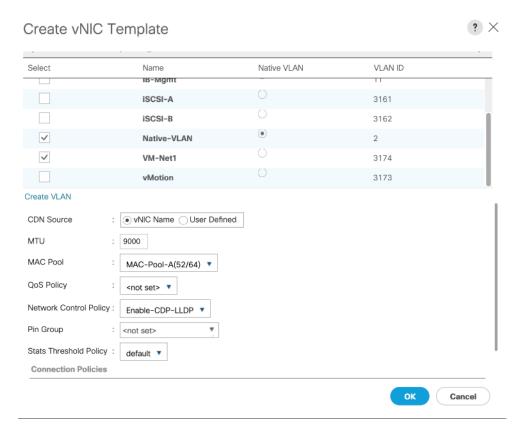

- 17. Click OK to create the vNIC template.
- 18. Click OK.

To create the vNIC\_VM\_B Templates, follow these steps:

- 1. In the navigation pane, select the LAN tab.
- 2. Select Policies > root.
- 3. Right-click vNIC Templates.
- 4. Select Create vNIC Template
- 5. Enter vnic vm B as the vNIC template name.
- 6. Select Fabric B.
- 7. Select Secondary Template for Redundancy Type.
- 8. From the Peer Redundancy Template drop-down list, select vNIC VM A.

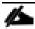

With Peer Redundancy Template selected, MAC Pool will be the main configuration option left for this vNIC template.

9. Under Target, make sure the VM checkbox is not selected.

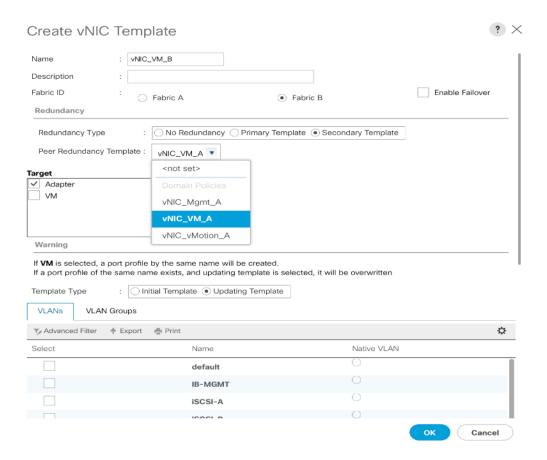

10. In the MAC Pool list, select MAC Pool B.

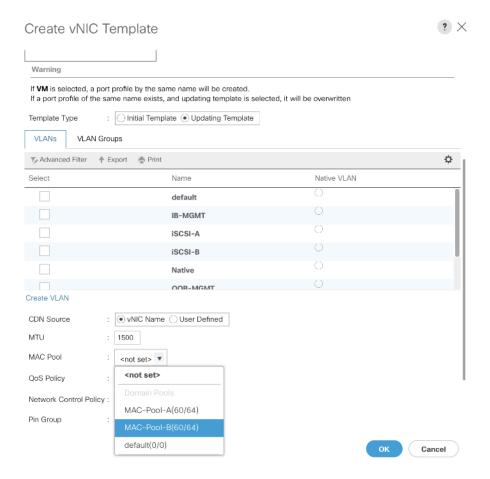

- 11. Click OK to create the vNIC template.
- 12. Click OK.

## Create iSCSI vNICs

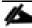

The configuration steps to create iSCSI vNICs can be skipped if the UCS environment does not need to access storage infrastructure using iSCSI.

- 1. In Cisco UCS Manager, click the LAN tab in the navigation pane.
- 2. Select Policies > root.
- 3. Right-click vNIC Templates.
- 4. Select Create vNIC Template.
- 5. Enter vNIC iSCSI A as the vNIC template name.
- 6. Keep Fabric A selected.
- 7. Do not select the Enable Failover checkbox.

- 8. Keep the No Redundancy options selected for the Redundancy Type.
- 9. Under Target, make sure that the Adapter checkbox is selected.
- 10. Select Updating Template as the Template Type.
- 11. Under VLANs, select iscsi-A-VLAN as the only VLAN and set it as the Native VLAN.

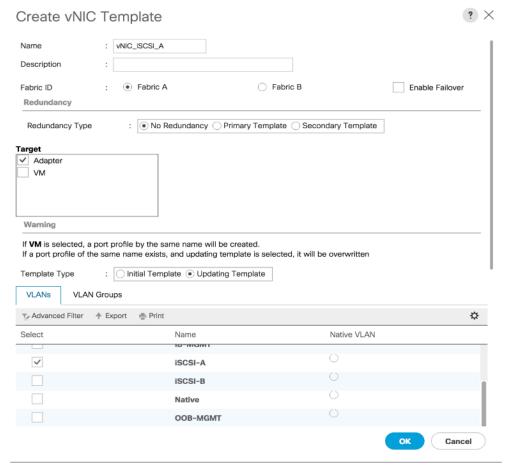

- 12. For MTU, enter 9000.
- 13. In the MAC Pool list, select MAC Pool A.
- 14. In the Network Control Policy list, select Enable-CDP-LLDP.

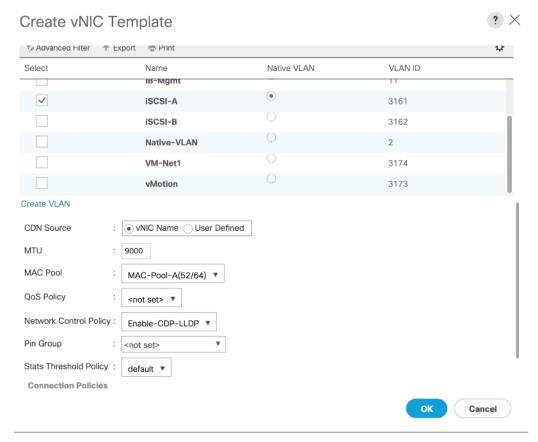

- 15. Click OK to create the vNIC template.
- 16. Click OK.

To create the vNIC\_iSCSI\_B Template, follow these steps:

- 1. In the navigation pane, select the LAN tab.
- 2. Select Policies > root.
- 3. Right-click vNIC Templates.
- 4. Select Create vNIC Template.
- 5. Enter vNIC\_iSCSI\_B as the vNIC template name.
- 6. Keep Fabric B selected.
- 7. Do not select the Enable Failover checkbox.
- 8. Keep the No Redundancy options selected for the Redundancy Type.
- 9. Under Target, make sure that the Adapter checkbox is selected.
- 10. Select Updating Template as the Template Type.

11. Under VLANs, select iscsi-b-VLAN as the only VLAN and set it as the Native VLAN.

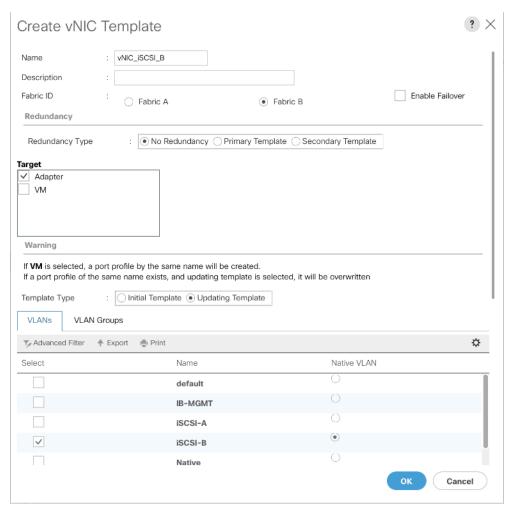

- 12. For MTU, enter 9000.
- 13. In the MAC Pool list, select MAC Pool B.
- 14. In the Network Control Policy list, select Enable-CDP-LLDP.

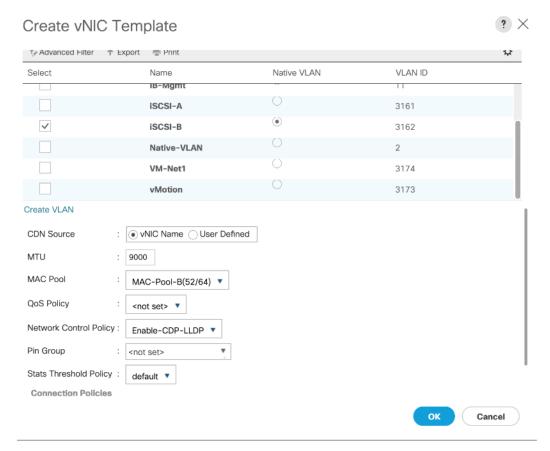

- 15. Click OK to create the vNIC template.
- 16. Click OK.

# Create LAN Connectivity Policy

To configure the necessary Infrastructure LAN Connectivity Policy, follow these steps:

- 1. In Cisco UCS Manager, click LAN on the left.
- 2. Select LAN > Policies > root.
- 3. Right-click LAN Connectivity Policies.
- 4. Select Create LAN Connectivity Policy.

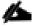

### Use Infra-LAN-Pol as the name if hosts boot from FC only.

- 5. Enter iscsi-Lan-Policy as the name of the policy.
- 6. Click the upper Add button to add a vNIC.
- 7. In the Create vNIC dialog box, enter 00-Mgmt-A as the name of the vNIC.

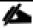

The numeric prefix of "00-" and subsequent increments on the later vNICs are used in the vNIC naming to force the device ordering through Consistent Device Naming (CDN). Without this, some operating systems might not respect the device ordering that is set within Cisco UCS.

- 8. Select the Use vNIC Template checkbox.
- 9. In the vNIC Template list, select 00-Mgmt-A.
- 10. In the Adapter Policy list, select VMWare.
- 11. Click OK to add this vNIC to the policy.

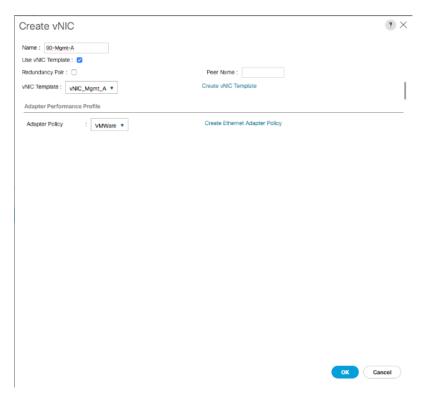

- 12. Click the upper Add button to add another vNIC to the policy.
- 13. In the Create vNIC box, enter 01-Mgmt-B as the name of the vNIC.
- 14. Select the Use vNIC Template checkbox.
- 15. In the vNIC Template list, select 01-Mgmt-B.
- 16. In the Adapter Policy list, select VMWare.

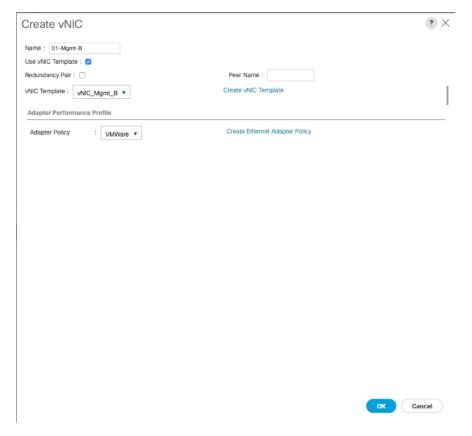

- 17. Click OK to add the vNIC to the policy.
- 18. Click the upper Add button to add a vNIC.
- 19. In the Create vNIC dialog box, enter 02-vMotion-A as the name of the vNIC.
- 20. Select the Use vNIC Template checkbox.
- 21. In the vNIC Template list, select vNIC\_vMotion\_A.
- 22. In the Adapter Policy list, select VMWare.
- 23. Click OK to add this vNIC to the policy.

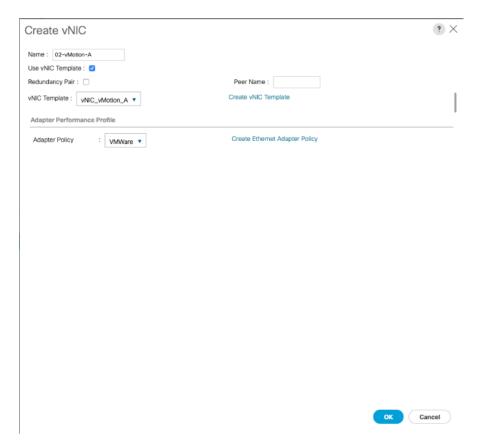

- 24. Click the upper Add button to add a vNIC to the policy.
- 25. In the Create vNIC dialog box, enter 03-vMotion-B as the name of the vNIC.
- 26. Select the Use vNIC Template checkbox.
- 27. In the vNIC Template list, select vNIC\_vMotion\_B.
- 28. In the Adapter Policy list, select VMWare.

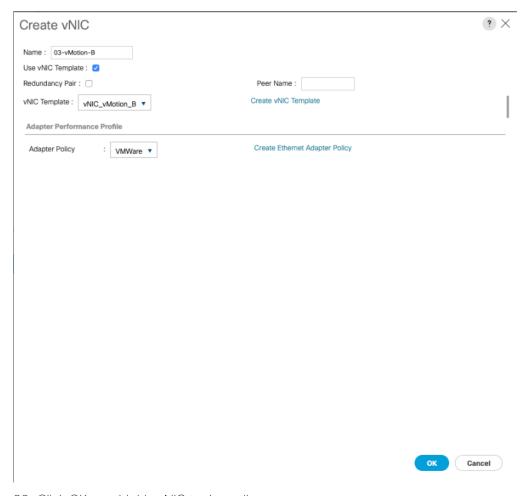

- 29. Click OK to add this vNIC to the policy.
- 30. Click the upper Add button to add a vNIC.
- 31. In the Create vNIC dialog box, enter 04-VM-A as the name of the vNIC.
- 32. Select the Use vNIC Template checkbox.
- 33. In the vNIC Template list, select vNIC VM A.
- 34. In the Adapter Policy list, select VMWare.
- 35. Click OK to add this vNIC to the policy.

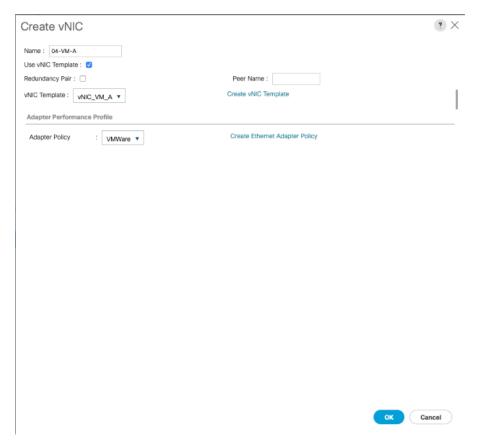

- 36. Click the upper Add button to add a vNIC to the policy.
- 37. In the Create vNIC dialog box, enter 05-VM-B as the name of the vNIC.
- 38. Select the Use vNIC Template checkbox.
- 39. In the vNIC Template list, select vNIC\_VM\_B.
- 40. In the Adapter Policy list, select VMWare.

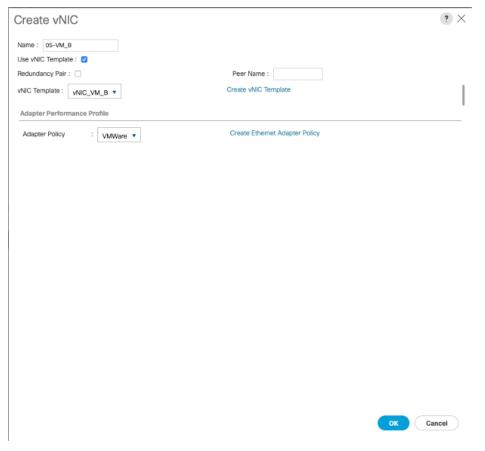

- 41. Click OK to add this vNIC to the policy.
- 42. Click the upper Add button to add a vNIC.

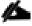

## The following iSCSI vNICs can be skipped if hosts need FC storage access only.

- 43. In the Create vNIC dialog box, enter O6-iscsI-A as the name of the vNIC.
- 44. Select the Use vNIC Template checkbox.
- 45. In the vNIC Template list, select iSCSI-Template-A.
- 46. In the Adapter Policy list, select VMWare.

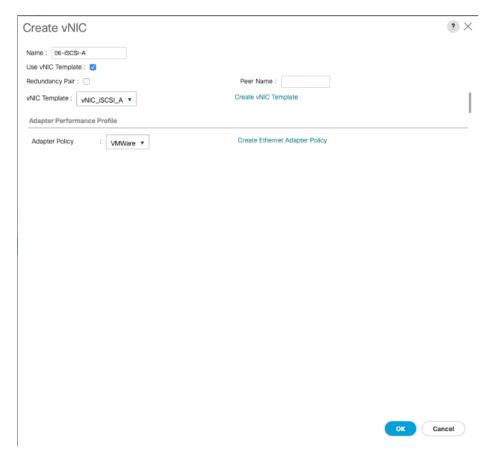

- 47. Click OK to add this vNIC to the policy.
- 48. Click the upper Add button to add a vNIC to the policy.
- 49. In the Create vNIC dialog box, enter 07-iscsI-B as the name of the vNIC.
- 50. Select the Use vNIC Template checkbox.
- 51. In the vNIC Template list, select iSCSI-Template-B.
- 52. In the Adapter Policy list, select VMWare.

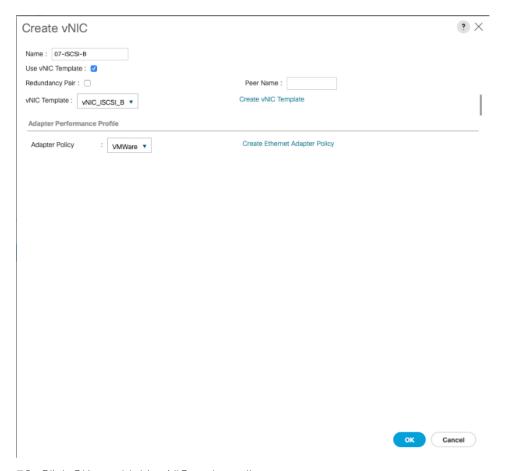

53. Click OK to add this vNIC to the policy.

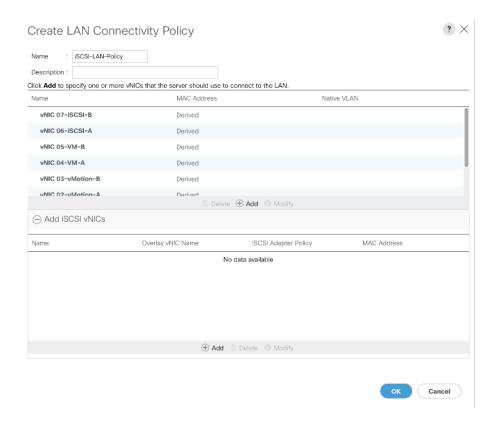

# Add iSCSI vNICs in LAN Policy (iSCSI Deployment)

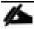

This configuration step can be skipped if the UCS environment does not need to access storage environment using iSCSI.

Follow these steps only if you are using iSCSI SAN access:

- 1. Verify the iSCSI base vNICs are already added as part of vNIC implementation.
- 2. Expand the Add iSCSI vNICs section to add the iSCSI boot vNICs.
- 3. Select Add in the Add iSCSI vNICs section.
- 4. Set the name to iscsi-A-vNic.
- 5. Select the O6-iscsI-A as Overlay vNIC.
- 6. Set the VLAN to iSCSI-A (native) VLAN.
- 7. Set the iSCSI Adapter Policy to default
- 8. Leave the MAC Address set to None.

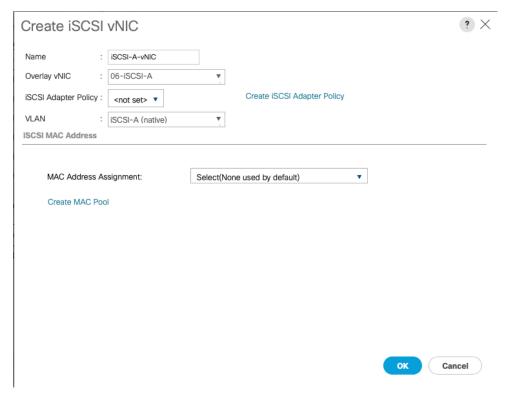

- 9. Click OK.
- 10. Select Add in the Add iSCSI vNICs section.
- 11. Set the name to iscsi-b-vNic.
- 12. Select the 07-iscsi-B as Overlay vNIC.
- 13. Set the VLAN to iscsi-B (native) VLAN.
- 14. Set the iSCSI Adapter Policy to default.
- 15. Leave the MAC Address set to None.

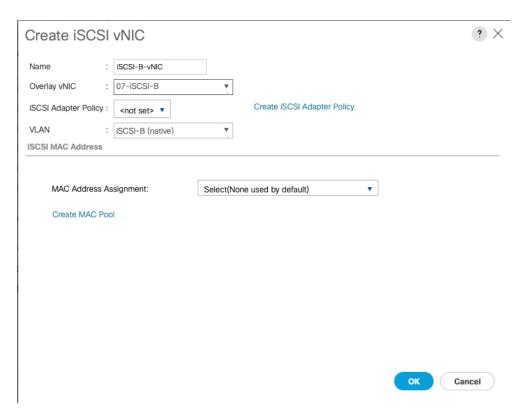

16. Click OK then click OK again to create the LAN Connectivity Policy.

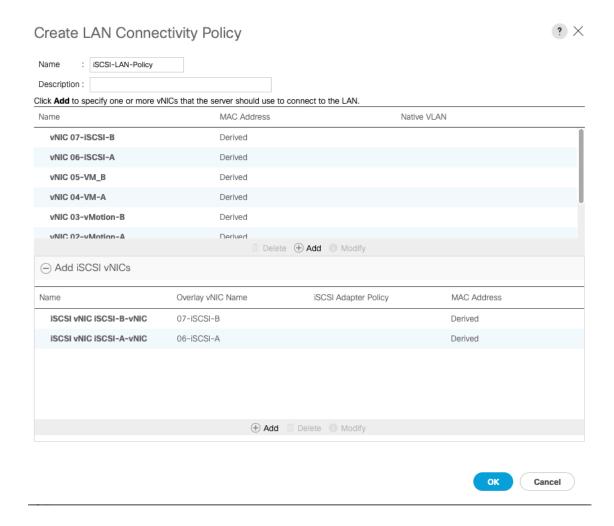

# Create vHBA Templates for FC Connectivity (FC Deployment)

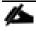

This configuration step can be skipped if the UCS environment does not need to access storage environment using FC.

To create virtual host bus adapter (vHBA) templates for the Cisco UCS environment, follow these steps:

- 1. In Cisco UCS Manager, click the SAN tab in the navigation pane.
- 2. Select Policies > root.
- 3. Right-click vHBA Templates and choose Create vHBA Template.
- 4. Enter Infra-vhba-A as the vHBA template name.
- 5. Click the radio button to select Fabric A.
- 6. In the Select VSAN list, Choose VSAN-A.
- 7. In the WWPN Pool list, Choose wwpn-pool-A.

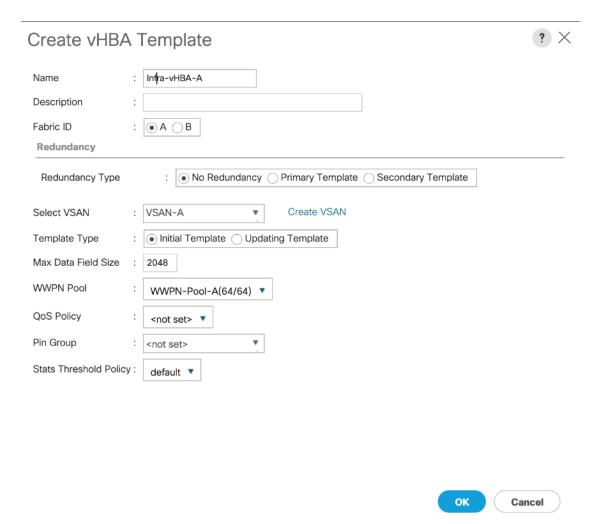

- 8. Click OK to create the vHBA template.
- 9. Click OK.
- 10. Right-click vHBA Templates again and choose Create vHBA Template.
- 11. Enter Infra-vHBA-B as the vHBA template name.
- 12. Click the radio button to select Fabric B.
- 13. In the Select VSAN list, Choose VSAN-B.
- 14. In the WWPN Pool, Choose WWPN-Pool-B.

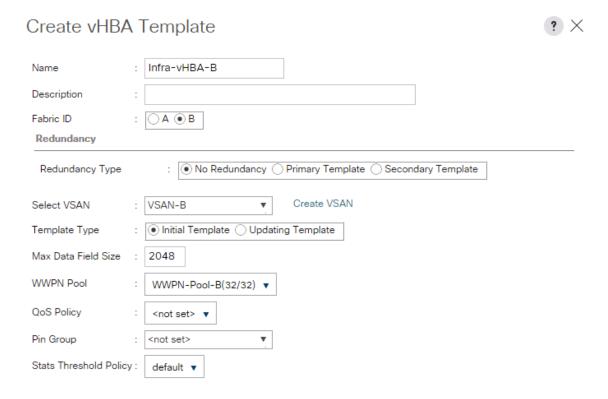

- 15. Click OK to create the vHBA template.
- 16. Click OK.

# Create FC SAN Connectivity Policies (FC Deployment)

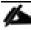

This configuration step can be skipped if the UCS environment does not need to access storage environment using FC.

A SAN connectivity policy defines the vHBAs that will be created as part of a service profile deployment.

To configure the necessary FC SAN Connectivity Policies, follow these steps:

- 1. In Cisco UCS Manager, click the SAN tab in the navigation pane.
- 2. Select SAN > Policies > root.
- 3. Right-click SAN Connectivity Policies and choose Create SAN Connectivity Policy.
- 4. Enter Infra-FC-pol as the name of the policy.
- 5. Select WWNN-Pool from the drop-down list under World Wide Node Name.

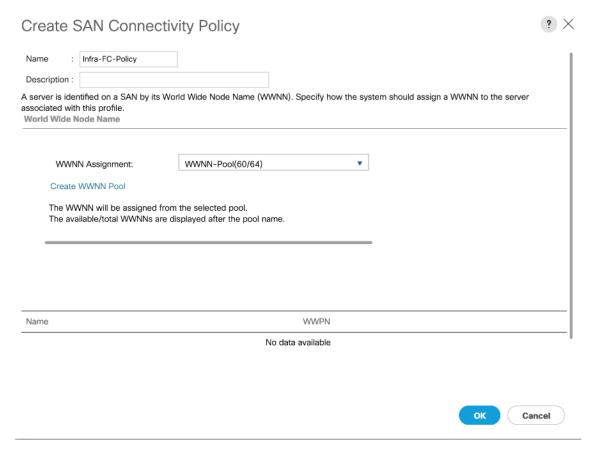

- 6. Click Add. You might have to scroll down the screen to see the Add link.
- 7. Under Create vHBA, enter vHBA-A in the Name field.
- 8. Check the check box Use vHBA Template.
- 9. From the vHBA Template drop-down list, select Infra-vHBA-A.
- 10. From the Adapter Policy drop-down list, select VMWare.

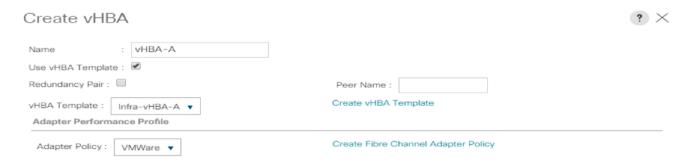

11. Click OK.

- 12. Click Add.
- 13. Under Create vHBA, enter vHBA-B in the Name field.
- 14. Check the check box next to Use vHBA Template.
- 15. From the vHBA Template drop-down list, select Infra-vHBA-B.
- 16. From the Adapter Policy drop-down list, select VMWare.

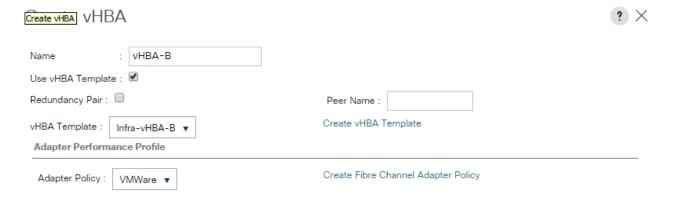

- 17. Click OK.
- 18. Click OK again to accept creating the SAN connectivity policy.

# Create iSCSI Boot Policy (iSCSI Deployment)

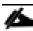

This configuration step can be skipped if the UCS environment does not need to access storage environment using iSCSI.

This procedure applies to a Cisco UCS environment in which iSCSI interface on Controller A is chosen as the primary target.

To create boot the policy for the Cisco UCS environment, follow these steps:

- 1. In Cisco UCS Manager, click the Servers tab in the navigation pane.
- 2. Select Policies > root.
- 3. Right-click Boot Policies and choose Create Boot Policy.
- 4. Enter Boot-iSCSI-X-A as the name of the boot policy.
- 5. Optional: Enter a description for the boot policy.
- 6. Keep the Reboot on Boot Order Change option cleared.
- 7. Expand the Local Devices drop-down list and select Add Remote CD/DVD.

- 8. Expand the iSCSI vNICs section and select Add iSCSI Boot.
- 9. In the Add iSCSI Boot dialog box, enter iscsi-A-vNic.
- 10. Click OK.
- 11. Select Add iSCSI Boot.
- 12. In the Add iSCSI Boot dialog box, enter iscsi-b-vNic.
- 13. Click OK.

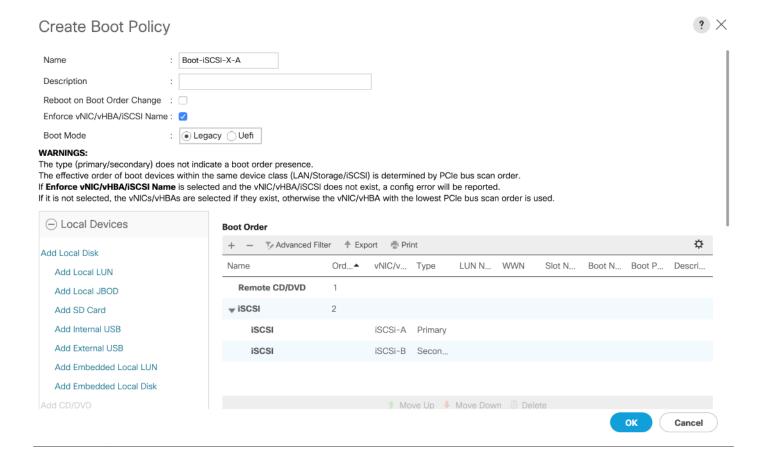

14. Click OK then OK again to save the boot policy.

# Create FC Boot Policies (FC Deployment)

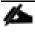

This configuration step can be skipped if the UCS environment does not need to access storage environment using FC.

This procedure applies to a Cisco UCS environment in which two FC interfaces are used on each of the FS9100 node canisters for host connectivity. This procedure captures a single boot policy which defines Fabric-A as the primary fabric. Customer can choose to create a second boot policy which can use Fabric-B as primary fabric to spread the boot-from-san traffic load on both the nodes in case of disaster recovery.

WWPN information from the IBM FS9100 node canisters is required to complete this section. This information can be found by logging into the IBM FS9100 management address using SSH and issuing the commands as captured below. The information can be recorded in Table 14.

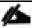

Since NPIV feature is enabled on the IBM FS9100 systems, the WWPN permitted for host communication can be different from the physical WWPN. Refer to the example below.

1. Verify the node\_id of the FS9100 node canisters using the following command (node1 through node 2 in this example):

Isportfc

| IBM | _Flas | hSystem:\ | /ersaSt | ack-FS | 9100:superu | iser>lspo | rtfc      |                  |         |        |            |               |          |                        |    |
|-----|-------|-----------|---------|--------|-------------|-----------|-----------|------------------|---------|--------|------------|---------------|----------|------------------------|----|
| id  | fc_io | _port_id  | port_i  | d type | port_speed  | node_id   | node_name | WWPN             | nportid | status | attachment | cluster_use   | adapter_ | location adapter_port_ | id |
| 0   | 1     |           | 1       | fc     | 16Gb        | 1         | node1     | 5005076810110516 | 720020  | active | switch     | local_partner | 1        | 1                      |    |
| 1   | 2     |           | 2       | fc     | 16Gb        | 1         | node1     | 5005076810120516 | C60040  | active | switch     | local_partner | 1        | 2                      |    |
| 2   | 3     |           | 3       | fc     | 16Gb        | 1         | node1     | 5005076810130516 | 720040  | active | switch     | local_partner | 1        | 3                      |    |
| 3   | 4     |           | 4       | fc     | 16Gb        | 1         | node1     | 5005076810140516 | C60060  | active | switch     | local_partner | 1        | 4                      |    |
| 16  | 1     |           | 1       | fc     | 16Gb        | 2         | node2     | 500507681011050D | 720060  | active | switch     | local_partner | 1        | 1                      |    |
| 17  | 2     |           | 2       | fc     | 16Gb        | 2         | node2     | 500507681012050D | C60080  | active | switch     | local_partner | 1        | 2                      |    |
| 18  | 3     |           | 3       | fc     | 16Gb        | 2         | node2     | 500507681013050D | 720080  | active | switch     | local_partner | 1        | 3                      |    |
| 19  | 4     |           | 4       | fc     | 16Gb        | 2         | node2     | 500507681014050D | C600A0  | active | switch     | local_partner | 1        | 4                      |    |
|     |       |           |         |        |             |           |           |                  |         |        |            |               |          |                        |    |

2. Use the following command to record the WWPN corresponding to ports connected to the SAN fabric:

lstargetportfc -filtervalue host\_io\_permitted=yes

| Ld | WWPN             | WWNN             | port_id | owning_node_id | current_node_id | nportid | host_io_permitted | virtualized | protocol |
|----|------------------|------------------|---------|----------------|-----------------|---------|-------------------|-------------|----------|
| 2  | 5005076810150516 | 5005076810000516 | 1       | 1              | 1               | 720021  | yes               | yes         | scsi     |
| 3  | 5005076810190516 | 5005076810000516 | 1       | 1              | 1               | 720022  | yes               | yes         | nvme     |
| ,  | 5005076810160516 | 5005076810000516 | 2       | 1              | 1               | C60041  | yes               | yes         | scsi     |
| ;  | 50050768101A0516 | 5005076810000516 | 2       | 1              | 1               | C60042  | yes               | yes         | nvme     |
| 3  | 5005076810170516 | 5005076810000516 | 3       | 1              | 1               | 720041  | yes               | yes         | scsi     |
| 3  | 50050768101B0516 | 5005076810000516 | 3       | 1              | 1               | 720042  | yes               | yes         | nvme     |
| 1  | 5005076810180516 | 5005076810000516 | 4       | 1              | 1               | C60061  | yes               | yes         | scsi     |
| 2  | 50050768101C0516 | 5005076810000516 | 4       | 1              | 1               | C60062  | yes               | yes         | nvme     |
| 0  | 500507681015050D | 500507681000050D | 1       | 2              | 2               | 720061  | yes               | yes         | scsi     |
| 1  | 500507681019050D | 500507681000050D | 1       | 2              | 2               | 720062  | yes               | yes         | nvme     |
| 53 | 500507681016050D | 500507681000050D | 2       | 2              | 2               | C60081  | yes               | yes         | scsi     |
| 54 | 50050768101A050D | 500507681000050D | 2       | 2              | 2               | C60082  | yes               | yes         | nvme     |
| 6  | 500507681017050D | 500507681000050D | 3       | 2              | 2               | 720081  | yes               | yes         | scsi     |
| 7  | 50050768101B050D | 500507681000050D | 3       | 2              | 2               | 720082  | yes               | yes         | nvme     |
| 9  | 500507681018050D | 500507681000050D | 4       | 2              | 2               | C600A1  | yes               | yes         | scsi     |
| 50 | 50050768101C050D | 500507681000050D | 4       | 2              | 2               | C600A2  | yes               | yes         | nvme     |

Table 14 IBM FS9100 - WWPN Information

| Node                   | Port ID | WWPN | Variable              | Fabric |
|------------------------|---------|------|-----------------------|--------|
| FS9100 node canister 1 | 1       |      | WWPN-FS9100-Node1-FC1 | А      |
| FS9100 node canister 1 | 3       |      | WWPN-FS9100-Node1-FC3 | А      |
| FS9100 node canister 1 | 2       |      | WWPN-FS9100-Node1-FC2 | В      |
| FS9100 node canister 1 | 4       |      | WWPN-FS9100-Node1-FC4 | В      |
| FS9100 node canister 2 | 1       |      | WWPN-FS9100-Node2-FC1 | А      |
| FS9100 node canister 2 | 3       |      | WWPN-FS9100-Node2-FC3 | А      |

| Node                   | Port ID | WWPN | Variable              | Fabric |
|------------------------|---------|------|-----------------------|--------|
| FS9100 node canister 2 | 2       |      | WWPN-FS9100-Node2-FC2 | В      |
| FS9100 node canister 2 | 4       |      | WWPN-FS9100-Node2-FC4 | В      |

To create boot policies for the Cisco UCS environment, follow these steps:

- 1. In Cisco UCS Manager, click the Servers tab in the navigation pane.
- 2. Choose Policies > root.
- 3. Right-click Boot Policies and choose Create Boot Policy.
- 4. Enter Boot-Fabric-A as the name of the boot policy.
- 5. Optional: Enter a description for the boot policy.
- 6. Keep the Reboot on the Boot Order Change check box unchecked.
- 7. Expand the Local Devices drop-down list and Choose Add Remote CD/DVD.
- 8. Expand the vHBAs drop-down list and Choose Add SAN Boot.

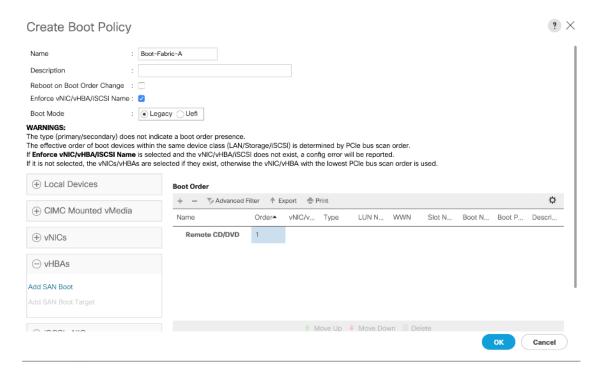

- 9. Make sure to select Primary radio button as the Type.
- 10. Enter vhba-a in the vHBA field.
- 11. Click OK to add the SAN boot initiator.

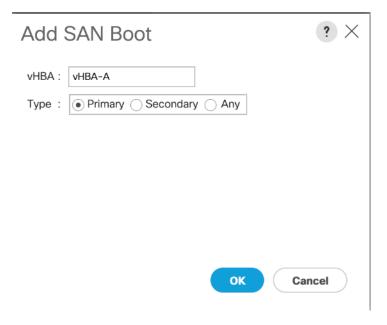

- 12. From the vHBA drop-down list, choose Add SAN Boot Target.
- 13. Keep 0 as the value for Boot Target LUN.
- 14. Enter the WWPN < wwpn-FS9100-Node1-FC1> from Table 14.
- 15. Keep the Primary radio button selected as the SAN boot target type.
- 16. Click OK to add the SAN boot target.

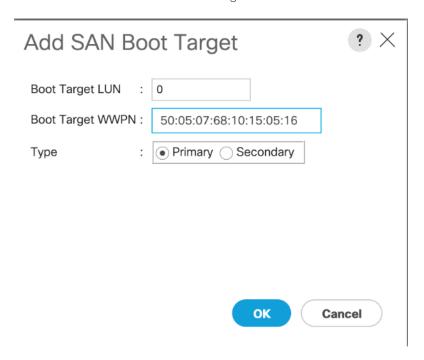

- 17. From the vHBA drop-down menu, choose Add SAN Boot Target.
- 18. Keep 0 as the value for Boot Target LUN.

- 19. Enter the WWPN < wwpn-FS9100-Node2-FC1> from Table 14.
- 20. Click OK to add the SAN boot target.

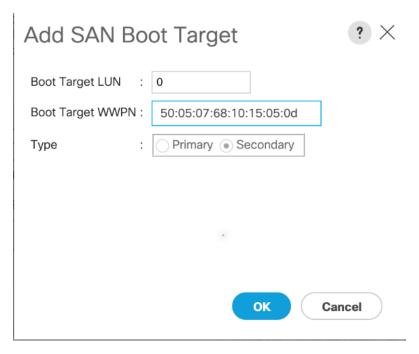

- 21. From the vHBA drop-down list, choose Add SAN Boot.
- 22. In the Add SAN Boot dialog box, enter vhba-b in the vHBA box.
- 23. The SAN boot type should automatically be set to Secondary.
- 24. Click OK to add the SAN boot initiator.

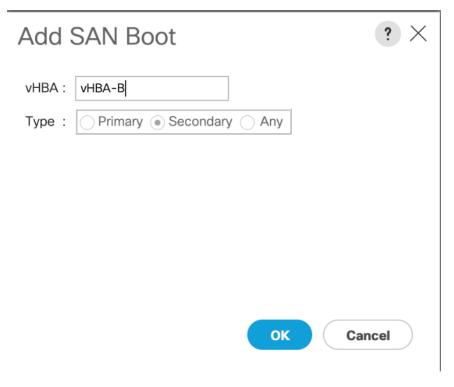

- 25. From the vHBA drop-down list, choose Add SAN Boot Target.
- 26. Keep 0 as the value for Boot Target LUN.
- 27. Enter the WWPN < wwpn-Fs9100-Node1-Fc2> from Table 14 .
- 28. Keep Primary as the SAN boot target type.
- 29. Click OK to add the SAN boot target.

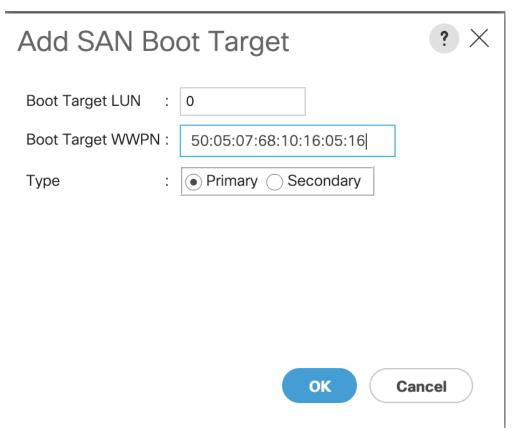

- 30. From the vHBA drop-down list, choose Add SAN Boot Target.
- 31. Keep 0 as the value for Boot Target LUN.
- 32. Enter the WWPN < wwpn-FS9100-Node2-FC2> from Table 14 .
- 33. Click OK to add the SAN boot target.

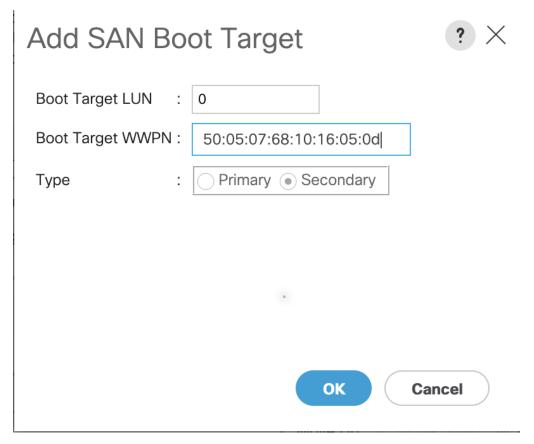

- 34. Click OK, and then click OK again to create the boot policy.
- 35. Verify that your SAN boot configuration looks similar to the screenshot below.

#### **Boot Order** Advanced Filter ♠ Export Print Name vNIC/vHBA/iSCS... Type WWN Primary **▼ SAN Primary** VHBA-A **SAN Target Primary** 50:05:07:68:10:15:05:16 Primary **SAN Target Secondary** Secondary 50:05:07:68:10:15:05:0D **▼ SAN Secondary** vHBA-B Secondary **SAN Target Primary** 50:05:07:68:10:16:05:16 Primary **SAN Target Secondary** Secondary 50:05:07:68:10:16:05:0D ↑ Move Up 🔸 Move Down 🗓 Delete

# Create iSCSI Boot Service Profile Template (iSCSI Deployment)

Service profile template configuration for the iSCSI-based SAN access is covered in this section.

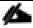

#### This section can be skipped if iSCSI boot is not implemented in the customer environment.

To create the service profile template, follow these steps:

- 1. In Cisco UCS Manager, click the Servers tab in the navigation pane.
- 2. Select Service Profile Templates > root.
- 3. Right-click root.
- 4. Select Create Service Profile Template to open the Create Service Profile Template wizard.
- Enter Infra-ESXi-iSCSI-Host as the name of the service profile template. This service profile template is configured to boot from storage node 1 on fabric A.
- 6. Select the "Updating Template" option.
- 7. Under UUID, select UUID\_Pool as the UUID pool.

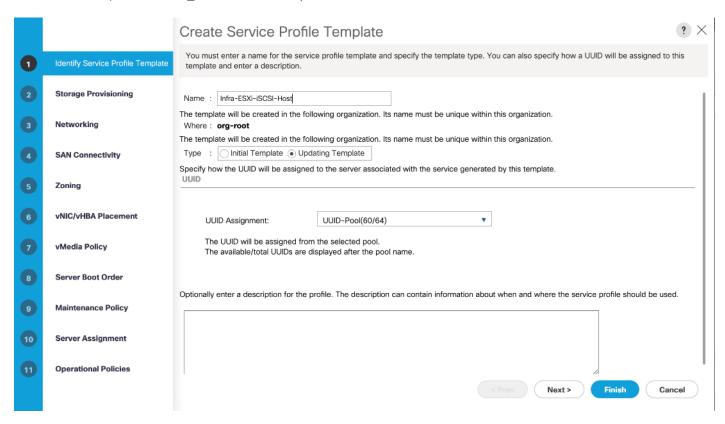

8. Click Next.

#### Configure Storage Provisioning

To configure the storage provisioning, follow these steps:

1. If you have servers with no physical disks, click the Local Disk Configuration Policy tab and select the SAN-Boot Local Storage Policy. Otherwise, select the default Local Storage Policy.

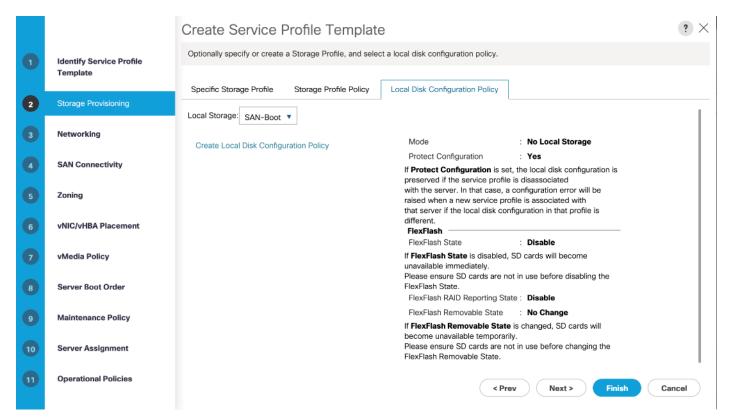

2. Click Next.

#### Configure Networking Options

To configure the network options, follow these steps:

- 1. Keep the default setting for Dynamic vNIC Connection Policy.
- 2. Select the "Use Connectivity Policy" option to configure the LAN connectivity.
- 3. Select iscsi-Lan-Policy from the LAN Connectivity Policy drop-down list.
- 4. Select IQN Pool in Initiator Name Assignment.

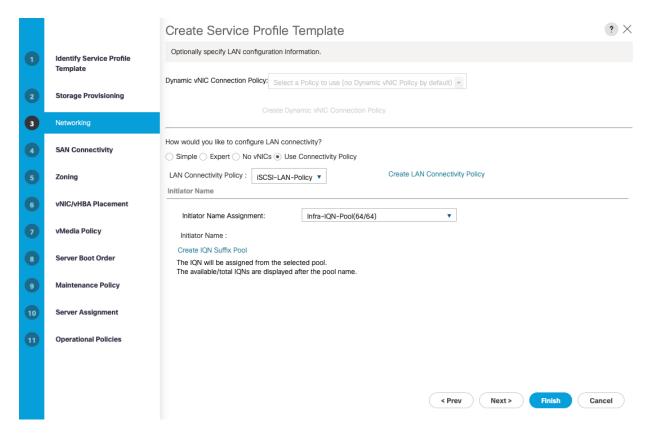

5. Click Next.

#### Configure Storage Options

- 1. Select the No vHBA option for the "How would you like to configure SAN connectivity?" field.
- 2. Click Next.

#### Configure Zoning Options

1. Leave Zoning configuration unspecified and click Next.

#### Configure vNIC/HBA Placement

- 1. In the "Select Placement" list, leave the placement policy as "Let System Perform Placement."
- 2. Click Next.

#### Configure vMedia Policy

- 1. Do not select a vMedia Policy.
- 2. Click Next.

### Configure Server Boot Order

1. Select Boot-iscsI-X-A for Boot Policy.

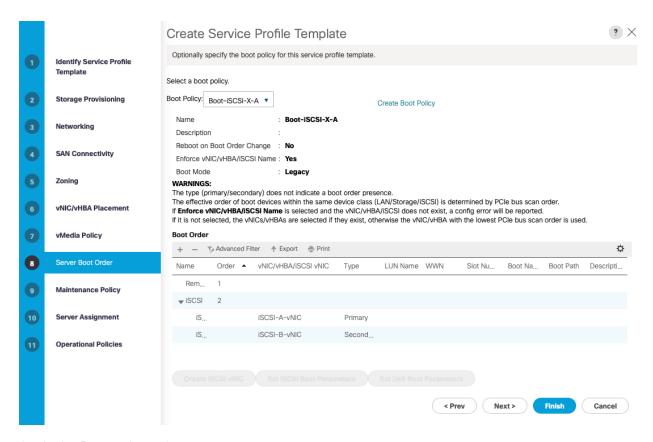

- 2. In the Boor order, select iSCSI-A-vNIC.
- 3. Click Set iSCSI Boot Parameters button.
- 4. In the Set iSCSI Boot Parameters pop-up, leave Authentication Profile to <not set> unless you have independently created one appropriate to your environment.
- 5. Leave the "Initiator Name Assignment" dialog box <not set> to use the single Service Profile Initiator Name defined in the previous steps.
- 6. Set iscsi-initiator-A as the "Initiator IP address Policy."
- 7. Select iSCSI Static Target Interface option.
- 8. Click Add.
- 9. In the Create iSCSI Static Target dialog box, add the iSCSI target node name for Node 1 (IQN) from Table 11
- 10. Enter the IP address of Node 1 iSCSI-A interface from Table 10.

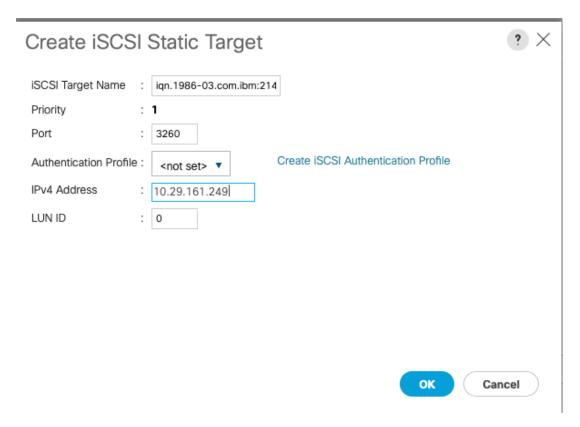

- 11. Click OK to add the iSCSI Static Target.
- 12. Keep the iSCSI Static Target Interface option selected and click Add.
- 13. In the Create iSCSI Static Target dialog box, add the iSCSI target node name for Node 2 (IQN) from Table 11
- 14. Enter the IP address of Node 2 iSCSI-A interface from Table 10 .

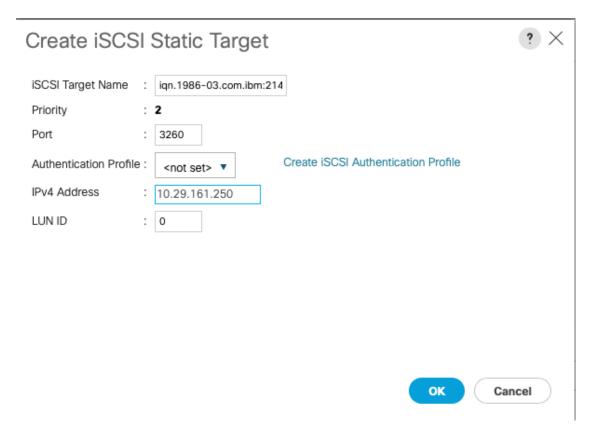

- 15. Click OK to add the iSCSI Static Target.
- 16. Verify both the targets on iSCSI Path A as shown below:

#### Set iSCSI Boot Parameters

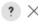

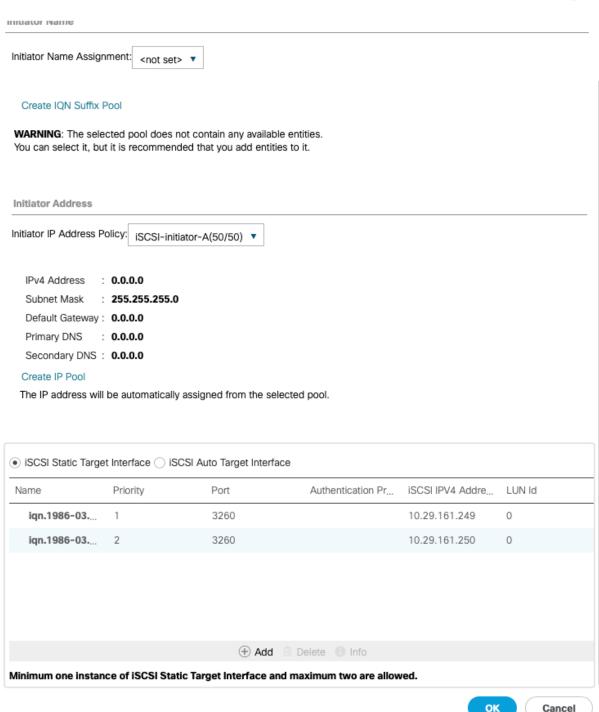

- 17. Click OK to set the iscsi-A-vnic ISCSI Boot Parameters.
- 18. In the Boor order, select iSCSI-B-vNIC.
- 19. Click Set iSCSI Boot Parameters button.

- 20. In the Set iSCSI Boot Parameters pop-up, leave Authentication Profile to <not set> unless you have independently created one appropriate to your environment.
- 21. Leave the "Initiator Name Assignment" dialog box <not set> to use the single Service Profile Initiator Name defined in the previous steps.
- 22. Set iscsi-initiator-B as the "Initiator IP address Policy".
- 23. Select iSCSI Static Target Interface option.
- 24. Click Add.
- 25. In the Create iSCSI Static Target dialog box, add the iSCSI target node name for Node 1 (IQN) from Table 11
- 26. Enter the IP address of Node 1 iSCSI-B interface from Table 10 .

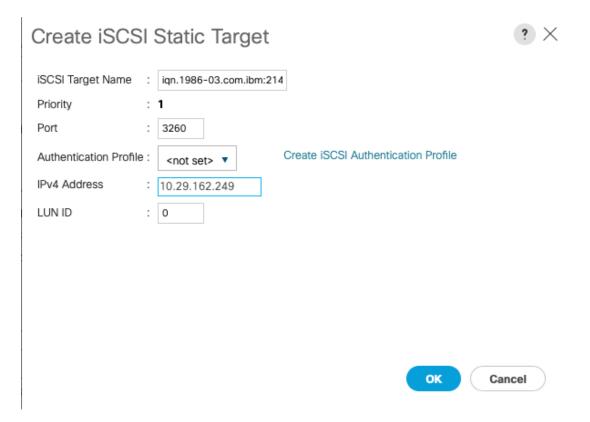

- 27. Click OK to add the iSCSI Static Target.
- 28. Keep the iSCSI Static Target Interface option selected and click Add.
- 29. In the Create iSCSI Static Target dialog box, add the iSCSI target node name for Node 2 (IQN) from Table 11
- 30. Enter the IP address of Node 2 iSCSI-B interface from Table 10.

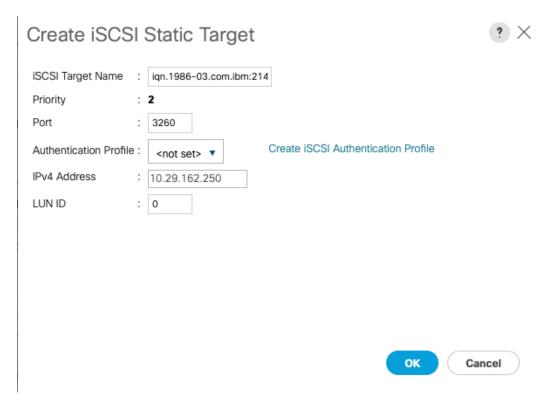

31. Click OK to add the iSCSI Static Target.

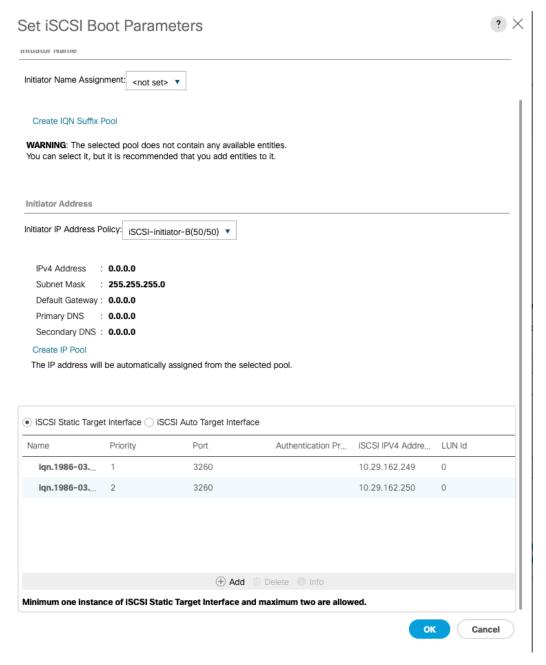

- 32. Click OK to set the iSCSI-B-vNIC ISCSI Boot Parameters.
- 33. Click Next to continue to the next section.

### Configure Maintenance Policy

To configure the maintenance policy, follow these step:

1. Change the Maintenance Policy to default.

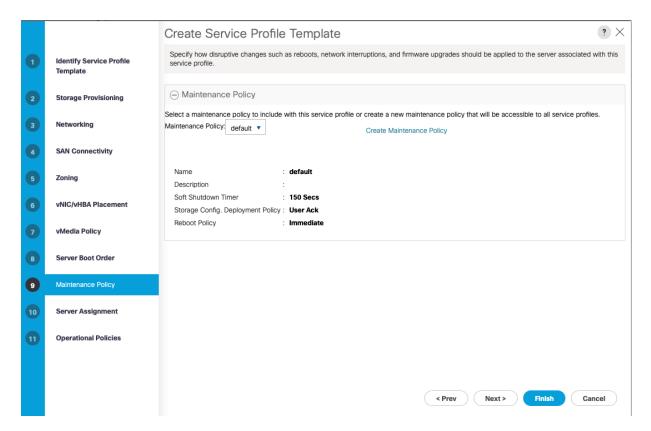

2. Click Next.

# Configure Server Assignment

To configure server assignment, follow these steps:

- 1. In the Pool Assignment list, select Infra-Server-Pool.
- 2. Optional: Select a Server Pool Qualification policy.
- 3. Select Down as the power state to be applied when the profile is associated with the server.
- 4. Optional: Select "UCS-B200M5" for the Server Pool Qualification.

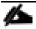

Firmware Management at the bottom of the page can be left alone as it will use default from the Host Firmware list.

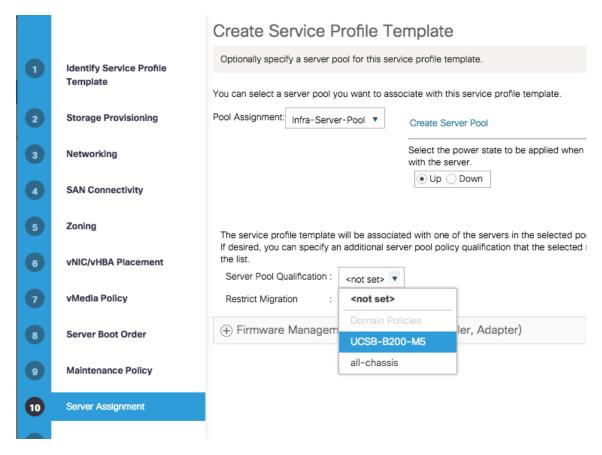

5. Click Next.

#### Configure Operational Policies

To configure the operational policies, follow these steps:

- 1. In the BIOS Policy list, select Infra-Host-BIOS.
- 2. Expand Power Control Policy Configuration and select No-Power-Cap in the Power Control Policy list.

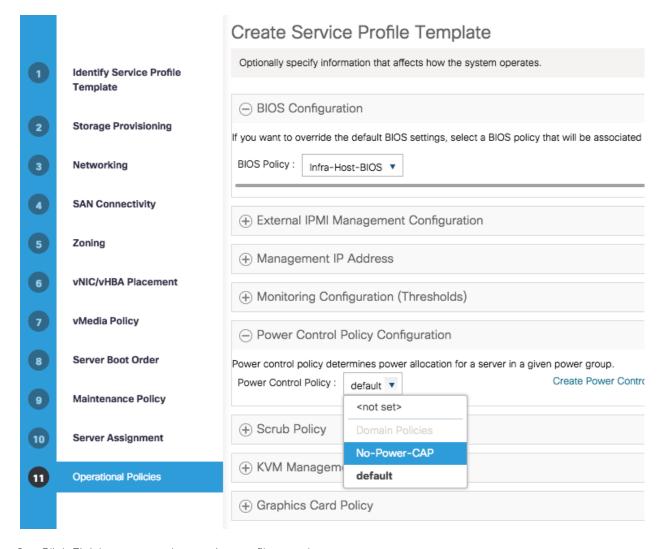

- 3. Click Finish to create the service profile template.
- 4. Click OK in the confirmation message.

# Create iSCSI Boot Service Profiles (iSCSI Deployment)

To create service profiles from the service profile template, follow these steps:

- 1. Connect to the UCS 6454 Fabric Interconnect UCS Manager, click the Servers tab in the navigation pane.
- 2. Select Service Profile Templates > root > Service Template Infra-ESXi-iSCSI-Host.
- 3. Right-click Infra-ESXi-iSCSI-Host and select Create Service Profiles from Template.
- 4. Enter Infra-ESXi-Host-iSCSI-Host- for iSCSI deployment as the service profile prefix
- 5. Enter 1 as the Name Suffix Staring Number.
- 6. Enter the Number of servers to be deploy in the Number of Instances field.

7. Click OK to create the service profile.

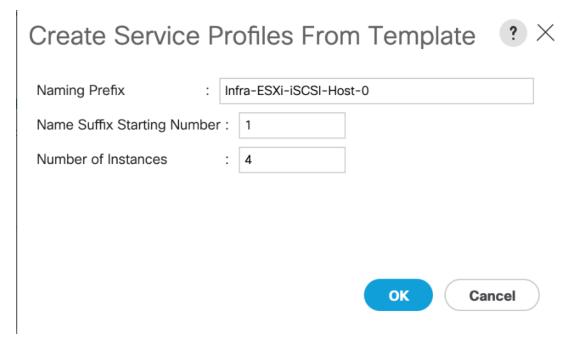

8. Click OK in the confirmation message to provision four VersaStack Service Profiles.

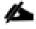

Adjust the number of Service Profile instances based on the actual customer deployment with intended number of ESXi servers needed.

# Create FC Boot Service Profile Template (FC Deployment)

In this procedure, a service profile template is created to use FC Fabric A as primary boot path.

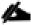

This section can be skipped if FC boot is not implemented in the customer environment.

To create service profile templates, follow these steps:

- 1. In Cisco UCS Manager, click the Servers tab in the navigation pane.
- 2. Choose Service Profile Templates > root.
- 3. Right-click root and choose Create Service Profile Template. This opens the Create Service Profile Template wizard.
- 4. Enter Infra-ESXi-Host as the name of the service profile template.
- 5. Select the Updating Template option.
- 6. Under UUID, select UUID-Pool as the UUID pool.
- 7. Click Next.

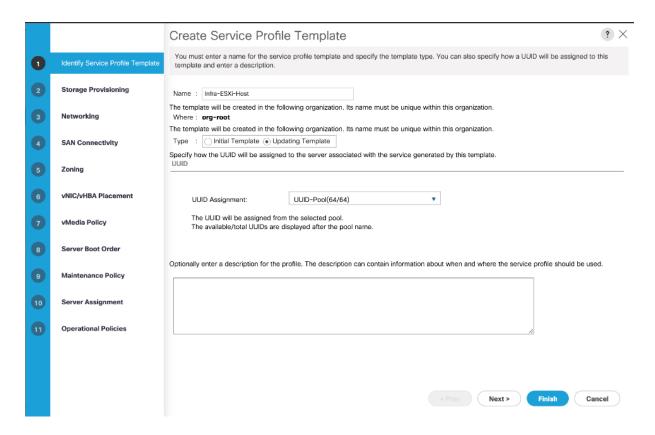

# Configure Storage Provisioning

- 1. Select the Local Disk Configuration Policy tab.
- 2. Select the SAN-Boot Local Storage Policy. This policy usage requires servers with no local HDDs.
- 3. Click Next.

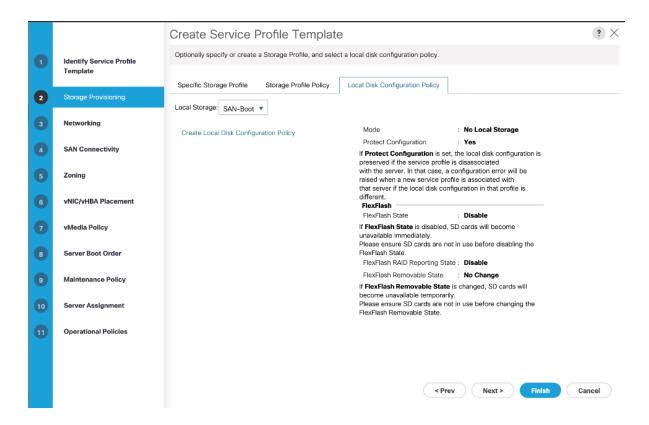

#### Configure Networking Options

- 1. Keep the default setting for Dynamic vNIC Connection Policy.
- 2. Select the Use Connectivity Policy option to configure the LAN connectivity.
- 3. Select the LAN-Policy as the LAN Connectivity Policy.
- 4. Click Next.

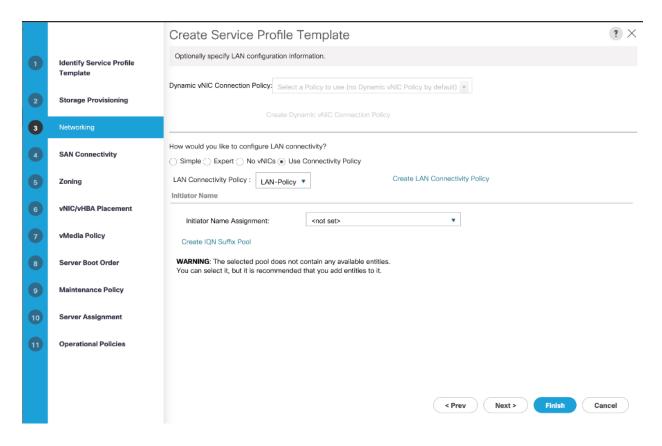

# Configure SAN Connectivity

- 1. Select the Use Connectivity Policy option to configure the SAN connectivity.
- 2. Select the Infra-FC-Policy as the SAN Connectivity Policy.
- 3. Click Next.

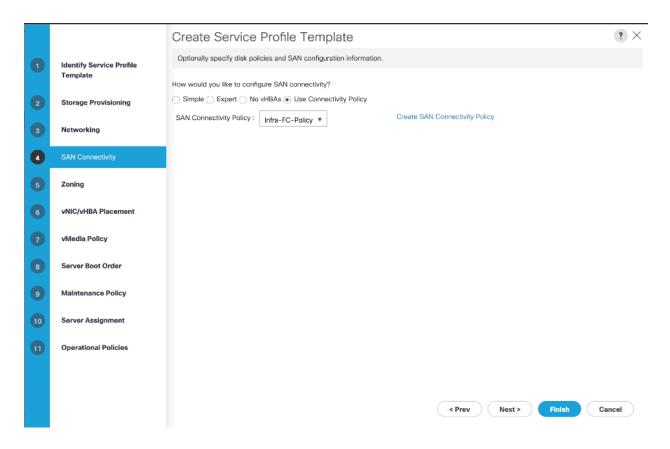

# Configure Zoning

- 1. It is not necessary to configure any Zoning options.
- 2. Click Next.

### Configure vNIC/HBA Placement

- 1. In the "Select Placement" list, leave the placement policy as "Let System Perform Placement."
- 2. Click Next.

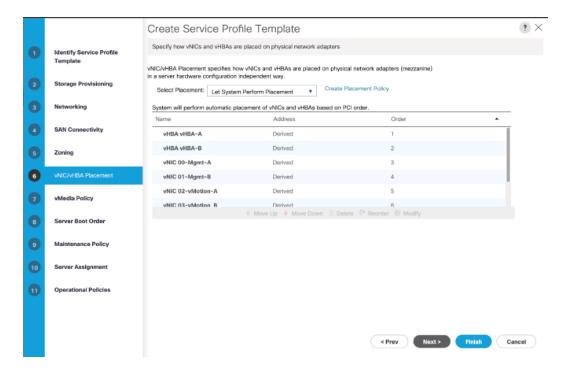

#### Configure vMedia Policy

- 1. There is no need to set a vMedia Policy.
- 2. Click Next.

# Configure Server Boot Order

- 1. Select Boot-Fabric-A as the Boot Policy
- 2. Verify all the boot devices are listed correctly
- 3. Click Next.

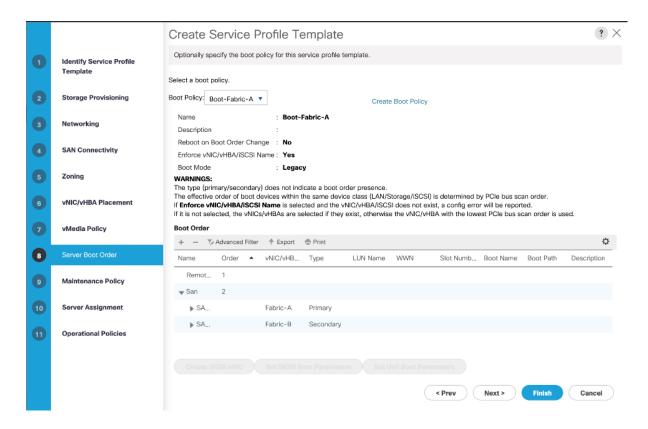

### Configure Maintenance Policy

- 1. Choose the default Maintenance Policy.
- 2. Click Next.

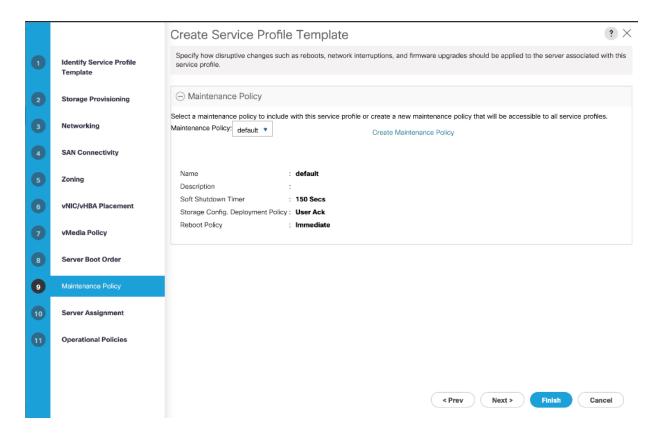

#### Configure Server Assignment

- 1. For the Pool Assignment field, select Infra-Server-Pool.
- 2. Optional: Select a Server Pool Qualification policy.
- 3. Select the option Up for the power state to be applied when the profile is associated with the server.
- 4. Expand Firmware Management and select Infra-FW-Pack from the Host Firmware list.
- 5. Click Next.

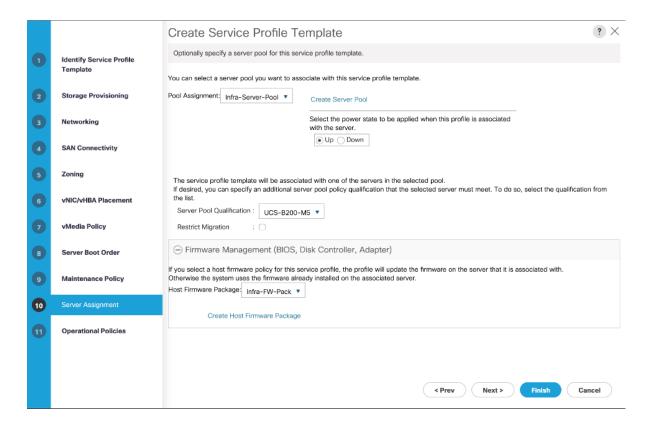

#### Configure Operational Policies

- 1. For the BIOS Policy field, select Infra-Host-BIOS.
- 2. Expand Power Control Policy Configuration and select No-Power-Cap for the Power Control Policy field.

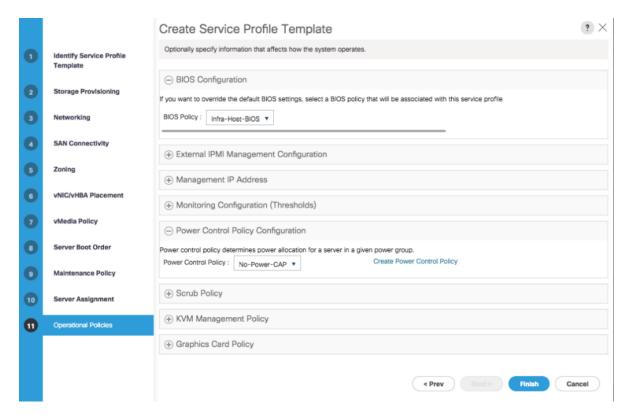

- 3. Click Finish to create the service profile template.
- 4. Click OK in the confirmation message.

# Create FC Boot Service Profiles (FC Deployment)

To create service profiles from the service profile template, follow these steps:

- 1. In Cisco UCS Manager, click the Servers tab in the navigation pane.
- 2. Choose Service Profile Templates > root > Service Template Infra-ESXi-Host (Infra-ESXi-iSCSI-Host for iSCSI Deployment).
- 3. Right-click and choose Create Service Profiles from Template.

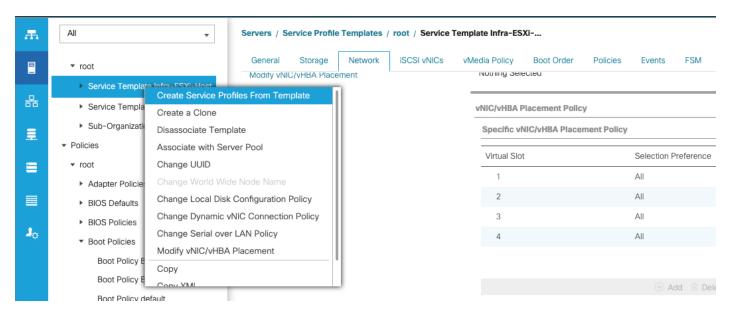

- 4. Enter Infra-ESXi-Host- as the service profile prefix.
- 5. Enter 1 as the Name Suffix Staring Number.
- 6. Enter the Number of servers to be deploy in the Number of Instances field.
- 7. Click OK to create the service profile.

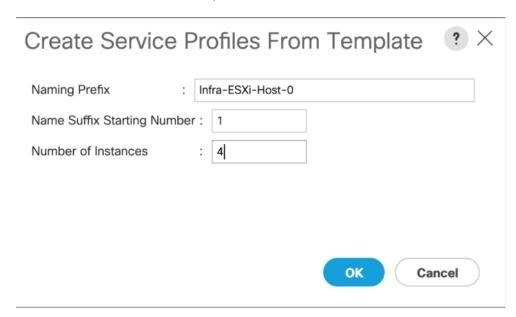

- 8. Click OK in the confirmation message.
- 9. Verify that the service profiles are successfully created and automatically associated with the servers from the pool.

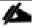

Adjust the number of Service Profile instances based on the actual servers required for customer deployment.

# Backup the Cisco UCS Manager Configuration

It is recommended to backup the Cisco UCS Configuration. For additional information, go to:

https://www.cisco.com/c/en/us/td/docs/unified computing/ucs/ucs-manager/GUI-User-Guides/Admin-Management/4-0/b Cisco UCS Admin Mgmt Guide 4-0/b Cisco UCS Admin Mgmt Guide 4-0/b Cisco UCS Admin Mgmt

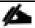

Refer to the Appendix for example backup procedures

### Add Servers

Additional server pools, service profile templates, and service profiles can be created under root or in organizations under the root. All the policies at the root level can be shared among the organizations. Any new physical blades can be added to the existing or new server pools and associated with the existing or new service profile templates.

# Gather Necessary WWPN Information (FC Deployment)

After the Cisco UCS service profiles have been created, each infrastructure blade in the environment will be assigned certain unique configuration parameters. To proceed with the SAN configuration, this deployment specific information must be gathered from each Cisco UCS blade. Follow these steps:

- 1. To gather the vHBA WWPN information, launch the Cisco UCS Manager GUI. In the navigation pane, click the Servers tab. Expand Servers > Service Profiles > root. Select each service profile and expand to see the vHBAs.
- 2. Click vHBAs to see the WWPNs for both HBAs.

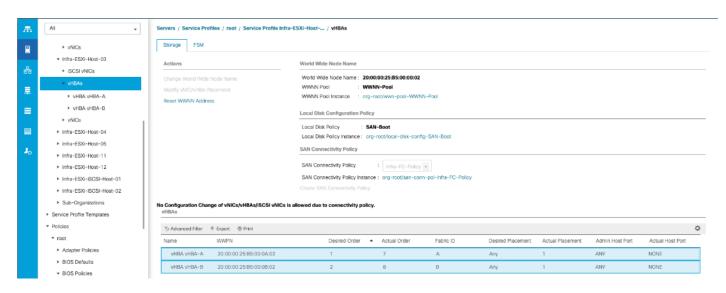

3. Record the WWPN information that is displayed for both the Fabric A vHBA and the Fabric B vHBA for each service profile into the WWPN variable in Table 15. Add or remove rows from the table depending on the number of ESXi hosts.

Table 15 Cisco UCS WWPN Information

| Host              | vHBA     |                          | Value           |
|-------------------|----------|--------------------------|-----------------|
| Infra-ESXi-Host-1 | Fabric-A | WWPN-Infra-ESXi-Host-1-A | 20:00:00:25:b5: |
|                   | Fabric-B | WWPN-Infra-ESXi-Host-1-B | 20:00:00:25:b5: |
| Infra-ESXi-Host-2 | Fabric-A | WWPN-Infra-ESXi-Host-2-A | 20:00:00:25:b5: |
|                   | Fabric-B | WWPN-Infra-ESXi-Host-2-B | 20:00:00:25:b5: |
| Infra-ESXi-Host-3 | Fabric-A | WWPN-Infra-ESXi-Host-3-A | 20:00:00:25:b5: |
|                   | Fabric-B | WWPN-Infra-ESXi-Host-3-B | 20:00:00:25:b5: |
| Infra-ESXi-Host-4 | Fabric-A | WWPN-Infra-ESXi-Host-4-A | 20:00:00:25:b5: |
|                   | Fabric-B | WWPN-Infra-ESXi-Host-4-B | 20:00:00:25:b5: |

# Gather Necessary IQN Information (iSCSI Deployment)

After the Cisco UCS service profiles have been created, each infrastructure blade in the environment will be assigned certain unique configuration parameters. To proceed with the SAN configuration, this deployment specific information must be gathered from each Cisco UCS blade. Follow these steps:

- 1. To gather the vNIC IQN information, launch the Cisco UCS Manager GUI. In the navigation pane, click the Servers tab. Expand Servers > Service Profiles > root.
- 2. Click each service profile and then click the "iSCSI vNICs" tab on the right. Note "Initiator Name" displayed at the top of the page under "Service Profile Initiator Name."

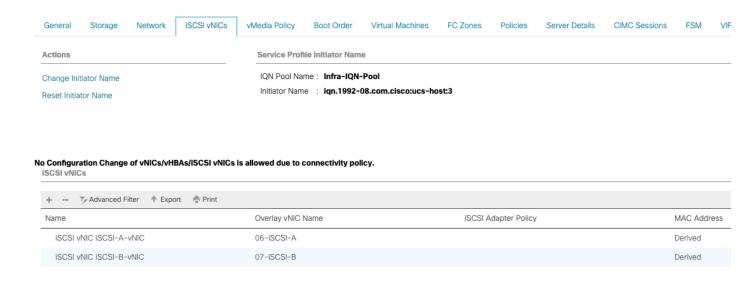

### Table 16 Cisco UCS iSCSI IQNs

| Cisco UCS Service Profile Name | iSCSI IQN                      |  |
|--------------------------------|--------------------------------|--|
| Infra-ESXi-iSCSI-Host-01       | iqn.1992-08.com.cisco:ucs-host |  |
| Infra-ESXi-iSCSI-Host-02       | iqn.1992-08.com.cisco:ucs-host |  |
| Infra-ESXi-iSCSI-Host-03       | iqn.1992-08.com.cisco:ucs-host |  |
| Infra-ESXi-iSCSI-Host-04       | iqn.1992-08.com.cisco:ucs-host |  |

# IBM FS9100 iSCSI Storage Configuration (iSCSI Deployment)

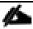

This configuration step can be skipped if the UCS environment does not need access to storage using iSCSI.

As part of IBM FS9100 storage configuration, follow these steps:

- 1. Create ESXi boot Volumes (Boot LUNs for all the ESXi hosts)
- 2. Create Share Storage Volumes (for hosting VMs)
- 3. Map Volumes to Hosts

Table 17 List of Volumes for iSCSI on IBM FS9100\*

| Volume Name              | Capacity<br>(GB) | Purpose                                           | Mapping                                                                      |
|--------------------------|------------------|---------------------------------------------------|------------------------------------------------------------------------------|
| Infra-ESXi-iSCSI-Host-01 | 10               | Boot LUN for the Host                             | Infra-ESXi-iSCSI-Host-01                                                     |
| Infra-ESXi-iSCSI-Host-02 | 10               | Boot LUN for the Host                             | Infra-ESXi-iSCSI-Host-02                                                     |
| Infra-ESXi-iSCSI-Host-03 | 10               | Boot LUN for the Host                             | Infra-ESXi-iSCSI-Host-03                                                     |
| Infra-ESXi-iSCSI-Host-04 | 10               | Boot LUN for the Host                             | Infra-ESXi-iSCSI-Host-04                                                     |
| Infra-iSCSI-datastore-1  | 2000**           | Shared volume to host VMs                         | All ESXi hosts: Infra-ESXi-iSCSI-<br>Host-01 to Infra-ESXi-iSCSI-Host-<br>04 |
| Infra-iSCSI-datastore-2  | 2000**           | Shared volume to host VMs                         | All ESXi hosts: Infra-ESXi-iSCSI-<br>Host-01 to Infra-ESXi-iSCSI-Host-<br>04 |
| Infra-iSCSI-swap         | 500**            | Shared volume to host<br>VMware VM swap directory | All ESXi hosts: Infra-ESXi-iSCSI-<br>Host-01 to Infra-ESXi-iSCSI-Host-<br>04 |

<sup>\*</sup> Customers should adjust the names and values used for server and volumes names based on their deployment

## Create Volumes on the Storage System

To create volumes on the storage system, follow these steps:

1. Log into the IBM FS9100 GUI and select the Volumes icon on the left screen and select Volumes

<sup>\*\*</sup> The volume size can be adjusted based on customer requirements

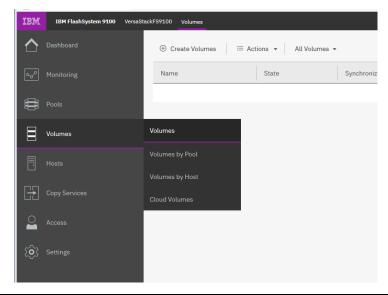

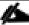

You will repeat the following steps to create and map the volumes shown in Table 17.

2. Click Create Volumes as shown below.

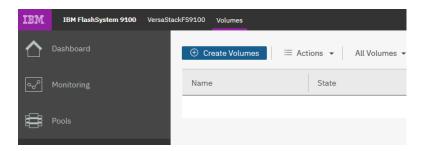

- 3. Click Basic and then select the pool (VS-Pool 0 in this example) from the drop-down list.
- 4. When creating single volumes, input quantity 1 and the capacity and name from Table 17. Select Thin-provisioned for Capacity savings and enter the Name of the volume. Select I/O group io\_grp0.
- 5. When creating multiple volumes in bulk enter the quantity required and review the Name field. The number value will be appended to the specified volume name.

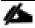

IBM FS9100 and Spectrum Virtualize is optimized for environments with more than 30 volumes. Consider distributing Virtual Machines over multiple VMFS datastores for optimal performance.

### Create Volumes

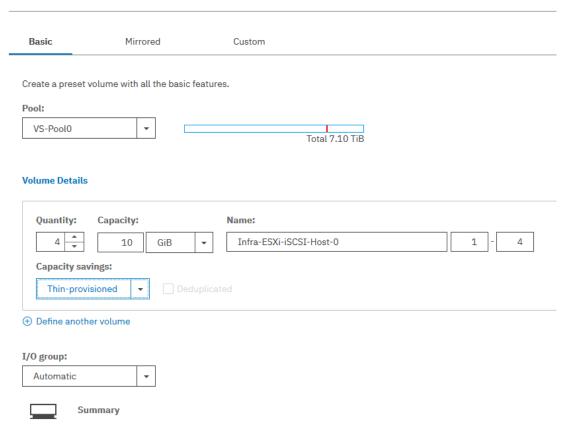

6. Click Create.

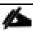

During the volume creation, expand **view more details** to monitor the CLI commands utilized to create each volume. All commands run against the system by either the GUI or CLI will be stored in the Audit log, along with the associated user account and timestamp.

7. Repeat steps 1-6 to create all the required volumes and verify all the volumes have successfully been created as shown in the sample output below.

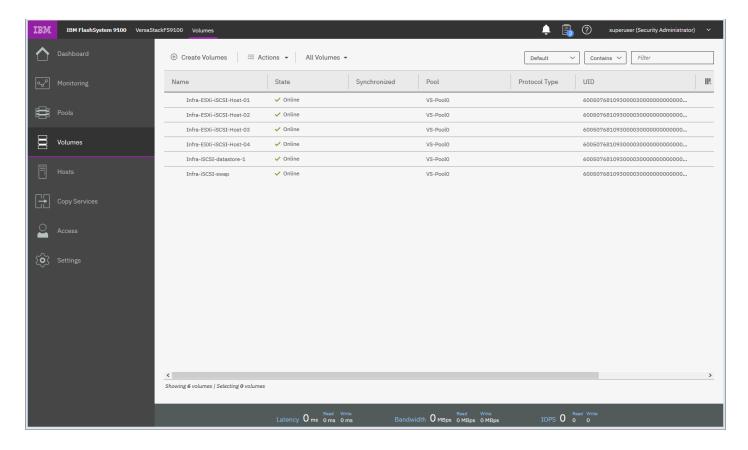

### Create Host Cluster & Host objects

### Host Cluster Shared & Private mappings

In traditional hypervisor environments such as VMware vSphere, each physical host requires access to the same shared datastores (or LUNs) in order to facilitate features such as vMotion, High Availability, Fault Tolerance. It is import for all ESXi hosts within a vSphere cluster to have identical access to LUNs presented from the FS9100.

The Host Clusters feature in IBM Spectrum Virtualize products introduces a way to simplify administration when mapping volumes to host environments that require shared storage.

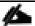

It is recommended that a Host Cluster object be created for each vSphere Cluster visible in vCenter, and any ESXi hosts within the vSphere cluster be defined as individual host objects within FS9100. This ensures that volume access is consistent across all members of the cluster and any hosts that are subsequently added to the Host Cluster will inherit the same LUN mappings.

To create host clusters and objects, follow these steps:

1. Click Hosts then click Host Clusters.

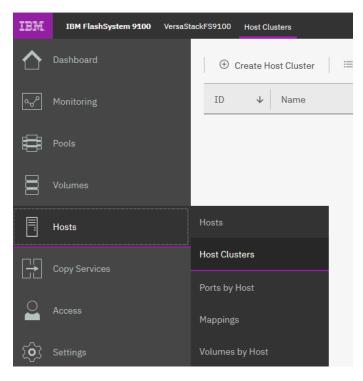

2. Click Create Host Cluster.

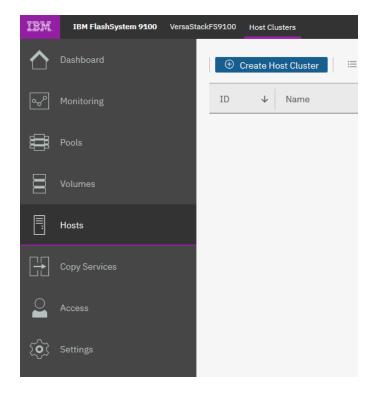

3. Give the Host Cluster a friendly name.

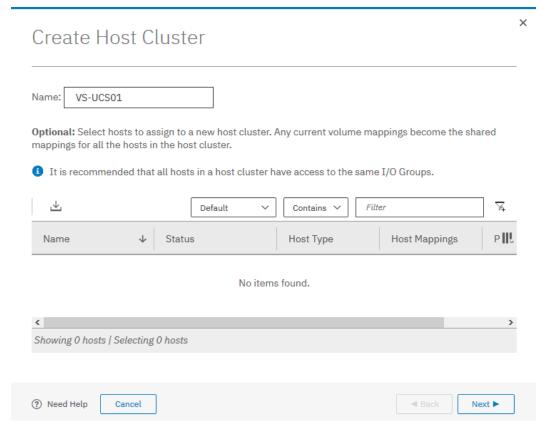

4. Review the summary and click Make Host Cluster.

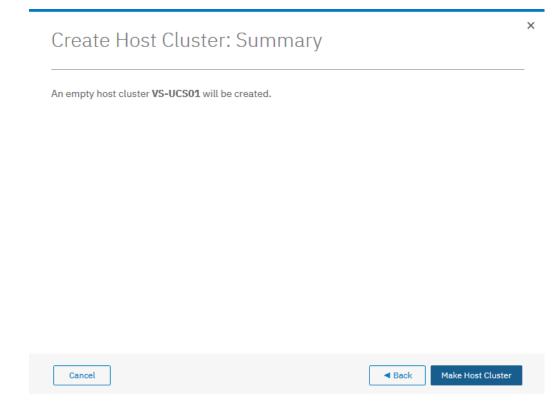

# Add Hosts to Host Cluster

### Create iSCSI Host Definitions

To create iSCSI host definitions, follow these steps:

1. Click Hosts and then Hosts from the navigation menu.

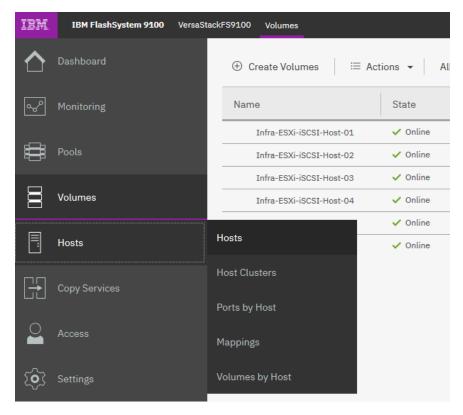

- 2. For each ESXi host (Table 16 ), follow these steps on the IBM FS9100 system:
  - a. Click Add Host.

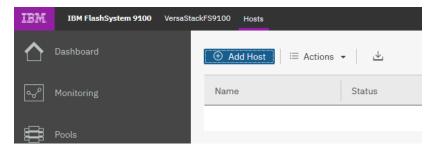

b. Select iscsI or iseR (scsI) Host. Add the name of the host to match the ESXi service profile name from Table 17. Type the IQN corresponding to the ESXi host from Table 16 and select the Host Cluster that we created in the previous step.

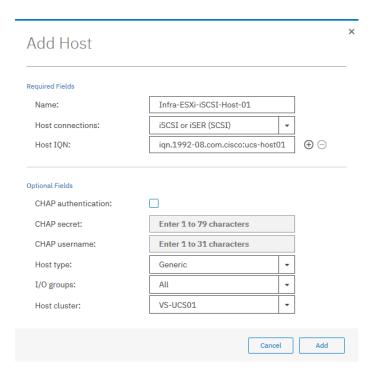

3. Click Add.

### Map Volumes to Hosts and Host Cluster

To map volumes to hosts and clusters, follow these steps:

- 1. Now the Host Cluster and Host objects have been created, we need to map each LUN to the hosts.
- 2. Click Volumes.

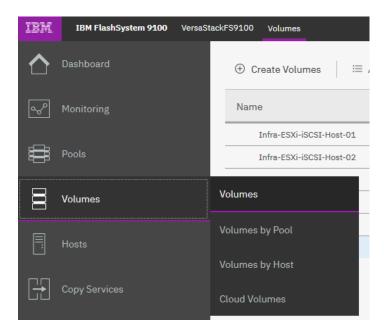

3. Right-click the Boot LUN for each ESXi host in turn and choose Map to Host.

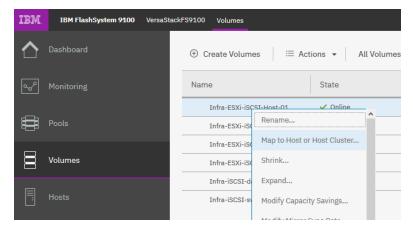

4. Select the Hosts radio button, and select the corresponding Host in the list and click Next

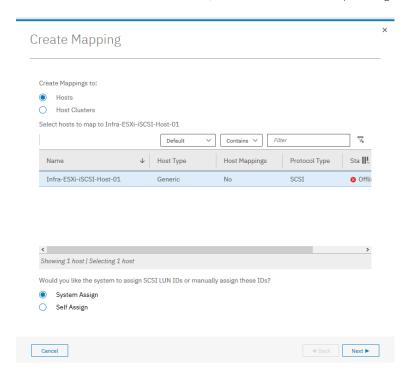

5. Click Map Volumes and when the process is complete, click Close.

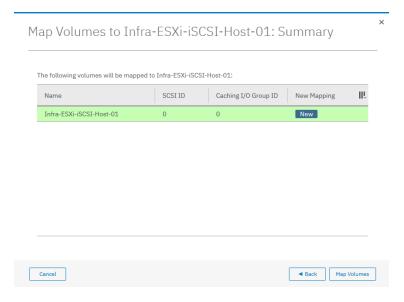

- 6. Repeat steps 1-5 to map a Boot volume for each ESXi host in the cluster.
- 7. When mapping shared volumes from Table 17 i.e. for shared VMFS datastores, right click on the volume in question (or select multiple volumes if mapping multiple LUNs) and select Map to Host or Host Cluster.

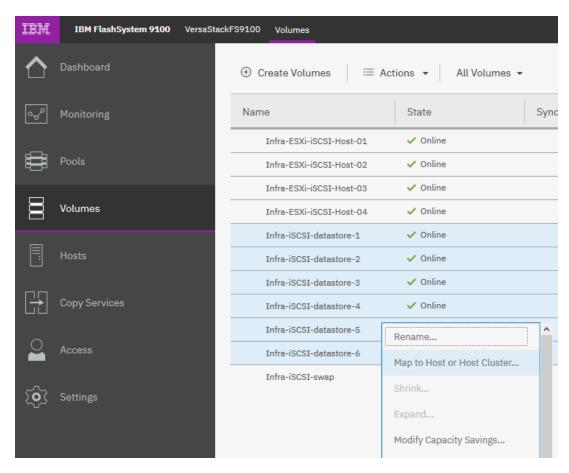

8. Select the Host Clusters radio button.

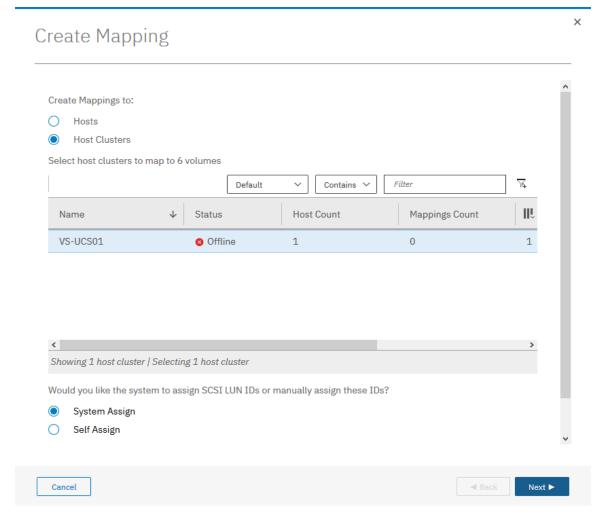

9. Review the summary and Click Map Volumes to confirm.

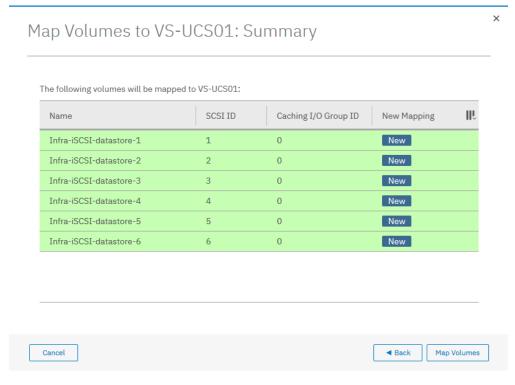

10. Any Shared host cluster mappings will be automatically inherited by any future ESXi hosts which are defined as members of the host cluster.

# IBM FS9100 Fibre Channel Storage Configuration (FC Deployment)

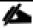

This configuration step can be skipped if the UCS environment does not need access to storage using fibre channel.

As part of IBM FS9100 Fibre Channel storage configuration, follow these steps:

- 1. Setup Zoning on Cisco MDS switches
- 2. Setup Volumes on IBM FS9100
- 3. Map Volumes to Hosts

## Create Device Aliases and SAN Zoning

The following steps will configure zoning for the WWPNs for the UCS hosts and the IBM FS9100 node canisters. WWPN information collected from the previous steps will be used in this section. Multiple zones will be created for servers in VSAN 101 on Switch A and VSAN 102 on Switch B.

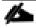

The configuration below assumes 4 UCS services profiles have been deployed in this example. Customers can adjust the configuration according to their deployment size.

#### Cisco MDS - A Switch

To create device aliases for Fabric A that will be used to create zones, follow these steps:

The WWPNs recorded in Table 15 will be used in the next step. Replace the variables with actual WWPN values.

1. From the global configuration mode, run the following commands:

```
device-alias database

device-alias name Infra-ESXi-Host-01 pwwn <WWPN-Infra-ESXi-Host-1-A>

device-alias name Infra-ESXi-Host-02 pwwn <WWPN-Infra-ESXi-Host-2-A>

device-alias name Infra-ESXi-Host-03 pwwn <WWPN-Infra-ESXi-Host-3-A>

device-alias name Infra-ESXi-Host-04 pwwn <WWPN-Infra-ESXi-Host-4-A>

device-alias name FS9100-Node1-FC1 pwwn <WWPN-FS9100-Node1-FC1>

device-alias name FS9100-Node1-FC3 pwwn <WWPN-FS9100-Node2-FC3>

device-alias name FS9100-Node2-FC1 pwwn <WWPN-FS9100-Node2-FC1>

device-alias name FS9100-Node2-FC3 pwwn <WWPN-FS9100-Node2-FC3>

device-alias commit
```

2. Create the zones and add device-alias members for the 4 blades.

```
zone name Infra-ESXi-Host-01 vsan 101
member device-alias Infra-ESXi-Host-01
member device-alias FS9100-Node1-FC1
member device-alias FS9100-Node1-FC3
member device-alias FS9100-Node2-FC1
member device-alias FS9100-Node2-FC3
zone name Infra-ESXi-Host-02 vsan 101
member device-alias Infra-ESXi-Host-02
member device-alias FS9100-Node1-FC1
member device-alias FS9100-Node1-FC3
member device-alias FS9100-Node2-FC1
member device-alias FS9100-Node2-FC3
!
zone name Infra-ESXi-Host-03 vsan 101
member device-alias Infra-ESXi-Host-03
member device-alias FS9100-Node1-FC1
member device-alias FS9100-Node1-FC3
member device-alias FS9100-Node2-FC1
member device-alias FS9100-Node2-FC3
!
zone name Infra-ESXi-Host-04 vsan 101
member device-alias Infra-ESXi-Host-04
member device-alias FS9100-Node1-FC1
member device-alias FS9100-Node1-FC3
member device-alias FS9100-Node2-FC1
member device-alias FS9100-Node2-FC3
!
```

#### 3. Add zones to zoneset.

```
zoneset name versastackzoneset vsan 101

member Infra-ESXi-Host-01

member Infra-ESXi-Host-02

member Infra-ESXi-Host-03

member Infra-ESXi-Host-04
```

4. Activate the zoneset.

zoneset activate name versastackzoneset vsan 101

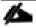

Validate all the HBA's are logged into the MDS switch. The FS9100 nodes and the Cisco servers should be powered on. To start the Cisco servers from Cisco UCS Manager, select the server tab, then click Servers>Service>Profiles>root, and right-click service profile then select boot server.

5. Validate that all the powered-on system's HBAs are logged into the switch through the show zoneset command.

show zoneset active

```
VersaStack-MDS-A# sh zoneset active
zoneset name versastackzoneset vsan 101
  zone name Infra-ESXi-Host-01 vsan 101
   pwwn 20:00:00:25:b5:00:0a:00 [Infra-ESXi-Host-01]
  * fcid 0x720021 [pwwn 50:05:07:68:10:15:05:16] [VS-FS9100-Nodel-FC1]
  * fcid 0x720041 [pwwn 50:05:07:68:10:17:05:16] [VS-FS9100-Node1-FC3]
  * fcid 0x720061 [pwwn 50:05:07:68:10:15:05:0d] [VS-FS9100-Node2-FC1]
  * fcid 0x720081 [pwwn 50:05:07:68:10:17:05:0d] [VS-FS9100-Node2-FC3]
  zone name Infra-ESXi-Host-02 vsan 101
   pwwn 20:00:00:25:b5:00:0a:01 [Infra-ESXi-Host-02]
  * fcid 0x720021 [pwwn 50:05:07:68:10:15:05:16] [VS-FS9100-Nodel-FC1]
  * fcid 0x720041 [pwwn 50:05:07:68:10:17:05:16] [VS-FS9100-Node1-FC3]
  * fcid 0x720061 [pwwn 50:05:07:68:10:15:05:0d] [VS-FS9100-Node2-FC1]
  * fcid 0x720081 [pwwn 50:05:07:68:10:17:05:0d] [VS-FS9100-Node2-FC3]
  zone name Infra-ESXi-Host-03 vsan 101
  * fcid 0x7200e4 [pwwn 20:00:00:25:b5:00:0a:02] [Infra-ESXi-Host-03]
  * fcid 0x720021 [pwwn 50:05:07:68:10:15:05:16] [VS-FS9100-Node1-FC1]
  * fcid 0x720041 [pwwn 50:05:07:68:10:17:05:16] [VS-FS9100-Node1-FC3]
  * fcid 0x720061 [pwwn 50:05:07:68:10:15:05:0d] [VS-FS9100-Node2-FC1]
  * fcid 0x720081 [pwwn 50:05:07:68:10:17:05:0d] [VS-FS9100-Node2-FC3]
  zone name Infra-ESXi-Host-04 vsan 101
  * fcid 0x7200e1 [pwwn 20:00:00:25:b5:00:0a:03] [Infra-ESXi-Host-04]
  * fcid 0x720021 [pwwn 50:05:07:68:10:15:05:16] [VS-FS9100-Node1-FC1]
  * fcid 0x720041 [pwwn 50:05:07:68:10:17:05:16] [VS-FS9100-Node1-FC3]
```

```
* fcid 0x720061 [pwwn 50:05:07:68:10:15:05:0d] [VS-FS9100-Node2-FC1]

* fcid 0x720081 [pwwn 50:05:07:68:10:17:05:0d] [VS-FS9100-Node2-FC3]
```

6. Save the configuration.

```
copy run start
```

#### Cisco MDS - B Switch

To create device aliases for Fabric B that will be used to create zones, follow these steps:

The WWPNs recorded in Table 15 will be used in the next step. Replace the variables with actual WWPN values.

1. From the global configuration mode, run the following commands:

```
device-alias name Infra-ESXi-Host-01 pwwn <WWPN-Infra-ESXi-Host-1-B>

device-alias name Infra-ESXi-Host-02 pwwn <WWPN-Infra-ESXi-Host-2-B>

device-alias name Infra-ESXi-Host-03 pwwn <WWPN-Infra-ESXi-Host-3-B>

device-alias name Infra-ESXi-Host-04 pwwn <WWPN-Infra-ESXi-Host-4-B>

device-alias name FS9100-Node1-FC2-NPIV pwwn <WWPN-FS9100-Node1-FC2>

device-alias name FS9100-Node1-FC4-NPIV pwwn <WWPN-FS9100-Node1-FC4>

device-alias name FS9100-Node2-FC2-NPIV pwwn <WWPN-FS9100-Node2-FC2>

device-alias name FS9100-Node2-FC4-NPIV pwwn <WWPN-FS9100-Node2-FC2>

device-alias name FS9100-Node2-FC4-NPIV pwwn <WWPN-FS9100-Node2-FC4>

device-alias commit
```

2. Create the zones and add device-alias members for the 4 blades.

```
zone name Infra-ESXi-Host-01 vsan 102

member device-alias Infra-ESXi-Host-01

member device-alias FS9100-Node1-FC2

member device-alias FS9100-Node2-FC2

member device-alias FS9100-Node2-FC4

!

zone name Infra-ESXi-Host-02 vsan 102

member device-alias Infra-ESXi-Host-02

member device-alias FS9100-Node1-FC2-NPIV

member device-alias FS9100-Node1-FC4-NPIV
```

```
member device-alias FS9100-Node2-FC2-NPIV

member device-alias FS9100-Node2-FC4-NPIV

!

zone name Infra-ESXi-Host-03 vsan 102

member device-alias Infra-ESXi-Host-03

member device-alias FS9100-Node1-FC2-NPIV

member device-alias FS9100-Node2-FC2-NPIV

member device-alias FS9100-Node2-FC2-NPIV

member device-alias FS9100-Node2-FC4-NPIV

!

zone name Infra-ESXi-Host-04 vsan 102

member device-alias FS9100-Node1-FC2-NPIV

member device-alias FS9100-Node1-FC2-NPIV

member device-alias FS9100-Node1-FC2-NPIV

member device-alias FS9100-Node1-FC4-NPIV

member device-alias FS9100-Node2-FC4-NPIV

member device-alias FS9100-Node2-FC4-NPIV
```

3. Add zones to zoneset.

```
zoneset name versastackzoneset vsan 102

member Infra-ESXi-Host-01

member Infra-ESXi-Host-02

member Infra-ESXi-Host-03

member Infra-ESXi-Host-04
```

4. Activate the zoneset.

zoneset activate name versastackzoneset vsan 102

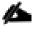

Validate all the HBA's are logged into the MDS switch. The FS9100 nodes and the Cisco servers should be powered on. To start the Cisco servers from Cisco UCS Manager, select the server tab, then click Servers→Service→Profiles→root, and right-click service profile then select boot server.

5. Validate that all the powered-on system's HBAs are logged into the switch through the show zoneset command.

show zoneset active

```
VersaStack-MDS-B# sh zoneset active
zoneset name versastackzoneset vsan 102
```

```
zone name Infra-ESXi-Host-01 vsan 102
 pwwn 20:00:00:25:b5:00:0b:00 [Infra-ESXi-Host-01]
* fcid 0xc60041 [pwwn 50:05:07:68:10:16:05:16] [VS-FS9100-Node1-FC2]
* fcid 0xc60061 [pwwn 50:05:07:68:10:18:05:16] [VS-FS9100-Node1-FC4]
* fcid 0xc60081 [pwwn 50:05:07:68:10:16:05:0d] [VS-FS9100-Node2-FC2]
* fcid 0xc600a1 [pwwn 50:05:07:68:10:18:05:0d] [VS-FS9100-Node2-FC4]
zone name Infra-ESXi-Host-02 vsan 102
 pwwn 20:00:00:25:b5:00:0b:01 [Infra-ESXi-Host-02]
* fcid 0xc60041 [pwwn 50:05:07:68:10:16:05:16] [VS-FS9100-Node1-FC2]
* fcid 0xc60061 [pwwn 50:05:07:68:10:18:05:16] [VS-FS9100-Node1-FC4]
* fcid 0xc60081 [pwwn 50:05:07:68:10:16:05:0d] [VS-FS9100-Node2-FC2]
* fcid 0xc600a1 [pwwn 50:05:07:68:10:18:05:0d] [VS-FS9100-Node2-FC4]
zone name Infra-ESXi-Host-03 vsan 102
* fcid 0xc60103 [pwwn 20:00:00:25:b5:00:0b:02] [Infra-ESXi-Host-03]
* fcid 0xc60041 [pwwn 50:05:07:68:10:16:05:16] [VS-FS9100-Node1-FC2]
* fcid 0xc60061 [pwwn 50:05:07:68:10:18:05:16] [VS-FS9100-Node1-FC4]
* fcid 0xc60081 [pwwn 50:05:07:68:10:16:05:0d] [VS-FS9100-Node2-FC2]
* fcid 0xc600al [pwwn 50:05:07:68:10:18:05:0d] [VS-FS9100-Node2-FC4]
zone name Infra-ESXi-Host-04 vsan 102
* fcid 0xc60104 [pwwn 20:00:00:25:b5:00:0b:03] [Infra-ESXi-Host-04]
* fcid 0xc60041 [pwwn 50:05:07:68:10:16:05:16] [VS-FS9100-Node1-FC2]
* fcid 0xc60061 [pwwn 50:05:07:68:10:18:05:16] [VS-FS9100-Node1-FC4]
* fcid 0xc60081 [pwwn 50:05:07:68:10:16:05:0d] [VS-FS9100-Node2-FC2]
* fcid 0xc600a1 [pwwn 50:05:07:68:10:18:05:0d] [VS-FS9100-Node2-FC4]
```

6. Save the configuration.

copy run start

# IBM FS9100 FC Configuration

As part of IBM FS9100 FC configuration, follow these steps:

- 1. Create ESXi boot Volumes (Boot LUNs for all the ESXi hosts).
- 2. Create Share Storage Volumes (for hosting VMs).

3. Map Volumes to Hosts.

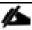

In this deployment example, there are four ESXi hosts. The volumes listed in Table 18 will be created in this process.

Table 18 List of FC Volumes on IBM FS9100\*

| Volume Name        | Capacity (GB) | Purpose                                        | Mapping                                                      |
|--------------------|---------------|------------------------------------------------|--------------------------------------------------------------|
| Infra-ESXi-Host-01 | 10            | Boot LUN for the Host                          | Infra-ESXi-Host-01                                           |
| Infra-ESXi-Host-02 | 10            | Boot LUN for the Host                          | Infra-ESXi-Host-02                                           |
| Infra-ESXi-Host-03 | 10            | Boot LUN for the Host                          | Infra-ESXi-Host-03                                           |
| Infra-ESXi-Host-04 | 10            | Boot LUN for the Host                          | Infra-ESXi-Host-04                                           |
| Infra-datastore-1  | 2000*         | Shared volume to host VMs                      | All ESXi hosts: Infra-ESXi-Host-01 to Infra-<br>ESXi-Host-04 |
| Infra-datastore-2  | 2000*         | Shared volume to host VMs                      | All ESXi hosts: Infra-ESXi-Host-01 to Infra-<br>ESXi-Host-04 |
| Infra-swap         | 500*          | Shared volume to host VMware VM swap directory | All ESXi hosts: Infra-ESXi-Host-01 to Infra-<br>ESXi-Host-04 |

<sup>\*</sup> Customers should adjust the names and values based on their environment.

### Create Volumes on the Storage System

To create volumes on the storage system, follow these steps:

1. Log into the IBM FS9100 GUI and select the Volumes icon one the left screen and select Volumes.

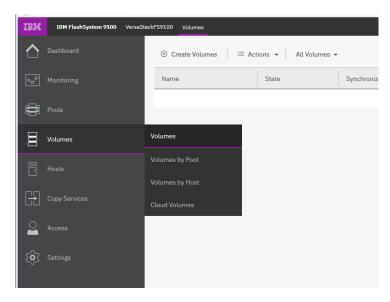

You will repeat the following steps to create and map the volumes shown in Table 18.

2. Click Create Volumes as shown below.

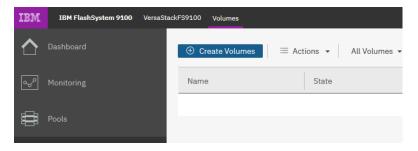

- 3. Click Basic and the select the pool (VS-Pool 0 in this example) from the drop-down list.
- 4. When creating single volumes, input quantity 1 and the capacity and name from Table 18. Select Thin-provisioned for Capacity savings and enter the Name of the volume. Select I/O group io\_grp0.
- 5. When creating multiple volumes in bulk enter the quantity required and review the Name field. The number value will be appended to the specified volume name.

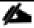

IBM FS9100 and Spectrum Virtualize is optimized for environments with more than 30 volumes. Consider distributing Virtual Machines over multiple VMFS datastores for optimal performance.

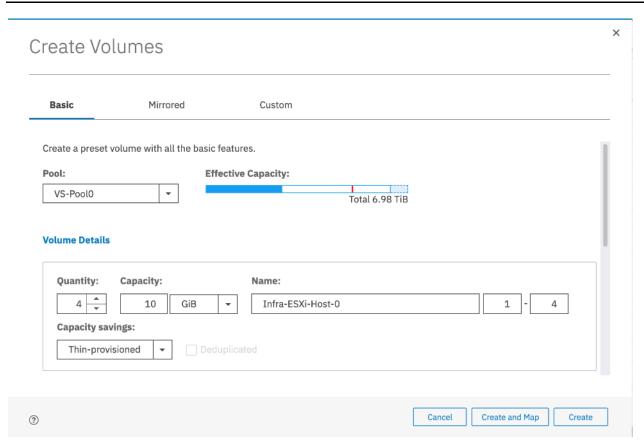

6. Click Create.

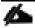

During the volume creation, expand **view more details** to monitor the CLI commands utilized to create each volume. All commands run against the system by either the GUI or CLI will be stored in the Audit log, along with the associated user account and timestamp.

7. Repeat steps 1-6 above to create all the required volumes and verify all the volumes have successfully been created as shown in the sample output below.

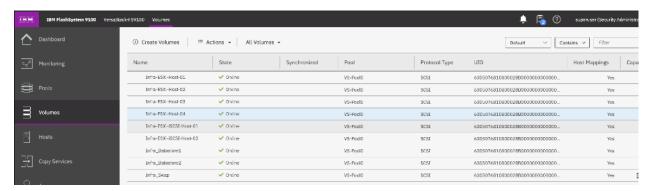

## Create Host Cluster & Host Objects

#### Host Cluster Shared & Private Mappings

In traditional hypervisor environments such as VMware vSphere, each physical host requires access to the same shared datastores (or LUNs) in order to facilitate features such as vMotion, High Availability, Fault Tolerance. It is import for all ESXi hosts within a vSphere cluster to have identical access to LUNs presented from the FS9100.

The Host Clusters feature in IBM Spectrum Virtualize products introduces a way to simplify administration when mapping volumes to host environments that require shared storage.

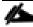

It is recommended that a Host Cluster object be created for each vSphere Cluster visible in vCenter, and any ESXi hosts within the vSphere cluster be defined as individual host objects within FS9100. This ensures that volume access is consistent across all members of the cluster and any hosts that are subsequently added to the Host Cluster will inherit the same LUN mappings.

To create host clusters and host objects, follow these steps:

1. Click Hosts then click Host Clusters.

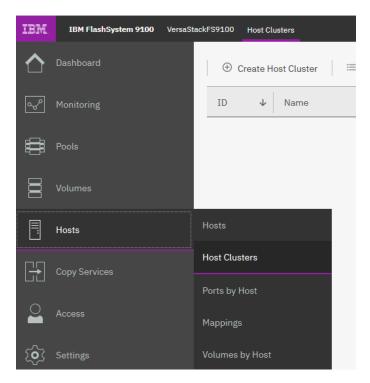

2. Click Create Host Cluster.

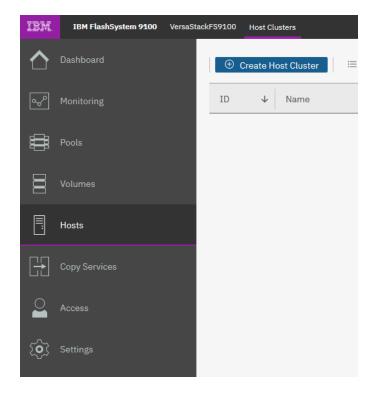

3. Give the Host Cluster a friendly name.

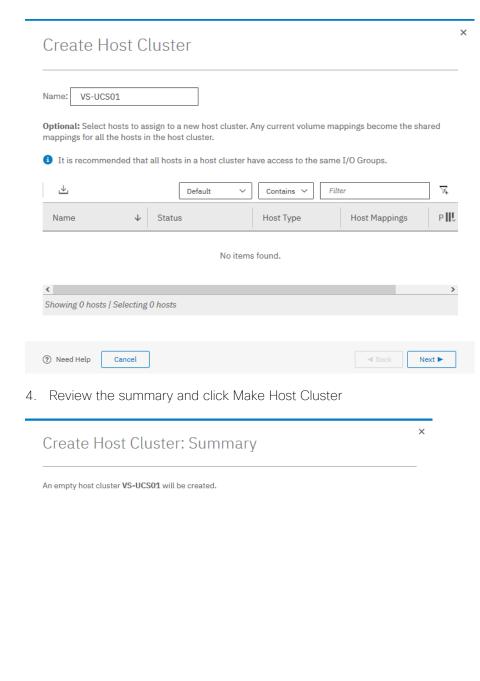

5. Click Hosts and then Hosts from the navigation menu.

Cancel

Make Host Cluster

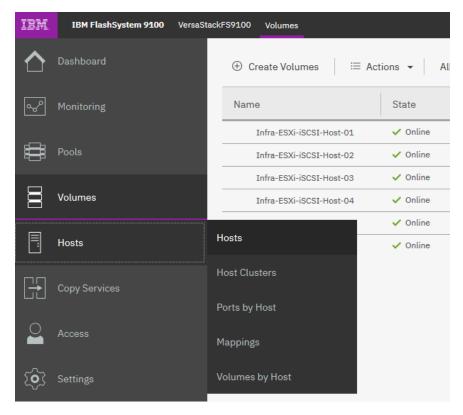

For each ESXi host (Table 18), follow these steps on the IBM FS9100 system:

6. Click Add Host.

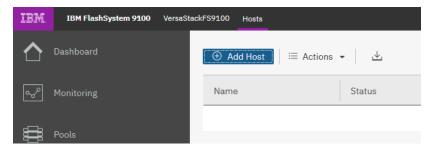

- 7. Select Fibre Channel (SCSI). Add the name of the host to match the ESXi service profile name from Table 18.
- 8. From the drop-down list, select both (Fabric A and B) WWPNs corresponding to the host in Table 15.
- 9. Select the Host Cluster that we created in the previous step.

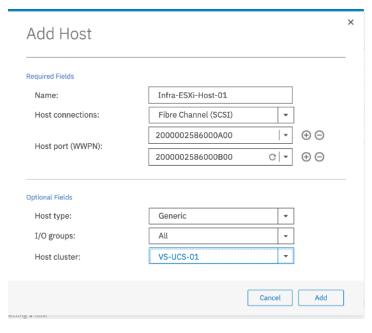

10. Click Add.

## Map Volumes to Hosts and Host Cluster

To map volumes to hosts and host clusters, follow these steps:

1. Click Volumes.

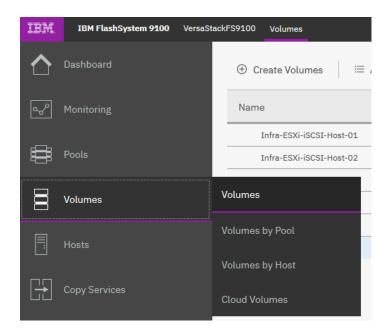

2. Right-click the Boot LUN for each ESXi host in turn and choose Map to Host.

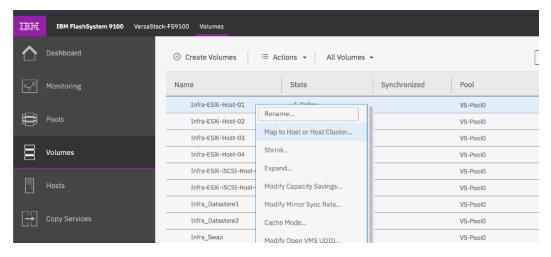

3. Select the Hosts radio button and select the corresponding Host in the list and click Next.

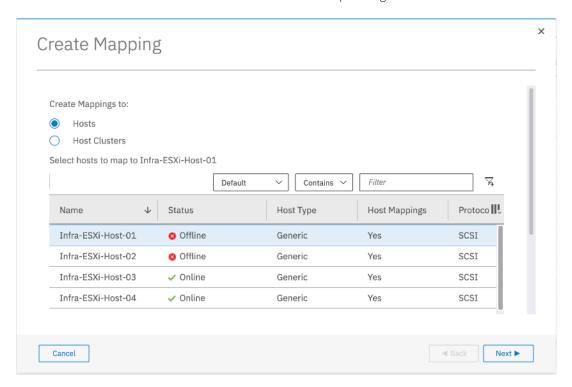

4. Click Map Volumes and when the process is complete, click Close.

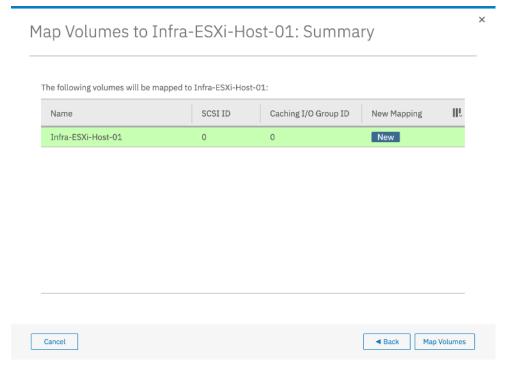

- 5. Repeat above steps to map a Boot volume for each ESXi host in the cluster.
- 6. When mapping shared volumes from Table 18 i.e. for shared VMFS datastores, right click on the volume in question (or select multiple volumes if mapping multiple LUNs) and select Map to Host or Host Cluster.

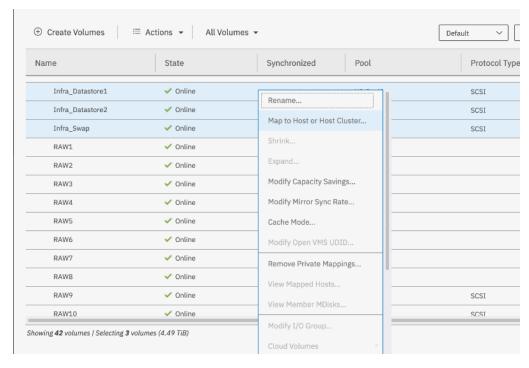

7. Select the Host Clusters radio button.

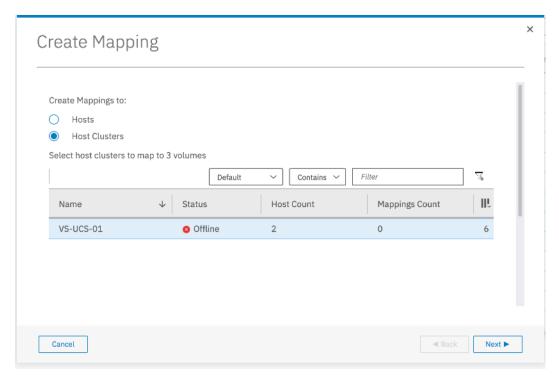

8. Review the summary and click Map Volumes to confirm.

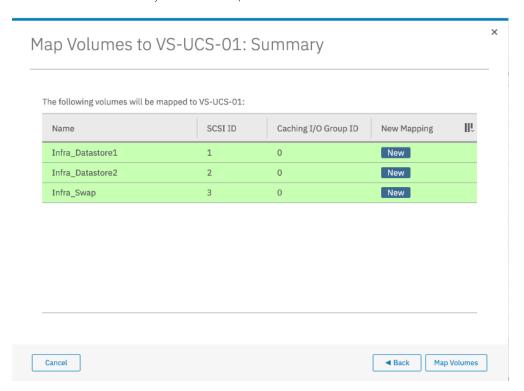

9. Any Shared host cluster mappings will be automatically inherited by any future ESXi hosts which are defined as members of the host cluster.

# VMware vSphere Setup for Cisco UCS Host Environment

### VMware ESXi 6.7 U2

This section provides detailed instructions for installing VMware ESXi 6.7 U2 in the VersaStack UCS environment. After the procedures are completed, multiple ESXi hosts will be provisioned to host customer workloads.

Several methods exist for installing ESXi in a VMware environment. These procedures focus on how to use the built-in keyboard, video, mouse (KVM) console and virtual media features in Cisco UCS Manager to map remote installation media to individual servers and connect to their boot logical unit numbers (LUNs).

## Log into Cisco UCS Manager

The IP KVM enables the administrator to begin the installation of the operating system (OS) through remote media. It is necessary to log into the UCS environment to run the IP KVM.

To log into the Cisco UCS environment, follow these steps:

- 1. Open a web browser and enter the IP address for the Cisco UCS cluster address. This step launches the Cisco UCS Manager application.
- 2. Under HTML, click the Launch UCS Manager link.
- When prompted, enter admin as the user name and enter the administrative password.
- 4. To log in to Cisco UCS Manager, click Login.
- 5. From the main menu, click the Servers tab.
- 6. Select Servers > Service Profiles > root > Infra-ESXi-Host-01.

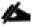

#### For iSCSI setup, the name of the profile will be Infra-ESXi-iSCSI-Host-0.1

- 7. Right-click Infra-ESXi-Host-01 and select KVM Console.
- 8. If prompted to accept an Unencrypted KVM session, accept as necessary.
- 9. Open KVM connection to all the hosts by right-clicking the Service Profile and launching the KVM console
- 10. Boot each server by selecting Boot Server and clicking OK. Click OK again.

### Install ESXi on the UCS Servers

To install VMware ESXi to the boot LUN of the hosts, follow these steps on each host. The Cisco customer VMware ESXi image can be downloaded from:

https://my.vmware.com/web/vmware/details?downloadGroup=OEM-ESXI67U2-CISCO&productId=742

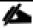

VMware ESXi will be installed on two Cisco UCS servers as part of the deployment covered in the following sections. The number of ESXi servers can vary based on the customer specific deployment.

- 1. In the KVM windows, click Virtual Media in the upper right of the screen.
- 2. Click Activate Virtual Devices.
- 3. If prompted to accept an Unencrypted KVM session, accept as necessary.
- 4. Click Virtual Media and select Map CD/DVD.
- 5. Browse to the ESXi installer ISO image file and click Open.
- 6. Click Map Device.
- 7. Click the KVM tab to monitor the server boot.
- 8. Reset the server by clicking Reset button. Click OK.
- 9. Select Power Cycle on the next window and click OK and OK again.
- 10. On reboot, the machine detects the presence of the boot LUNs (sample output below).
- 11. From the ESXi Boot Menu, select the ESXi installer.

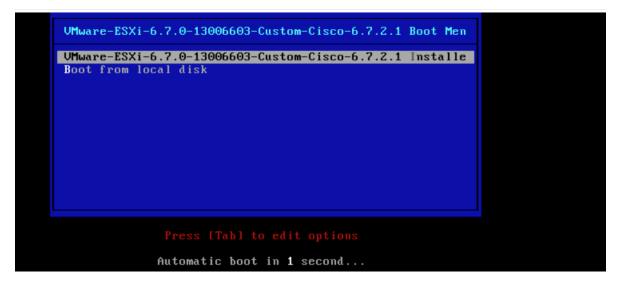

- 12. After the installer has finished loading, press Enter to continue with the installation.
- 13. Read and accept the end-user license agreement (EULA). Press F11 to accept and continue.
- 14. Select the LUN that was previously set up and discovered as the installation disk for ESXi and press Enter to continue with the installation.

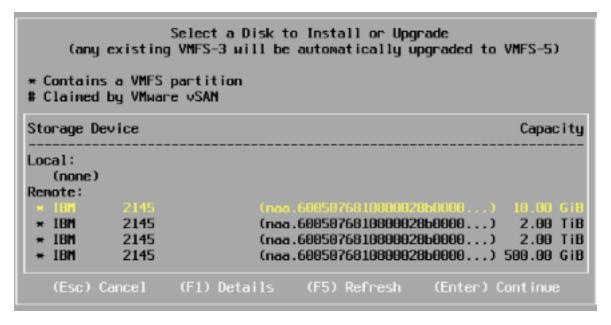

- 15. Select the appropriate keyboard layout and press Enter.
- 16. Enter and confirm the root password and press Enter.
- 17. The installer issues a warning that the selected disk will be repartitioned. Press F11 to continue with the installation.
- 18. After the installation is complete, press Enter to reboot the server.
- 19. Repeat the ESXi installation process for all the Service Profiles.

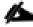

In this deployment, we used two UCS server blades for the VMware vSphere deployment.

# Set Up Management Networking for ESXi Hosts

Adding a management network for each VMware host is necessary for managing the host. To add a management network for the VMware hosts, follow these steps on each ESXi host.

To configure the ESXi hosts with access to the management network, follow these steps:

- 1. After the server has finished post-installation rebooting, press F2 to customize the system.
- 2. Log in as root, enter the password chosen during the initial setup, and press Enter to log in.
- 3. Select the Configure Management Network option and press Enter.
- 4. Select Network Adapters
- 5. Select vmnic0 (if it is not already selected) by pressing the Space Bar.

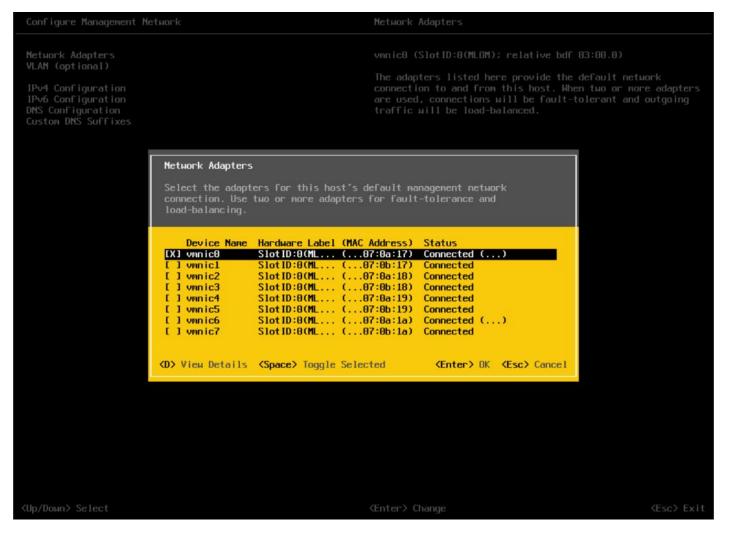

- 6. Press Enter to save and exit the Network Adapters window.
- 7. Select the VLAN (Optional) and press Enter.
- 8. Enter the <IB Mgmt VLAN> (11) and press Enter.

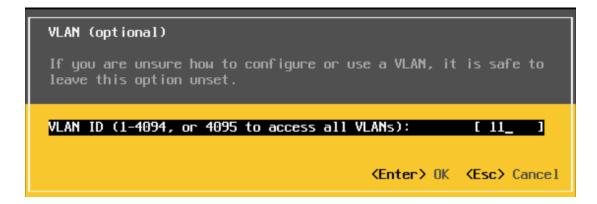

9. Select IPv4 Configuration and press Enter.

- 10. Select the Set Static IP Address and Network Configuration option by using the Space Bar.
- 11. Enter the IP address for managing the ESXi host.
- 12. Enter the subnet mask for the management network of the ESXi host.
- 13. Enter the default gateway for the ESXi host.

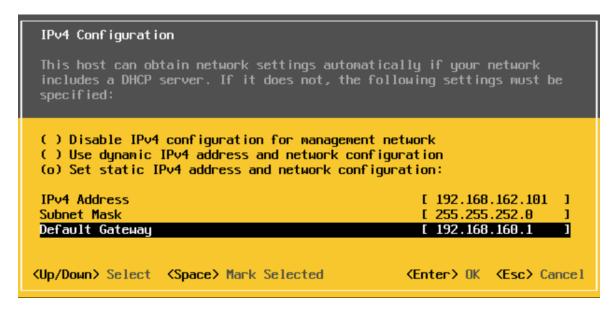

- 14. Press Enter to accept the changes to the IP configuration.
- 15. Select the IPv6 Configuration option and press Enter.
- 16. Using the Space Bar, select Disable IPv6 (restart required) and press Enter.
- 17. Select the DNS Configuration option and press Enter.

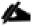

#### Because the IP address is assigned manually, the DNS information must also be entered manually.

- 18. Enter the IP address of the primary DNS server.
- 19. Optional: Enter the IP address of the secondary DNS server.
- 20. Enter the fully qualified domain name (FQDN) for the ESXi host.

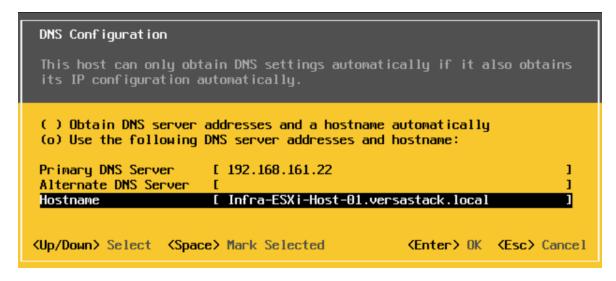

- 21. Press Enter to accept the changes to the DNS configuration.
- 22. Press Esc to exit the Configure Management Network submenu.
- 23. Press Y to confirm the changes and reboot the host.
- 24. Repeat this procedure for all the ESXi hosts in the setup.

### VMware vSphere Configuration

The vSphere configuration covered in this section is common to all the ESXi servers. In the procedure below, three shared datastores, two for hosting the VMs and another to host the VM swap files, will be mounted to all the ESXi servers. Customers can adjust the number and size of the shared datastores based on their particular deployments.

# Log into VMware ESXi Hosts Using VMware vSphere Client

To log into the ESXi host using the VMware Host Client, follow these steps:

- 1. Open a web browser on the management workstation and navigate to the management IP address of the host.
- 2. Click Open the VMware Host Client.
- 3. Enter root for the user name.
- 4. Enter the root password configured during the installation process.
- 5. Click Login to connect.
- 6. Decide whether to join the VMware Customer Experience Improvement Program and click OK.
- 7. Repeat this process to log into all the ESXi hosts.

## Install VMware Drivers for the Cisco Virtual Interface Card (VIC)

For the most recent versions, please refer to <u>Cisco UCS HW and SW Availability Interoperability Matrix</u>. If a more recent driver is made available that is appropriate for VMware vSphere 6.7 U2, download and install the latest drivers.

To install VMware VIC Drivers on the ESXi hosts using esxcli, follow these steps:

1. Download and extract the following VIC Drivers to the Management workstation:

NFNIC Driver version 4.0.0.40:

https://my.vmware.com/web/vmware/details?downloadGroup=DT-ESXI67-CISCO-NFNIC-40040&productId=742

NENIC Driver version 1.0.29.0:

https://my.vmware.com/web/vmware/details?downloadGroup=DT-ESXI67-CISCO-NENIC-10290&productId=742

To install VIC Drivers on ALL the ESXi hosts, follow these steps:

- 1. From each Host Client, select Storage.
- 2. Right-click datastore1 and select Browse.
- 3. In the Datastore browser, click Upload.
- 4. Navigate to the saved location for the downloaded VIC drivers and select VMW-ESX-6.7.0-nenic-1.0.29.0-offline bundle-12897497.zip.
- 5. In the Datastore browser, click Upload.
- 6. Navigate to the saved location for the downloaded VIC drivers and select VMW-ESX-6.7.0-nfnic-4.0.0.40-offline\_bundle-14303978.zip.
- 7. Click Open to upload the file to datastore1.
- 8. Make sure the file has been uploaded to both ESXi hosts.
- 9. Place each host into Maintenance mode if it isn't already.
- 10. Connect to each ESXi host through ssh from a shell connection or putty terminal.
- 11. Login as root with the root password.
- 12. Run the following commands on each host:

```
esxcli software vib update -d /vmfs/volumes/datastore1/VMW-ESX-6.7.0-nenic-1.0.29.0-offline_bundle-12897497.zip
```

esxcli software vib update -d /vmfs/volumes/datastore1/VMW-ESX-6.7.0-nfnic-4.0.0.40-offline\_bundle-14303978.zip

reboot

13. Log into the Host Client on each host once reboot is complete and exit Maintenance Mode.

# Mount Required Datastores

To mount the required datastores, follow these steps on each ESXi host:

- 1. From the Host Client, select Storage.
- 2. In the center pane, select the Datastores tab.
- 3. In the center pane, select New Datastore to add a new datastore.
- 4. In the New datastore popup, select Create new VMFS datastore.
- 5. Click Next.

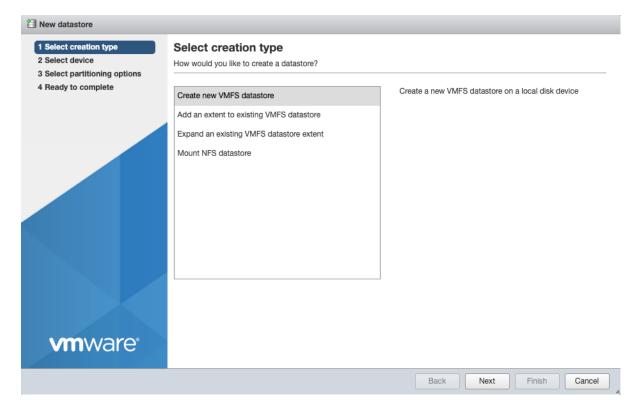

- 6. Enter Infra datastore1 as the datastore name.
- 7. Verifying by using the size of the datastore LUN, select the LUN configured for VM hosting and click Next.

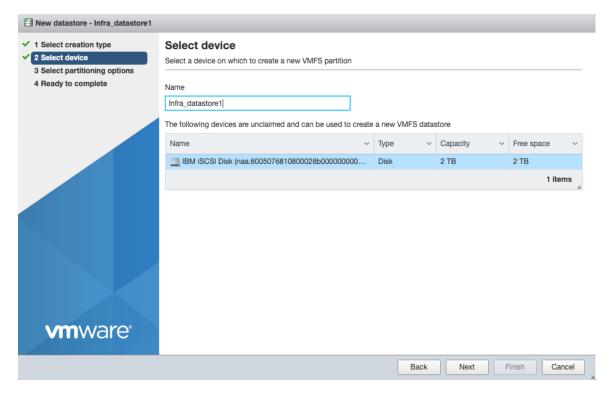

- 8. Accept default VMFS setting and Use full disk option to retain maximum available space.
- 9. Click Next
- 10. Verify the details and Click Finish.
- 11. In the center pane, select the Datastores tab.
- 12. In the center pane, select New Datastore to add a new datastore.
- 13. In the New datastore popup, select Create new VMFS datastore.
- 14. Click Next.
- 15. Enter Infra datastore2 as the datastore name.
- 16. Verifying by using the size of the datastore LUN, select the LUN configured for VM hosting and click Next.
- 17. Accept default VMFS setting and Use full disk option to retain maximum available space.
- 18. Click Next
- 19. Verify the details and Click Finish.
- 20. In the center pane, select the Datastores tab.
- 21. In the center pane, select New Datastore to add a new datastore.
- 22. In the New datastore popup, select Create new VMFS datastore.

- 23. Click Next.
- 24. Enter Infra swap as the datastore name.
- 25. Verifying by using the size of the datastore LUN, select the LUN configured for VM hosting and click Next.
- 26. Accept default VMFS setting and Use full disk option to retain maximum available space.
- 27. Click Next
- 28. Verify the details and Click Finish.
- 29. The storage configuration should look similar to figure shown below.
- 30. Repeat these steps on all the ESXi hosts.

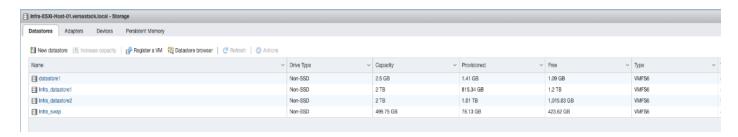

## Configure NTP on ESXi Hosts

To configure NTP on the ESXI hosts, follow these steps on each host:

- 1. From the Host Client, select Manage.
- 2. In the center pane, select Time & date.
- 3. Click Edit settings.
- 4. Make sure Use Network Time Protocol (enable NTP client) is selected.
- 5. Use the drop-down to select Start and stop with host.
- 6. Enter the NTP addresses in the NTP servers box separated by a comma, Nexus switch addresses can be entered if NTP service is configured on the switches.

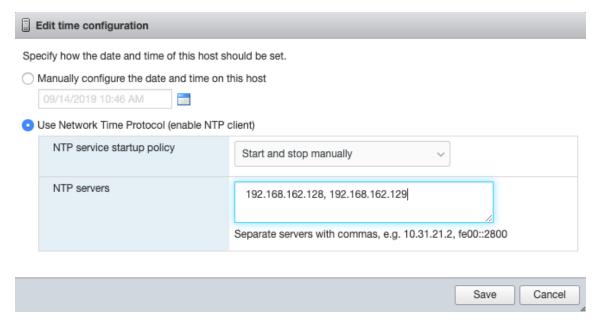

- 7. Click Save to save the configuration changes.
- 8. Select Actions > NTP service > Start.
- 9. Verify that NTP service is now running and the clock is now set to approximately the correct time.

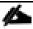

The NTP server time may vary slightly from the host time.

## Move VM Swap File Location

To move the VM swap file location, follow these steps on each ESXi host:

- 1. From the Host Client, select Manage.
- 2. In the center pane, select Swap.
- 3. Click Edit settings.
- 4. Use the drop-down list to select Infra\_swap. Leave all other settings unchanged.

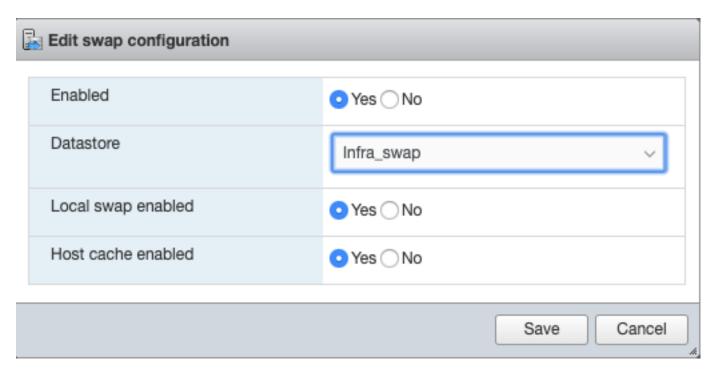

5. Click Save to save the configuration changes.

## Deploy VMware vCenter Appliance 6.7 (Optional)

The VCSA deployment consists of 2 stages: install and configuration. To build the VMware vCenter virtual machine, follow these steps:

- 1. Download the VCSA ISO from VMware at https://my.vmware.com/group/vmware/details?downloadGroup=VC67U2C&productId=742&rPId=35624
- 2. Using ISO mounting software, mount the ISO image as a disk on the management workstation. (For example, with the Mount command in Windows Server 2012).
- 3. In the mounted disk directory, navigate to the vcsa-ui-installer > win32 directory and double-click installer. er.exe. The vCenter Server Appliance Installer wizard appears.

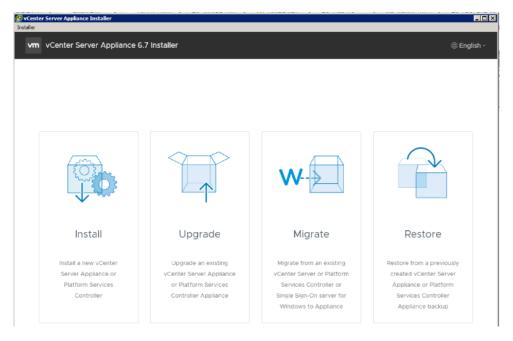

- 4. Click Install to start the vCenter Server Appliance deployment wizard.
- 5. Click Next in the Introduction section.
- 6. Read and accept the license agreement and click Next.

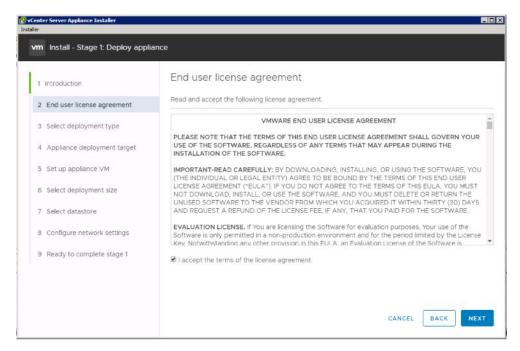

7. In the "Select deployment type" section, select vCenter Server with an Embedded Platform Services Controller and click Next.

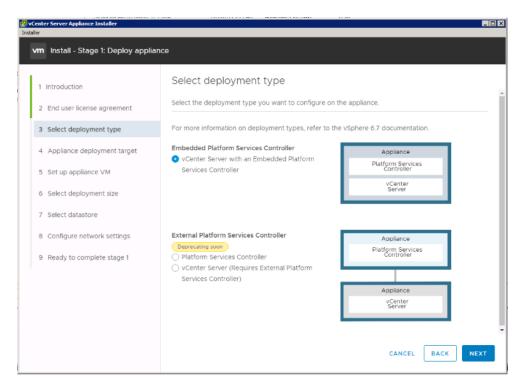

8. In the "Appliance deployment target", enter the ESXi host name or IP address for the first configured VSI host, User name and Password. Click Next.

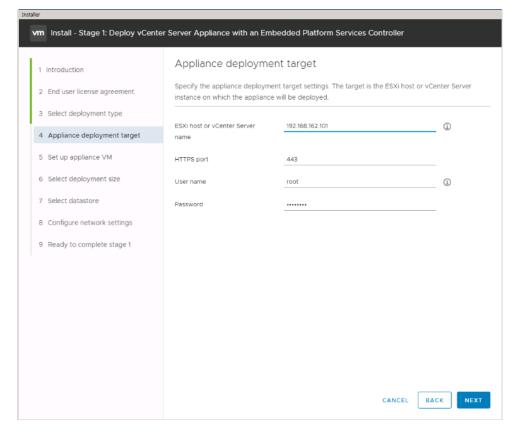

9. Click Yes to accept the certificate.

10. Enter the Appliance name and password details in the "Set up appliance VM" section. Click Next.

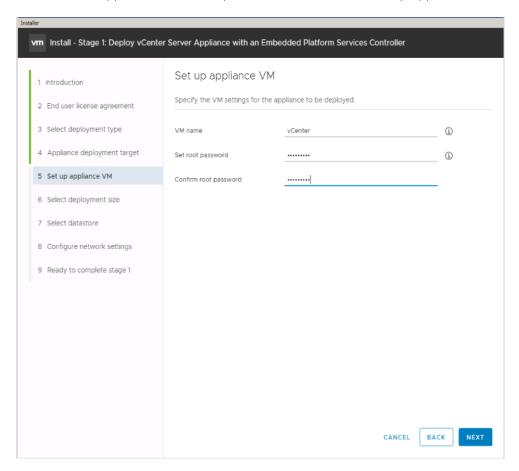

11. In the "Select deployment size" section, Select the deployment size and Storage size. For example, "Tiny" Deployment size was selected in this CVD.

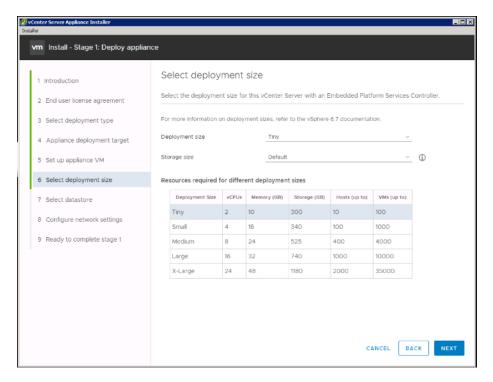

- 12. Click Next.
- 13. Select preferred datastore e.g. the "Infra\_datastore1" was created previously.

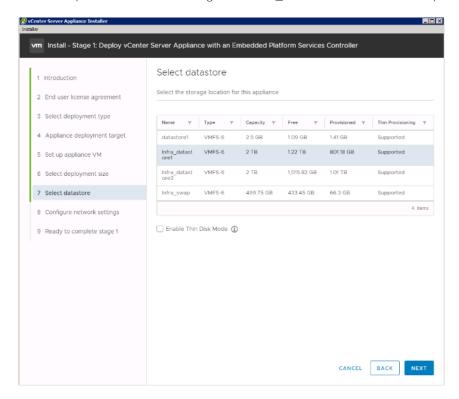

- 14. Click Next.
- 15. In the "Network Settings" section, configure the following settings:

a. Choose a Network: VM Network

b. IP version: IPV4

c. IP assignment: static

d. System name: <vcenter-fqdn> (optional)

e. IP address: <vcenter-ip>

f. Subnet mask or prefix length: <vcenter-subnet-mask>

g. Default gateway: <vcenter-gateway>

h. DNS Servers: <dns-server>

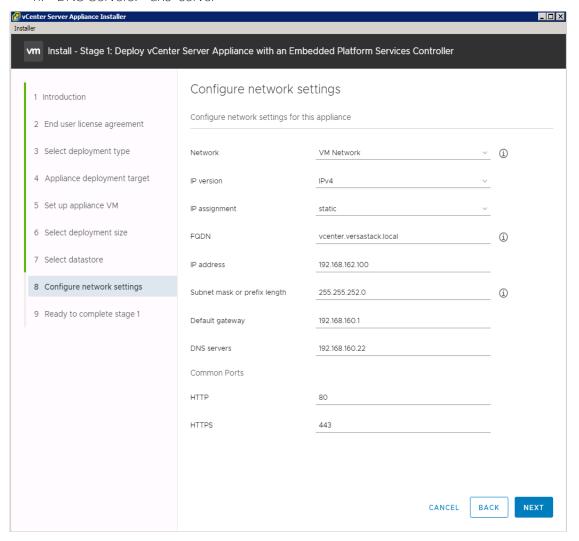

- 16. Click Next.
- 17. Review all values and click Finish to complete the installation.
- 18. The vCenter appliance installation will take a few minutes to complete.
- 19. Click Continue to proceed with stage 2 configuration.

- 20. Click Next.
- 21. In the Appliance Configuration, configure the below settings:
  - a. Time Synchronization Mode: Synchronize time with the ESXi host.

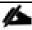

Since the ESXi host has been configured to synchronize the time with an NTP server, vCenter time can be synced to ESXi host. Customer can choose a different time synchronization setting.

b. SSH access: Enabled.

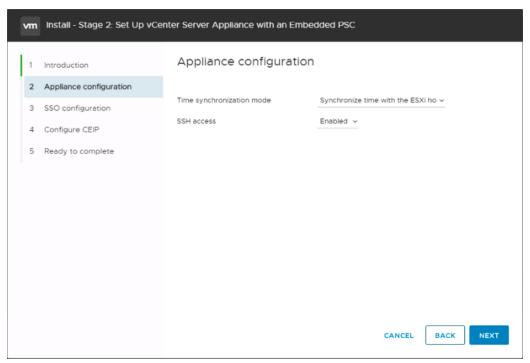

- 22. Click Next.
- 23. Complete the SSO configuration as shown below.

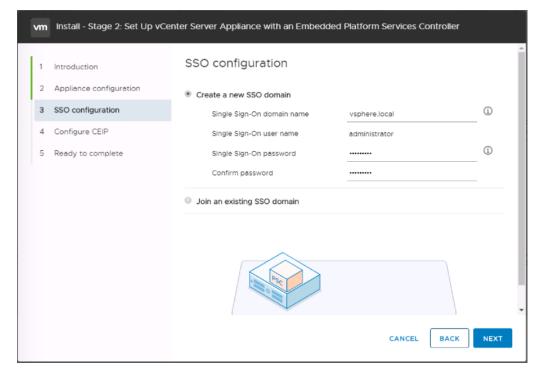

- 24. Click Next.
- 25. If preferred, select Join the VMware's Customer Experience Improvement Program (CEIP).
- 26. Click Next.
- 27. Review the configuration and click Finish.
- 28. Click OK.
- 29. Make note of the access URL shown in the completion screen.
- 30. Click Close.

# Adjust vCenter CPU Settings

If a vCenter deployment size of Small or larger was selected in the vCenter setup, it is possible that the VCSA's CPU setup does not match the UCS server CPU hardware configuration. Cisco UCS B200 and C220 servers are 2-socket servers. In this validation, the Small deployment size was selected and vCenter was setup for a 4-socket server. This setup will cause issues in the VMware ESXi cluster Admission Control. To resolve the Admission Control issue, follow these steps:

- 1. Open a web browser on the management workstation and navigate to the Infra-esxi-host-01 management IP address.
- 2. Click Open the VMware Host Client.
- 3. Enter root for the user name.
- 4. Enter the root password.

- 5. Click Login to connect.
- 6. In the center pane, right-click the vCenter VM and select Edit settings.
- 7. In the Edit settings window, expand CPU and check the value of Sockets is not greater than 2.

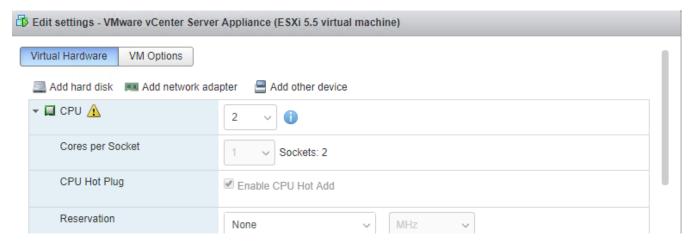

- 8. If the number of Sockets is greater than 2, it will need to be adjusted. Click Cancel.
- 9. If the number of Sockets needs to be adjusted:
- 10. Right-click the vCenter VM and select Guest OS > Shut down. Click Yes on the confirmation.
- 11. Once vCenter is shut down, right-click the vCenter VM and select Edit settings.
- 12. In the Edit settings window, expand CPU and change the Cores per Socket value to make the Sockets value 2.
- 13. Click Save.
- 14. Right-click the vCenter VM and select Power > Power on. Wait approximately 10 minutes for vCenter to come up.

# Set Up VMware vCenter Server

To setup the VMware vCenter Server, follow these steps:

1. Using a web browser, navigate to <a href="https://<vcenter-ip>/vsphere-client">https://<vcenter-ip>/vsphere-client</a>.

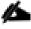

The VMware vSphere HTML5 Client is fully featured in vSphere 6.7U2 and can be used for setting up the vCenter if preferred by the customer. However, the Web Client is used in this document.

- 2. If the link is available, click Download Enhanced Authentication Plugin. Install the same by double-clicking the downloaded file.
- 3. Log in using the Single Sign-On username (<u>administrator@vsphere.local</u>) and password created during the vCenter installation.

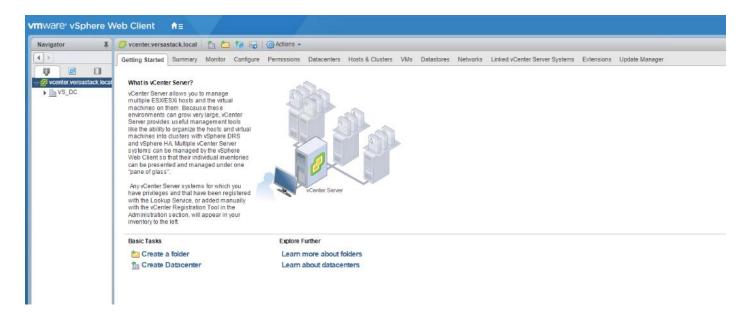

#### Setup Data Center, Cluster, DRS and HA for ESXi Nodes

If a new data center is needed for the VersaStack, follow these steps on the vCenter:

- 1. Connect to the vSphere Web Client and click Hosts and Clusters from the left side Navigator window or the Hosts and Clusters icon from the Home center window
- 2. From Hosts and Clusters:
- 3. Right-click the vCenter icon and from the drop-down list select New Datacenter.

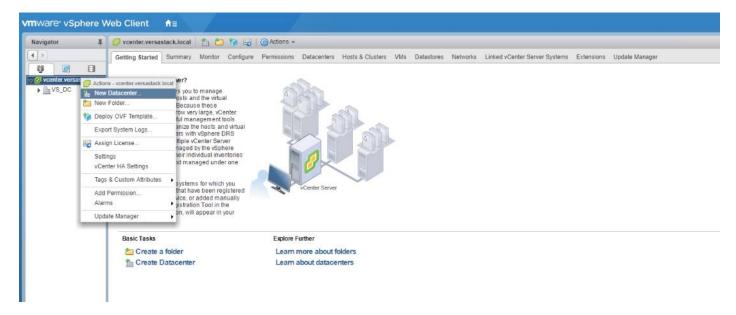

4. From the New Datacenter pop-up dialogue enter in a Datacenter name and click OK.

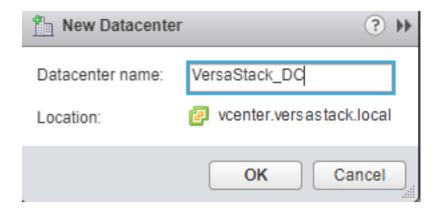

#### Add the VMware ESXi Hosts Using the VMware vSphere Web Client

To add the VMware ESXi Hosts using the VMware vSphere Web Client, follow these steps:

1. From the Hosts and Clusters tab, right-click the new or existing Datacenter within the Navigation window, and from the drop-down list select New Cluster.

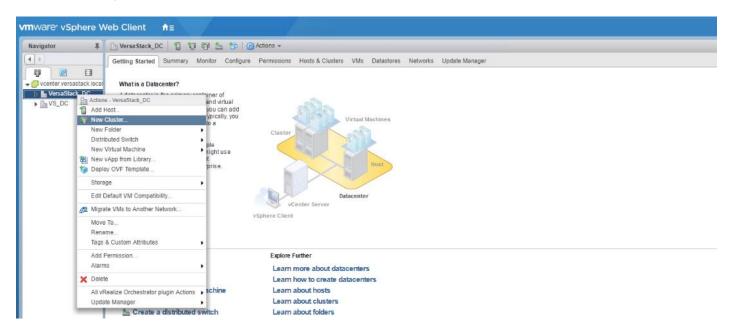

2. Enter a name for the new cluster, select the DRS and HA checkmark boxes, leaving all other options with defaults.

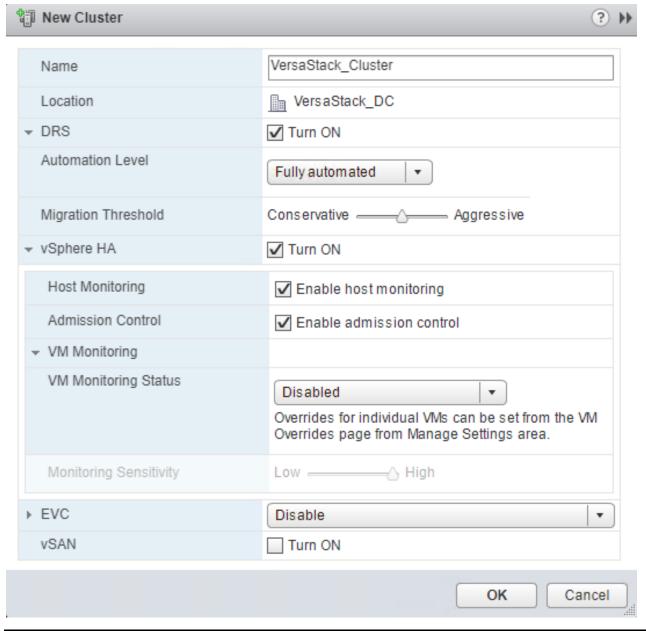

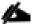

If mixing Cisco UCS B or C-Series M2, M3 or M4 servers within a vCenter cluster, it is necessary to enable VMware Enhanced vMotion Compatibility (EVC) mode. For more information about setting up EVC mode, refer to Enhanced vMotion Compatibility (EVC) Processor Support.

- 3. Click OK to create the cluster.
- 4. Expand "VersaStack DC".
- 5. Right-click "VersaStack Cluster" and select Settings.
- 6. Select Configuration > General in the list and select Edit to the right of General.
- 7. Select Datastore specified by host and click OK.

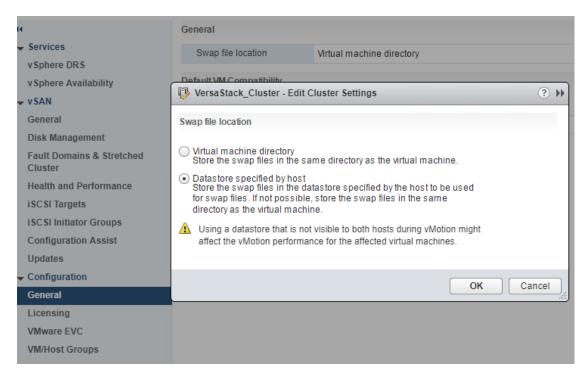

8. Right-click the newly created cluster and from the drop-down list select the Add Host.

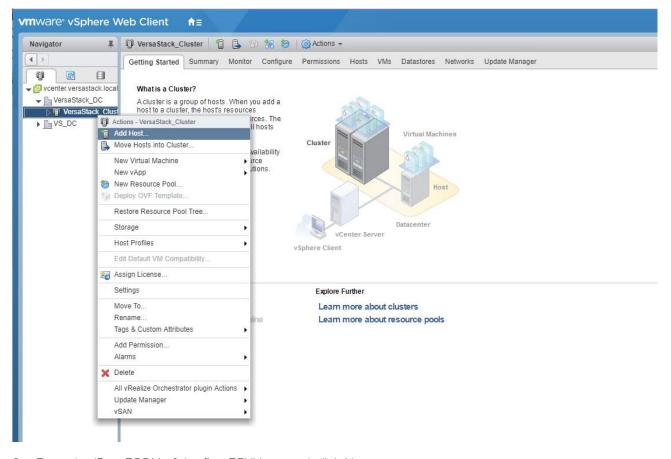

9. Enter the IP or FQDN of the first ESXi host and click Next.

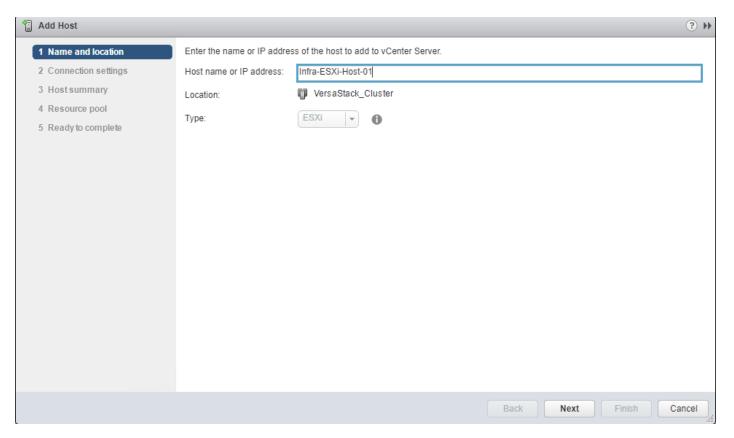

- 10. Enter root for the User Name, provide the password set during initial setup and click Next.
- 11. Click Yes in the Security Alert pop-up to confirm the host's certificate.
- 12. Click Next past the Host summary dialogue.
- 13. Provide a license by clicking the green + icon under the License title, select an existing license, or skip past the Assign license dialogue by clicking Next.
- 14. Leave lockdown mode Disabled within the Lockdown mode dialogue window and click Next.
- 15. Skip past the Resource pool dialogue by clicking Next.
- 16. Confirm the Summary dialogue and add the ESXi host to the cluster by clicking Next.

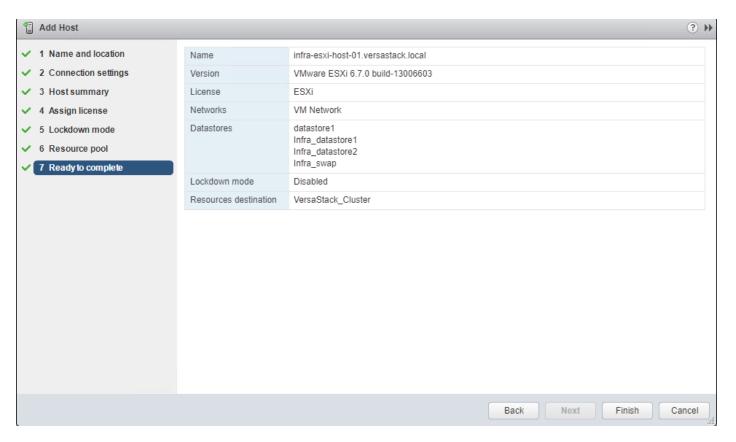

- 17. Repeat steps 1-16 for each ESXi host to be added to the cluster.
- 18. In vSphere, in the left pane right-click the newly created cluster, and under Storage click Rescan Storage.

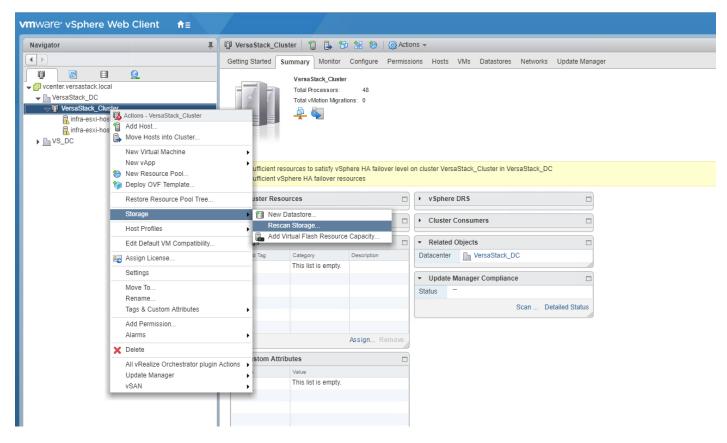

19. Click OK on the Rescan Storage popup window.

### ESXi Dump Collector Setup for iSCSI Hosts (iSCSI Configuration Only)

ESXi hosts booted with iSCSI need to be configured with ESXi dump collection. The Dump Collector functionality is supported by the vCenter but is not enabled by default on the vCenter Appliance.

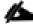

#### Make sure the account used to login is Administrator@vsphere.local (or a system admin account).

To setup the ESXi dump collector for iSCSI hosts, follow these steps:

- 1. In the vSphere web client, select Home.
- 2. In the center pane, click System Configuration.
- 3. In the left-hand pane, select Services and select VMware vSphere ESXi Dump Collector.
- 4. In the Actions menu, choose Start.
- 5. In the Actions menu, click Edit Startup Type.
- 6. Select Automatic.
- 7. Click OK.

- 8. Select Home > Hosts and Clusters.
- 9. Expand the Data Center and Cluster.
- 10. For each ESXi host, right-click the host and select Settings. Scroll down and select Security Profile. Scroll down to Services and select Edit. Select SSH and click Start. Click OK.
- 11. SSH to each ESXi hosts and use root for the user id and the associated password to log into the system. Type the following commands to enable dump collection:

```
[root@Infra-ESXi-Host-01:~] esxcli system coredump network set --interface-name vmk0 --server-ipv4

192.168.162.100 --server-port 6500

[root@Infra-ESXi-Host-01:~] esxcli system coredump network set --enable true

[root@Infra-ESXi-Host-01:~] esxcli system coredump network check

Verified the configured netdump server is running
```

12. Optional: Turn off SSH on the host servers.

### Configure ESXi Networking

This section covers the virtual switch (vSwitch) setup for Management, vMotion and iSCSI storage traffic and vSphere Distributed Switch (vDS) for application traffic.

### Update Management vSwitch0 Configuration

This design uses a separate vSwitch for management using two uplink vNlCs with Active/Passive Failover for the port group and routing based on originating port ID for load balancing at the vSwitch level. Traffic from each vNlC take different paths across fabric to enable redundancy and load balancing.

To update the management vSwitch0 configuration, follow these steps:

- 1. Using a web browser, browse to vCenter's IP address. Login to vCenter. From vSphere Web Client, navigate to the datacenter and cluster where the host resides.
- 2. Select the ESXi host infra-esxi-host-01. On the right windowpane, click the Configure Tab. Navigate to Networking > Virtual switches and select vSwitch0 from the Virtual Switches list. Click the Manage physical adapter (third icon) to open the Manage Physical Network Adapters for vSwitch0 window.

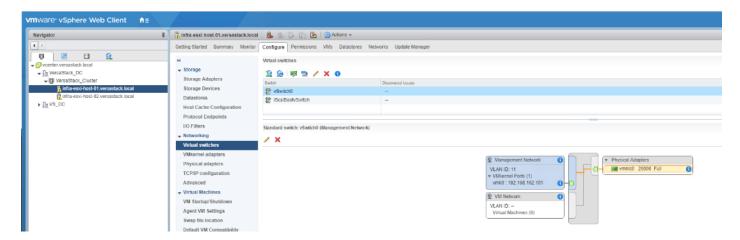

Click the green [+] to add a second Adapter. Select an unused vmnic from the list of Network Adapters.

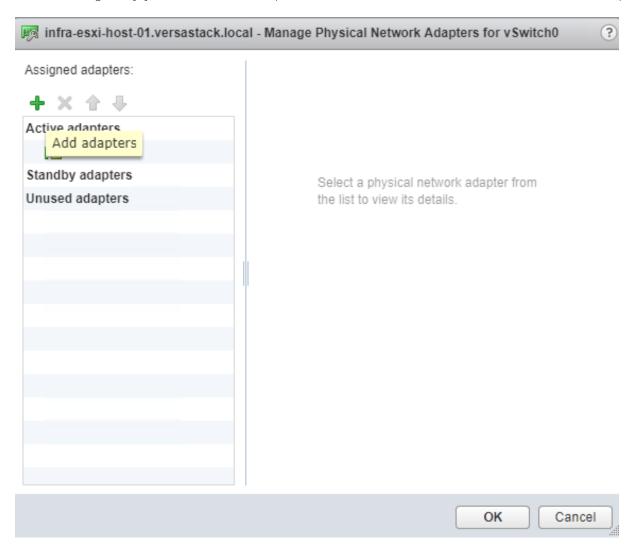

4. Select vmnic1 and click OK to add the vmnic as a second Active adapter to vSwitch0.

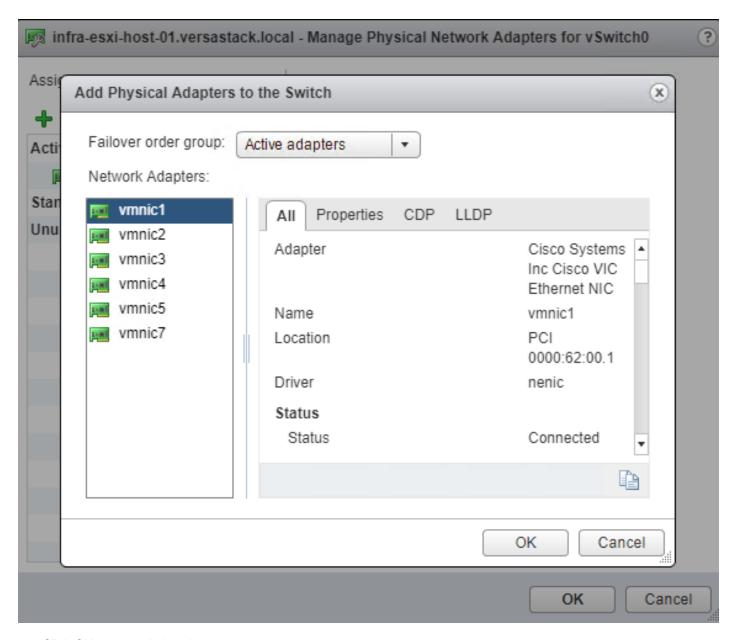

5. Click OK to commit the change.

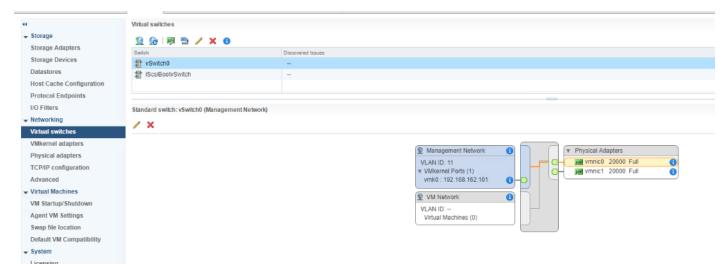

- 6. While the vSwitch0 of the host still selected, click the Edit Settings icon (5th icon) to open the Edit settings window.
- 7. Under Teaming and failover, verify the load balancing and failover configuration. Both vmnics should be listed as uplinks under Active adapters.

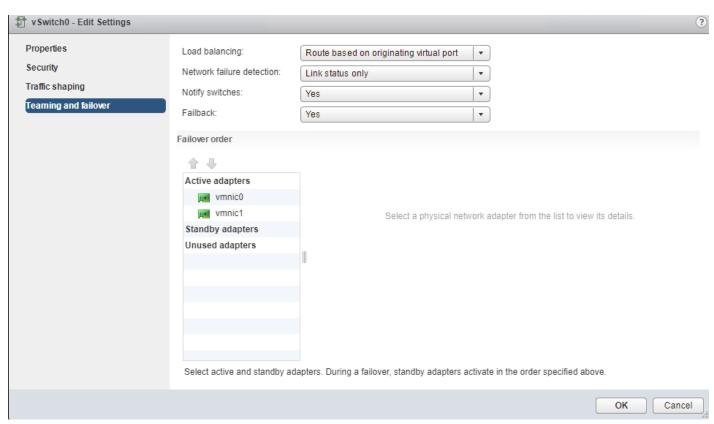

8. Repeat steps 1-7 for all the ESXi hosts in the Cluster.

#### Create vSwitch1 for vMotion

This design uses a separate vSwitch for vMotion with two uplink vNICs. To create and setup vSwitch1 for vMotion, follow these steps:

- 1. Using a web browser, browse to vCenter's IP address. Login to vCenter. From vSphere Web Client, navigate to the datacenter and cluster where the host resides
- 2. Select the host infra-esxi-host-01. On the right windowpane, select the Configure Tab. Navigate to Networking > Virtual Switches. Click the Add host networking icon (1st icon).

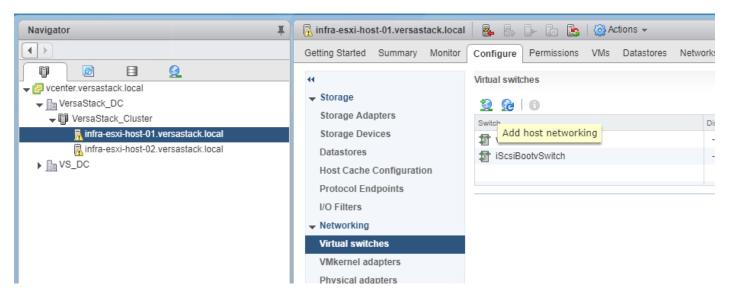

3. Leave VMkernel Network Adapter selected within Select connection type of the Add Networking pop-up window that is generated and click Next.

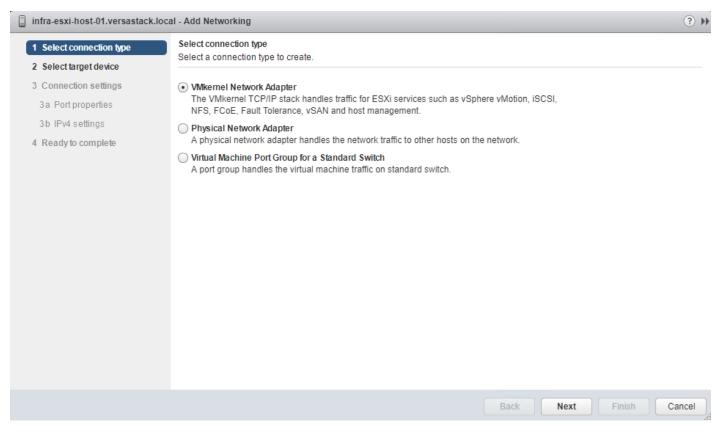

4. Select New Standard switch and click Next.

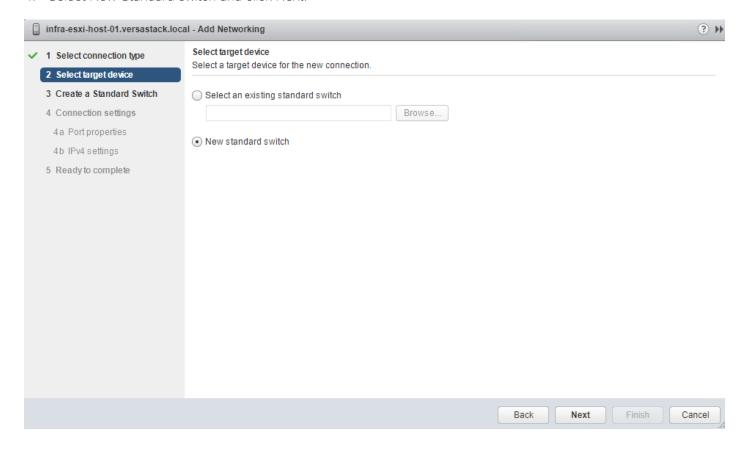

5. Within Select target device, click the New standard switch option, and click Next.

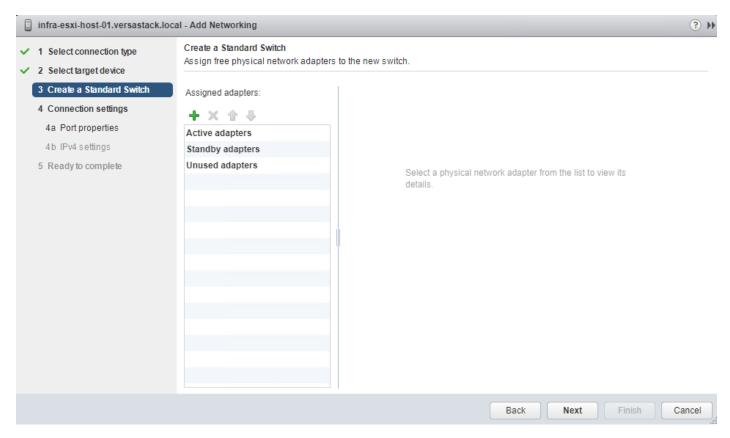

6. Within the Create Standard Switch dialogue press the green + icon below Assigned adapters.

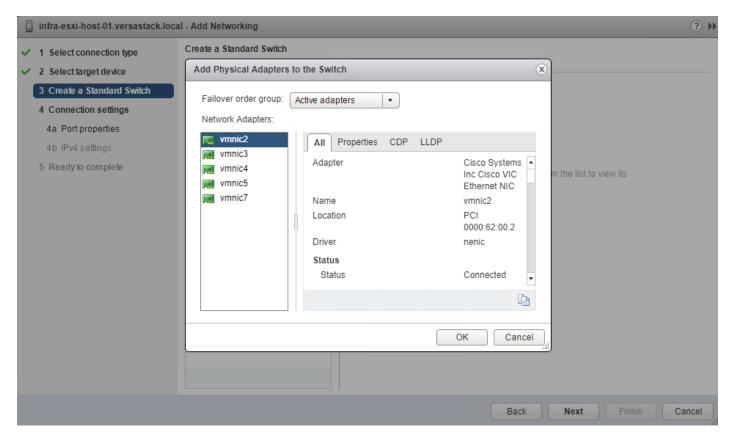

7. Select vmnic2 within the Network Adapters and click OK.

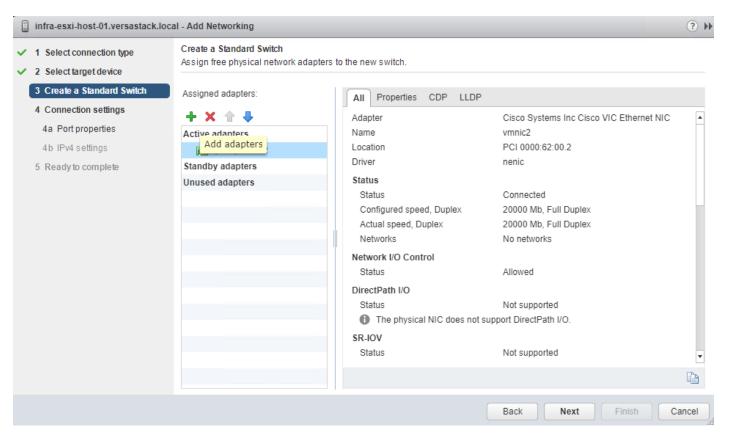

8. While still in the Create a Standard Switch dialogue, click the green + icon one more time.

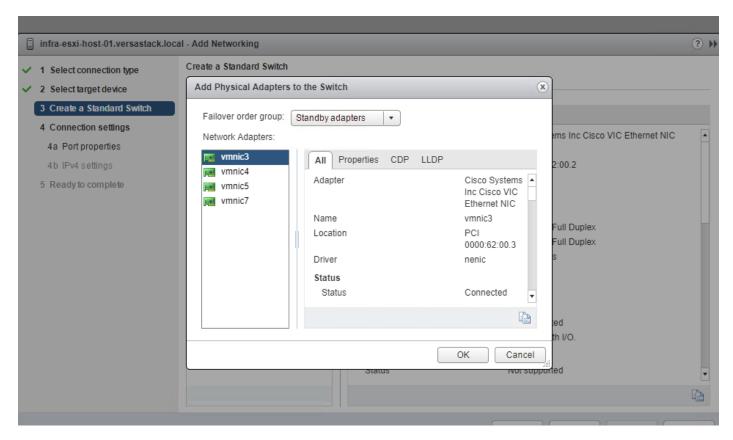

9. Select vmnic3, and from the Failover order group drop-down list, select Standby adapters. Click OK.

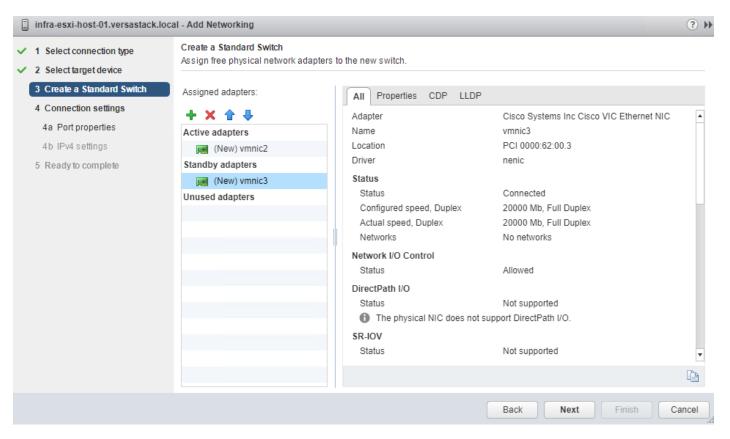

10. Click Next.

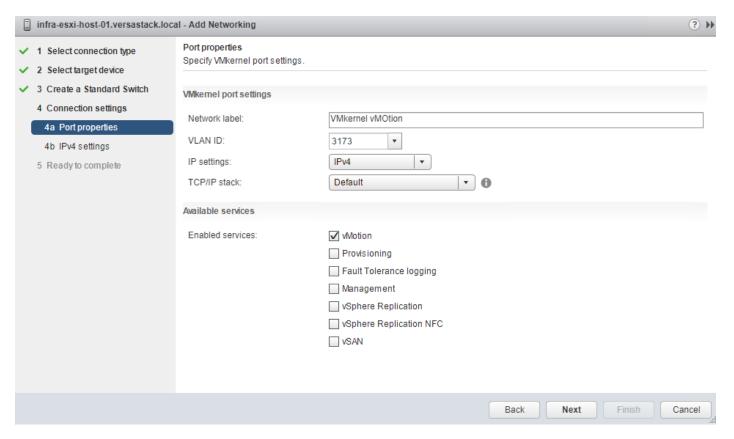

11. Within Port properties under Connection settings, set the Network label to be VMkernel vMotion, set the VLAN ID to the value for <vMotion VLAN id>, and checkmark vMotion traffic under Available services. Click Next.

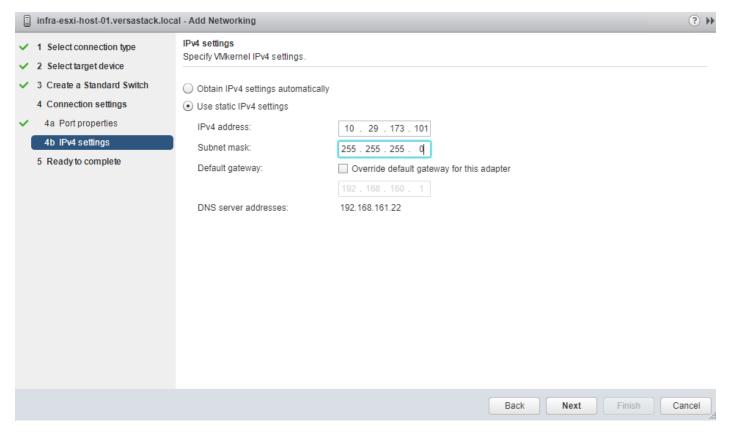

12. Enter <vMotion IP Address> in the filed for IPv4 address, and <vMotion Subnet Mask> for the Subnet mask. Click Next.

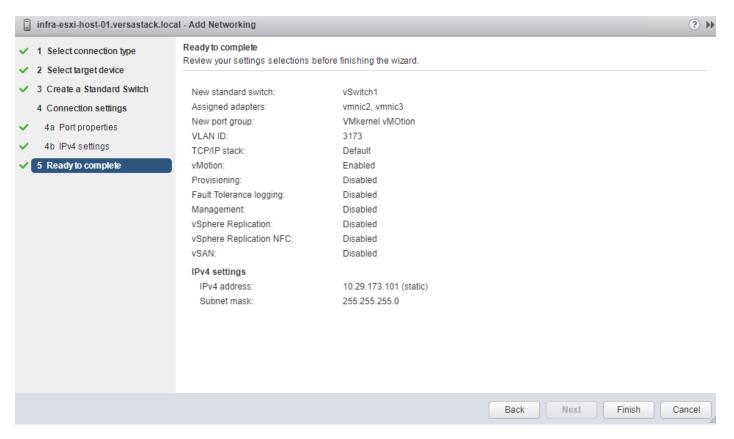

- 13. Confirm the values shown on the Ready to complete summary page and click Finish to create the vSwitch and VMkernel for vMotion.
- 14. Within the Configure tab for the host, under Networking -> Virtual switches, make sure that vSwitch1 is selected, and click on the pencil icon under the Virtual Switches title to edit the vSwitch properties to adjust the MTU for the vMotion vSwitch.

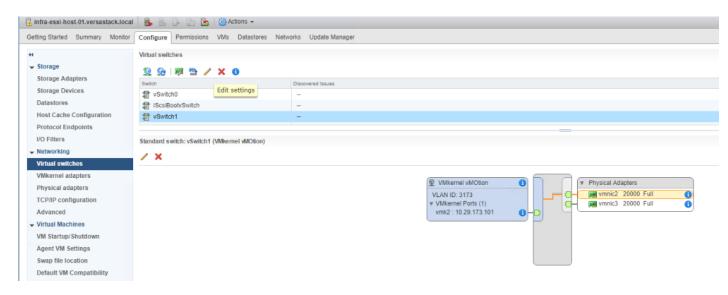

15. Enter 9000 in the Properties dialogue for the vSwitch1 – Edit Settings pop-up that appears. Click OK to apply the change.

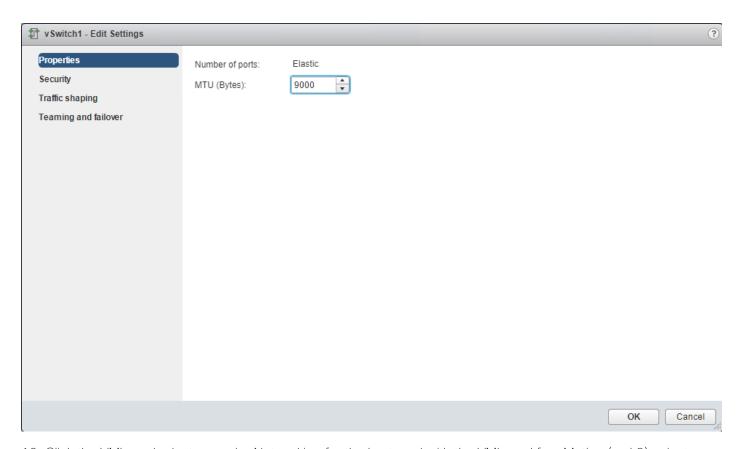

16. Click the VMkernel adapters under Networking for the host, and with the VMkernel for vMotion (vmk2) selected, click the pencil icon to edit the VMkernel settings.

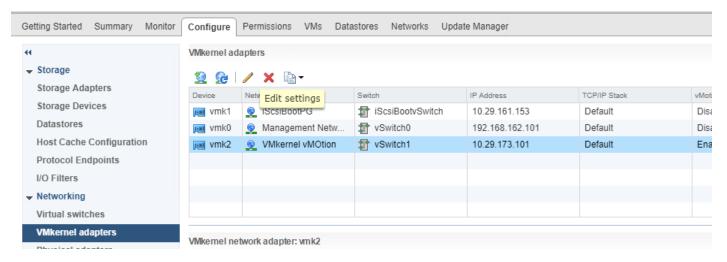

17. Click the NIC settings in the vmk2 – Edit Settings pop-up window that appears and enter 9000 for the MTU value to use for the VMkernel. Click OK to apply the change.

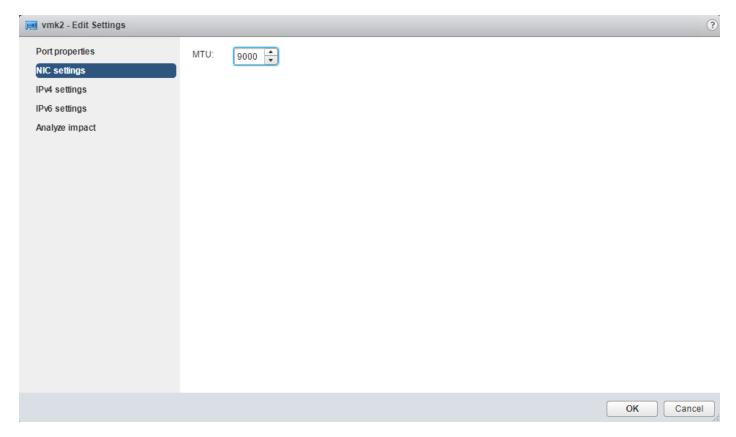

18. Repeat steps 1-17 for each host being added to the cluster, changing the vMotion VMkernel IP to an appropriate unique value for each host.

### Configure iSCSI Adapters (iSCSI Deployment Only)

The base ESXi installation will set up one vmkernel adapter for the iSCSI boot, with a generated vSwitch named iScsiBootvSwitch. vSwitch changes will be needed, as well as the creation of a second vmkernel adapter used for the B side iSCSI boot. To make the vSwitch changes and create the vmkernel adapter, follow these steps for each host:

#### Adjust iSCSI A vSwitch MTU

To adjust iSCSI A vSwitch MTU, follow these steps:

- 1. From the vSphere Web Client, select the installed iSCSI host, click the Configure tab, and select the Virtual switches section from the Networking section on the left.
- 2. Select the iscsiBootvSwitch and click the pencil icon to open up Edit settings for the vSwitch.

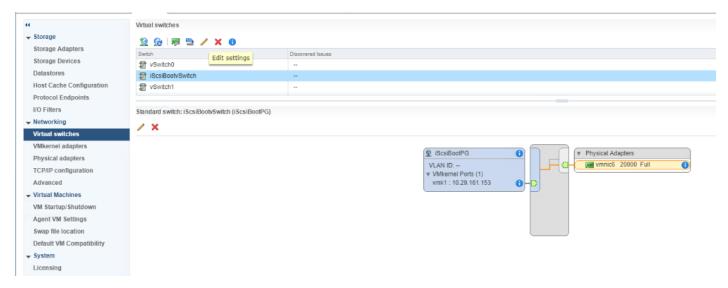

3. Within the Properties section, change the MTU from 1500 to 9000 and click OK to save the changes.

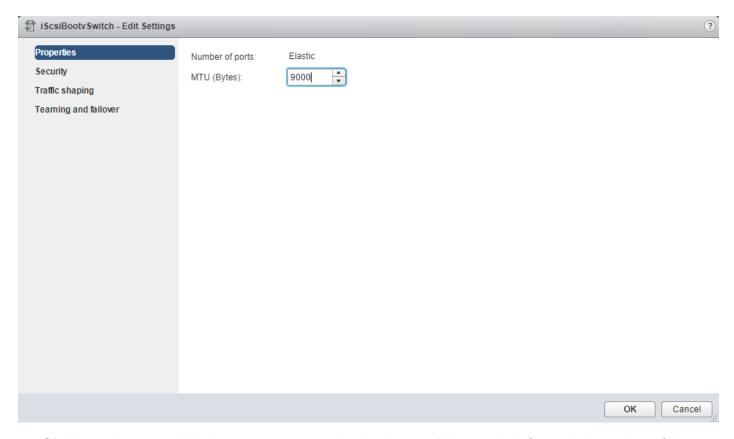

4. Click the vmk1 entry within the iScsiBootPG and select the pencil icon on the left to edit the settings of the vmkernel adapter.

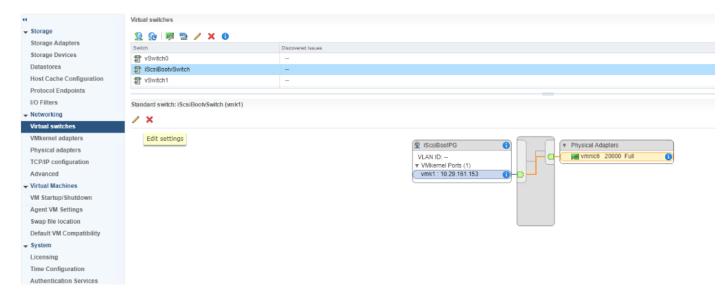

5. Select NIC settings on the left side of the Edit Settings window and adjust the MTU from 1500 to 9000.

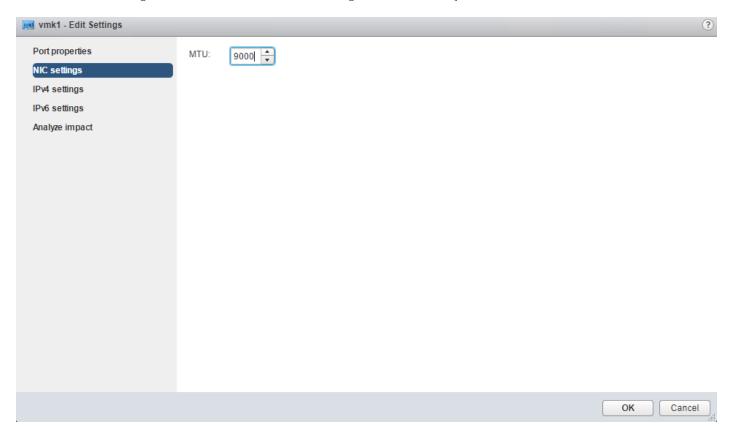

6. Click the IPv4 settings for vmk1 and change the IPv4 settings from the Cisco UCS Manager iSCSI-initiator-A assigned IP to one that is not in the IP block.

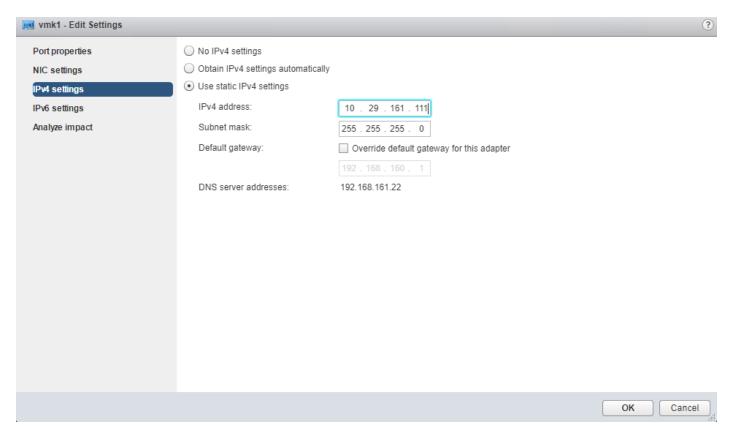

7. Click OK to apply the changes to the vmkernel adapter.

#### Create iSCSI B vSwitch and vmkernel Adapter

To create the iSCSI B vSwitch and vmkernel adapter, follow these steps:

1. Click the Add host networking icon under Virtual switches.

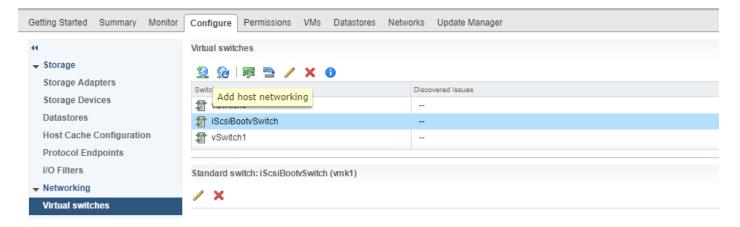

- 2. Leave VMkernel Network Adapter selected and click Next.
- 3. Change the Select target device option to New standard switch and click Next.

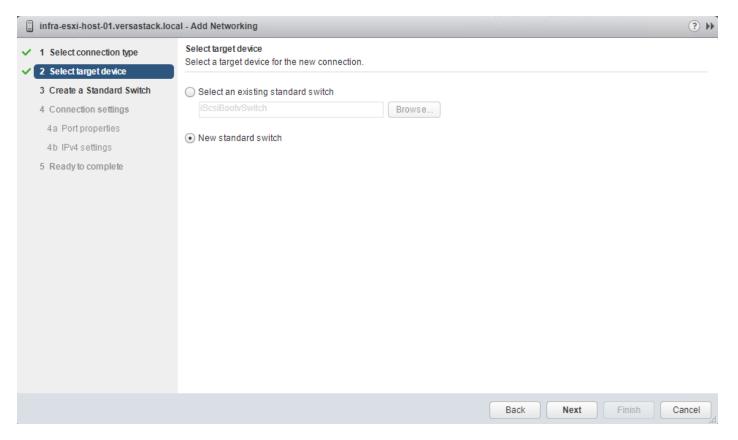

4. Click the green plus icon under Assigned adapters and select vmnic7 from the listed adapters in the resulting window.

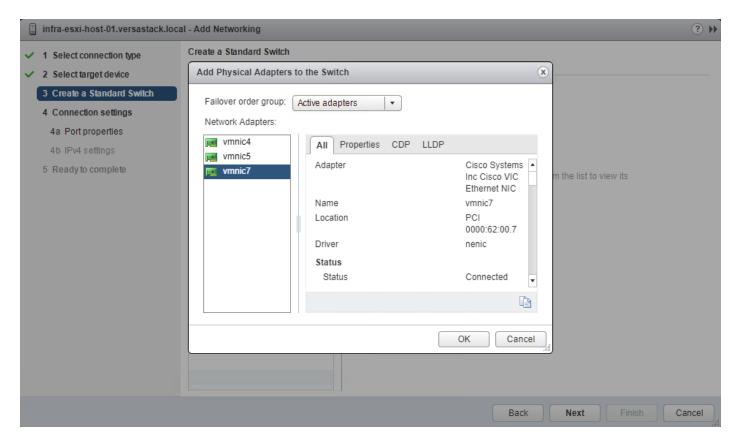

- 5. Click OK to add the vmnic to the vSwitch and click Next.
- 6. (Optional) Enter a relevant name for the Network label.

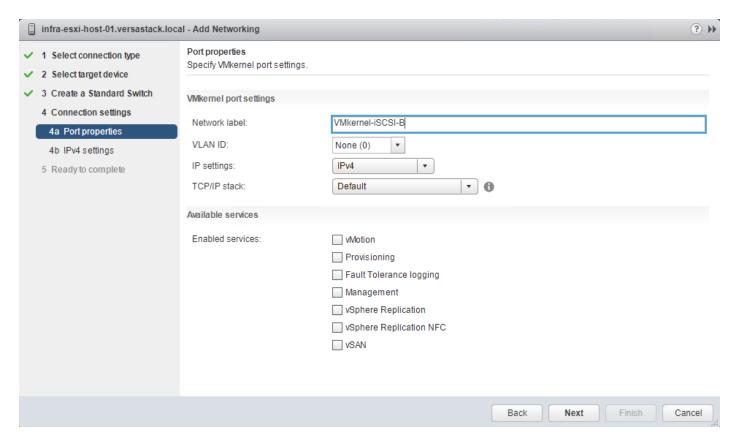

- 7. Click Next.
- 8. Change the option for IPv4 settings to Use static IPv4 settings and enter valid IP and subnet mask information that is outside of the iscsI-initiator-B pool.

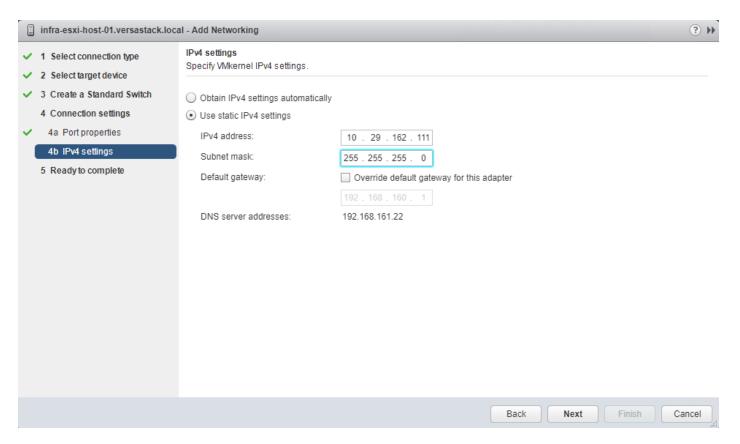

9. Click Next and click Finish in the resulting Summary window.

#### Setup iSCSI Multipathing

To setup the iSCSI multipathing on the ESXi hosts, follow these steps:

- 1. From the vSphere Web Client, select the host and select the Configure tab within the host view.
- 2. Select Storage Adapters from within the Storage section and vmhba64 under the iSCSI Software Adapter listing.
- 3. Select the Targets tab under the Adapter Details.

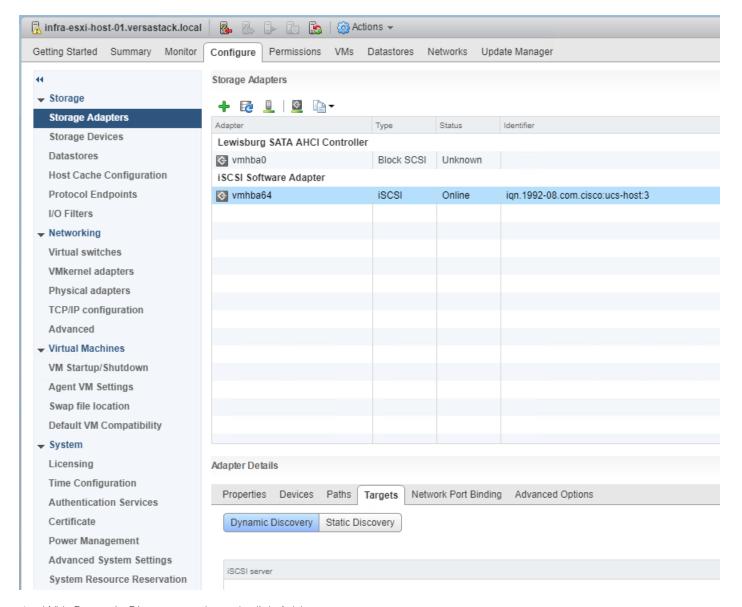

- 4. With Dynamic Discovery selected, click Add.
- 5. Enter the first iSCSI interface IP address for IBM FS9100 Node 1 storage from Table 10 and click OK.

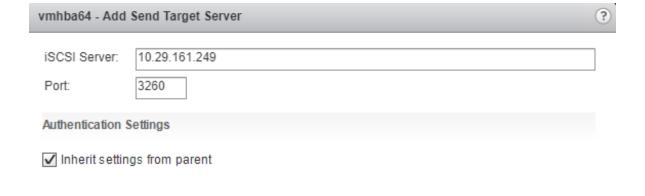

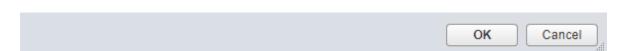

6. Click OK and repeat the previous step to add all IP addresses for all the FS9100 nodes.

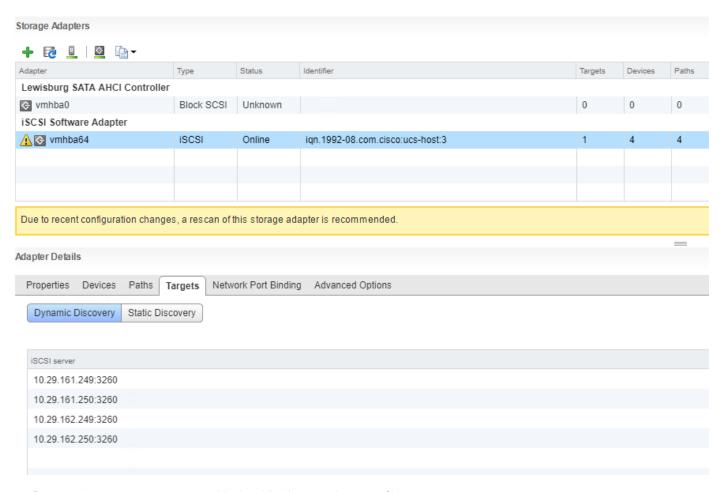

- 7. Rescan the storage adapters with the third icon at the top of the page.
- 8. Click OK on the pop-up window.

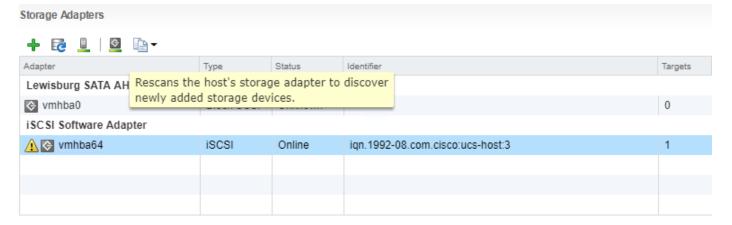

9. Observed Paths should now be four times what it previously was.

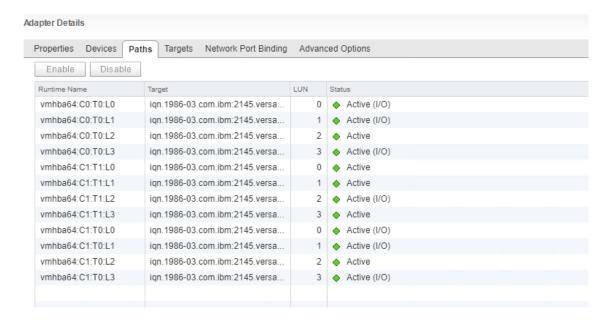

## Create a VMware vDS for Application and Production Networks

Production networks will be configured on a VMware vDS to allow additional configuration, as well as consistency between hosts. To configure the VMware vDS, click the right-most icon within the Navigation window, and follow these steps:

1. Right-click the Datacenter (VersaStack\_DC in the example screenshot below), select from the drop-down list Distributed Switch > New Distributed Switch.

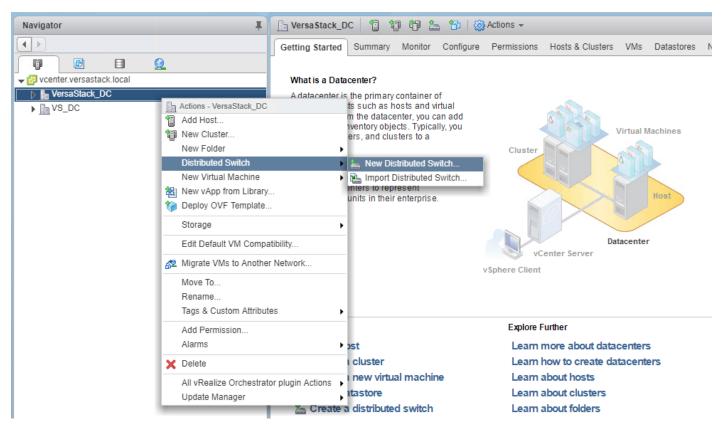

2. Provide a relevant name for the Name field and click Next.

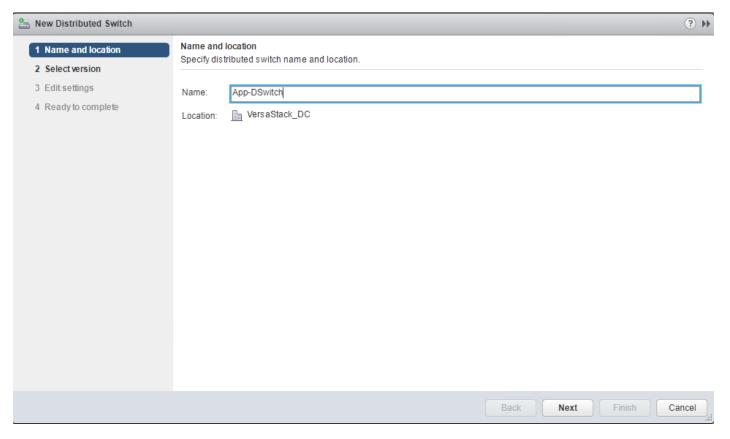

3. Leave the version selected as Distributed switch: 6.6.0 and click Next.

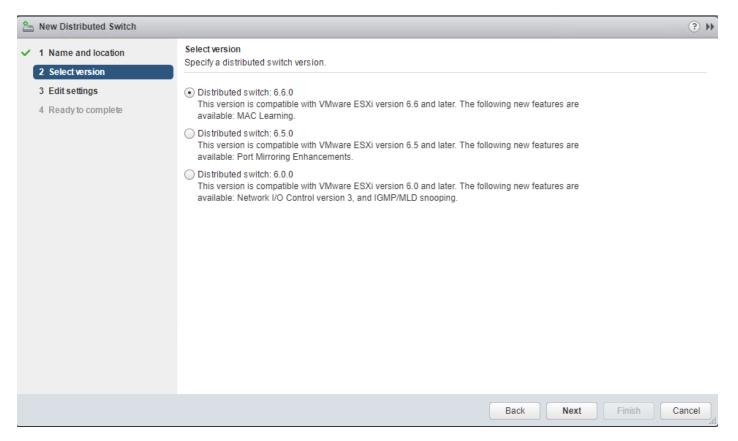

4. Change the Number of uplinks from 4 to 2. If VMware Network I/O Control is to be used for Quality of Service, Leave Network I/O Control Enabled. Otherwise, Disable Network I/O Control. Enter VM-Net-3174 for the name of the default Port group to be created. Click Next.

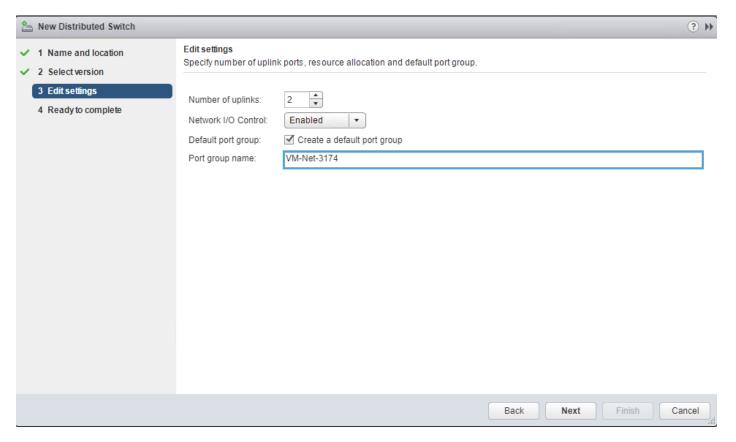

5. Review the summary in the Ready to complete page and click Finish to create the vDS.

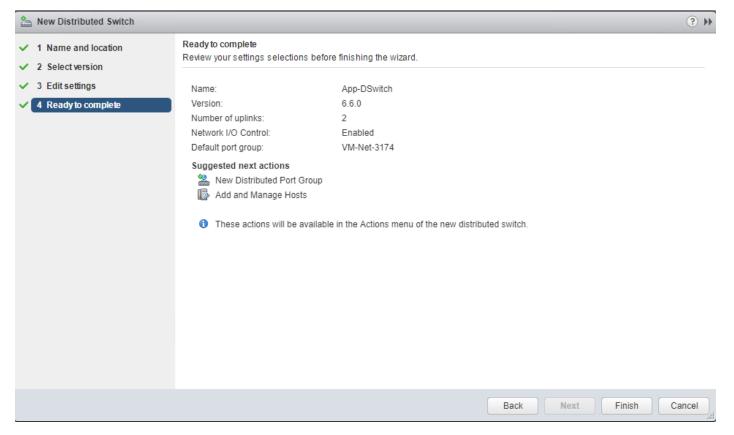

- 6. Right-click the newly created App-DSwitch vDS by selecting the Networking sub-tab of Hosts and Clusters of the Navigator window, and select Settings > Edit Settings...
- 7. Click the Advanced option for the Edit Settings window and change the MTU from 1500 to 9000.
- 8. Click OK to save the changes.
- 9. Right-click the VM-Net-3174 Distributed Port Group, and select Edit Settings...
- 10. Click VLAN, changing VLAN type from None to VLAN, and enter in the appropriate VLAN number for the first application network.

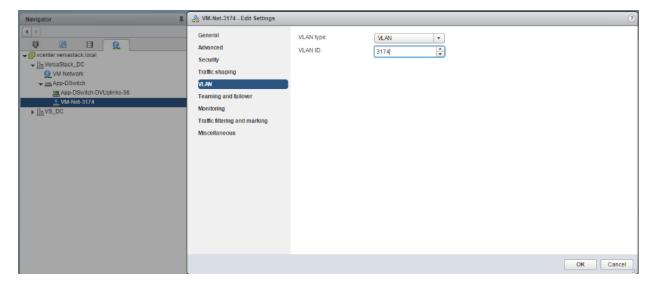

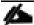

The application Distributed Port Groups will not need to adjust their NIC Teaming as they will be Active/Active within the two vNICs uplinks associated to the App-DSwitch, using the default VMware Route based on originating virtual port load balancing algorithm.

- 11. Click OK to save the changes.
- 12. Right-Click the App-Dswitch, selecting Distributed Port Group > New Distributed Port Group... for any additional application networks to be created, setting the appropriate VLAN for each new Distributed Port Group.

### Add the ESXi Hosts to the vDS

With the vDS and the distributed port groups created within the vDS in place, the ESXi hosts will be added to the vDS.

To add the ESXi Hosts to the vDS, follow these steps:

1. Within the Networking sub-tab of Hosts and Clusters of the Navigator window, right-click the vDS and select Add and Manage Hosts...

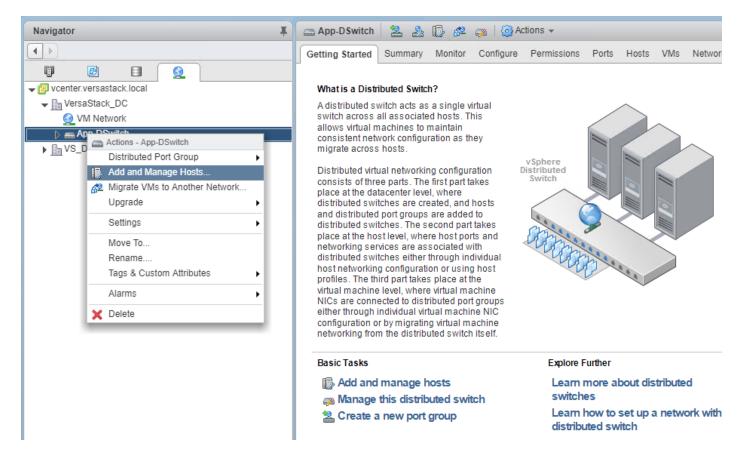

2. Leave Add hosts selected and click Next.

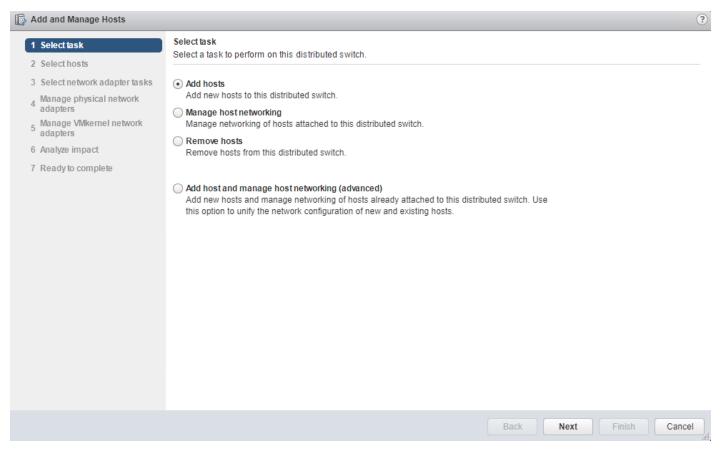

3. Click the green + icon next to New hosts...

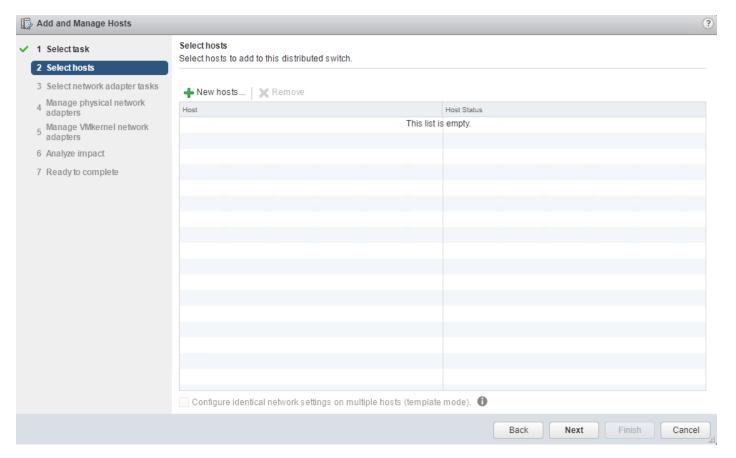

4. In the Select new hosts pop-up that appears, select the hosts to be added, and click OK to begin joining them to the vDS.

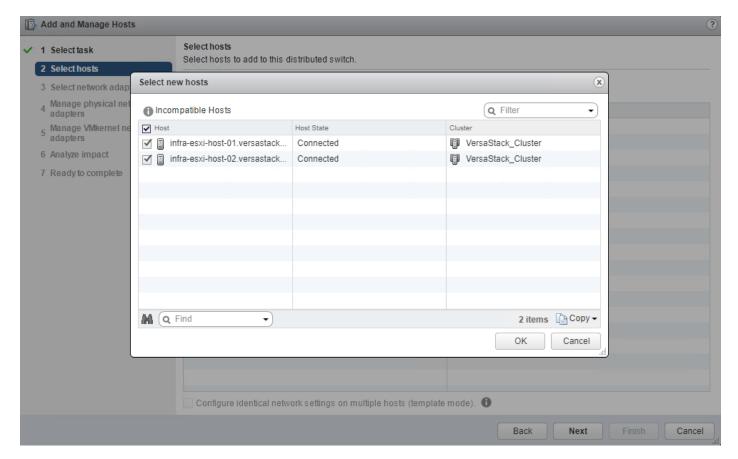

- 5. Click Next.
- 6. At the bottom of the dialog box, select Configure identical networking settings on multiple hosts and click Next.

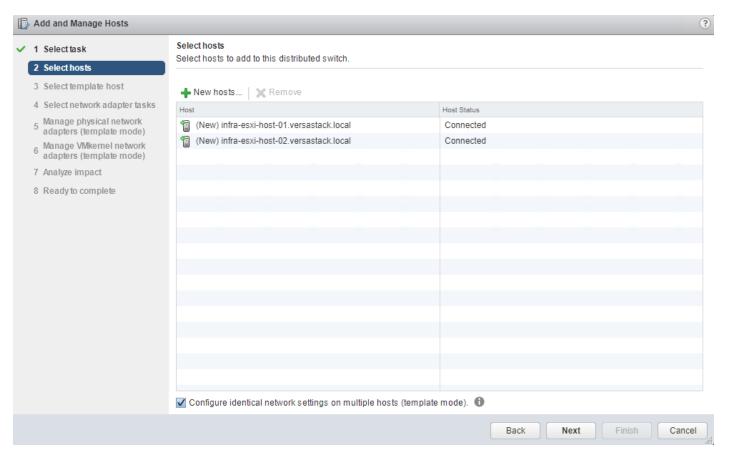

7. Select a host to use as a template and click Next.

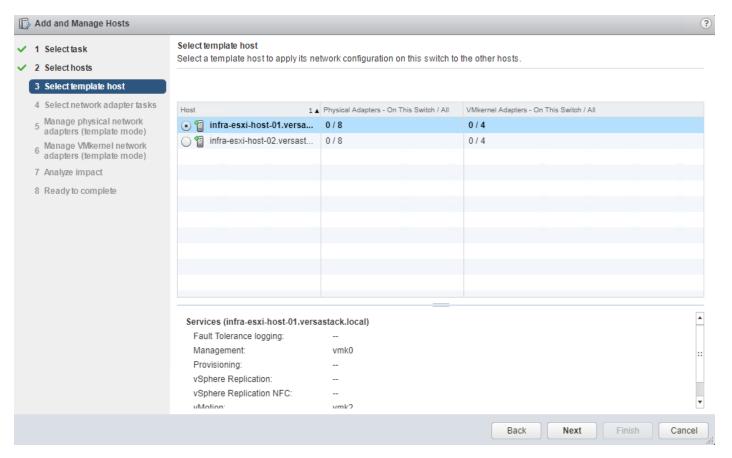

8. Unselect Manage VMkernel adapters (template mode) if it is selected and click Next.

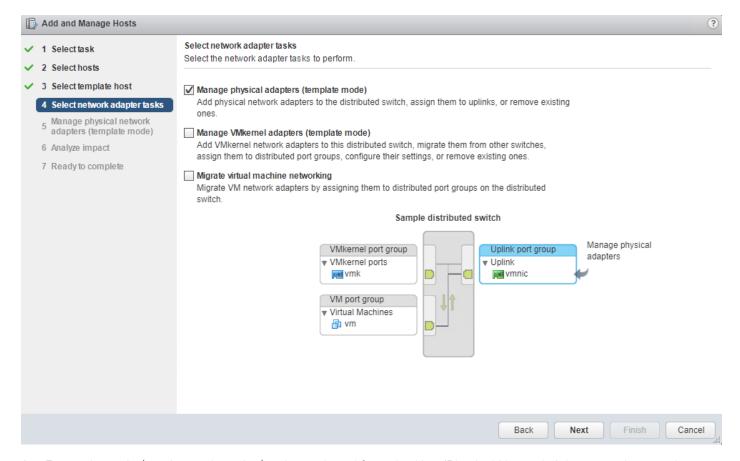

9. For each vmnic (vmnic4 and vmnic5) to be assigned from the Host/Physical Network Adapters column, select the vmnic and click the Assign uplink.

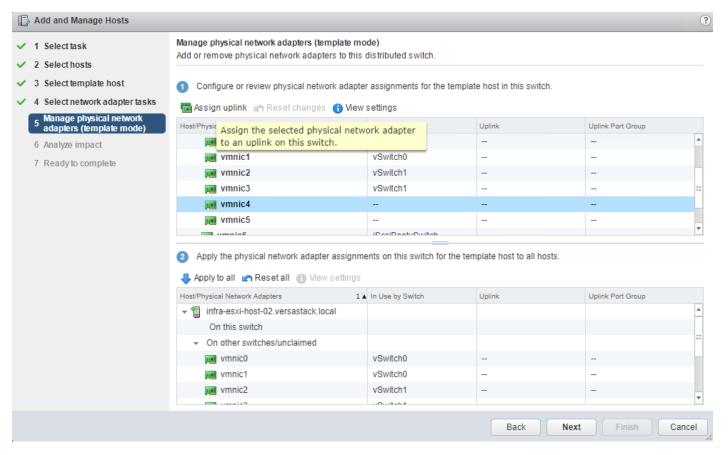

10. Assign the first to Uplink 1 and assign the second to Uplink 2.

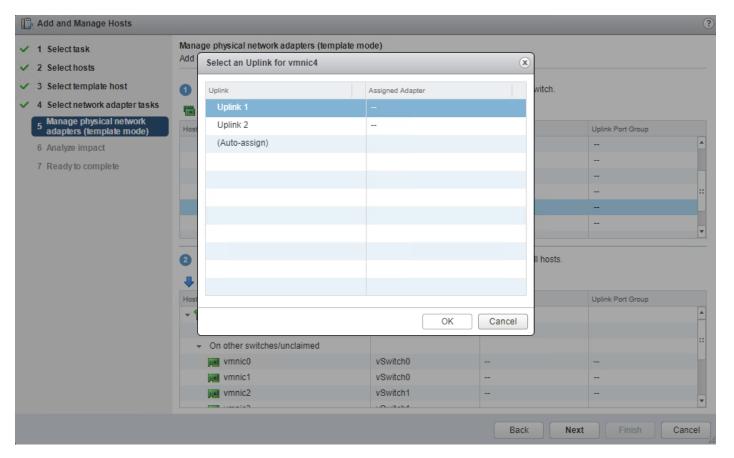

- 11. Repeat steps 1-10 until all vmnics have been assigned.
- 12. Click Next.
- 13. Click Apply to all to create the same configuration on the other host.

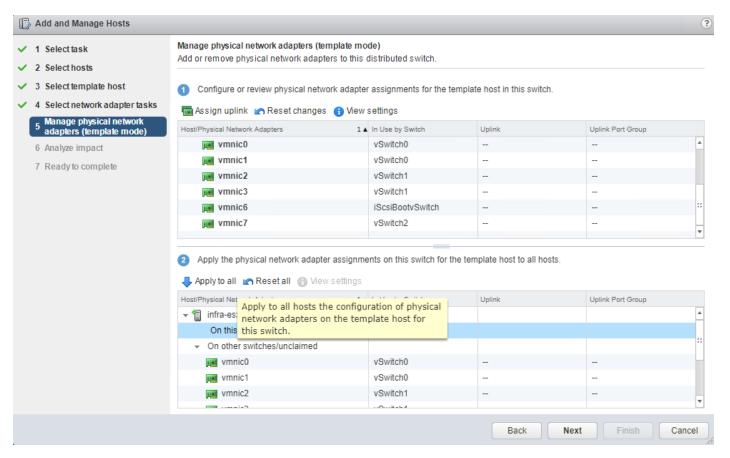

14. Verify the configuration has been applied to the second host and Click Next.

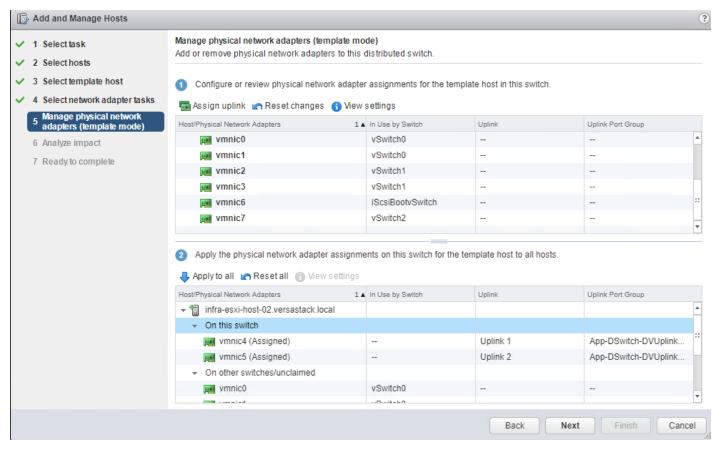

15. Proceed past the Analyze impact screen if no issues appear.

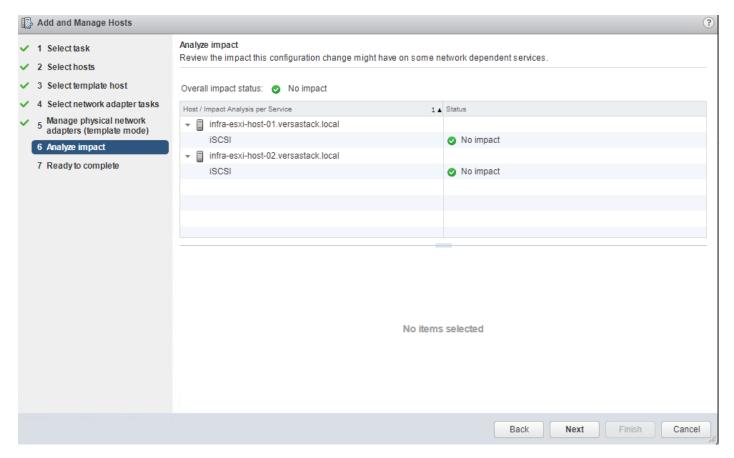

16. Review the Ready to complete summary and click Finish to add the hosts to the vDS.

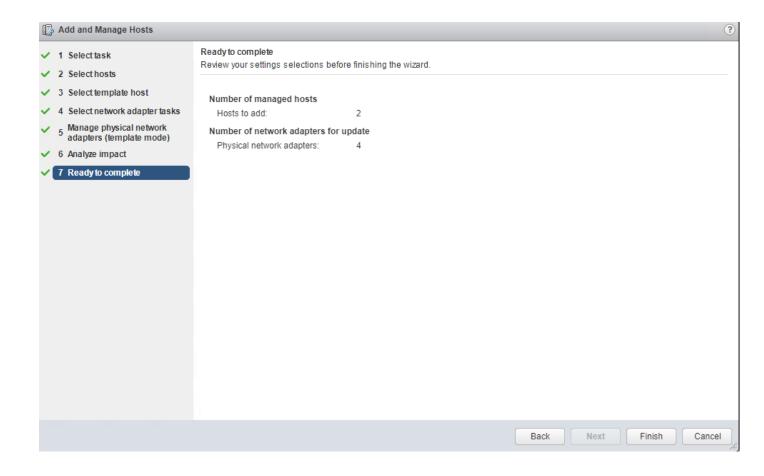

## References

#### **Products and Solutions**

Cisco Unified Computing System:

http://www.cisco.com/en/US/products/ps10265/index.html

Cisco UCS 6400 Series Fabric Interconnects:

https://www.cisco.com/c/en/us/support/servers-unified-computing/ucs-6400-series-fabric-interconnects/tsdproducts-support-series-home.html

Cisco UCS 5100 Series Blade Server Chassis:

http://www.isco.com/en/US/products/ps10279/index.html

Cisco UCS B-Series Blade Servers:

http://www.cisco.com/c/en/us/products/servers-unified-computing/ucs-b-series-blade-servers/index.html

Cisco UCS C-Series Rack Servers:

http://www.cisco.com/c/en/us/products/servers-unified-computing/ucs-c-series-rack-servers/index.html

Cisco UCS Adapters:

http://www.cisco.com/en/US/products/ps10277/prod module series home.html

Cisco UCS Manager:

http://www.cisco.com/en/US/products/ps10281/index.html

Cisco Intersight:

https://www.cisco.com/c/en/us/products/servers-unified-computing/intersight/index.html

Cisco Nexus 9000 Series Switches:

http://www.cisco.com/c/en/us/support/switches/nexus-9000-series-switches/tsd-products-support-serieshome.html

Cisco Application Centric Infrastructure:

http://www.cisco.com/c/en/us/solutions/data-center-virtualization/application-centric-infrastructure/index.html

Cisco Data Center Network Manager:

https://www.cisco.com/c/en/us/products/cloud-systems-management/prime-data-center-networkmanager/index.html

Cisco UCS Director:

https://www.cisco.com/c/en/us/products/servers-unified-computing/ucs-director/index.html

VMware vCenter Server:

http://www.vmware.com/products/vcenter-server/overview.html

VMware vSphere:

https://www.vmware.com/products/vsphere

IBM FlashSystem 9100:

https://www.ibm.com/us-en/marketplace/flashsystem-9100

# Interoperability Matrixes

Cisco UCS Hardware Compatibility Matrix:

https://ucshcltool.cloudapps.cisco.com/public/

VMware and Cisco Unified Computing System:

http://www.vmware.com/resources/compatibility

IBM System Storage Interoperation Center:

http://www-03.ibm.com/systems/support/storage/ssic/interoperability.wss

# **Appendix**

# VersaStack Configuration Backups

### Cisco UCS Backup

Automated backup of the Cisco UCS domain is important for recovery of the Cisco UCS Domain from issues ranging from catastrophic failure to human error. There is a native backup solution within Cisco UCS that allows local or remote backup using FTP/TFTP/SCP/SFTP as options and is detailed below.

Backups created can be a binary file containing the Full State, which can be used for a restore to the original or a replacement pair of fabric interconnects. Alternately this XML configuration file consisting of All configurations, just System configurations, or just Logical configurations of the Cisco UCS Domain. For scheduled backups, options will be Full State or All Configuration, backup of just the System or Logical configurations can be manually initiated.

To schedule the backup, follow these steps within the Cisco UCS Manager GUI:

- 1. Select Admin within the Navigation pane and select All.
- 2. Click the Policy Backup & Export tab within All.
- 3. For a Full State Backup, All Configuration Backup, or both, specify the following:
  - a. Hostname: <IP or FQDN of host that will receive the backup>
  - b. Protocol: [FTP/TFTP/SCP/SFTP]
  - c. User: <account on host to authenticate>
  - d. Password: <password for account on host>
  - e. Remote File: <full path and filename prefix for backup file>
  - f. Admin State: <select Enable to activate the schedule on save, Disable to disable schedule on save>
  - g. Schedule: [Daily/Weekly/Bi Weekly]

| General Policy Backup & Export                        |
|-------------------------------------------------------|
| . Sindy Educated at Experit                           |
| Full State Backup Policy                              |
| Hostname : 192.168.160.99                             |
| Protocol : ☐ FTP ☐ TFTP ● SCP ☐ SFTP                  |
| User : root                                           |
| Password :                                            |
| Remote File: /var/www/html/vs/configs/ucs/6454.full   |
| Admin State : Disable • Enable                        |
| Schedule : Daily Weekly Bi Weekly                     |
| Max Files : 0                                         |
| Description : Database Backup Policy                  |
| All Configuration Backup Policy                       |
| The configuration bushap i cropy                      |
| Hostname : 192.168.160.99                             |
| Protocol : ☐ FTP ☐ FTP ⑥ SCP ☐ SFTP                   |
| User : root                                           |
| Password :                                            |
| Remote File: /var/www/html/vs/configs/ucs/6454.config |
| Admin State : Disable • Enable                        |
| Schedule : Daily Weekly Bi Weekly                     |
| Max Files : 0                                         |
| Description : Configuration Export Policy             |
| Backup/Export Config Reminder                         |
| Admin State :   Disable  Enable                       |
| Administate . Obsable Chable                          |
|                                                       |
|                                                       |
|                                                       |
|                                                       |

4. Click Save Changes to create the Policy.

### Cisco Nexus and MDS Backups

The configuration of the Cisco Nexus 9000 and MDS 9000 switches can be backed up manually at any time with the copy command, but automated backups can be put in place with the NX-OS feature scheduler. An example of setting up automated configuration backups of one of the VersaStack 9336C-FX2 switches is shown below:

```
AA10-9336-FX2-A(config)# feature scheduler

AA10-9336-FX2-A(config)# scheduler logfile size 1024

AA10-9336-FX2-A(config)# scheduler job name backup-cfg

AA10-9336-FX2-A(config-job)# copy running-config tftp://192.168.160.242/9336/$(SWITCHNAMW)-cfg.$(TIMESTAMP) vrf management

AA10-9336-FX2-A(config-job)# exit

AA10-9336-FX2-A(config)# scheduler schedule name daily

AA10-9336-FX2-A(config-schedule)# job name backup-cfg

AA10-9336-FX2-A(config-schedule)# time daily 2:00

AA10-9336-FX2-A(config-schedule)# end
```

Show the job that has been setup:

```
AA10-9336-FX2-A# show scheduler job
Job Name: backup-cfq
_____
copy running-config tftp://192.168.160.242/9336/$(SWITCHNAMW)-cfg.$(TIMESTAMP) vrf management
AA10-9336-FX2-A# show scheduler schedule
                : daily
Schedule Name
______
User Name
                : admin
Schedule Type
                : Run every day at 2 Hrs 0 Mins
Last Execution Time : Yet to be executed
                     Last Execution Status
backup-cfg
                                 -NA-
```

For detailed information about the scheduler, go to:

http://www.cisco.com/c/en/us/td/docs/switches/datacenter/nexus9000/sw/7-

x/system\_management/configuration/guide/b\_Cisco\_Nexus\_9000\_Series\_NX-

OS\_System\_Management\_Configuration\_Guide\_7x/b\_Cisco\_Nexus\_9000\_Series\_NX-

OS\_System\_Management\_Configuration\_Guide\_7x\_chapter\_01010.html

### VMware VCSA Backup

Basic backup of the vCenter Server Appliance is also available within the native capabilities of the VCSA, though within the default solution this is manually initiated for each backup operation. To create a backup, follow these steps:

- 1. Connect to the VCSA Console at <a href="https://<VCSA">https://<VCSA</a> IP>:5480
- 2. Click Backup In the left side menu.

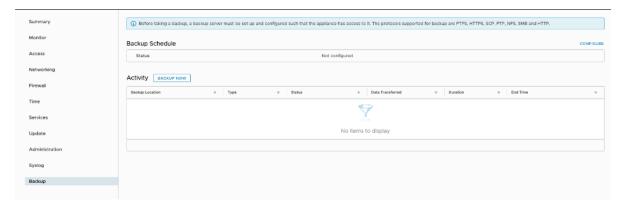

- 3. Click Configure to open up the Backup Appliance Dialogue.
- 4. Fill in all the fields based on your requirement.

## Create Backup Schedule

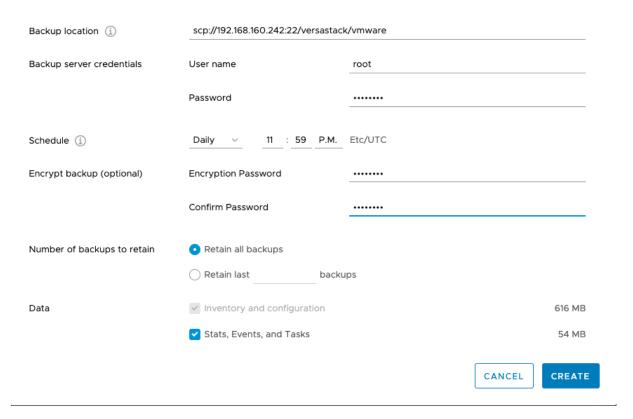

5. Review and click CREATE to create the backup schedule.

## About the Authors

Sreenivasa Edula, Technical Marketing Engineer, UCS Data Center Solutions Engineering, Cisco Systems, Inc.

Sreeni is a Technical Marketing Engineer in the UCS Data Center Solutions Engineering team focusing on converged and hyper-converged infrastructure solutions, prior to that he worked as a Solutions Architect at EMC Corporation. He has experience in Information Systems with expertise across Cisco Data Center technology portfolio, including DC architecture design, virtualization, compute, network, storage and cloud computing.

Warren Hawkins, Virtualization Test Specialist for IBM Spectrum Virtualize, IBM

Working as part of the development organization within IBM Storage, Warren Hawkins is also a speaker and published author detailing best practices for integrating IBM Storage offerings into virtualized infrastructures. Warren has a background in supporting Windows and VMware environments working in second-line and third-line support in both public and private sector organizations. Since joining IBM in 2013, Warren has played a crucial part in customer engagements and, using his field experience, has established himself as the Test Lead for the IBM Spectrum Virtualize<sup>TM</sup> product family, focusing on clustered host environments.